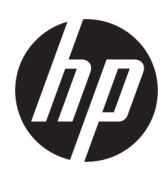

# Pisač i višenamjenski pisač HP PageWide XL 4000/4100

Korisnički vodič

Automatski prijevod pruža Microsoft Translator

© Copyright 2015, 2018 HP Development Company, L.P.

Izdanje 7

#### Pravne napomene

Podaci koji su ovdje sadržani podliježu promjenama bez prethodne najave.

Jedina jamstva za HP-ove proizvode i usluge navedena su u izričitoj jamstvenoj izjavi priloženoj uz takve proizvode i usluge. Ništa što se ovdje nalazi ne smije se smatrati dodatnim jamstvom.

HP ne snosi odgovornost za tehničke ili uredničke pogreške ili propuste u ovom tekstu.

#### Zaštitni znakovi

Adobe®, Acrobat®, Adobe Photoshop® i PostScript® zaštitni su znakovi tvrtke Adobe Systems Incorporated.

Corel® je zaštitni znak ili registrirani zaštitni znak tvrtke Corel Corporation ili Corel Corporation Limited.

ENERGY STAR i oznaka ENERGY STAR registrirani su zaštitni znakovi u SAD-u.

Microsoft® i Windows® zaštitni su znaci tvrtke Microsoft Corporation registrirani u SAD-u.

PANTONE® je Pantone, Inc. kontrolni standardni zaštitni znak za boju.

# Tablica sadržaja

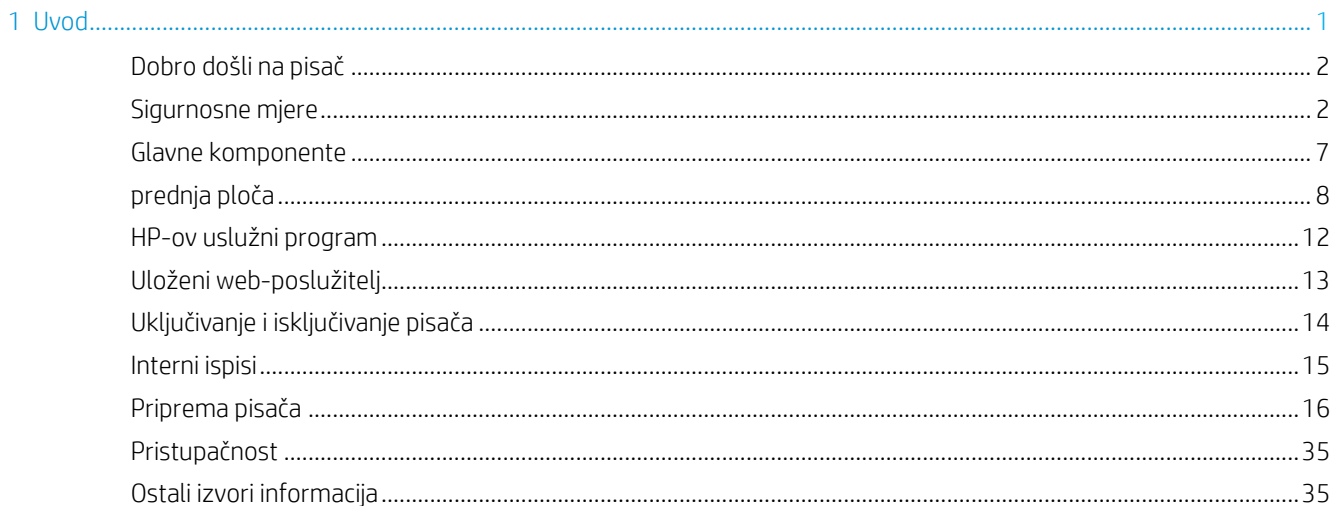

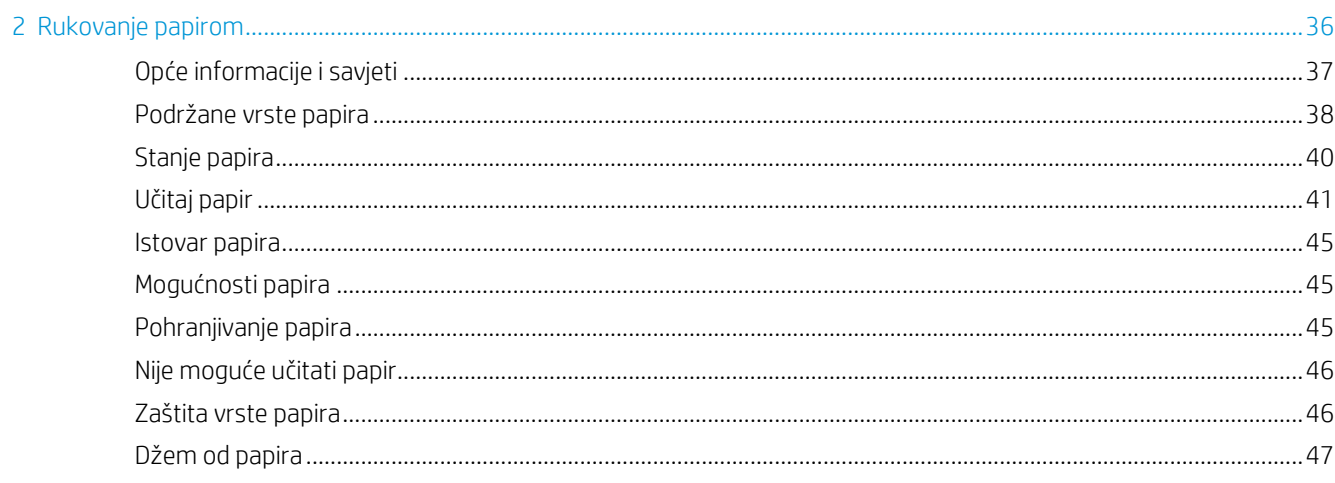

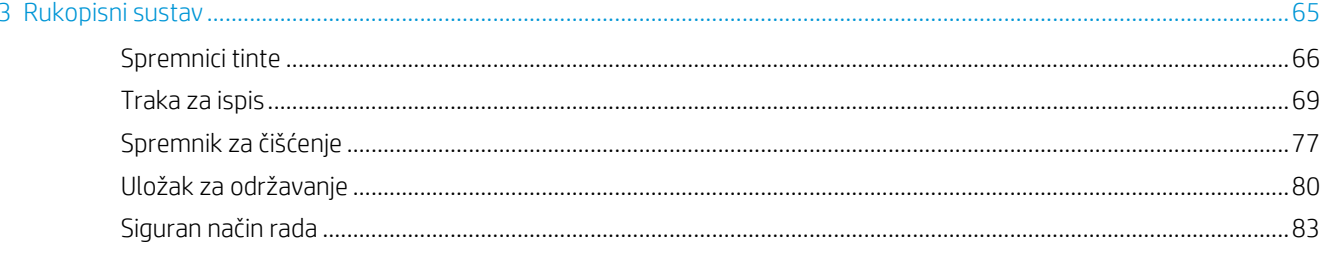

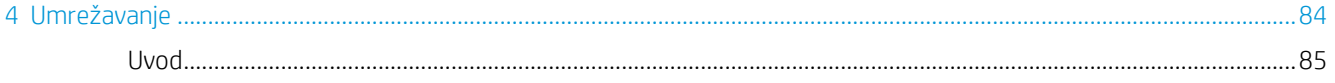

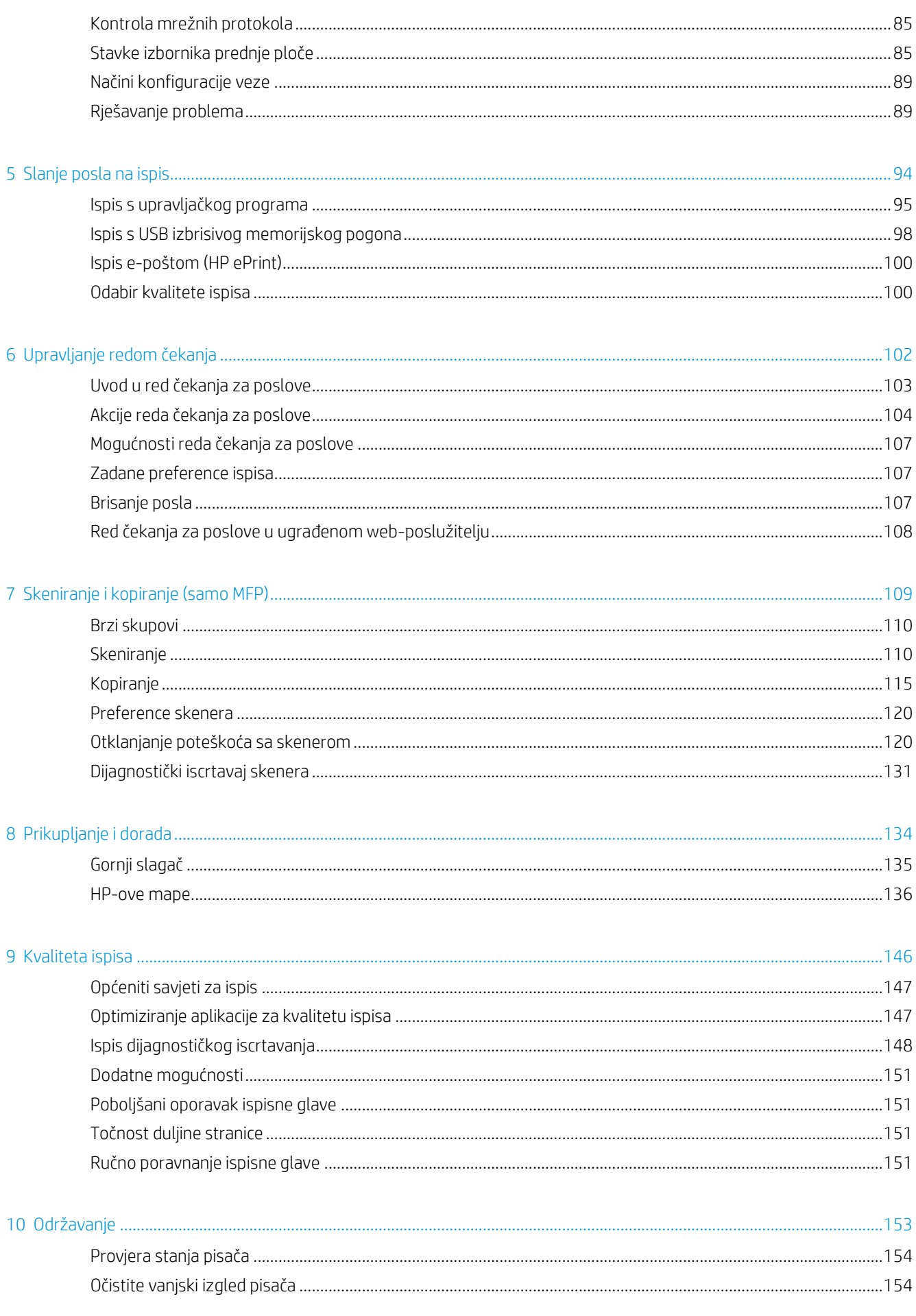

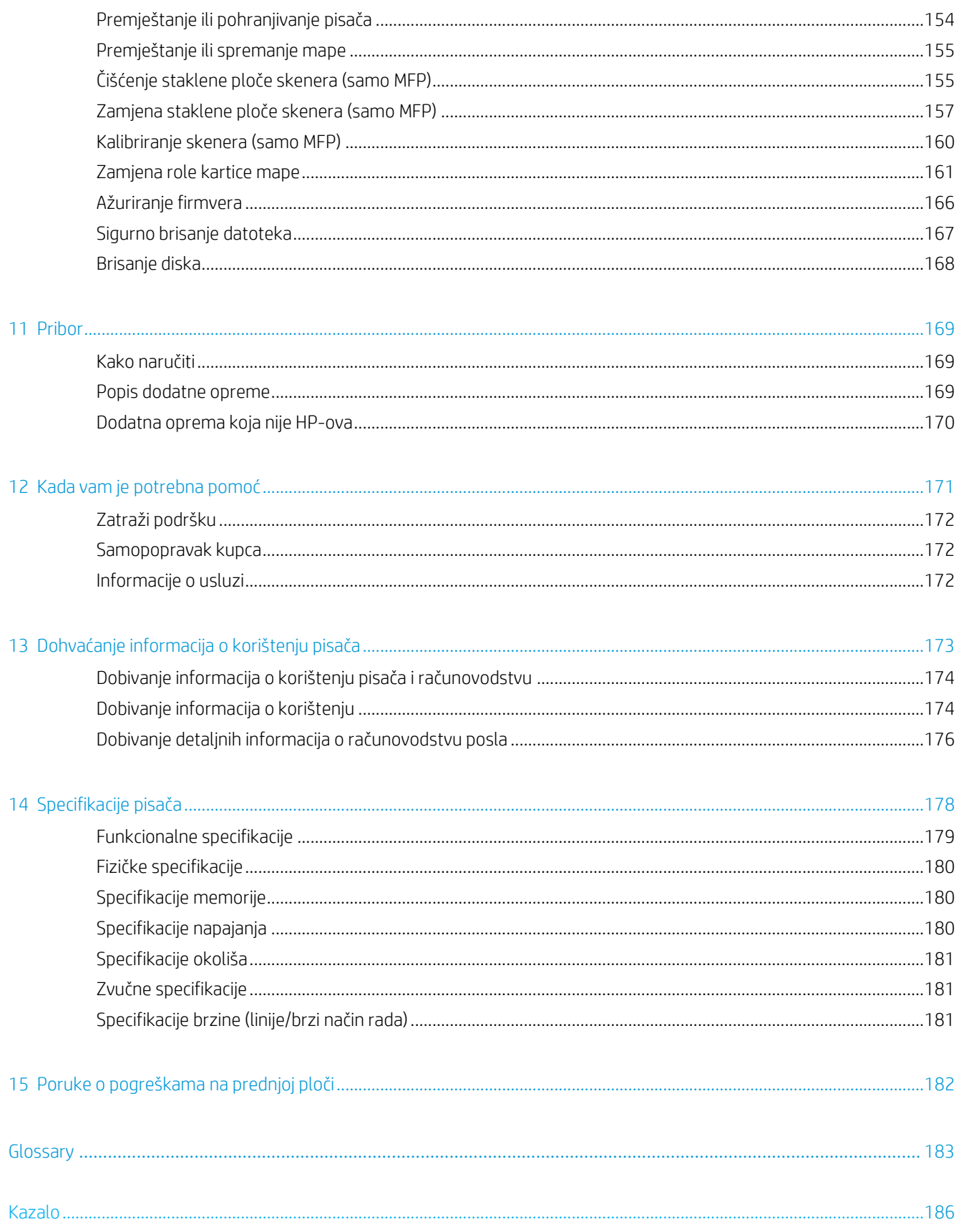

# <span id="page-6-0"></span>1. Uvod

- [Dobro došli na pisač](#page-7-0)
- [Sigurnosne mjere](#page-7-1)
- [Glavne komponente](#page-12-0)
- P[rednja ploča](#page-13-0)
- HP-[ov uslužni program](#page-17-0)
- [Uloženi web](#page-18-0)-poslužitelj
- [Uključivanje i isključivanje pisača](#page-19-0)
- [Interni ispisi](#page-20-0)
- [Priprema pisača](#page-21-0)
- [Pristupačnost](#page-40-0)
- [Ostali izvori informacija](#page-40-1)

# <span id="page-7-0"></span>Dobro došli na pisač

Vaš pisač je tintni pisač u boji dizajniran za brz, konsolidiran jednobojni ispis u boji; i skeniranje i kopiranje, ako imate MFP model. Neke od glavnih značajki:

- Serija pisača HP PageWide XL 4000: Ispis do 8 D/A1 stranica/min jednobojno i u boji; prva stranica u 20 s.
- Serija pisača HP PageWide XL 4100: Ispis do 10 D/A1 stranica/min jednobojno i u boji; prva stranica u 20s.
- Ako imate MFP model, možete ispisivati, skenirati i kopirati pomoću jednog uređaja, uključujući integrirani skener od 1200 dpi.
- Jedan uređaj jednostavan za korištenje.
- Do četiri role s integriranim slagačem od 100 stranica.
- Trčanje po troškovima usporedivim s malim volumenom.
- Izradite izvrsne tehničke dokumente: oštre linije, sitne detalje i glatke sive tonove.
- HP PageWide XL pigmentna tinta za tamne crne boje, živopisne boje i otpornost na vlagu/izbljeđivanje, čak i na nepremazanom papiru.
- Ispisujte na širokom rasponu papira širine do 40 inča (101,6 cm), koji pokrivaju ISO/US tehničke i offset standarde.
- Sigurnije zaštitite povjerljive poslove i upravljajte njima dohvatite dokumente na pisaču PIN-om.
- Zaštitite povjerljive informacije pomoću samo-šifriranog tvrdog diska s AES-256, Secure Disk Erase i IPsec.
- Smanjite vrijeme i troškove upravljanja pojedinačnim upravljačkim programima pomoću univerzalnog upravljačkog programa za ispis HP DesignJet.

# <span id="page-7-1"></span>Sigurnosne mjere

Prije korištenja pisača pročitajte, shvatite i slijedite ove sigurnosne mjere opreza i lokalne propise o okolišu, zdravlju i sigurnosti kako biste bili sigurni da možete sigurno koristiti opremu.

Morate imati odgovarajuću tehničku obuku i iskustvo kako biste bili svjesni opasnosti kojima možete biti izloženi tijekom rada i te mogli poduzeti odgovarajuće mjere smanjenja opasnosti za sebe i druge osobe.

### Opće sigurnosne napomene

- Unutar pisača ne postoje dijelovi koje može popraviti korisnik, osim onih koje pokriva HP-ov program Customer Self Repair: see http://www.hp.com/go/selfrepair/. Servisiranje drugih dijelova prepustite stručnom osoblju.
- Isključite pisač i nazovite servisnog predstavnika u sljedećim slučajevima:
	- Kabel za napajanje ili utikač su oštećeni.
	- Oštećeni su ograđeni prostori za sušenje (samo azijsko-pacifička i japanska).
- Pisač je oštećen udarom.
- Postoji mehaničko oštećenje ili oštećenje kućišta.
- Tekućina je prodrla u pisač.
- Pojavljuje se dim ili neobičan miris iz pisača.
- Pisač je ispušten.
- Modul za sušenje je oštećen (samo azijsko-pacifička i japanska).
- Pisač ne radi normalno.
- Isključite pisač u sljedećim slučajevima:
	- Tijekom grmljavinskog nevremena
	- U slučaju nestanka električne energije
- Obratite posebnu pažnju na područja označena oznakama upozorenja.

# Opasnost od strujnih udara

 $\triangle$ UPOZORENJE! Unutarnji krugovi ugrađenih napajanja i ulaza za napajanje rade na opasnim naponima koji mogu uzrokovati smrt ili ozbiljne tjelesne ozljede.

 $\Delta$  UPOZORENJE! Unutarnji krugovi sustava sušenja (samo azijsko-pacifički i japanski) rade na opasnim naponima koji mogu uzrokovati smrt ili ozbiljne tjelesne ozljede.

Pisač koristi jedan kabel za napajanje. Odspojite kabel za napajanje prije servisiranja

pisača. Da biste izbjegli opasnost od strujnih udara:

- Pisač mora biti uzemljen samo na glavnim izlazima.
- Ne pokušavajte rastaviti module za sušenje (samo azijsko-pacifički i japanski).
- Nemojte uklanjati ili otvarati druge zatvorene poklopce ili utikače sustava.
- Nemojte umetati predmete kroz utore u pisač.
- Pazite da se ne spotaknete o kabele kada hodate iza pisača.

# Opasnost od topline (samo azijsko-pacifička i japanska)

Podsustav za sušenje pisača radi na visokim temperaturama i može uzrokovati opekline ako se dodirne. Da biste izbjegli opasnost od ozljeđivanja, poduzmite sljedeće mjere opreza.

- Pustite pisač da se ohladi prije nego što pristupite izlaznom području papira u slučaju zastoja papira.
- Pustite da se pisač ohladi prije izvođenja radova na održavanju.

# Opasnost od požara

Unutarnji dijelovi podsustava za sušenje pisača (samo Azija-Pacifik i Japan) rade na visokim temperaturama. Da

biste izbjegli opasnost od požara, poduzmite sljedeće mjere opreza:

- Korisnik je odgovoran za ispunjavanje zahtjeva pisača i zahtjeva električnih značajki u skladu s lokalnim propisima države u kojoj je oprema instalirana. Primijenite napon napajanja naveden na pločici s nazivom.
- Upotrebljavajte samo kabele za napajanje priložene HP-ovom pisaču. Nemojte upotrebljavati oštećen kabel za napajanje. Nemojte koristiti kabele za napajanje za druge proizvode.
- Nemojte umetati predmete kroz utore u pisač.
- Pazite na prolijete tekućinu na pisač. Nakon čišćenja provjerite jesu li sve komponente suhe prije ponovne upotrebe pisača.
- Nemojte upotrebljavati aerosolne proizvode koji sadrže zapaljive plinove unutar ili oko pisača. Nemojte upotrebljavati pisač u eksplozivnom okruženju.
- Nemojte blokirati ili prekrivati otvore na pisaču.
- Ne pokušavajte rastaviti ili izmijeniti module za sušenje (samo Azijsko-pacifička i Japanska).

### Mehanička opasnost

Pisač ima pokretne dijelove koji mogu prouzročiti ozljede. Da biste izbjegli ozljede, poduzmite sljedeće mjere opreza prilikom rada u blizini pisača.

- Držite odjeću i sve dijelove tijela podalje od pokretnih dijelova pisača.
- Nemojte nositi ogrlice, narukvice i druge ovješene predmete.
- Ako imate dugu kosu, pričvrstite je tako da ne pada na pisač.
- Pazite da rukavi ili rukavice ne zapnu u pokretne dijelove pisača.
- Nemojte upotrebljavati pisač s premoštenim poklopcima.
- Ne pokušavajte demontirati sklop rezača: uputite servisiranje kvalificiranom servisnom osoblju.
- Nemojte stajati na ladicama: pisač bi mogao pasti.

# Opasnost od zračenja svjetlosti

Svjetlosno zračenje emitira se iz svjetionika, indikatora razine tinte, pokazatelja ladica za papir i pokazatelja statusa formatera. Kućište sušilice ograničava radijaciju sukladno zahtjevima skupnog izuzeća norme IEC 62471:2006 Fotobiološka sigurnost lampi i sustava s lampama. Nemojte mijenjati te module.

# Opasnost od teškog papira

Pri rukovanju teškim supstratima morate obratiti posebnu pažnju kako biste izbjegli ozljede

- Rukovanje teškim valjcima sa supstratom može biti zadatak za više od jedne osobe. Morate biti iznimno pažljivi da biste izbjegli ozljede leđa /ili druge ozljede.
- Upotrebljavajte viličar, paletni viličar ili drugu sličnu opremu.
- Dok rukujete teškim valjcima sa supstratom, nosite osobnu zaštitnu opremu, uključujući čizme i rukavice.
- Nemojte prekoračiti maksimalnu težinurola papira: pogledajte [Funkcionalne specifikacije na stranici 179.](#page-184-0)

Papirne role mogu težiti i do 18 kg. Slijedite lokalne preporuke za zdravlje i sigurnost okoliša za rukovanje rolama od teškog papira.

# Rukovanje tintom

HP preporučuje nošenje rukavica prilikom rukovanja uloškom za održavanje tinte ili spremnikom za otpad.

### Upozorenja i opomene

Sljedeći simboli koriste se u ovom priručniku kako bi se osigurala pravilna uporaba pisača i spriječilo oštećenje pisača. Slijedite upute označene ovim simbolima.

UPOZORENJE! Nepoštivanje smjernica označenih ovim simbolom može dovesti do ozbiljnih tjelesnih ozljeda ili smrti.

 $\triangle$  OPREZ: Nepoštivanje smjernica označenih ovim simbolom može dovesti do lakših tjelesnih ozljeda ili oštećenja pisača.

# Oznake upozorenja

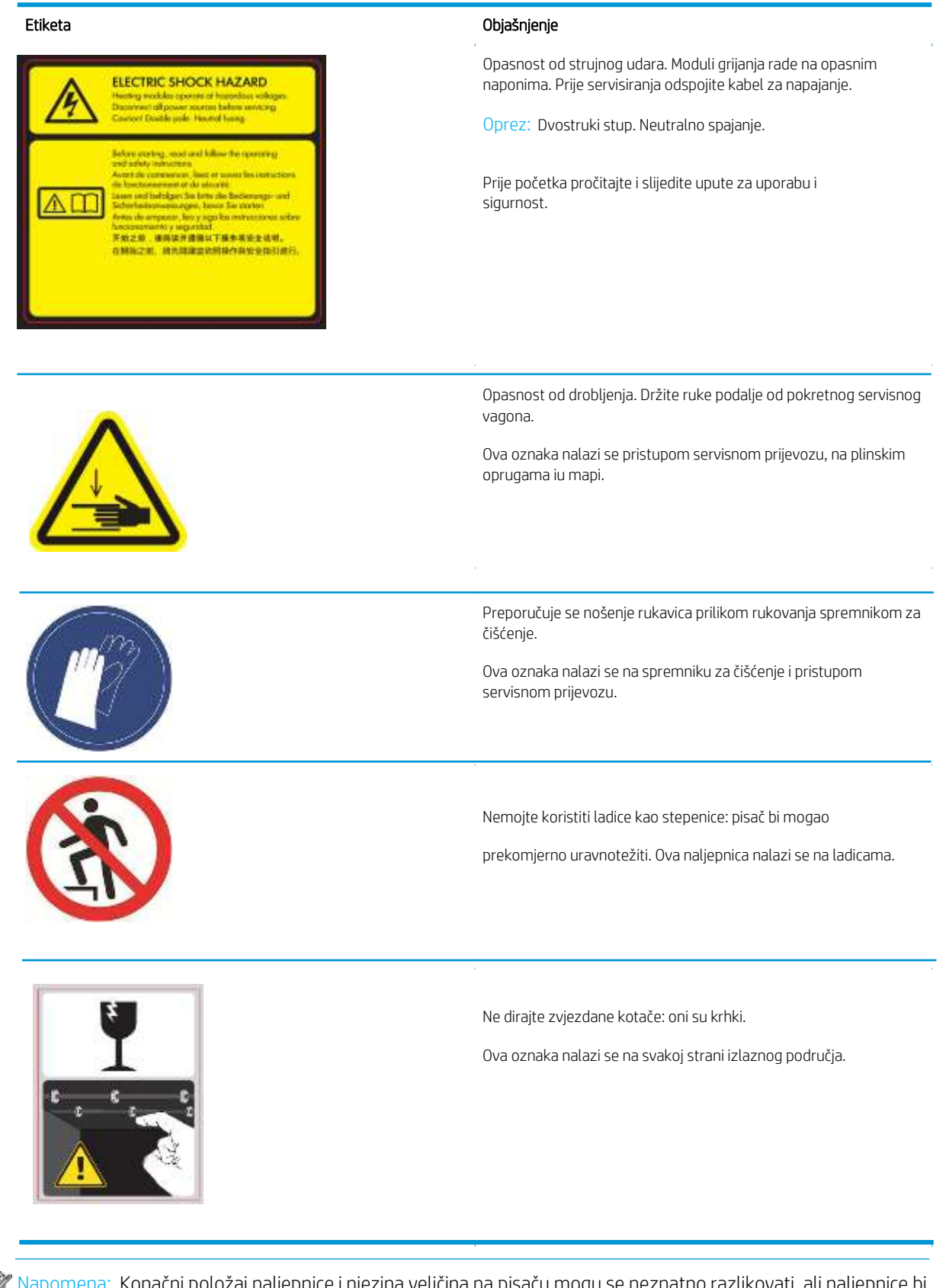

**E7** Napomena: Konačni položaj naljepnice i njezina veličina na pisaču mogu se neznatno razlikovati, ali naljepnice bi uvijek trebale biti vidljive i blizu potencijalnog područja rizika.

# <span id="page-12-0"></span>Glavne komponente

Sljedeći prednji i stražnji prikaz pisača ilustriraju glavne komponente.

# Prednji pogled

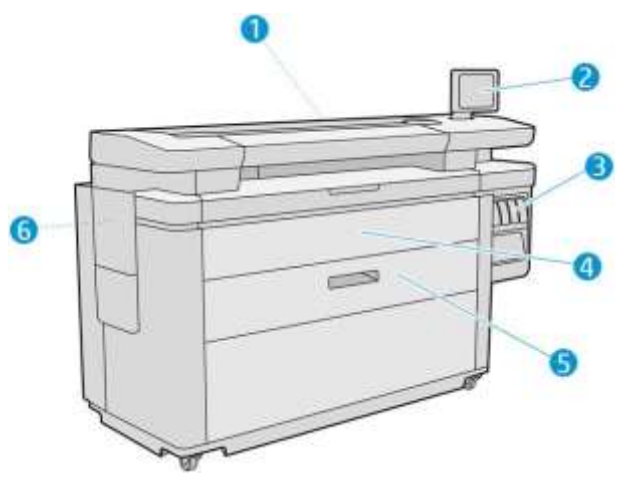

- 1. Traka za ispis
- 2. prednja ploča
- 3. Spremnici tinte
- 4. Prednji poklopac za pristup papiru
- 5. Ladica
- 6. Uložak za održavanje

# Stražnji prikaz

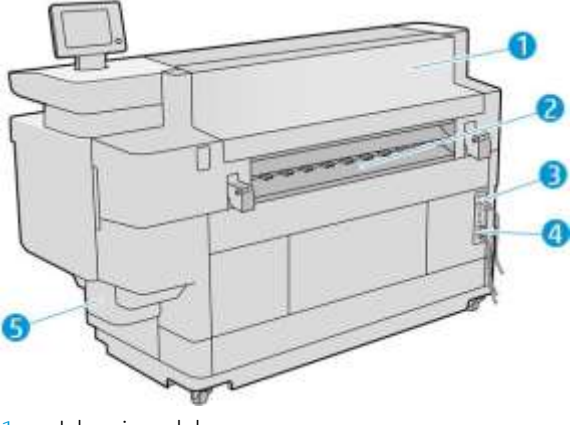

- 1. Izlazni modul
- 2. Izlaz papira
- 3. Prekidač za napajanje i utikač
- 4. LAN veze
- 5. Spremnik za čišćenje

# <span id="page-13-0"></span>Prednja ploča

Prednja ploča je zaslon osjetljiv na dodir s grafičkim korisničkim sučeljem, smještenim s prednje desne strane pisača. Može se okretati za 360 stupnjeva vodoravno, tako da ga možete koristiti s prednje ili stražnje strane pisača. Također se može nagnuti kako bi se smanjile refleksije.

To vam daje potpunu kontrolu nad pisačem: s prednje ploče možete pregledati informacije o pisaču, promijeniti postavke pisača, pratiti status pisača i obavljati zadatke kao što su zamjena i kalibracija potrošnog materijala. Na prednjoj se ploči također po potrebi prikazuju upozorenja (upozorenja i poruke o pogrešci).

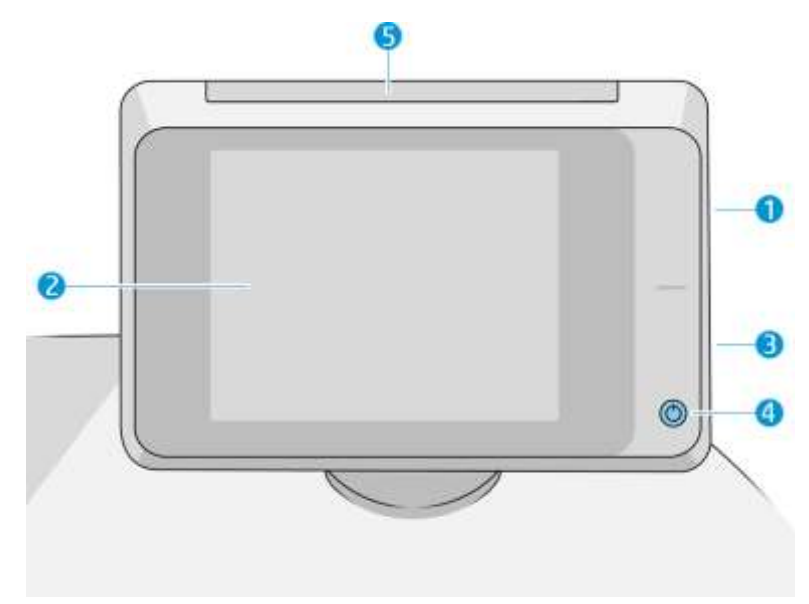

Uključuje sljedeće komponente:

1. Hi-Speed USB host priključak, namijenjen povezivanju USB izbrisivog memorijskog pogona, koji može pružiti ispis datoteka ili odredište za skenirane datoteke. Kada se umetne USB izbrisivi memorijski pogon,

na početnom zaslonu prednje ploče prikazuje se USB ikona.

- 2. Sama prednja ploča: zaslon od 8 inča, pune boje, osjetljiv na dodir s grafičkim korisničkim sučeljem.
- 3. Zvučnik.
- 4. Tipka Power s kojom možete uključiti ili isključiti pisač ili se probuditi iz stanja mirovanja. Tipka je osvijetljena kada je pisač uključena. Treperi kada je pisač u stanju mirovanja.
- 5. Svjetionik, koji vam omogućuje da vidite status pisača i upozorenja iz daljine.

Prednja ploča ima veliko središnje područje za prikaz dinamičkih informacija i ikona. S lijeve i desne strane možete vidjeti do šest fiksnih ikona u različito vrijeme. Uobičajeno se ne prikazuju sve istodobno.

#### Lijeve i desne fiksne ikone

- Dodirnite da  $\bigcap$ biste se vratili na početni zaslon.
- Slavina P Prikaz pomoći za trenutačni zaslon.
- Dodirnite da biste se vratili na prethodni zaslon. Time se ne odbacuju promjene na trenutnom zaslonu.
- Dodirnite da **X**biste prekinuli trenutni postupak.

#### Početni zasloni

Postoje tri zaslona najviše razine između kojih se možete kretati pomicanjem prsta preko zaslona ili dodirivanjem odgovarajućeg gumba pri dnu zaslona:

Prvi glavni zaslon omogućuje izravan pristup važnim funkcijama pisača, ovisno o modelu pisača i dodatnoj opremi.

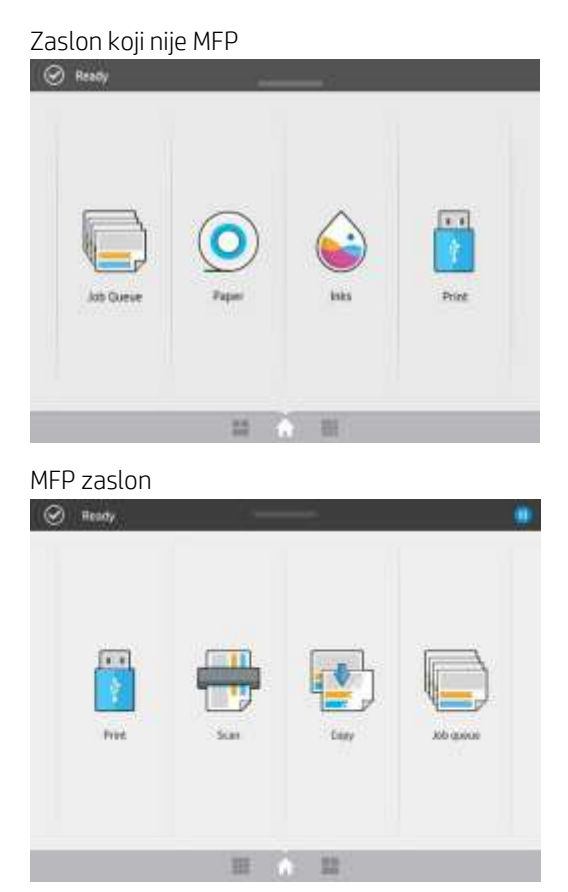

● Na zaslonu za sve aplikacije prikazuje se popis svih aplikacija dostupnih na pisaču i status svake od njih.

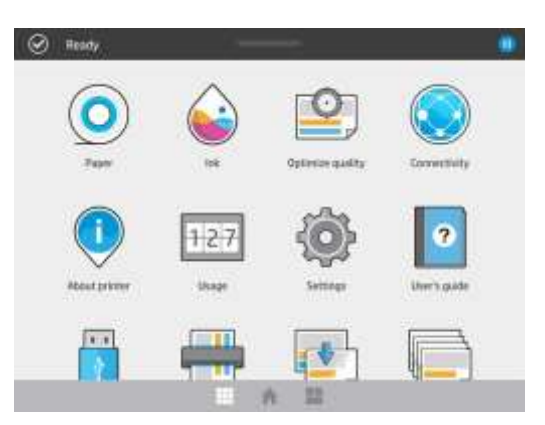

Zaslon miniaplikacija omogućuje vam da na prvi pogled pratite potrošni materijal kao što su tinta i papir, posao koji se trenutno ispisuje i red čekanja za posao.

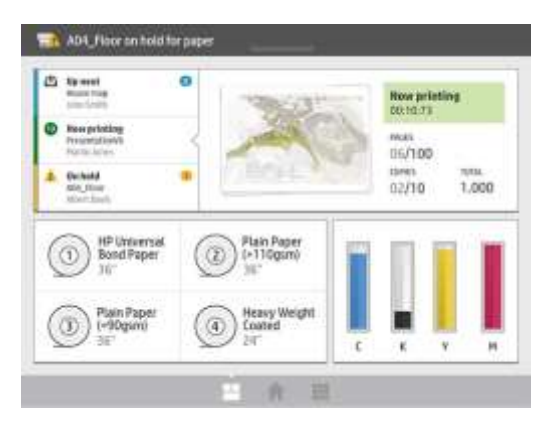

# Upozorenja pisača

Pisač ima svjetionik koji se nalazi na vrhu prednje ploče; daje sažetak statusa pisača koji se može vidjeti iz daljine.

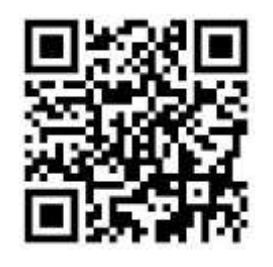

VAŽNO: Informacije navedene u svjetioniku namijenjene su samo za funkcionalne informacije i nisu relevantne za vašu sigurnost. Pri rukovanju pisačem uvijek se mora pridržavati oznaka upozorenja na njemu, neovisno o statusu na koji upućuje indikator statusa.

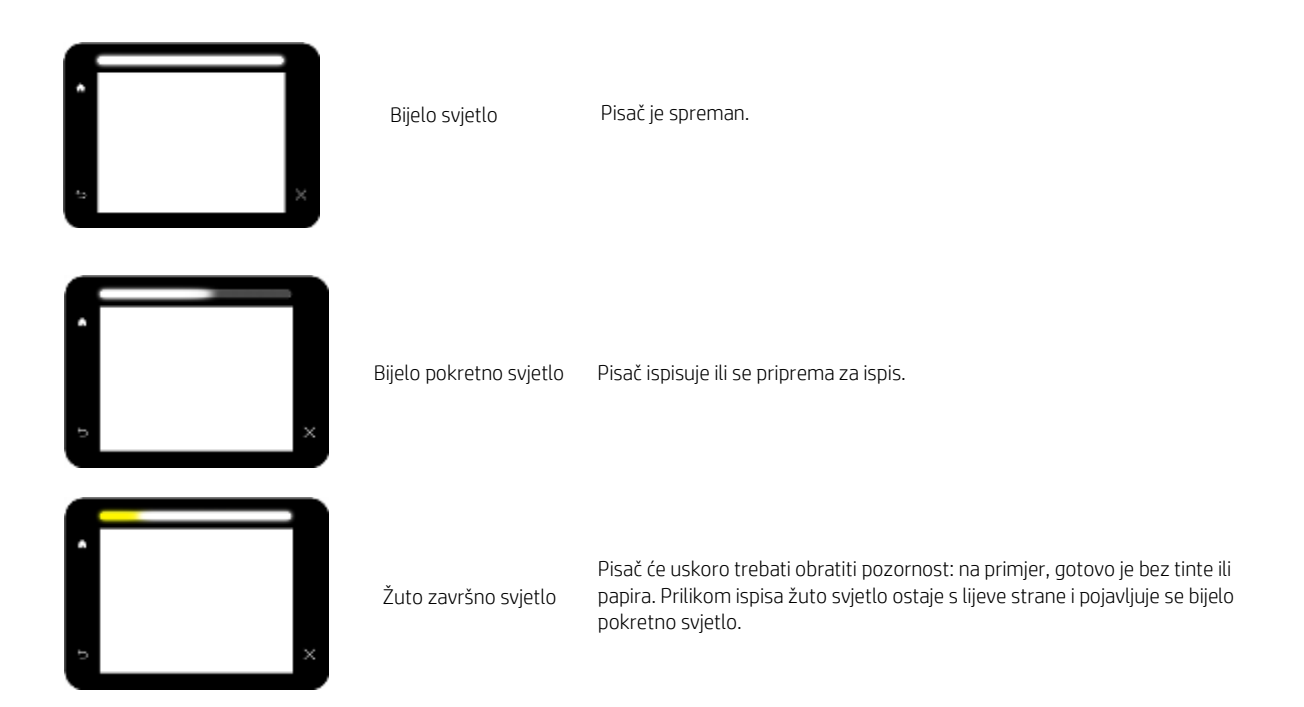

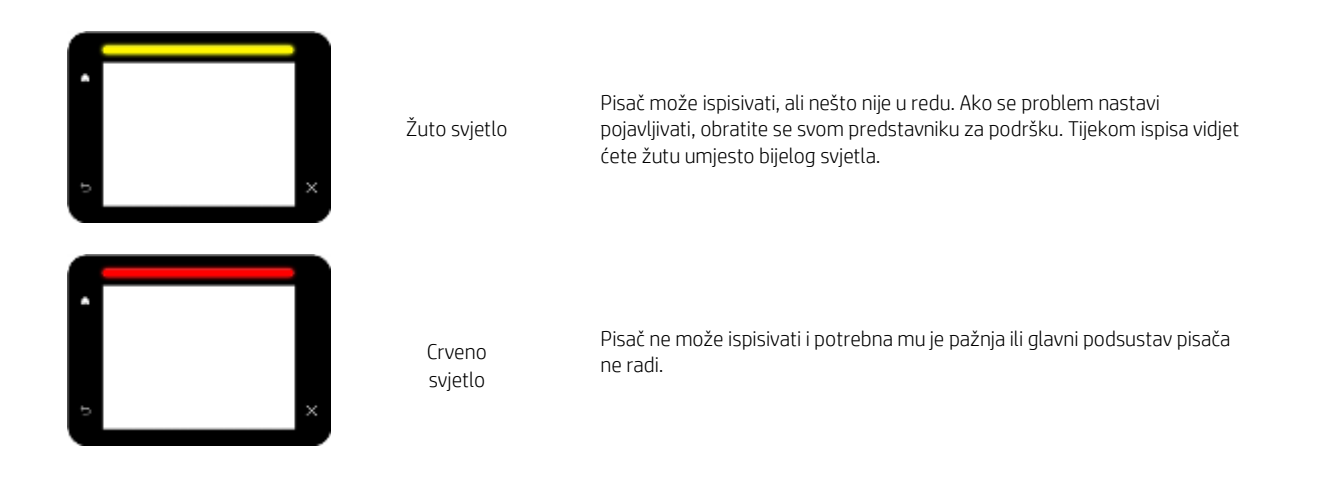

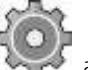

Postavke svjetionika možete promijeniti tako da dodirnete , a zatim Sustav > Beacon. Na primjer, možete promijeniti svjetlinu svjetionika. Također možete isključiti upozorenja svjetionika i prikazati samo određene pogreške.

# Zatamnjeni način rada

Nakon nekog vremena bez aktivnosti (5 minuta prema zadanim postavkama), pisač prelazi u prigušeni način rada, što smanjuje svjetlinu prednje ploče za 25%, a svjetlinu svjetionika za 10%. Svaka aktivnost, kao što je korištenje prednje ploče ili dolazak posla ispisa, završava prigušeni način rada i vraća normalnu svjetlinu. Nakon nekog vremena u prigušenom načinu rada (15 minuta prema zadanim postavkama), pisač se mijenja u stanje mirovanja. Vremenska razdoblja mogu se promijeniti s prednje ploče. Pogledajte Stanje mirovanja na [stranici 11.](#page-16-0)

# <span id="page-16-0"></span>Mirovanja

Način mirovanja stavlja pisač u smanjeno stanje napajanja nakon razdoblja neaktivnosti, isključujući neke elemente kako bi uštedio energiju. Značajke pisača mogu se omogućiti iz ovog načina rada, a pisač održava mrežnu vezu, budeći se samo po potrebi.

Pisač se može probuditi iz stanja mirovanja na bilo koji od sljedećih načina:

- Pritiskom na gumb za uključivanje/isključivanje
- Otvaranjem vrata ili ladice
- Slanjem posla ispisa
- Umetanjem stranice u skener (samo MFP)

Pisač se budi za nekoliko sekundi, brže nego ako je potpuno isključen. Dok ste u stanju mirovanja, gumb za uključivanje treperi.

Da biste promijenili vrijeme koje je proteklo prije stanja mirovanja, pročitajte člana[k Promjena mogućnosti sustava](#page-17-1)  [na stranici 12.](#page-17-1)

Nadzor pisača (pomoću usmjerivača ispisa) i daljinsko upravljanje pisačem uz HP Utility i Web JetAdmin i dalje su dostupni tijekom stanja mirovanja. Neki zadaci daljinskog upravljanja nude mogućnost daljinskog buđenja pisača ako je potrebno za izvođenje zadatka.

# Promjena jezika prikaza prednje ploče

Postoje dva moguća načina za promjenu jezika izbornika i poruka na prednjoj ploči:

- Ako možete razumieti trenutni jezik prikaza prednje ploče, dodirnite , a zatim Jezik sustava > .
- Ako ne možete razumjeti trenutni jezik prikaza prednje ploče, započnite s isključenim pisačem. Pritisnite

tipku za napajanje da biste je uključili. Kada se na prednjoj ploči pojave ikone, dodirnite  $\Box$ i zatim  $\Box$ . Prednja ploča prepoznaje ovaj slijed brzim uključivanjem i isključivanjem ikona.

Bez obzira na metodu koju ste koristili, izbornik odabira jezika sada bi se trebao pojaviti na zaslonu prednje ploče. Dodirnite željeni jezik.

Dostupni jezici su engleski, portugalski, španjolski, katalonski, francuski, nizozemski, talijanski, njemački, poljski, ruski, pojednostavljeni kineski, tradicionalni kineski, korejski i japanski.

# <span id="page-17-1"></span>Promjena mogućnosti sustava

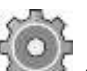

S prednje ploče možete promijeniti različite mogućnosti sustava pisača. Dodirnite , a zatim Sustav.

- Mogućnosti datuma i vremena za prikaz ili postavljanje datuma i vremena pisača.
- Glasnoća zvučnika za promjenu glasnoće zvučnika pisača. Odaberite Isključeno, Niskoili Visoko.
- Svjetlina prednje ploče za promjenu svjetline zaslona prednje ploče. zadano je vrijeme 50, minuta.
- Beacon > Beaconu da promijeni svjetlinu odašiljača. Odaberite Visoko, Srednje, Nisko ili Isključeno.
- Beacon > Obavijesti upozorenja da biste uključili ili isključili upozorenja upozorenja.
- Mogućnosti napajanja > stanju mirovanja pisača da biste promijenili vrijemečekanja pisača prije odlaska u stanje mirovanja (pogledajte [Stanje mirovanja na stranici 11\).](#page-16-0) Vrijeme možete postaviti od 5 do 240 minuta. Zadano vrijeme je 20 minuta(ukupno vrijeme uključujući 5 minuta u prigušenom načinu rada).
- Odabir jedinice za promjenu mjernih jedinica na zaslonu prednje ploče. Odaberite Engleski ili Metrički. Poredpodrazumevano, jedinice su podešene na Metrički.
- Vratite tvorničke postavke da biste vratili postavke pisača na izvorne vrijednosti kako su postavljene u tvornici. Ovajvraća sve postavke pisača osim gigabitnih Ethernet postavki i gotovih konfiguracija papira.

# <span id="page-17-0"></span>HP-ov uslužni program

HP-ov uslužni program omogućuje upravljanje pisačem s računala s TCP/IP vezom.

Napomena: Uslužni program HP-a u odjeljku Mac OS X i uslužni program HP DesignJet u sustavu Windows imaju slične funkcije i ponekad se u ovom vodiču zajednički nazivaju uslužnim programom HP-a.

U odjeljku Windowsp okrenite uslužni program HP DesignJet s spne na programskoj traci ili s početnog > sviprogrami > HP > uslužni program HP DesignJet > uslužni program HP DesignJet. Time se pokreće uslužni program HP DesignJet koji prikazuje pisače instalirane na vašem računalu. Kada prvi put otvorite uslužni program HP DesignJet, on vam može ponuditi automatsko ažuriranje s poboljšanim funkcijama koje preporučujemo da prihvatite.

U odjeljku Mac OS Xpokrenite uslužni program HP-a s prečaca Dock ili klikom na Aplikacije > HP > HP-ov uslužni program. Time se pokreće uslužni program HP koji prikazuje pisače instalirane na računalu.

Kada pisač odaberete u lijevom oknu, sve što se pojavi u desnom oknu specifično je za taj pisač.

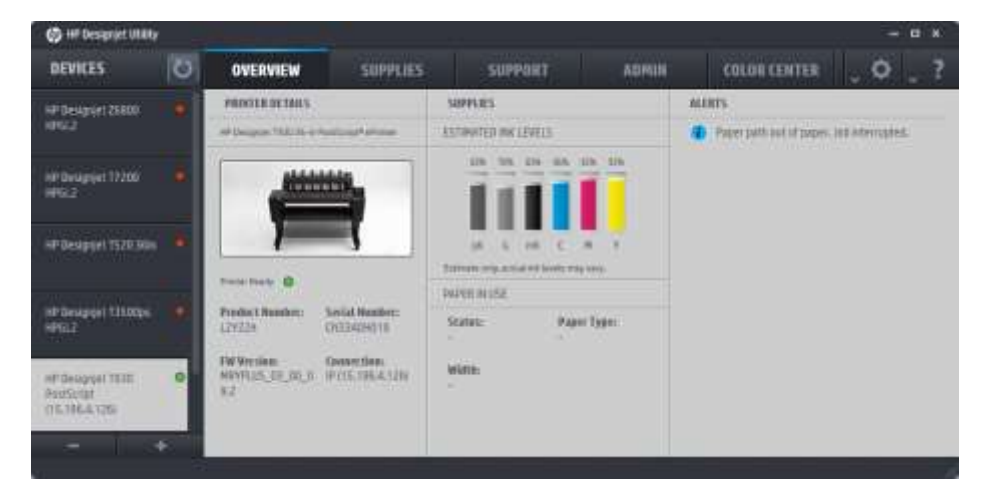

# <span id="page-18-0"></span>Uloženi web-poslužitelj

Embedded Web Server je web-poslužitelj koji radi unutar pisača. Možete ga koristiti za dobivanje informacija o pisaču, upravljanje postavkama i gotovim konfiguracijama, instaliranje novog firmvera i otklanjanje poteškoća. Servisni inženjeri mogu ga koristiti za dohvaćanje internih informacija koje pomažu u dijagnosticiranju problema s pisačem.

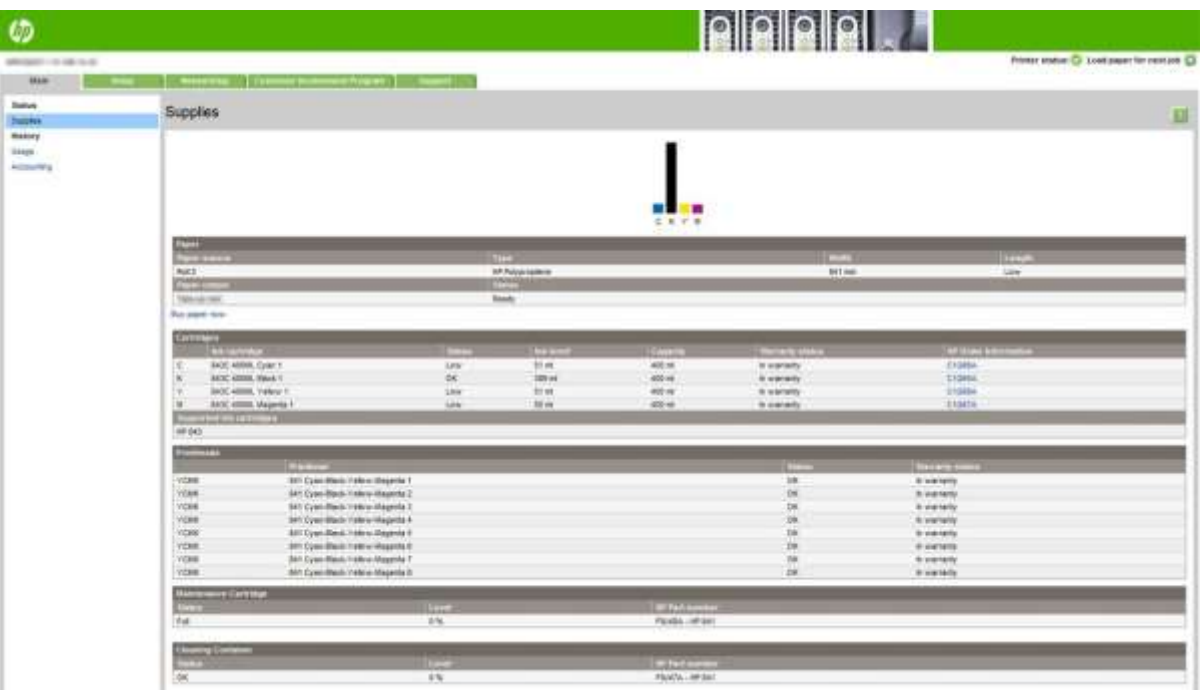

Ugrađenom web-poslužitelju možete pristupiti daljinski pomoću običnog web-preglednika koji se izvodi na bilo

kojem računalu. Poznato je da su sljedeći preglednici kompatibilni s ugrađenim web-poslužiteljem:

- Microsoft Internet Explorer 8 i noviji za Windows 7 i novije
- Apple Safari 6 i noviji za OS X 10.8 i noviji
- Mozilla Firefox 36 i noviji
- Google Chrome 41 i noviji

Zabilježite IP adresu pisača koju možete vidjeti na prednjoj ploči tako da dodirnete ikonu, a zatim Mreža.

Da biste koristili ugrađeni web-poslužitelj na bilo kojem računalu, otvorite web-preglednik i u adresnu traku preglednika unesite IP adresu pisača.

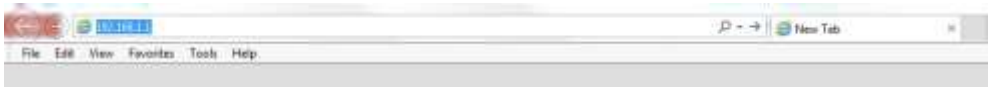

Prozor Ugrađeni web-poslužitelj prikazuje pet zasebnih kartica. Gumb pri vrhu svake stranice omogućuje pristup mrežnoj pomoći.

Ugrađeni web-poslužitelj funkcionira na sljedećim jezicima: engleski, portugalski, španjolski, katalonski, francuski, nizozemski, talijanski, njemački, poljski, ruski, pojednostavljeni kineski, tradicionalni kineski, korejski i japanski. Koristi jezik koji ste naveli u mogućnostima web-preglednika. Ako navedete jezik koji ne može podržati, funkcionira na engleskom jeziku.

Da biste promijenili jezik, promijenite postavku jezika web-preglednika. Na primjer, u Chromeu kliknite Postavke > jeziku (u prikazu naprednih postavki) i provjerite je li željeni jezik pri vrhu popisa u dijaloškom okviru; ili u programu Internet Explorer verzije 8 idite na izbornik Alati i kliknite Internetske mogućnosti > jezicima. Provjerite nalazi li se željeni jezik na vrhu popisa u dijaloškom okviru.

Da biste dovršili promjenu, zatvorite i ponovno otvorite web-preglednik.

# <span id="page-19-0"></span>Uključivanje i isključivanje pisača

Ako želite uključiti ili isključiti pisač ili resetirati pisač, uobičajena i preporučena metoda je korištenje ključa za napajanje na prednjoj ploči.

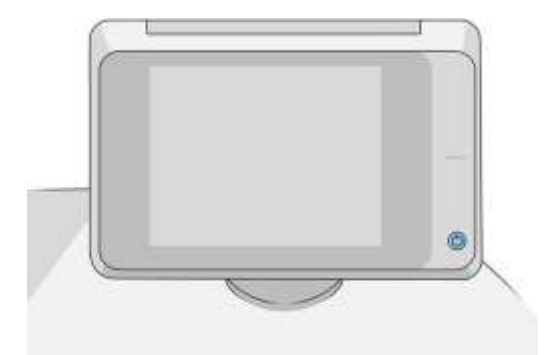

Međutim, ako planirate dugo čuvati pisač ili se čini da ključ za napajanje ne radi, preporučujemo da ga isključite pomoću prekidača za napajanje straga.

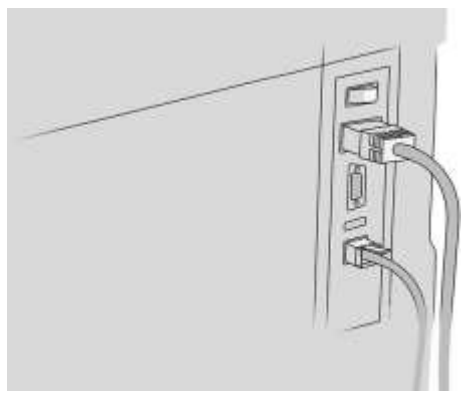

Da biste ga ponovno uključili, koristite prekidač za napajanje straga.

Kada se pisač ponovno uključi, potrebno je oko 3 minute za inicijalizaciju i provjeru i pripremu trake za ispis. Priprema trake za ispis traje oko 75 sekundi. Međutim, ako je pisač isključen 2 tjedna ili više, priprema trake za ispis mogla bi potrajati do 7 minuta, plus 13 minuta ako je potreban oporavak ispisne glave.

Pogledajte i [stanje mirovanja na stranici 11.](#page-16-0)

# <span id="page-20-0"></span>Interni ispisi

Interni ispisi daju različite vrste informacija o vašem pisaču. Mogu se zatražiti s prednje ploče.

Prije nego što zatražite interni ispis, provjerite jesu li pisač i papir spremni za ispis.

- Umetnuti papir trebao bi biti širok najmanje A3 pejzažno širine 420 mm (16,53 inča) u suprotnom ispis može biti ošišan.
- Prednja ploča trebala bi prikazivati poruku Spremno.

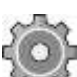

Da biste ispisali bilo koji interni ispis, dodirnite , zatim se pomaknite prema dolje do **odjeljka Unutarnji ispisi** i dodirnite ga, a zatim odaberite željeni unutarnji ispis. Dostupni su sljedeći interni ispisi:

- Demo ispisi prikazuju neke mogućnosti pisača
	- Ispiši pokazni videozapis crteža
	- Pokazni videozapis o ispiši vizualizaciju
	- Ispis GIS karte
- Ispisuju se korisnički podaci
	- Izvješće o korištenju prikazuje procjene ukupnog broja ispisa, broja ispisa prema vrsti papira, broja ispisa prema opciji kvalitete ispisa, brojanja skeniranja i ukupne količine korištene tinte po boji (točnost tih procjena nije zajamčena)
	- HP-GL/2 paleta prikazuje definicije boja ili sivih tonova u trenutno odabranoj paleti boja
	- Popis PostScript fontova prikazuje dostupne PostScript fontove (samo PostScript pisači)
	- Uzorak mape ispisa
- Ispis informacija o servisu
- Ispis trenutnih informacija
- Informacije o korištenju ispisa
- Ispis zapisnika događaja
- Stanje kalibracije ispisa
- Konfiguracija povezivanja s ispisom
- Ispis svih stranica (ispisuje sva gore navedena izvješća)
- Izlazni odredišni ispisi
	- Testiranje ispisa u mapi radi provjere poravnanja
	- Test ispisa na slagaču za testiranje poravnanja

# <span id="page-21-0"></span>Priprema pisača

### <span id="page-21-1"></span>Povezivanje pisača s mrežom

Pisač se može automatski konfigurirati za većinu mreža, na sličan način kao i bilo koje računalo u istoj mreži. Kada ga prvi put povežete s mrežom, taj postupak može potrajati nekoliko minuta.

Nakon što pisač ima konfiguraciju radne mreže, možete provjeriti njegovu mrežnu adresu s prednje ploče:

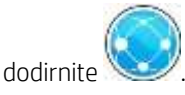

 NAPOJNICA: Razmislite o bilježenju naziva mreže i IP adrese pisača, jer će vam možda trebati tijekom postupka postavljanja povezivanja klijenata računala sa sustavom Windows ili Mac OS.

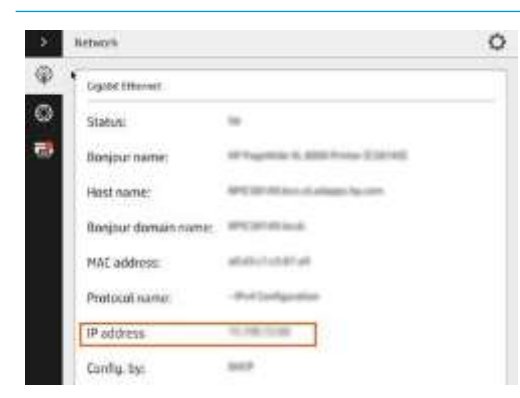

#### Izmjena konfiguracije mreže

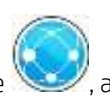

Da biste izmijenili trenutnu konfiguraciju mreže, idite na prednju ploču i dodirnite , a zatim  $\bullet$ , zatim Gigabit Ethernet. Odavde je moguće, iako obično nije potrebno, ručno mijenjati postavke; to se može učiniti i na daljinu pomoću ugrađenog web-poslužitelja.

Sve pojedinosti o dostupnim postavkama povezivanja potražite u [odjeljku Umrežavanje na stranici 84](#page-89-0).

Ako slučajno pogrešno konfigurirate mrežne postavke pisača, možete vratiti mrežne postavke na njihove

tvorničke vrijednosti s prednje ploče: dodirnite , a zatim  $\bigcirc$ , a zatim Vraćanje tvorničkih postavki. Zatim morate ponovno pokrenuti pisač. To automatski omogućuje radnu mrežnu konfiguraciju za većinu mreža. Ostale postavke pisača ostaju nepromijenjene.

# Povezivanje računala s pisačem putem mreže (Windows)

Sljedeće upute primjenjuju se ako namjeravate ispisivati iz softverskih aplikacija pomoću upravljačkog programa pisača. Alternativne načine ispisa potražite u članku Slanje posla za [ispis na stranici 94.](#page-99-0)

Prije početka provjerite svoju opremu:

- Pisač treba postaviti i uključiti.
- Ethernet prekidač ili usmjerivač trebaju biti ispravno uključeni i funkcionirati.
- Pisač i računalo trebaju biti povezani smrežom (pogledajte [Povezivanje pisača](#page-21-1)s mrežom [na stranici 16\)](#page-21-1).

Sada možete nastaviti s instalacijom softvera pisača i povezivanjem s pisačem.

#### Instalacija softvera pisača

- 1. Zabilježite naziv glavnog računala pisača i IP adresu sprednje ploče (pogledajte Ugrađeni [web](#page-18-0)[poslužitelj](#page-18-0)[na stranici 13\)](#page-18-0).
- 2. Preuzmite softver pisača sHP-ovog web-mjesta na [http://www.hp.com/go/pagewidexlseries/support/](http://www.hp.com/go/pagewidexlseries/support/drivers)[upravljačkih programa](http://www.hp.com/go/pagewidexlseries/support/drivers).
- 3. Odaberite Windows ili Mac OS X softver i odaberite koji određeni softver želite instalirati (prema zadanim postavkama, sve to).
- 4. Nakon preuzimanja otvorite ga i slijedite korake na zaslonu.

Ako vaše računalo ne uspije pronaći pisače na mreži, prikazuje se prozor Pisač nije pronađen, što vam pomaže da pokušate pronaći pisač. Ako je vatrozid u funkciji; možda ćete ga morati privremeno onemogućiti da biste pronašli pisač. Također imate mogućnosti pretraživanja pisača prema nazivu glavnog računala, IP adresi ili MAC adresi.

### Deinstalacija softvera pisača (Windows)

Koristite upravljačku ploču za deinstalaciju softvera na isti način kao što možete deinstalirati bilo koji drugi softver.

# Povezivanje računala s pisačem putem mreže (Mac OS X)

Pisač možete povezati s mrežom u odjeljku Mac OS X pomoću sljedećih metoda:

- **Bonjour**
- TCP/IP
- NAPOMENA: Pisač ne podržava AppleTalk.

Sljedeće upute primjenjuju se ako namjeravate ispisivati iz softverskih aplikacija pomoću upravljačkog programa pisača. Alternativne načine ispisa potražite u članku Slanje posla za [ispis na stranici 94.](#page-99-0)

Prije početka provjerite svoju opremu:

- Pisač treba postaviti i uključiti.
- Ethernet prekidač ili usmjerivač trebaju biti ispravno uključeni i funkcionirati.
- Pisač i računalo trebaju biti povezani smrežom (pogledajte [Povezivanje pisača](#page-21-1)s mrežom [na stranici 16\)](#page-21-1).

Sada možete nastaviti s instalacijom softvera pisača i povezivanjem s pisačem.

- 1. Idite na prednju ploču i dodirnite . Zabilježite naziv servisa mDNS pisača.
- 2. Pristupite instalacijskom paketu s HP-ova web-mjesta: [http://www.hp.com/go/pagewidexlseries/support/drivers.](http://www.hp.com/go/pagewidexlseries/support/drivers) Ako se to od vas zatraži, odaberite pisač s popisa.
- 3. Kada se na zaslonu pojavi prozor Pisač na stranici , kliknite Softver i upravljački programi.
- 4. Odaberite Windows ili Mac OS X softver i odaberite koji određeni softver želite instalirati (prema zadanim postavkama, sve to).
- 5. Kada je softver instaliran, HP-ov uslužni program automatski se pokreće da bi se uspostavila veza s pisačem. Slijedite upute na zaslonu.
- 6. Na zaslonu Pomoćnik za postavljanje potražite naziv servisa mDNS pisača (koji ste zabilježili u koraku 1) u stupcu Naziv pisača.
	- Ako pronađete pravo ime, po potrebi se pomaknite u stranu da biste vidjeli stupac Vrsta veze i provjerite prikazuje li bonjour. Zatim istaknite tu liniju. U suprotnom nastavite tražiti dalje na popisu.
	- Ako ne možete pronaći naziv pisača, samo kliknite Nastavi i kasnije ručno postavite postavke u preferencamasustava.

#### Kliknite Nastavi.

7. Nastavite slijediti upute na zaslonu.

# Deinstalacija softvera pisača (Mac OS X)

Tijekom prethodnog koraka instalacije imate mogućnost instaliranja aplikacije HP Uninstaller u sustav. To bi trebalo biti dostupno pod HP-om u mapi Sistemske aplikacije.

VAŽNO: Aplikacija HP Uninstaller deinstaliraj će sav HP-ov softver instaliran u vašem sustavu.

Da biste izbrisali samo red čekanja na ispis, odaberite dijaloški okvir Ispis i skeniranje iz preferenci sustava. Kliknite naziv pisača, a zatim gumb –

### Konfiguriranje povezivosti

Konfiguriranjem povezivosti možete ispisivati s lokalne mreže, održavati pisač ažurnim i pristupati dodatnim servisima pisača. Ne zaboravite spojiti mrežni kabel na pisač.

Prihvatite ugovor o povezivanju i postavke da biste:

- Primanje automatskih ažuriranja firmvera
- Sudjelujte u programu uključivanja kupaca
- Omogući dodatne servise pisača
- Omogući ispis e-pošte

Potrebna je mrežna veza, tako da će pisač testirati vlastitu vezu. Konfigurirajte i otklonite poteškoće s povezivanjem pisača i počnite imati koristi od povezivanja pisača.

Ako ste dio usluge HP Partner Link Pay-per-use, ne zaboravite otići u aplikaciju Povezivost i dodirnuti Servisi pisača > Registrirajte novi servis da biste registrirali servis pisača.

Tijekom početnog postavljanja pisača pitat će vas želite li omogućiti te usluge. Ta se odluka kasnije može ponovno

postaviti tako da dodirnete , a zatim Povezivanje > Ponovno postavljanje sporazuma o povezivosti.

Osim toga, svaka usluga može biti omogućena ili onemogućena pojedinačno kako je objašnjeno u nastavku.

### Provjera veze pisača s HP-om

Dodirom na pisač možete provjeriti može li se pisač povezati s HP-ovim servisima, a zatim i pr provjeru statusa u toj zemlji.

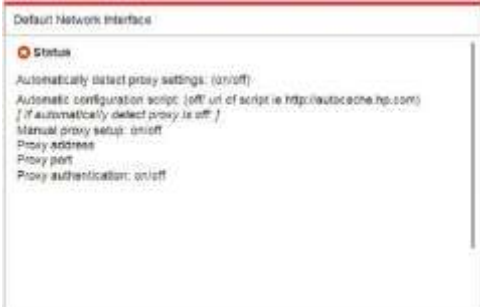

Ako postoji bilo kakav problem s povezivanjem s HP-om, dobit ćete opis problema i neka moguća rješenja.

#### Konfiguriranje programa za uključivanje kupaca i drugih servisa pisača

Status programa uključivanja kupaca možete provjeriti tako da dodirnete

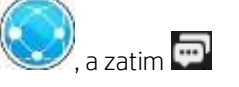

Dodirnite Testiraj svu povezivost da biste testirali vezu s HP-om, programom za uključivanje korisnika i drugim mrežnim servisima za ispis. Ako se otkrije bilo koji problem, dobit ćete opis problema i neka moguća rješenja.

#### Konfiguriranje ispisa e-pošte putem hp-ove povezane

Servis HP Connected olakšava slanje poslova pisaču tako da ih priložite poruci e-pošte. Da biste mogli

koristiti HP Connected, morate prihvatiti "Ugovor o povezivanju". Odluku možete promijeniti dodirom na

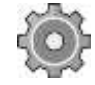

, zatim Povezivanje > Ponovno postavljanje sporazuma o povezivosti.

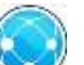

Da biste konfigurirali konfiguraciju ispisa e-pošte, dodirnite , a zatim , koji će prikazati jedinstveni kôd pisača i adresu epošte koja se može koristiti za slanje poslova pisaču. Također morate posjetiti [http://www.hpconnected.com](http://www.hpconnected.com/) kako biste registrirali sebe i svoj pisač (pomoću koda pisača).

Dodirnite gornji **O**desni kut zaslona HP Connected da biste pristupili sljedećim mogućnostima:

- HP-ov izbornik povezane povezivosti: Za ovaj pisač možete omogućiti ili onemogućiti HP Connected ili ga u potpunosti ukloniti iz servisa HP Connected.
- Šifra pisača: Možete pregledati ili obnoviti kod pisača.
- Adresa e-pošte: Možete pregledati adresu e-pošte pisača.
- Poslovi povezani s HP-om: Možete odlučiti trebaju li se poslovi primljeni e-poštom ispisati izravno (zadana opcija) ili staviti na čekanje u red čekanja za poslove.
- Vrati hp-ove povezane postavke: Postavke HP Connected možete vratiti na njihove zadane vrijednosti.

#### Konfiguriranje ažuriranja firmvera

S ugrađenog web-poslužitelja ili s prednje ploče možete odabrati želite li i kako preuzeti ažuriranja firmvera.

NAPOMENA: Ako je postavljena administratorska lozinka, morat ćete promijeniti te postavke.

U ugrađenom web-poslužitelju kliknitePostavljanje > ažuriranje firmvera.

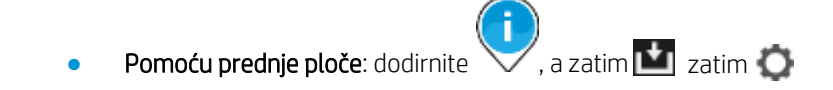

. Dostupne su sljedeće postavke:

- Provjeri: Ako odaberete Automatski (zadana postavka), pisač će automatski provjeravati svaki tjedan (ili nakon što je pisač ponovno pokrenut sedam puta, što god se dogodilo prije) je li dostupan novi firmver. Ako odaberete Ručno, pisač se neće automatski provjeriti; možete ručno provjeriti kad god želite.
- Preuzmi: Ako odaberete Automatski (zadana postavka), pisač će automatski preuzeti novi firmver kad god postane dostupan. Ako odaberete Ručno, od vas će se tražiti da odobrite svako preuzimanje.
- Napomena: Preuzimanje firmvera ne znači da ste ga instalirali u pisač. Da biste instalirali novi firmver, morate ručno potvrditi instalaciju.
- Povijest ažuriranja firmvera: Popis verzija firmvera koje su instalirane na pisaču. Verziju je obično moguće ponovno instalirati neposredno prije verzije koja je trenutno instalirana, ako imate problema s trenutnom verzijom.

# Konfiguriranje mape skeniranje-na-mrežu ili skeniranje na FTP (samo MFP)

Skenirana slika može se spremiti u USB izbrisivi memorijski pogon, u mrežnu mapu ili u FTP mapu. Opcija USB izbrisivog memorijskog pogona ne zahtijeva pripremu, ali ostale opcije neće raditi dok se ne postave na sljedeći način.

Napomena: Pisač pristupa zajedničkim mapama skeniranja u mrežu (kao klijent) pomoću provjere autentičnosti utemeljene na NTLMv1 i NHLMv2. Mapa Scan-to-FTP koristi provjeru autentičnosti običnog teksta. Stoga bi iz sigurnosnih razloga trebalo preferirati skeniranje u mrežu.

#### Konfiguracija poslužitelja za mapu skeniranje u mrežu

- 1. Stvorite mapu na računalu kojoj skener može pristupiti putem mreže. Pogledajte primjer: Stvoritemapu [skeniranja u mrežu u odjeljku Windows na stranici 22](#page-27-0)i[liprimjeru:](#page-29-0)[Stvorite mapu skeniranja u mrežu u](#page-29-0) [odjeljkuMac OS na stranici 24.](#page-29-0)
- 2. Stvorite korisnički račun na istom računalu za pisač.
- 3. Promijenite mogućnosti zajedničkog korištenja mape tako da se dijeli s "korisnikom skenera" i dodijelite tu korisniku potpunu kontrolu nad mapom.
- 4. Stvorite zajednički naziv mape.

#### Konfiguracija poslužitelja za mapu skeniranje u FTP

- 1. Stvorite mapu na FTP poslužitelju.
- 2. Provjerite znate li naziv poslužitelja, korisničko ime i lozinku za FTP poslužitelj.

VAŽNO: Prije početka preostalih koraka u nastavku morate dovršiti gore navedene korake za jednu ili drugu mogućnost.

#### Konfiguracija u ugrađenom web-poslužitelju

1. Na ugrađenom web-poslužitelju pisača kliknite karticu Postavljanje, a zatim Skeniraj u mrežu. Pogledajte [Ugrađeni web](#page-18-0)-poslužitelj[na stranici 13.](#page-18-0)

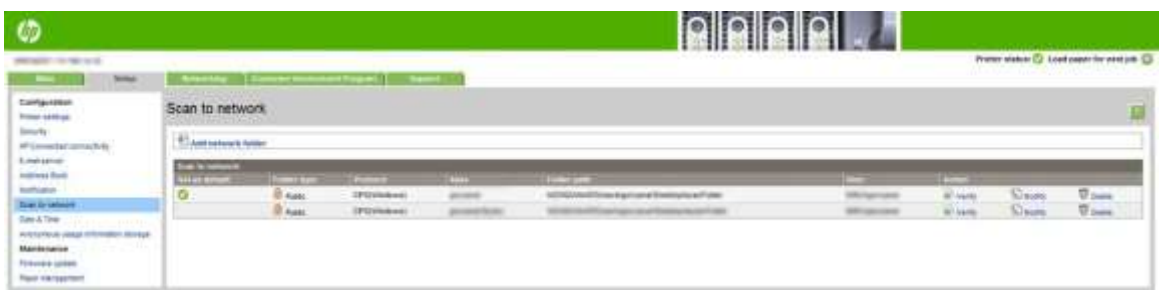

Umjesto toga, u uslužnom programu HP-a kliknite karticu Postavke, a zatim Skeniraj na mrežu. Pogledajte HP-[ov uslužni program na stranici 12](#page-17-0).

2. Na stranici Skeniranje na mrežu kliknite Dodaj mrežnu mapu i ispunite različita polja.

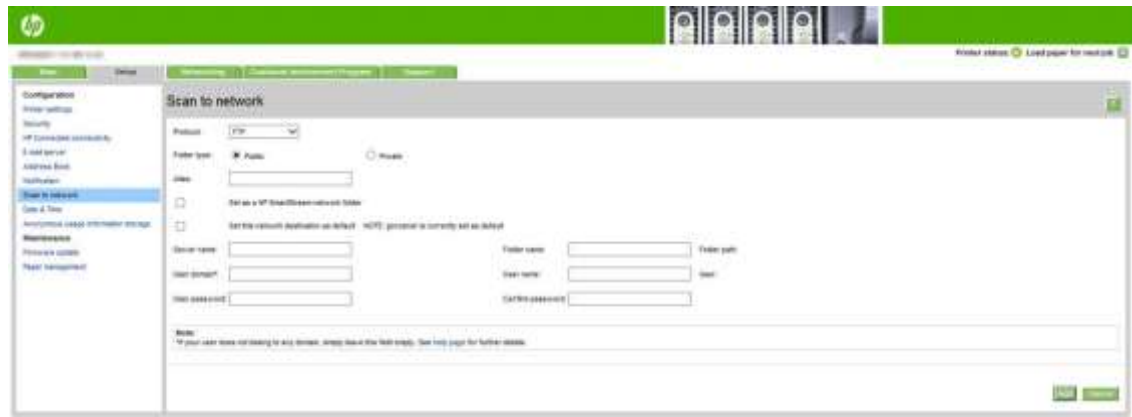

- **Protokol** može biti FTP ili CIFS (scan-to-network).
- Vrsta mape može biti javna ili privatna. Vrsta mape prikazuje se i na ugrađenom web-poslužitelju i na prednjoj ploči s ikonom. Kada odaberete privatnu mapu, morate unijeti lozinku na prednju ploču.
- Pseudonim se prikazuje na prednjoj ploči kada odaberete odredište skeniranja. Možda se razlikuje od naziva mrežne ili FTP mape.
- Postavite ovo mrežno odredište kao zadano. Ako ste instalirali HP SmartStream, pojavit će se mogućnost postavljanja kao odredišta.
- Naziv poslužitelja trebao bi sadržavati naziv mreže udaljenog računala.
- Naziv mape trebao bi sadržavati zajednički naziv mape.
- Korisničko ime treba sadržavati naziv "korisnika skenera".
- Korisnička lozinka trebala bi sadržavati lozinku "korisnika skenera".
- Naziv domene trebao bi sadržavati naziv domene u kojoj postoji korisničko ime. Ako "korisnik skenera" ne pripada nijednoj domeni, ostavite ovo polje prazno.

Nazivi poslužitelja i mapa koriste se za povezivanje sa zajedničkom mapom izgradnjom puta mrežne mape na sljedeći način: \\*naziv poslužitelja*\*naziv mape*

Za **mrežnu mapu**unesite ime ili IP adresu udaljenog računala, naziv zajedničke mape te korisničko ime i lozinku 'korisnika skenera' koje ste već stvorili na udaljenom računalu. Ostavite polje korisničke domene prazno, osim ako je korisnik član domene sustava Windows. Ako je korisnik samo lokalni korisnik udaljenog računala, ostavite polje prazno. Naziv (umjesto IP adrese) možete koristiti u polju naziva poslužitelja samo ako se zajednička mapa nalazi na računalu sa sustavom Windows u istoj lokalnoj mreži.

Za FTP mapuunesite naziv poslužitelja, naziv mape, korisničko ime i lozinku. Ostavite korisničku domenu praznom.

3. Kliknite Dodaj da biste spremili konfiguraciju.

 Napomena: Ako je proizvod već konfiguriran za skeniranje na mrežu i sada želite koristiti drugu zajedničku mapu, kliknite Izmijeni.

4. Pisač automatski provjerava može li pristupiti mrežnoj mapi. Ako nije,pročitajte člana[k Nije moguće](#page-134-0) [pristupiti mrežnoj](#page-134-0)[mapi ili HP SmartStreamu \(ako je instaliran kao dodatna oprema\) na stranici 129.](#page-134-0)

U bilo kojem kasnijem trenutku možete provjeriti je li zajednička mapa i dalje dostupna klikom na Potvrdi na ugrađenom web-poslužitelju. Ispravno konfigurirana zajednička mapa može postati nedostupna ako se promijeni korisnička lozinka ili ako je zajednička mapa premještena ili izbrisana.

#### <span id="page-27-0"></span>Primjer: Stvaranje mape skeniranja u mrežu u sustavu Windows

- 1. Stvorite novi korisnički račun za 'korisnika skenera' na udaljenom računalu. U tu svrhu možete koristiti postojeći korisnički račun, ali se ne preporučuje.
- 2. Stvorite novu mapu na udaljenom računalu, osim ako ne želite koristiti postojeću mapu.
- 3. Desnom tipkom miša kliknite mapu , a zatim kliknite Svojstva.

4. Na kartici Zajedničko korištenjekliknite gumb Dodatno zajedničko korištenje.

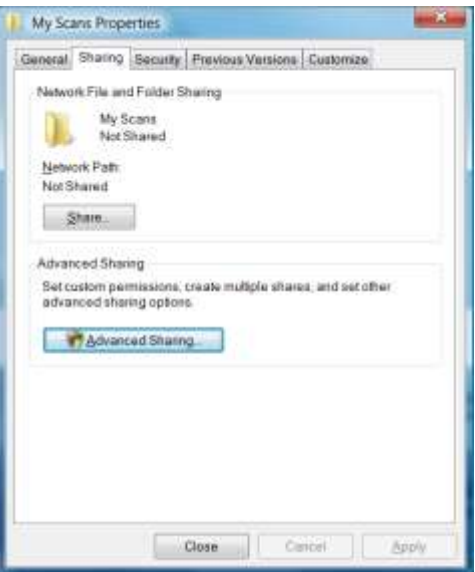

5. Potvrdite okvir Zajedničko korištenje ove mape.

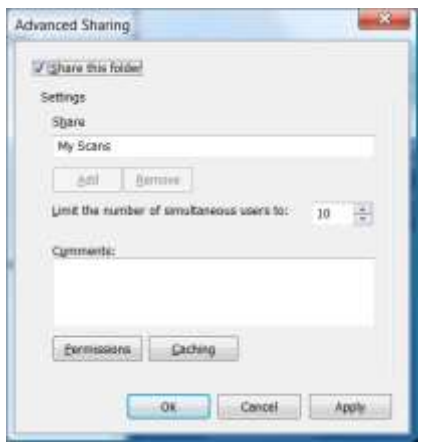

6. Morate osigurati da "korisnik skenera" ima potpunu kontrolu čitanja/pisanja nad dijeljenom mapom. Da biste to učinili, kliknite Dozvole i dodijelite potpunu kontrolu korisniku (ili bilo kojoj odgovarajućoj grupi koja uključuje tog korisnika).

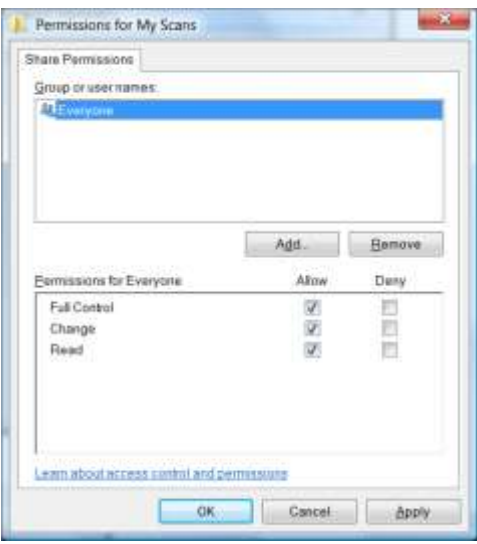

7. Ako u prozoru Svojstva za mapu postoji kartica Sigurnost, istom korisniku morate dodijeliti i potpunu kontrolu nad mapom na kartici Sigurnost. To zahtijevaju samo neki datotečni sustavi kao što je NTFS.

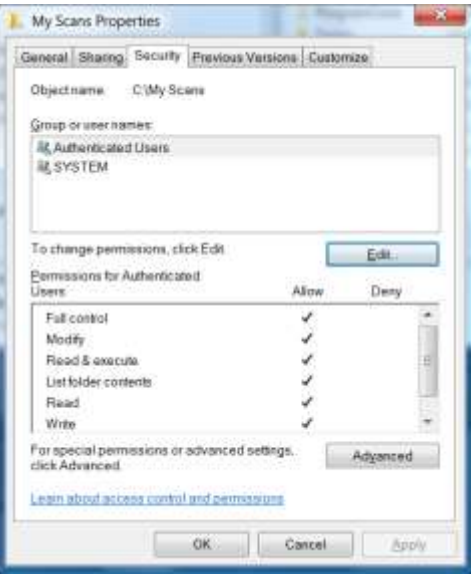

'Korisnik skenera' sada može pristupiti mapi i pisati joj datoteke. Zatim morate konfigurirati pisač za slanje skeniranja u mapu.

#### <span id="page-29-0"></span>Primjer: Stvaranje mape skeniranja na mrežu u odjeljku Mac OS

- 1. Stvorite novi korisnički račun za 'korisnika skenera' na udaljenom računalu. U tu svrhu možete koristiti postojeći korisnički račun, ali se ne preporučuje.
- 2. Stvorite ili odaberite mapu na udaljenom računalu. Prema zadanim postavkama korisnici Mac OS-a imaju javnu mapu koja se lako može koristiti u tu svrhu.
- 3. Otvorite aplikaciju Preference sustava i kliknite ikonu Zajedničko korištenje.

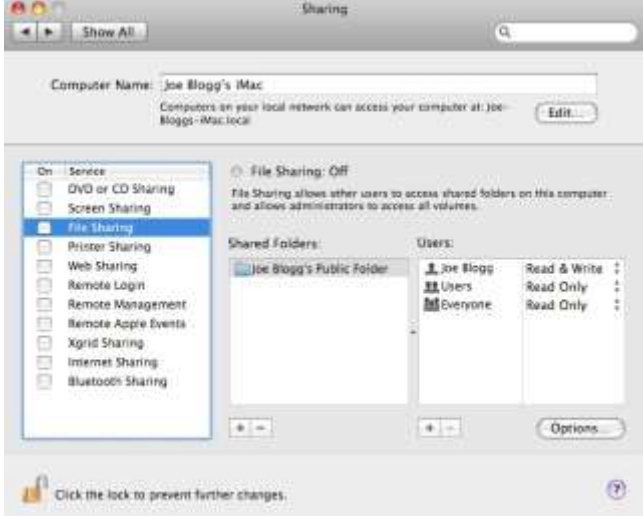

- 4. Provjerite ima li 'korisnik skenera' pristup mapi Čitanje i pisanje.
- 5. Kliknite Mogućnosti.

6. Potvrdite okvir Zajedničko korištenje datoteka i mapa pomoću SMB-a i provjerite je li "korisnik skenera" potvrđen u stupcu Uključeno.

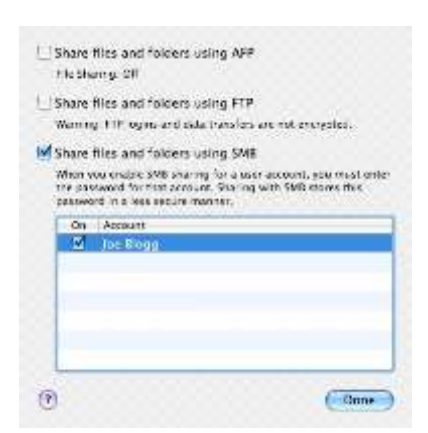

7. Kliknite Gotovo. Sada ćete vidjeti omogućeno zajedničko korištenje datoteka i zajedničko korištenje sustava Windows.

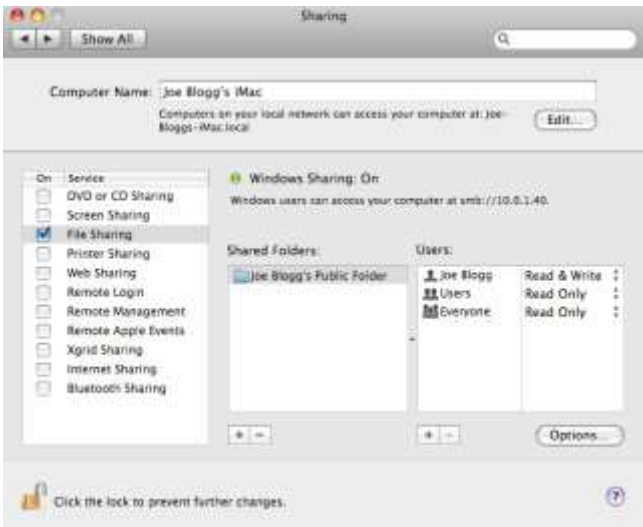

'Korisnik skenera' sada može pristupiti mapi i pisati joj datoteke. Zatim morate konfigurirati pisač za slanje skeniranja u mapu.

# <span id="page-30-0"></span>Konfiguriranje poslužitelja e-pošte

Da biste konfigurirali poslužitelj e-pošte pomoću ugrađenog web-poslužitelja, kliknite Postavljanje > poslužitelj e-poštei ispunite sljedeća polja koja obično isporučuje davatelj poslužitelja e-pošte.

- SMTP poslužitelj i broj priključka: IP adresa ili potpuno kvalificirani naziv domene poslužitelja izlazne pošte (SMTP) koji će obraditi sve poruke e-pošte s pisača. Ako poslužitelj pošte zahtijeva provjeru autentičnosti, obavijesti e-poštom neće funkcionirati.
- **Adresa e-pošte pisača:** Adresa e-pošte dodijeljena računu koji se konfigurira na pisaču. Ta će se adresa e-pošte pojaviti u polju Šalje: svih poruka e-pošte koje je poslao pisač. Ovo nije ista adresa e-pošte koju koristi HP Connected.
- Ograničenje veličine privitka: Maksimalna veličina datoteke priložene poruci e-pošte. Kada skenirate na epoštu s prednje ploče, bit ćete upozoreni ako je privitak viši od tog ograničenja, ali svejedno možete zanemariti upozorenje i poslati poruku.
- Koristi SSL certifikate: Potvrdite ovaj okvir da biste koristili SSL certifikate ako poslužitelj zahtijeva šifriranu vezu. Kliknite vezu da biste konfigurirali dodatne postavke certifikata.
- Provjera autentičnosti. Ako odaberete provjeru autentičnosti, od vas će se tražiti i korisničko ime i

lozinka. Nakon što konfigurirate poslužitelj e-pošte, preporučujemo da provjerite konfiguraciju.

### Konfiguriranje adresara e-pošte (samo MFP)

Pisač koristi LDAP v3, najnoviju verziju protokola Lightweight Directory Access Protocol (LDAP), koji omogućuje pristup mrežnom adresaru u svrhu skeniranja u e-poštu.

Da biste koristili LDAP, potrebno vam je izdanje firmvera pisača od siječnja 2016. ili novijim.

Sljedeće upute objašnjavaju kako koristiti LDAP za povezivanje pisača s mrežnim adresarom e-pošte i kako konfigurirati zadani SMTP za slanje poruka e-pošte s pisača.

#### Pretraživanje e-pošte

Kada pisač koristi LDAP za skeniranje u e-poštu, pretražuje bazu podataka adresa e-pošte. Kada unesete adresu e-pošte i kliknete gumb Pretraživanje, LDAP pretražuje popis adresa e-pošte za odgovarajuće znakove. Rezultate pretraživanja možete suziti upisivanjem dodatnih znakova i izvođenjem novog pretraživanja.

Pisači koji podržavaju LDAP također podržavaju korištenje standardnog izlaznog profila e-pošte, tako da ne zahtijevaju vezu s LDAP poslužiteljem kako bi poslali e-poštu.

#### Informacije potrebne prije početka

Prije pokretanja konfiguracije provjerite imate li sljedeće informacije:

- Preduvjeti za provjeru autentičnosti poslužitelja
- Put za početak pretraživanja (BaseDN, Korijen pretraživanja) (na primjer, o=mycompany.com)
- Atributi za podudaranje unesenog imena (kao što su cn ili samAccountName), dohvaćanje adrese epošte (kao što je pošta) i način na koji će se ime prikazati na upravljačkoj ploči (kao što je displayName)

#### Postavljanje adresara

U ugrađenom web-poslužitelju kliknite Postavljanje > adresar da biste pristupili mrežnom adresaru.

Odavde možete konfigurirati pisač za dobivanje adresa e-pošte s LDAP poslužitelja, tako da budu dostupne kada korisnici pretražuju sa zaslona Skeniranje na e-poštu.

- 1. Otvorite ugrađeni web-poslužitelj.
- 2. Kliknite karticu Postavljanje.
- 3. U lijevom navigacijskom oknu kliknite Adresar.

4. Kliknite Omogući mrežne kontakte (koristi LDAP poslužitelj).

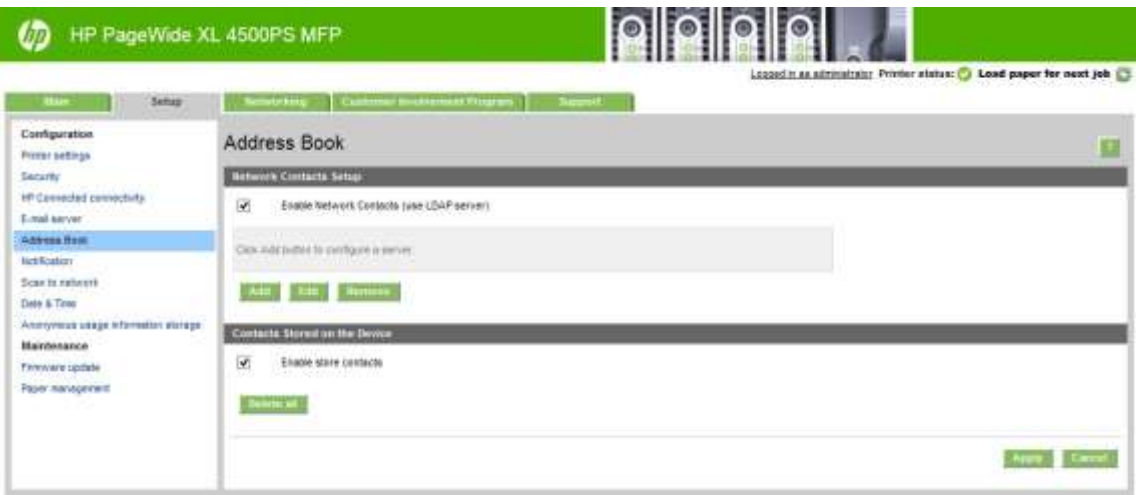

5. Kliknite gumb Dodaj da biste prešli na stranicu konfiguracije LDAP-a.

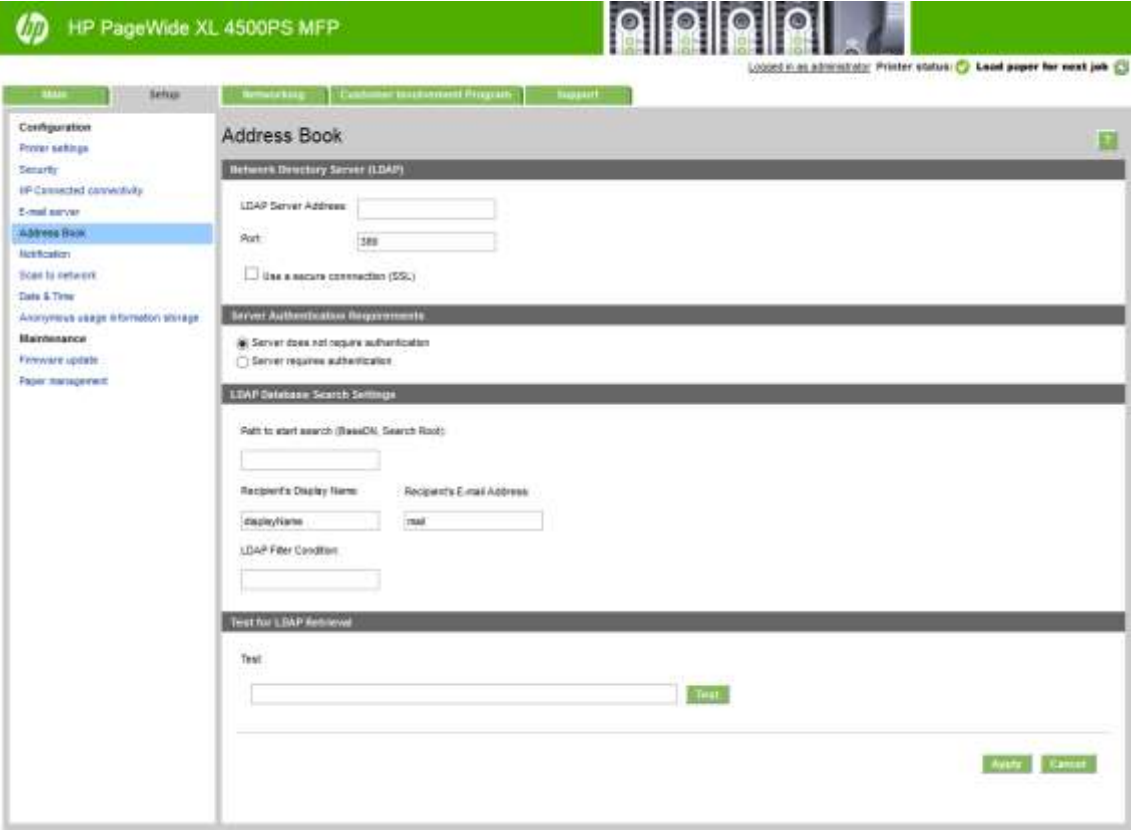

6. U okvir adresa LDAP poslužitelja unesite naziv LDAP poslužitelja (na primjer,

ldap.mycompany.com).

Ako ne poznajete LDAP poslužitelj, obratite se administratoru poslužitelja i nabavite mrežnu adresu i kodove atributa koje želite koristiti.

- 7. Da biste omogućili sigurnu (SSL) vezu, kliknite Koristi sigurnu vezu (SSL).
- 8. Ako LDAP poslužitelj zahtijeva provjeru autentičnosti, odaberite odgovarajuću vrstu provjere autentičnosti u području Preduvjeti za provjeru autentičnosti poslužitelja.
- 9. U okvir Put za početak pretraživanja (BaseDN, Korijen pretraživanja) unesite put za početak pretraživanja baze podataka (na primjer, o=mycompany.com).
- 10. U okvir Zaslonsko ime primatelja unesite naziv atributa koji sadrži ime osobe (na primjer, displayName).
- 11. U okvir Adresa e-pošte primatelja unesite naziv atributa koji sadrži adresu e-pošte osobe (na primjer, mail ili rfc822Mailbox).
- 12. Pomoću okvira uvjeta filtra LDAP postavite neobavezni filtar za filtriranje adresa e-pošte.
- 13. Da biste provjerili je li LDAP dohvaćanje ispravno postavljeno, u okvir Testiranje unesite najmanje tri znaka naziva mrežnog kontakta, a zatim kliknite gumb Testiraj. Ako je test uspješan, prikazuje se popis mogućih podudaranja.
- 14. Kliknite gumb Primijeni da biste spremili postavke. Postavljanje je dovršeno.

# Uključivanje i isključivanje informacija o korištenju

Pisač može povremeno slati informacije o korištenju e-poštom. To možete zatražiti na sljedeće načine:

- U uslužnom programu HP DesignJet za Windows: na kartici Administrator kliknite Postavke pisača > Računovodstvo.
- U HP- ovom uslužnom programu za Mac OS X: kliknite Postavke pisača > Računovodstvo.
- U ugrađenom web- poslužiteljukliknite Postavljanje > Postavke pisača >

Računovodstvo. U svakom slučaju morate postaviti sljedeće mogućnosti:

- Pošalji računovodstvene datoteke: Omogućeno (zadano je Onemogućeno)
- Slanje računovodstvenih datoteka na: valjanu adresu e-pošte
- Slanje računovodstvenih datoteka svakih: odaberite broj dana (1–60) ili više ispisa (1–500)

Također morate osigurati konfiguriranje poslužitelja e-pošte: pročitajte člana[k Konfiguriranje poslužitelja e](#page-30-0)-pošte na [stranici 25.](#page-30-0)

# Uključivanje i isključivanje obavijesti e-poštom

Da biste primali obavijesti e-poštom s pisača, morate konfigurirati poslužitelj e-pošte (pogledajte [Konfiguriranje](#page-30-0)poslužitelja e-[pošte na stranici 25](#page-30-0)).

Servis za obavijesti uvijek je uključen, ali su sve određene obavijesti prema zadanim postavkama isključene. Možete ih uključiti ili isključiti pojedinačno odabirom obavijesti na kartici Postavljanje na ugrađenom webposlužitelju.

# Upravljanje pristupom pisaču Sigurnosne postavke prednje ploče

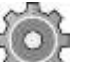

Na prednjoj ploči možete dodirnuti , a zatim Sigurnostda biste kontrolirali neke značajke pisača:

- USB pogon: Omogućite ili onemogućite korištenje USB izbrisivog memorijskog pogona.
- Ažuriranje firmvera s USB-a: Omogućite ili onemogućite ažuriranja firmvera s USB izbrisivog memorijskog pogona.
- Omogućite povezivanje HP-ova povezanog centra.
- Korisničke sesije: Omogućite ili onemogućite automatsku odjavu nakon 1, 3 ili 5 minuta.
- **EWS:** Omogućite ili onemogućite ugrađeni web-poslužitelj.
- Kontrola pristupa pisaču: Omogućite, onemogućite ili promijenite administratorsku lozinku.
- Web-servisi za upravljanje ispisom i upravljanjem: Omogućite ili onemogućite web-usluge koje koriste alati za ispis i upravljanje kao što su HP Utility, HP SmartStream i SDK za RIP-ove.
- Skeniraj web-uslugu daljinskog upravljanja (samo MFP): Omogućite ili onemogućite web-usluge koje se koriste za daljinsko upravljanje poslužiteljem.

Ako je postavljena administratorska lozinka, ona se mora dati da bi se izvele sljedeće operacije:

- Promjena sigurnosnih postavki (uključujući samu administratorsku lozinku)
- Promjena konfiguracije internetske veze
- Promjena konfiguracije automatskog ažuriranja firmvera
- Omogućavanje ili onemogućavanje automatskog preuzimanja i/ili instalacije automatskih ažuriranja firmvera
- Vraćanje starije verzije firmvera
- Vraćanje zadanih tvorničkih postavki na izvorno

#### <span id="page-34-0"></span>Sigurnosne postavke ugrađenog web-poslužitelja

Na ugrađenom web-poslužitelju možete kliknuti karticu Postavljanje, a zatim Sigurnost da biste promijenili sigurnosne postavke:

- Određivanje zasebnih administratorskih i gostujućih lozinki za kontrolu pristupa ugrađenom web-poslužitelju
- Sigurno brisanje nekih ili svih datoteka na tvrdom disku
- Omogućavanje ili onemogućavanje različitih grupa operacija prednje ploče
- Korištenje istih sigurnosnih postavki dostupnih na prednjoj ploči (vidi gore)

NAPOMENA: Možda će biti potrebna administratorska lozinka.

NAPOMENA: Dodatne informacije potražite u mrežnoj pomoći ugrađenog web-poslužitelja.

Da biste upravljali pristupom prednjoj ploči pisača s ugrađenog web-poslužitelja, idite na karticu Postavljanje, a zatim kliknite Sigurnost.

Napomena: Administratorska lozinka može sadržavati samo znakove koji se pojavljuju na zaslonskom tipkovnici prednje ploče. Ako postavite novu lozinku s ugrađenim web-poslužiteljem, ona će odbaciti znakove koji se ne pojavljuju u tom ograničenom skupu znakova.

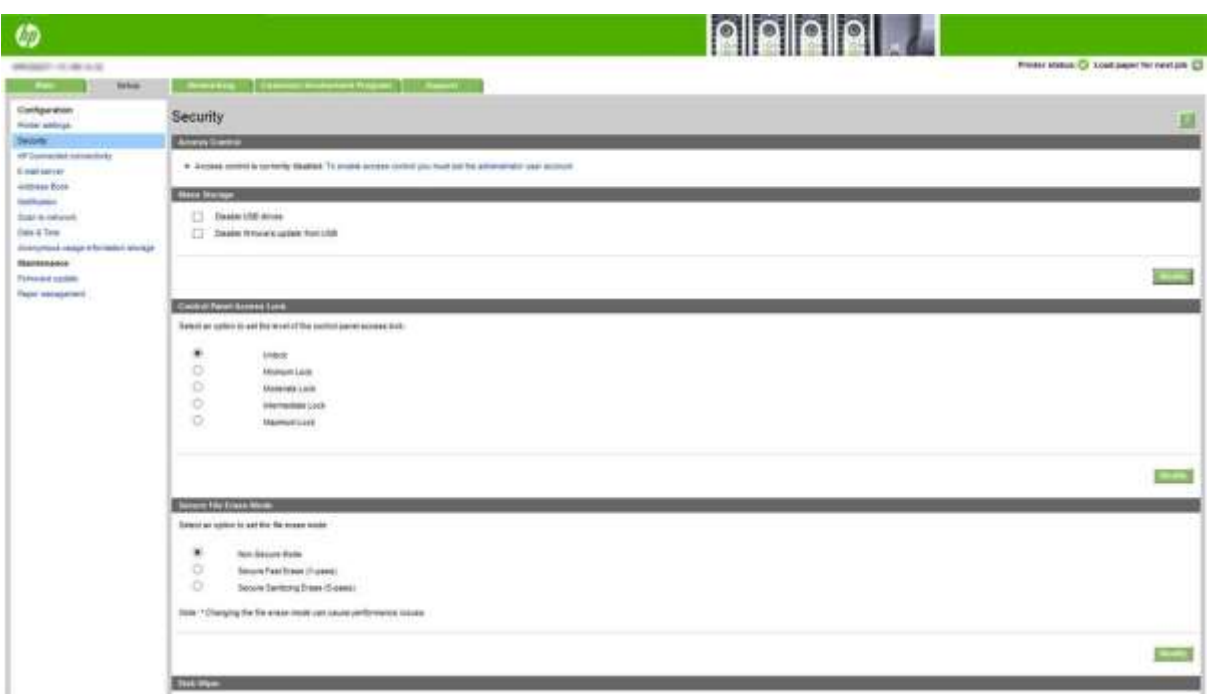

Dostupne su sljedeće mogućnosti:

- Otključaj: Neograničen pristup prednjoj ploči.
- Minimalno zaključavanje: Neograničen pristup prednjoj ploči.
- Umjereno zaključavanje: Osim minimalnog zaključavanja, uskraćuje pristup svim postavkama pisača, redu čekanja za poslove, ispisima informacija i usluga te zapisniku pisača.
- Srednie zaključavanje: Osim umjerene brave, uskraćuje pristup papiru, potrošnom materijalu tinte, mogućnostima održavanja i demo ispisima. Korisnici mogu pregledavati samo informacije o pisaču i opskrbi.
- Maksimalno zaključavanje: Uskraćuje pristup svim opcijama prednje ploče. Detaljne informacije ne prikazuju se ni u jednoj od aplikacija statusa.

Kada je bilo koja opcija ograničena, opcija je zaključana i označena ikonom lokota.

#### Ugrađena kontrola pristupa web-poslužitelju

Na ugrađenom web-poslužitelju možete kliknuti karticu Postavljanje, a zatim kontrolu programa Access da biste promijenili postavke kontrole pristupa.

Da biste koristili te postavke kontrole pristupa, sigurnosne postavke trebale bi omogućiti neograničen pristup prednjoj ploči (Otključavanje). Pogledajte [Sigurnosne postavke ugrađenog web](#page-34-0)-poslužitelja na stranici 29.

#### Kategorije kontrole pristupa

- Načini prijave: Upravljajte metodama koje se mogu koristiti za prijavu na pisač.
- Korisnički računi uređaja: Stvaranje, uređivanje i brisanje korisničkih računa pisača.
- Pravila za prijavu i dozvole: Upravljajte preduvjetima za prijavu za određene zadatke, ograničavajući korisnički pristup prema vrsti aktivnosti.
#### Načini prijave

Trenutno je jedina dostupna metoda prijave lokalni uređaj, koji se odnosi na lokalne račune koji imaju pristupne kodove između 4 i 8 znamenki, pohranjene na tvrdom disku pisača.

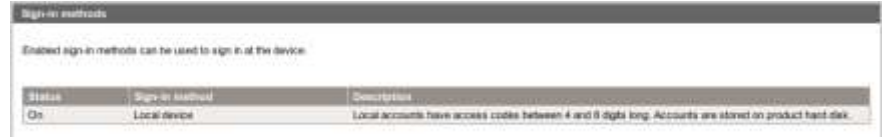

#### Korisnički računi uređaja

Postoje četiri dostupne radnje:

- Novo: Dodajte novi korisnički račun.
- Uredi Uredite odabrani korisnički račun.
- Izbriši Izbrišite odabrani korisnički račun.
- Izbriši sve: Izbrišite sve korisničke račune.

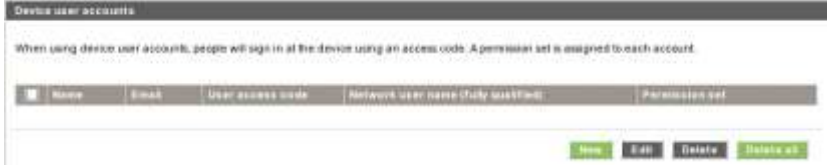

Kada kliknete Novo, otvara se sljedeći prozor u koji morate utisnuti barem ime i adresu e-pošte.

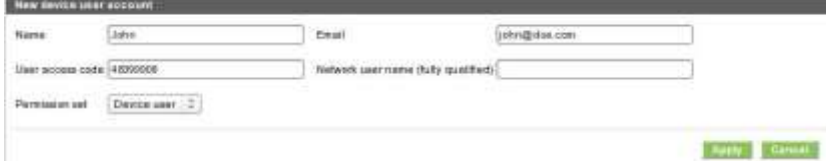

Kod za korisnički pristup i skup dopuštenja možete promijeniti na sljedeći način:

- Administratorski korisnik: Administratoru su dodijeljene sve ovlasti pristupa i ne mogu se uređivati.
- Korisnik uređaja: Korisnik uređaja ima dodijeljene neke ovlasti pristupa koje se mogu uređivati na stranici kontrole pristupa.
- Gost korisnik: Gostu su dodijeljene neke pristupne ovlasti koje se mogu uređivati na stranici kontrole pristupa.

Kliknite Primijeni da biste dodali novog korisnika koji će se zatim prikazati kao što je prikazano u nastavku.

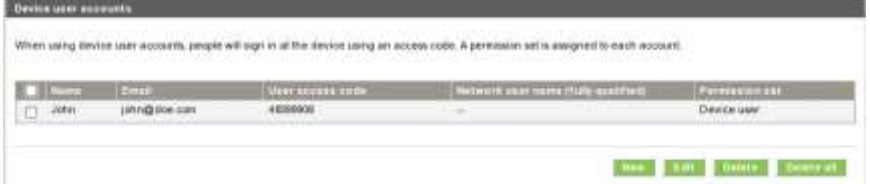

#### Pravila za prijavu i dozvole

Ovdje možete promijeniti dopuštenja za korisnike uređaja i gostiju, a zatim kliknuti Primijeni da biste ih primijenili.

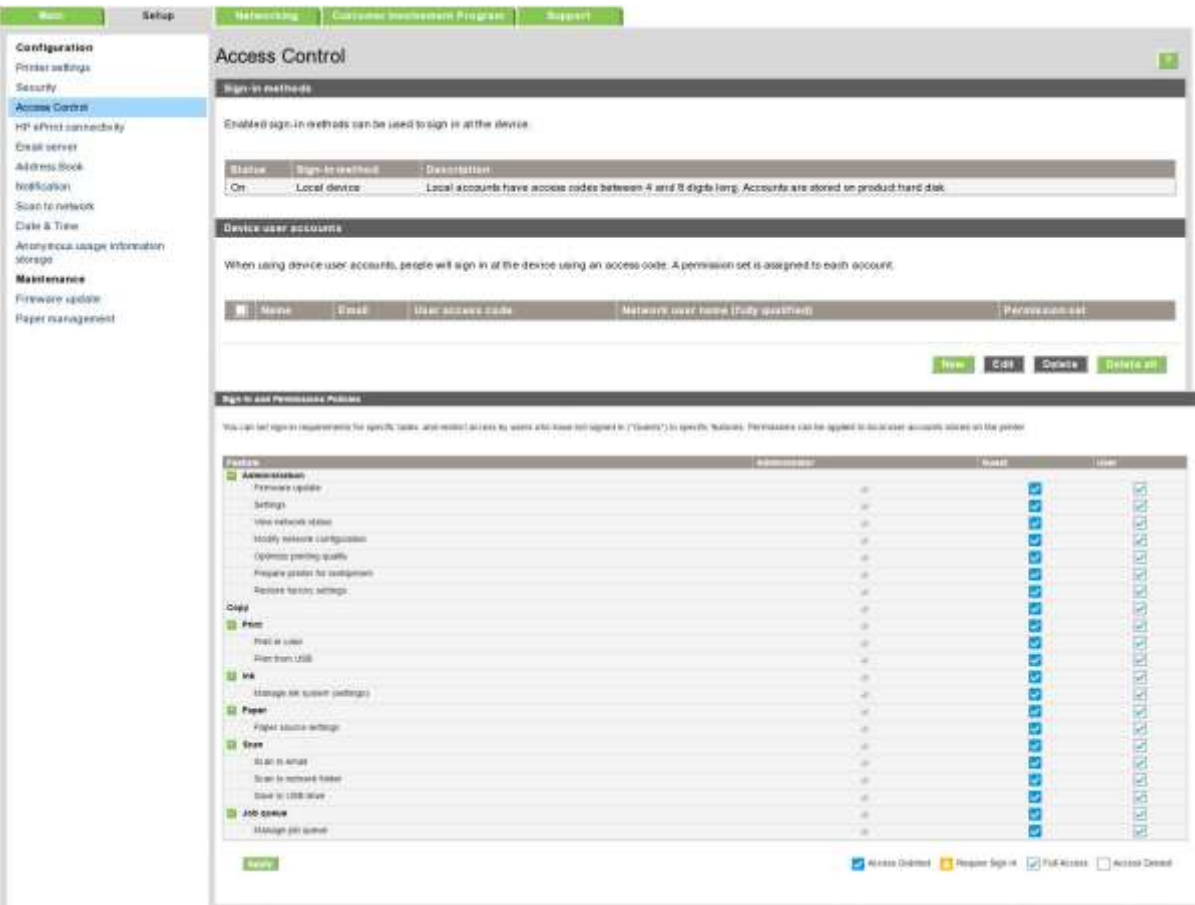

NAPOMENA: Da biste koristili neke funkcije, morate moći koristiti funkciju više razine: na primjer, ispis s USB-a zahtijeva ispis.

NAPOMENA: Svi korisnici imaju barem dopuštenja gostiju.

NAPOMENA: Funkcija Ažuriranja firmvera znači, u tom kontekstu, automatska ažuriranja firmvera. Da biste blokirali ažuriranja firmvera s USB izbrisivog memorijskog pogona, morate koristiti određenu postavku koja utječe na sve korisnike.

Kada korisnik prvi put pokuša koristiti bilo koju blokiranu funkciju, pojavljuje se sljedeći prozor u kojem korisnik treba dati odgovarajuću lozinku. Da biste administratorskoj lozinki dali lozinku, kliknite tri točkice u gornjem desnom kutu.

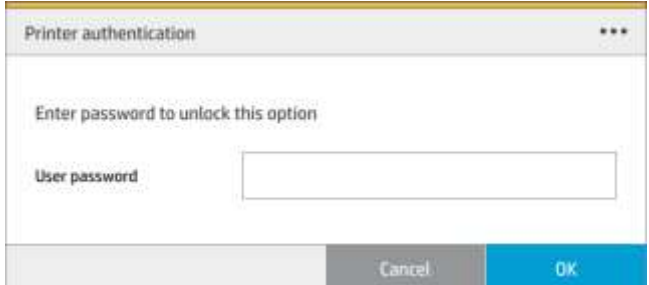

### Zahtijevaj ID računa

Ako želite voditi evidenciju o korištenju pisača po različitim korisničkim računima, možete postaviti pisač tako da zahtijeva ID računa za svaki posao.

- U uslužnom programu HP DesignJet za Windows: na kartici Administrator kliknite Postavke pisača > Računovodstvo > Zahtijevaj ID računa.
- U HP- ovom uslužnom programu za Mac OS X: kliknite Postavke pisača > Računovodstvo > Zahtijevaj ID računa.

Ako je ta postavka uključena, polje ID računa bit će obvezno, a poslovi bez ID-a računa zadržat će se "na čekanju radi računovodstva".

ID računa može se postaviti u upravljačkom programu pisača prilikom slanja posla. Ako pisač postavi posao "na čekanje radi računovodstva", ID računa možete uvesti u embedded web server, HP DesignJet Utility, HP Utility ili prednju ploču tako da odete u red čekanja za posao i kliknete posao koji je na čekanju. Prikazuje se prozor s tekstnim okvirom i u njega možete unijeti ID računa.

### Vozači

Postoje različiti upravljački programi za vaš pisač; što je najbolje za vas ovisi o vašim okolnostima:

- Vaš operacijski sustav
- Vrsta aplikacija iz kojih ispisujete
- Broj pisača koje imate
- Izlazni pribor koji imate

Možda ćete htjeti instalirati jedan ili više upravljačkih programa prema vašim potrebama.

Najnoviji upravljački program možete pronaći na [http://www.hp.com/go/pagewidexlseries/support/drivers/.](http://www.hp.com/go/pagewidexlseries/support/drivers/)

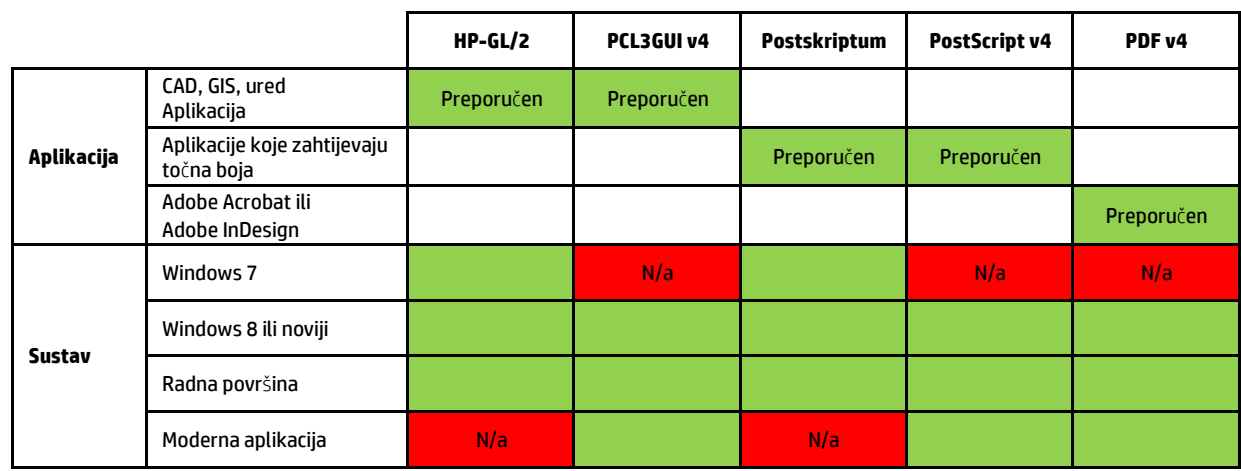

#### Određeni upravljački programi sustava Windows

#### Upravljački program za Univerzalni Windows

Univerzalni upravljački program sustava Windows preporučuje se ako imate flotu pisača HP DesignJet i PageWide XL: olakšava instalaciju i upravljanje redom čekanja. Upravljački program sadrži mogućnosti HP-GL/2 i PostScript.

#### Univerzalni alat za konfiguraciju upravljačkog programa sustava Windows

Univerzalni alat za konfiguraciju upravljačkih programa sustava Windows uslužni je program za stvaranje VDF datoteka, s kojim možete personalizirati DesignJet i PageWide XL univerzalne upravljačke programe pisača (UPD-ove) izmjenom zadanih postavki ili zaključavanjem nekih od njih, sprječavajući korisnike da ih mijenjaju. Ovaj je alat namijenjen IT administratorima, omogućujući im postavljanje ili zaključavanje boja, rotacije i mogućnosti kvalitete upravljačkog programa za različite korisničke uloge.

Da biste instalirali alat, idite n[a http://www.hp.com/go/pagewidexlseries/support/](http://www.hp.com/go/latex570/support). Ako se to od vas zatraži, odaberite pisač s popisa.

U odjeljku Softver i upravljački programi kliknite Alat za uslužne programeza > softver > alat za konfiguraciju UPD-a > Preuzimanje. Dodatne informacije o instalaciji i korištenju potražite [u odjeljku https://support.hp.com/us](https://support.hp.com/us-en/document/c05658213)[en/document/c05658213.](https://support.hp.com/us-en/document/c05658213)

#### Upravljački programi za Mac OS

#### Rasterski upravljački program

- Posebno za Mac OS X 10.8, 10.9 i 10.10
- Najbolje za CAD, GIS i uredske aplikacije

#### Upravljački program Za PostScript 3

- Posebno za Mac OS X 10.8, 10.9 i 10.10
- Najbolje za aplikacije koje zahtijevaju točnu boju

Osi[m http://www.hp.com/go/pagewidexlseries/support/drivers/](http://www.hp.com/go/pagewidexlseries/support/drivers/), upravljački programi za Mac OS dostupni su putem ažuriranja Apple Software.

### Postavljanje preferenci upravljačkih programa sustava Windows

Neke zadane postavke upravljačkog programa pisača možete promijeniti u skladu s vlastitim željama, na primjer da biste postavili mogućnosti oponašanja boja ili spremanja papira. Da biste to učinili, na zaslonu računala kliknite gumb Start, a zatim Uređaji i postavke. U prozoru Uređaji i postavke desnom tipkom miša kliknite ikonu pisača, a zatim kliknite Postavke ispisa. Sve postavke koje promijenite u prozoru Preference ispisa spremit će se kao zadane vrijednosti za trenutnog korisnika.

Da biste postavili zadane vrijednosti za sve korisnike sustava, desnom tipkom miša kliknite ikonu pisača, kliknite Svojstva pisača, idite na karticu Dodatno, a zatim kliknite Zadano za ispis. Sve postavke koje promijenite u zadanim postavkama ispisa bit će spremljene za sve korisnike.

## Pristupačnost

### Prednja ploča

Ako je potrebno, svjetlina zaslona prednje ploče i glasnoća zvučnika mogu se promijeniti (pogledajte Promjena opcij[a sustavana stranici 12\)](#page-17-0).

### Uloženi web-poslužitelj

Na ugrađenom web-poslužitelju možete vidjeti status pisača i izvršiti druge radnje bez korištenja prednje ploče.

Informacije o značajkama pristupačnosti ugrađenog web-poslužitelja potražite u odjeljku: Podrška > pregledajte informacije >pristupačnosti:

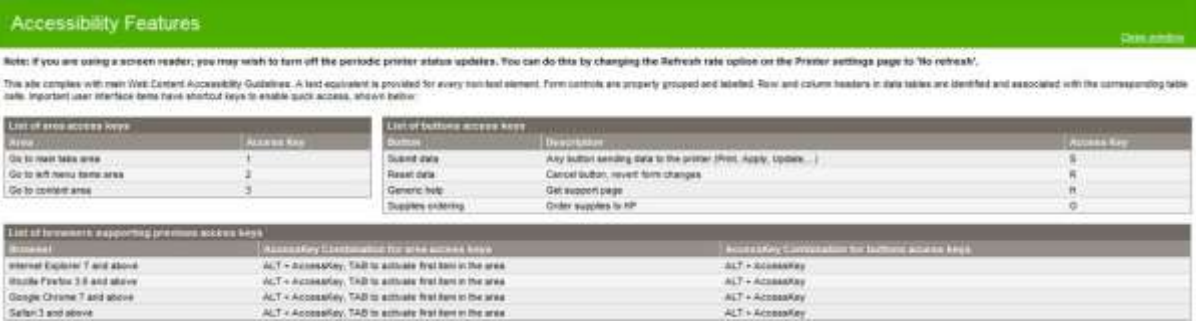

Dodatne informacije o HP-ovom programu pristupačnosti i HP-ovoj predanosti da svoje proizvode i usluge učini dostupnima osobama s invaliditetom potražite u članku Hp-ova pristupačnost na [www.hp.com/hpinfo/abouthp/accessibility/.](http://www.hp.com/hpinfo/abouthp/accessibility/)

## Ostali izvori informacija

Sljedeće dokumente možete preuzeti sa [http://www.hp.com/go/pagewidexlseries/support/manuals/:](http://www.hp.com/go/pagewidexlseries/support/manuals/)

- Uvodne informacije
- Korisnički vodič
- Pravne informacije
- Ograničeno jamstvo

Slike koda za brzi odgovor (QR) koje se nalaze u nekim dijelovima ovog vodiča pružaju veze na dodatna video objašnjenja određenih tema.

# 2. Rukovanje papirom

- [Opće informacije i savjeti](#page-42-0)
- **•** [Podržane vrste papira](#page-43-0)
- [Stanje papira](#page-45-0)
- [Učitaj papir](#page-46-0)
- [Istovar papira](#page-50-0)
- [Mogućnosti papira](#page-50-1)
- [Pohranjivanje papira](#page-50-0)
- [Nije moguće učitati papir](#page-51-0)
- [Zaštita vrste papira](#page-51-1)
- [Džem od papira](#page-52-0)

## <span id="page-42-0"></span>Opće informacije i savjeti

- Sve širine papira moraju biti promjera između 279 mm (11 in) i 1016 mm (40 in), a jezgra valjkastog papira mora biti promjera 76 mm (3 in).
- Prilikom rukovanja foto papirom nosite pamučne rukavice kako biste izbjegli prijenos ulja na papir.
- Svaka ladica može se učitati s dvije role papira (sprijeda i straga).

Pisač ima jednu ili dvije ladice: druga se može kupiti kao dodatna oprema. Položaji valjaka su numerirani 1 i 2 u gornjoj ladici, 3 i 4 u donjoj ladici.

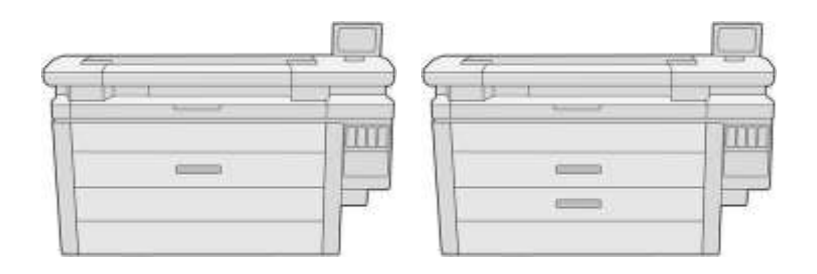

Brojevi valjaka prikazani su na prednjoj strani svake ladice i na glavčinama role.

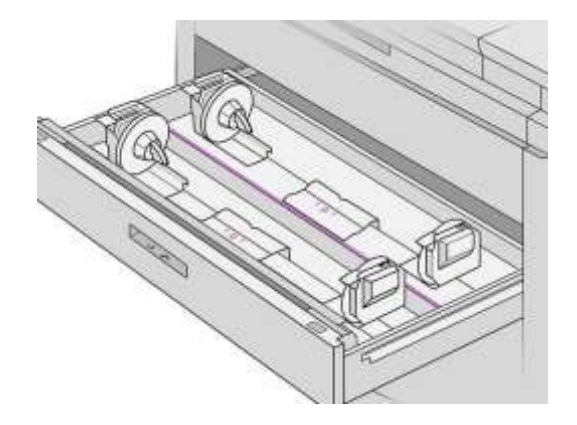

Svaka ladica ima svjetla za komuniciranje svog

statusa: Svjetlo ikone za valjanje ladice

– Isključeno: Rola ima papir ili nema role.

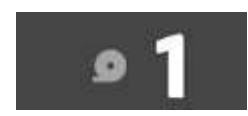

– Uključeno (žuto): Rola ponestaje papira.

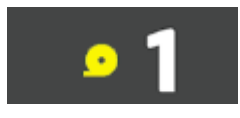

– Uključeno (crveno): Rola je bez papira.

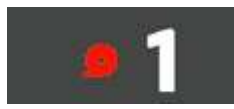

Svjetlo za zaključavanje ladice

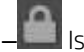

– Isključeno: Možete otvoriti ladicu.

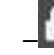

– Na: Ne otvarajte ladicu. Papir se miče i mogao bi izazvati zastoj papira.

- Papir možete spremiti pomoću odgovarajućih postavki.
- Pisač automatski procjenjuje preostalu duljinu valjka.

## <span id="page-43-0"></span>Podržane vrste papira

Sljedeće vrste papira kompatibilne su s pisačem.

### Podržani HP-ovi radovi

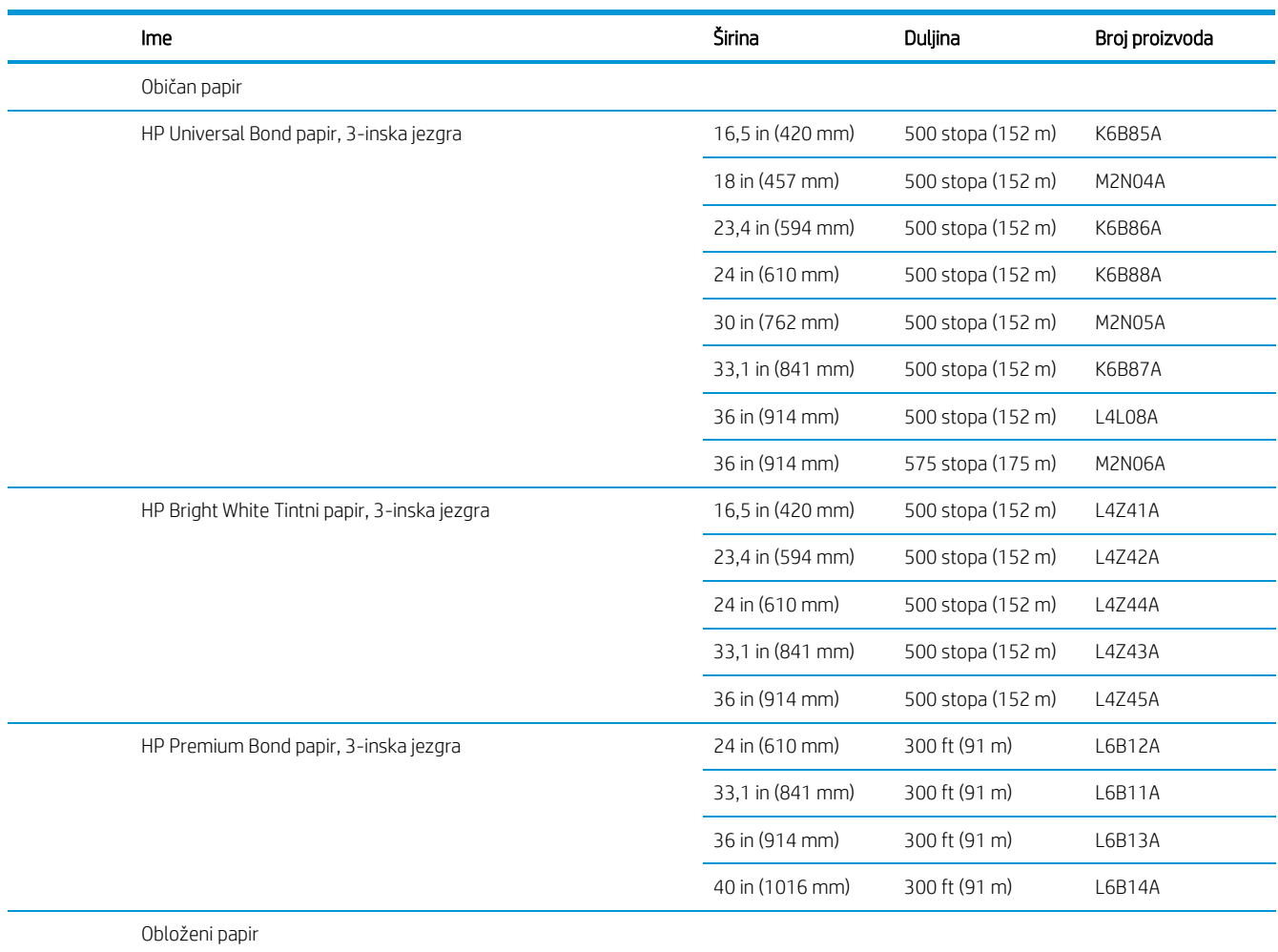

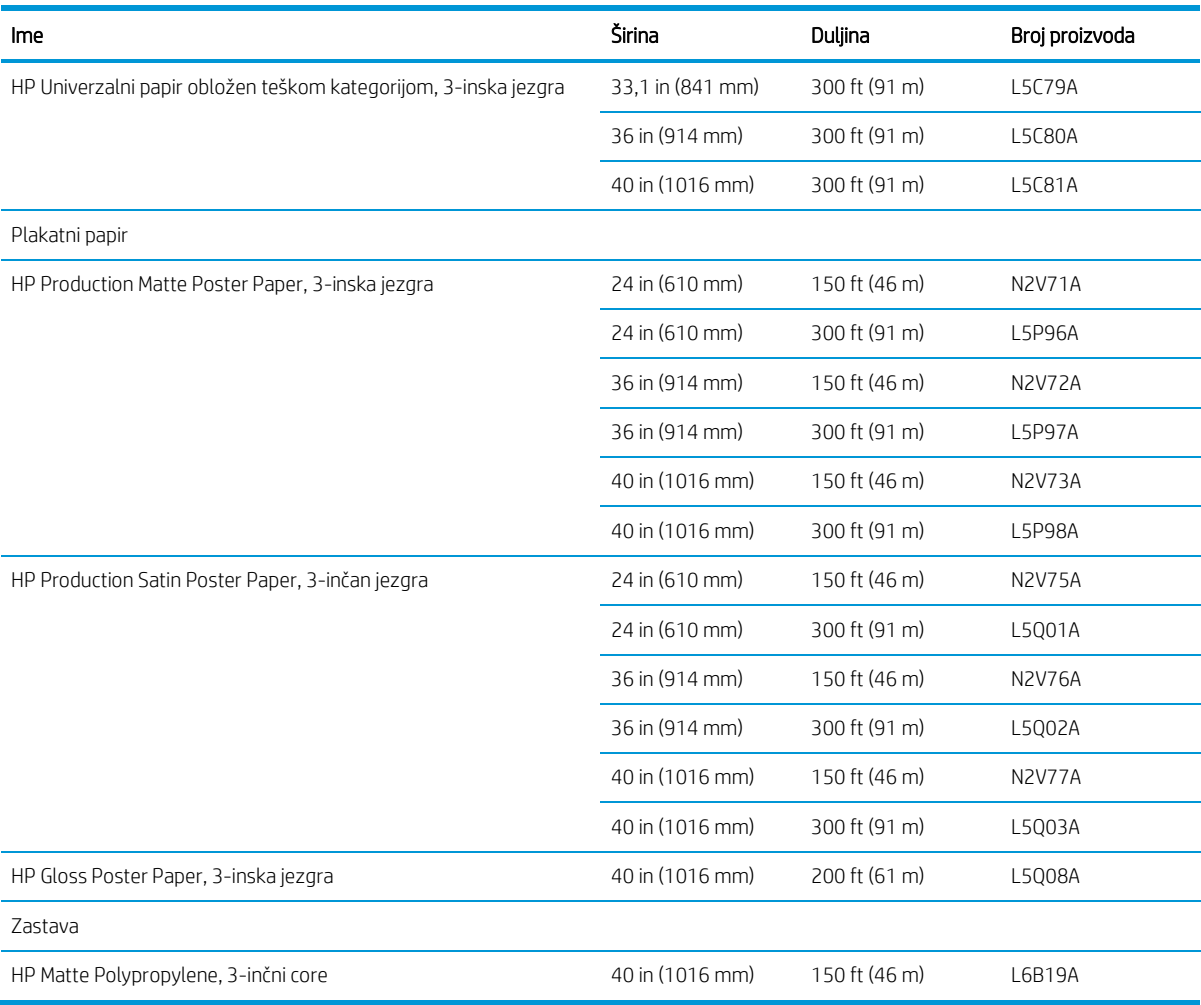

### Ostale podržane vrste papira

#### Obični papiri

- Običan papir < 90 g/m²
- · Običan papir 90–110 g/m<sup>2</sup>
- Običan papir > 110 g/m²
- Reciklirati
- Papir u boji

#### Tehnički radovi

- Vellum
- Prozirni papir za veze

#### Obloženi papiri

- Obloženi papir 90–100 g/m²
- Papir presvučen teškom kategorijom

#### Poster papiri

- Mat papir s posterom
- Plakat saten papir
- Papir za sjaj plakata
- Foto polusjajni papir
- Plavi papir

#### Natpis i znak

- Polipropilen
- Tyvek 135 g/m²

#### Projektirati

● Projektirati

## <span id="page-45-0"></span>Stanje papira

Izvor papira prikazuje ladice u pisaču i jednu od sljedećih poruka o stanju za svaku rolu:

- Nisko na papiru
- Bez papira
- Papir nije učitan
- Kalibracija je na čekanju
- Provjera na čekanju
- Neuspješno učitavanje
- Neispravnost opterećenja
- Spremno:
- Greška

## <span id="page-46-0"></span>Učitaj papir

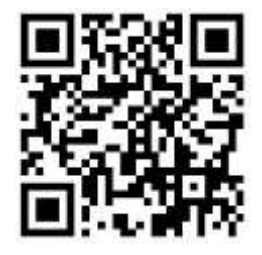

- 1. Pokrenite aplikaciju papir da biste pristupili izborniku papira, a zatim dodirnite Učitaj.
	- $N$ APOJNICA: Ako pisač ne ispisuje i ako je zaključano svjetlo na ladici isključeno, možete preskočiti ovaj korak.
- 2. Otvorite ladicu.

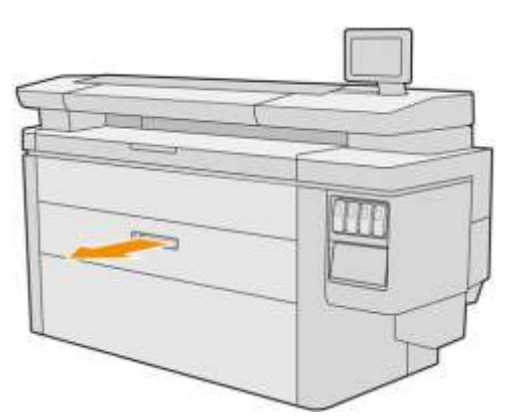

- UPOZORENJE! Nemojte stajati na ladici: pisač može past
- OPREZ: Samo višefunkcijski pisač: Ne ostavljajte rolu na vrhu skenera.
- NAPOJNICA: Istovremeno možete učitati više od jedne role.
- $N$  NAPOJNICA: Učitajte teže role u gornje ladice; mogu težiti i do 18 kg.
- 3. Otvorite poluge za zaključavanje na lijevom i desnom glavčini.

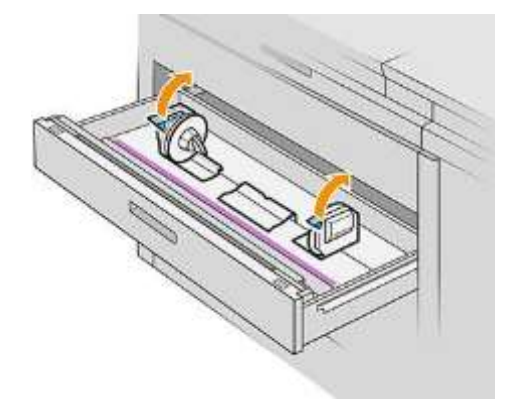

4. Pomaknite glavčine prema van (povezane su) kako biste napravili mjesta za rolu.

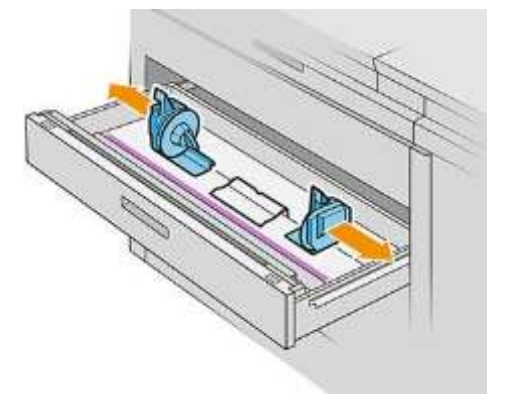

5. Stavite rolu u ladicu između koncentratora, s prikazanim rubom papira.

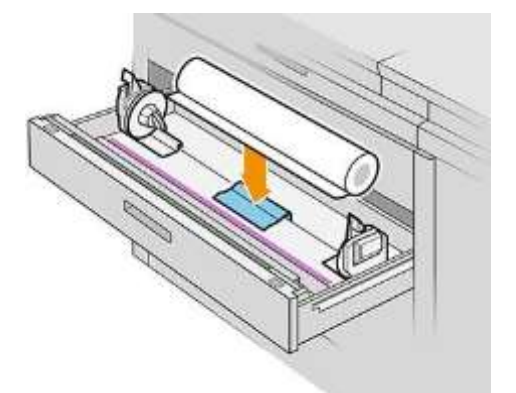

Nemojte učitati rolu pod kutom, ovako:

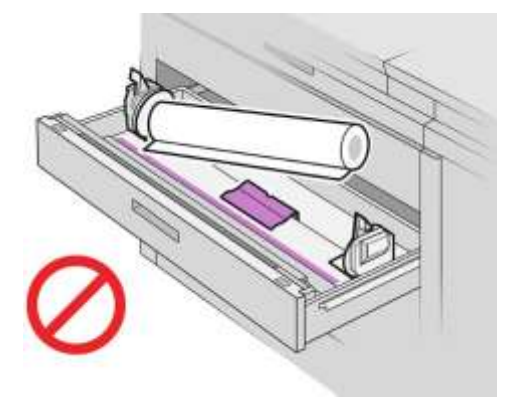

6. Gurnite glavčine natrag prema sredini tako da se uključe u rolu.

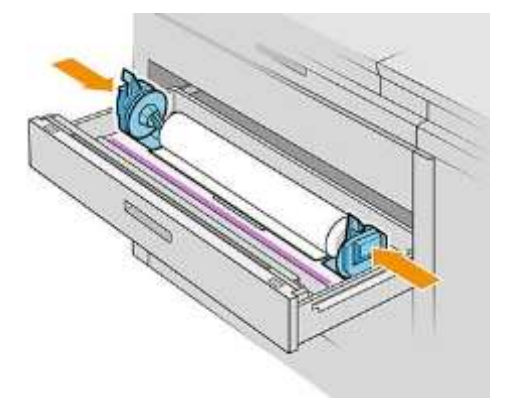

7. Uvjerite se da su glavčine čvrsto postavljene na valjak s obje strane.

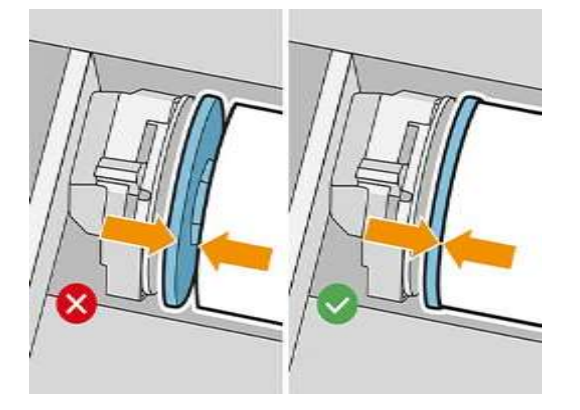

8. VAŽNO: Zatvorite poluge za zaključavanje na lijevoj i desnoj pod glavčini.

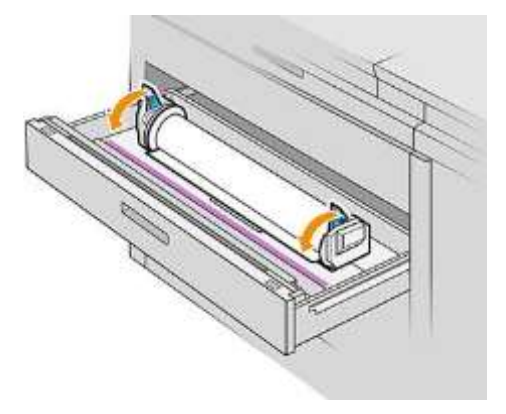

9. Uvucite papir u odgovarajući utor: prednji utor za prednju rolu, stražnji utor za stražnju rolu.

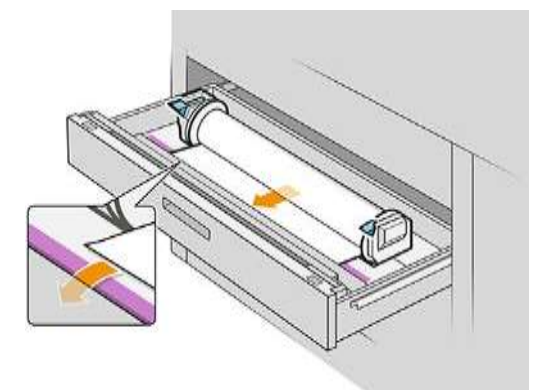

- NAPOJNICA: Stražnja rola možda će trebati dodatne roll-upove kako bi se olakšalo automatsko hranjenje. Nemojte prestati hraniti dok se papir automatski ne unaprijedi.
- 10. Nastavite se hraniti dok ne čujete zvučni signal.

11. Ako rub papira nije ravan i čist, možete ga odrezati odgovarajućim gumbom (u ladici se nalazi gumb za svaku rolu).

Kada pritisnete gumb, papir je uznapredovao; kada otpustite gumb, papir se reže.

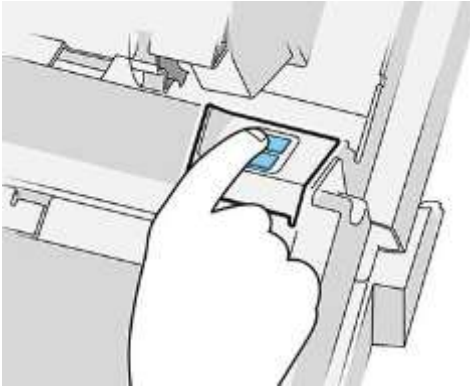

Ne zaboravite ukloniti izrezanu traku papira.

- 12. Zatvorite ladicu kada završite s učitavanjem valjaka u nju.
- 13. Odaberite vrstu papira na prednjoj ploči. Prednja ploča pamti posljednju vrstu papira učitanu u ovom položaju, u slučaju da to pomogne.

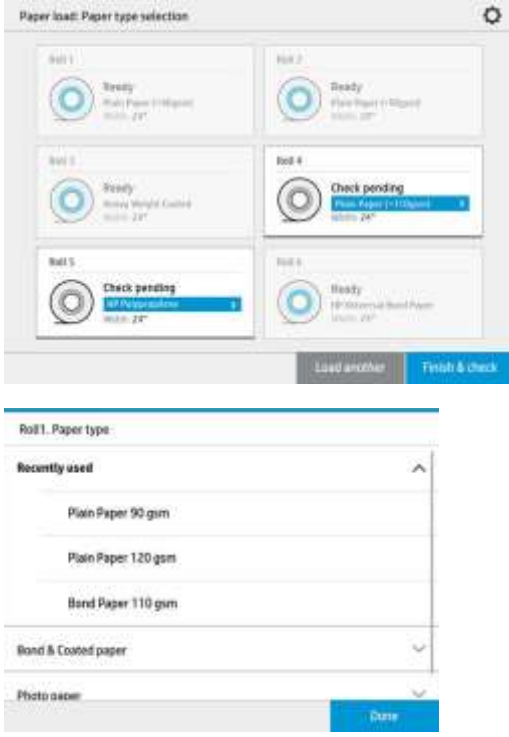

- 14. Kada budete spremni, dodirnite Završi i provjerite. Pisač provjerava položaj, širinu i duljinu umetnutog papira. Širina i duljina prikazuju se na glavnom zaslonu.
- Napomena: Ako ne odaberete vrstu papira, prednja ploča pričekat će neko vrijeme, a zatim izvršiti Završi i automatski provjeriti.

## <span id="page-50-0"></span>Istovar papira

- 1. Provjerite ne ispisuje li se pisač i je li zaključano svjetlo na ladici isključeno.
- 2. Otvorite ladicu.

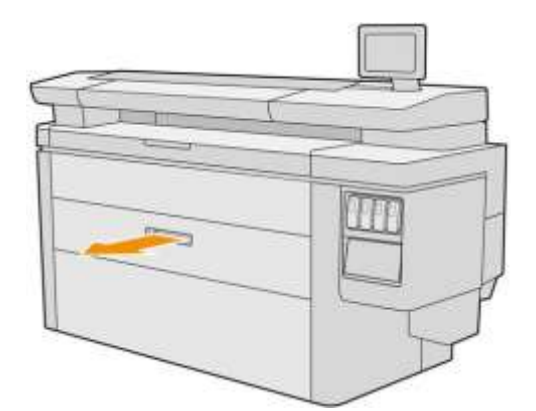

△ UPOZORENJE! Nemojte stajati na ladici: pisač može pasti.

- 3. Izvadite papir iz utora za hranjenje.
- 4. Otvorite poluge za zaključavanje na lijevom i desnom glavčini.
- 5. Gurnite koncentratore u stranu da biste mogli ukloniti rolu.
- 6. Uklonite rolu (ili jezgru, ako je ostala samo jezgra).
- 7. Zatvorite poluge za zaključavanje na lijevoj i desnoj pod glavčini.
- 8. Zatvorite ladicu.

## <span id="page-50-1"></span>Mogućnosti papira

Da biste vidjeli mogućnosti papira, dodirnite

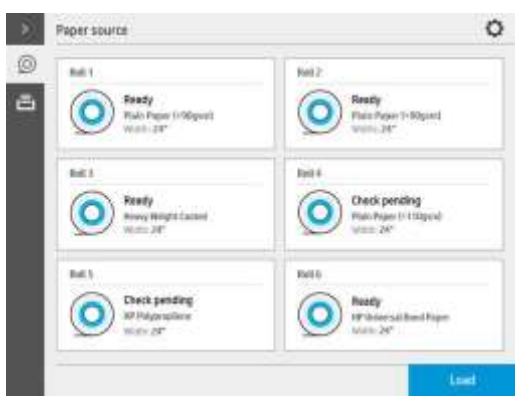

Dostupne su sljedeće mogućnosti:

- Vrsta uređivanja: Možete izmijeniti vrstu umetnutog papira.
- Zaštitite vrste papira: Možete zaštititi odabrane vrste papira kako biste izbjegli nenamjerni ispis na njima.

## <span id="page-51-1"></span>Pohranjivanje papira

Da biste održali kvalitetu papira, slijedite ove preporuke:

- Rolu čuvajte u originalnom pakiranju unutar raspona temperature i vlažnosti navedenog na naljepnici papira.
- Kada se prirodni papir za praćenje čuva u vlažnom okruženju, njegova širina pri učitavanju može varirati, a može se čak i zaglaviti u pisaču. Da biste to izbjegli, čuvajte ovu vrstu papira u pakiranju u vlažnim uvjetima. Izvadite ga iz pisača u uvjetima niske temperature i visoke vlažnosti (kao što su 15 °C i 80% relativne vlažnosti). Ako vidite da je na papir utjecala vlažnost, odrežite početak role: oko 8 m(26 ft).
- Čuvajte role prekrivene drugim komadom papira ili tkanine.
- Dopustite svim papirima da se prilagode sobnim uvjetima, izvan ambalaže, 24 sata prije nego što ih upotrijebite za ispis.
- Korištenje trake za lijepljenje vodećeg ruba role na jezgru posebno je važno za teške papire, jer inherentna krutost papira može uzrokovati otpuštanje i opuštanje iz jezgre.

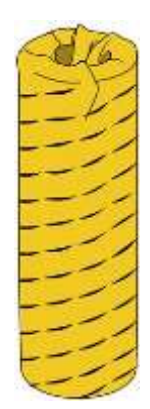

## <span id="page-51-0"></span>Nije moguće učitati papir

- Provjerite imate li rolu u odabranoj ladici i utoru.
- Provjerite jesu li poluge za zaključavanje zatvorene na oba koncentratora i jesu li koncentratori ispravno postavljeni.
- Provjerite jeste li zaključali koncentratore prije umašenog papira u pisač.
- Provjerite je li papir ispravno ubačen u pisač.
- Provjerite nije li papir zgužvan ili iskrivljen i jesu li rubovi ravni.
- Provjerite je li ladica ispravno zatvorena.
- Provjerite je li papir čvrsto namotan na roli.
- Provjerite je li papir pričvršćen na jezgru.
- Provjerite slijedite li papirnate specifikacije.

 $N$  NAPOJNICA: Prilikom utovara stražnjih valjaka morate ručno uliti više papira (oko 40 cm ili 16 in) nego s prednjim rolama.

## Zaštita vrste papira

Možete zaštititi odabrane vrste papira kako biste izbjegli nenamjerni ispis na njima. Zaštićena vrsta papira ispisat će se samo kada je vrsta papira izričito navedena u poslu.

Da biste zaštitili vrstu papira, idite na aplikaciju za papir, dodirnite ... za vrstu papira koju želite zaštititi, a zatim

Zaštitite rolu. Umjesto toga možete dodirnuti , a zatim Upravljanje poslom > Automatski odabir valjaka > Zaštićene vrste papira.

Kada je vrsta papira zaštićena, ikona se pojavljuje ispred naziva papira.

Za ispis na zaštićenoj roli samo izričito odaberite vrstu papira prilikom slanja posla iz upravljačkog programa pisača ili drugog softvera za slanje posla.

**学** Napomena: Ako zaštićena vrsta papira nije izričito odabrana i nisu dostupne druge vrste papira, pojavit će se poruka izvan papira.

## <span id="page-52-0"></span>Džem od papira

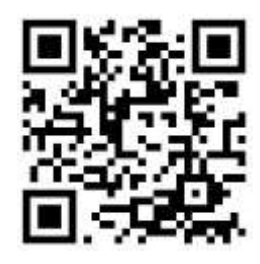

Kada pisač otkrije zastoj, pokušava automatski riješiti problem. Ako ne može, zaustavlja se i problem morate riješiti ručno.

Prednja ploča pokreće čarobnjak za zaglaviti na papiru kako bi prikazala gdje se pojavljuje zastoj i kako ga popraviti.

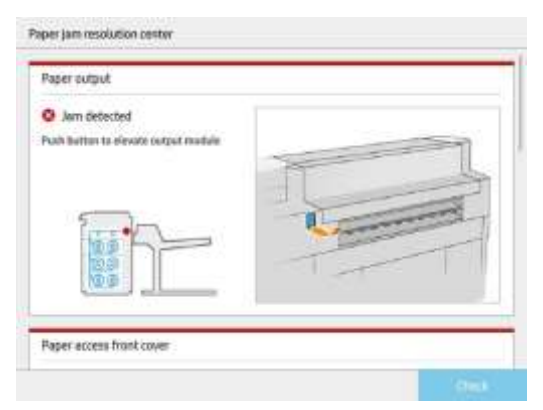

Očistite zaglavljeni papir prema uputama na svakom zaslonu čarobnjaka. Kada uklonite sav papir, dodirnite Provjeri sada da biste provjerili je li problem uspješno riješen.

### Džem od papira u ladici

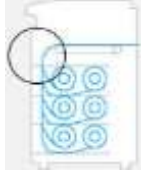

1. Otvorite ladicu u kojoj je došlo do zastoja papira.

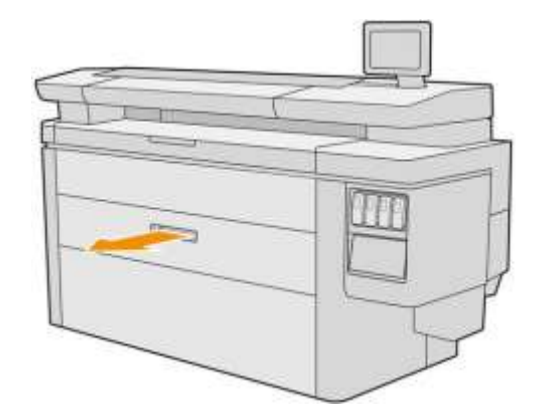

2. Po potrebi odrežite supstrat.

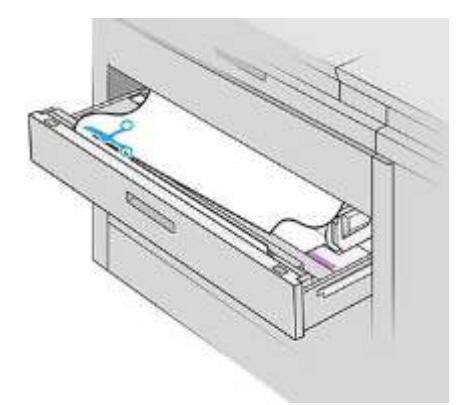

3. Otvorite prednji poklopac ladice.

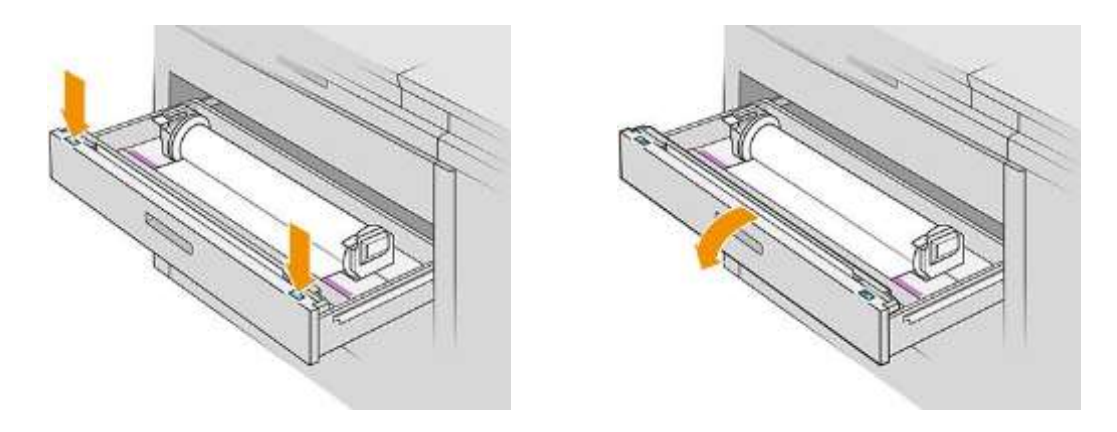

Područja u kojima može doći do zastoja identificiraju se s ovom oznakom:

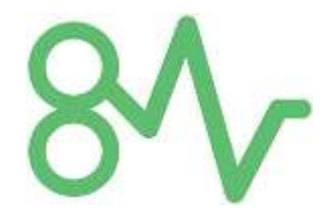

4. Pomaknite rezač na desnu stranu, osim ako već nije tamo.

OPREZ: Pazite da se ne režete prilikom pomicanja rezača.

OPREZ: Nemojte demontirati sklop rezača: uputite ga kvalificiranom servisnom osoblju za servisiranje.

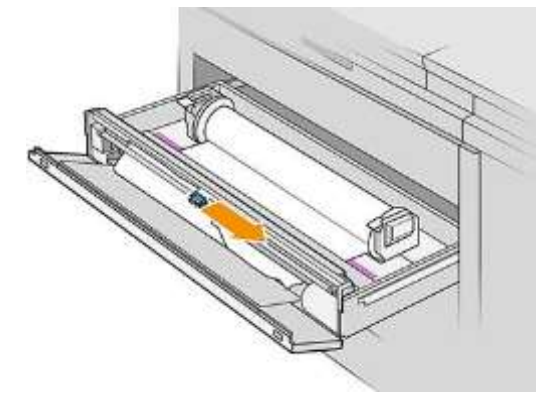

5. Uklonite papir, ručno ga režući ako je potrebno.

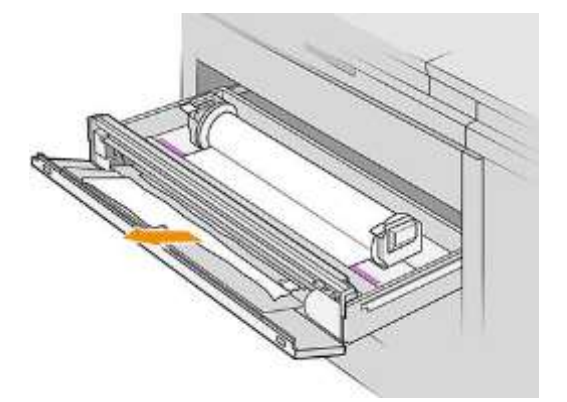

6. Uvjerite se da u ladici nema labavih komada papira.

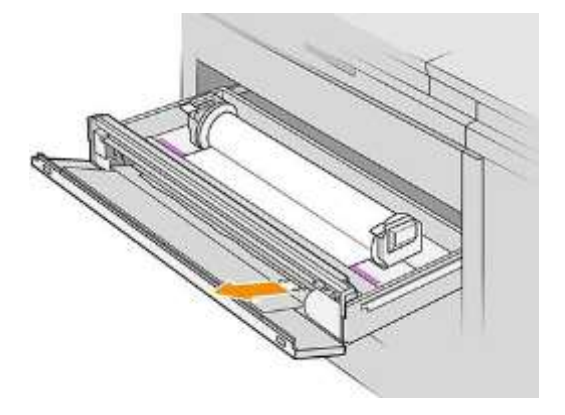

7. Zatvorite prednji poklopac ladice.

8. Premotajte novine u drugi.

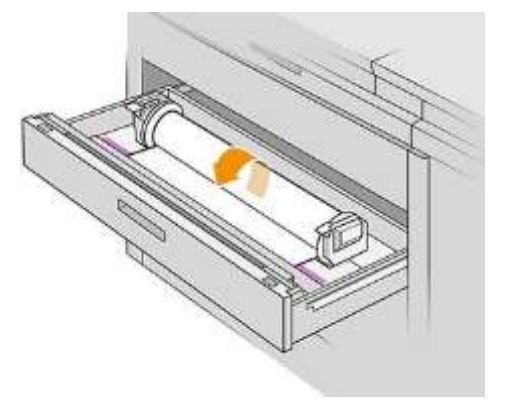

9. Odrežite vodeći rub papira ako je oštećen.

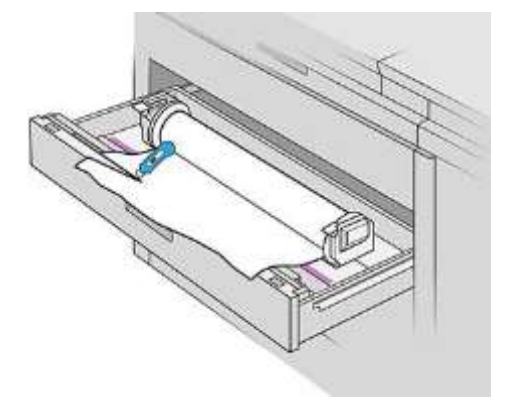

- 10. Ponovno premotajte i ubacite papir u utor.
- 11. Pomoću gumba za rezanje papira ponovno izrežite vodeći rub.
- 12. Zatvorite ladicu.
- 13. Pričekajte dok pisač ne bude spreman za papir.
- 14. Pisač nastavlja posao i automatski ponovno ispisuje sve izgubljene stranice. Međutim, provjerite jesu li ispisane sve stranice posla.

### Zastoj papira na prednjem poklopcu pristupa papiru

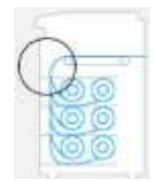

- 1. Otvorite prednji poklopac.
- 2. Izvadite papir.

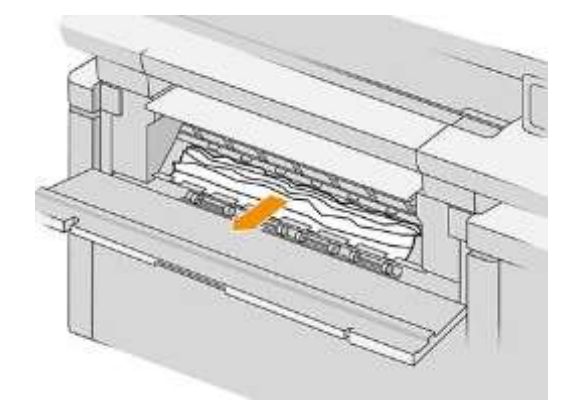

OPREZ: Pazite da izvadite samo papir, a ne i potpornje pisača.

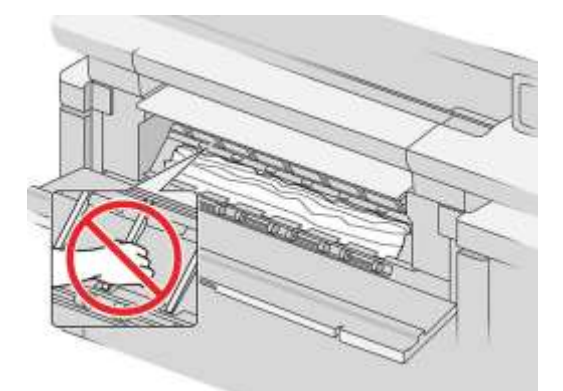

- 3. Po potrebi odrežite supstrat.
- VAŽNO: U tu svrhu koristite škare, niti jednu oštricu.

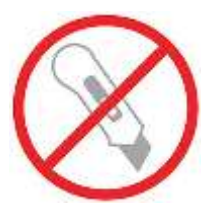

- 4. Uvjerite se da više nema labavih komada papira.
- 5. Zatvorite prednji poklopac.
- 6. Pričekajte dok pisač ne bude spreman za papir.
- 7. Pisač nastavlja posao i automatski ponovno ispisuje sve izgubljene stranice. Međutim, provjerite jesu li ispisane sve stranice posla.

### Džem od papira u pojasevima

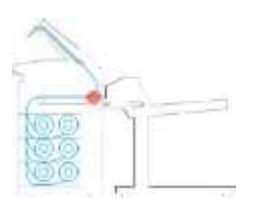

1. Pronađite poklopac gornjeg slagača.

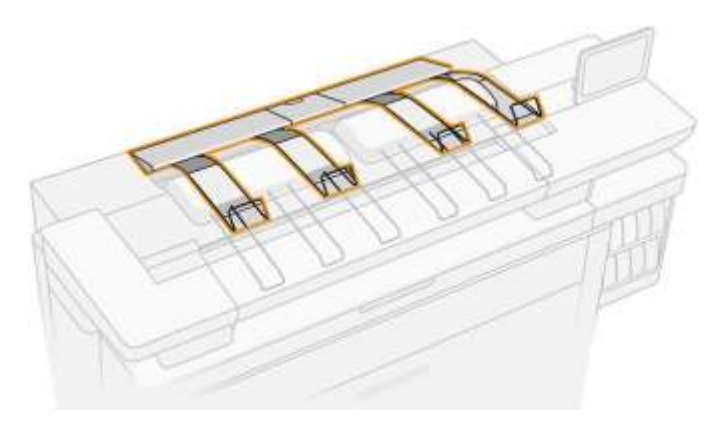

2. Otvorite poklopac gornjeg slagača.

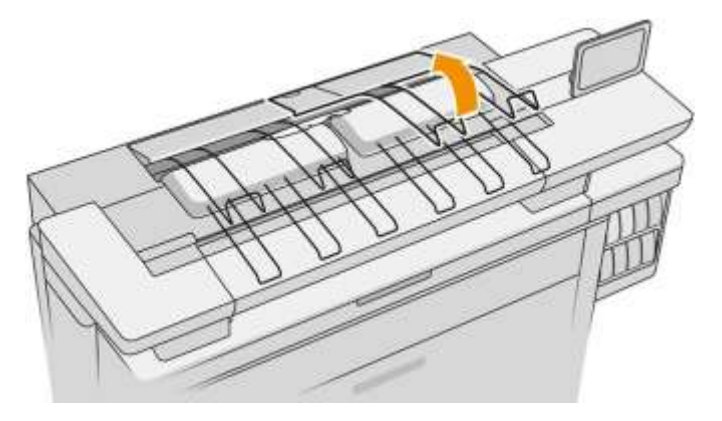

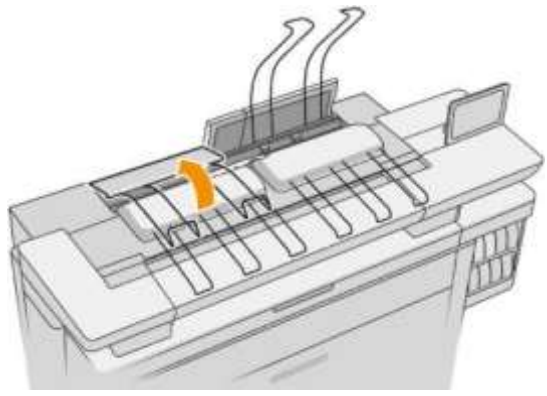

3. Ispraznite gornji slagač.

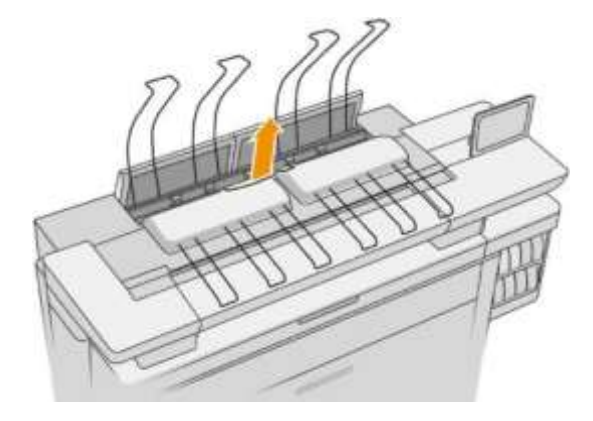

4. Pronađite i povucite lijevu ručicu da biste otvorili poklopac trake za ispis.

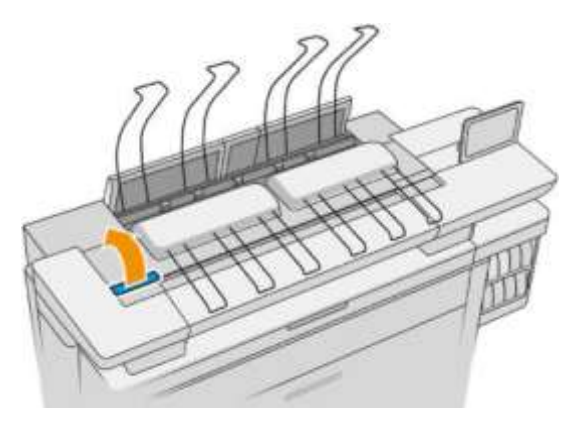

5. Uklonite bilo koji papir iz područja remena.

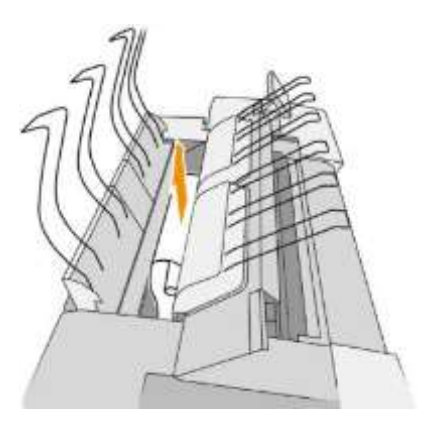

6. Zatvorite poklopac trake za ispis.

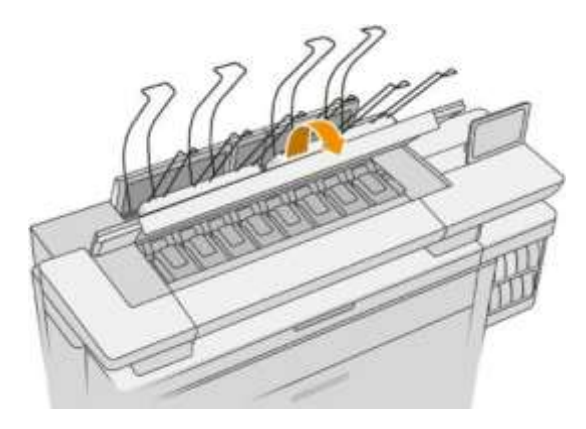

7. Zatvorite poklopac gornjeg slagača.

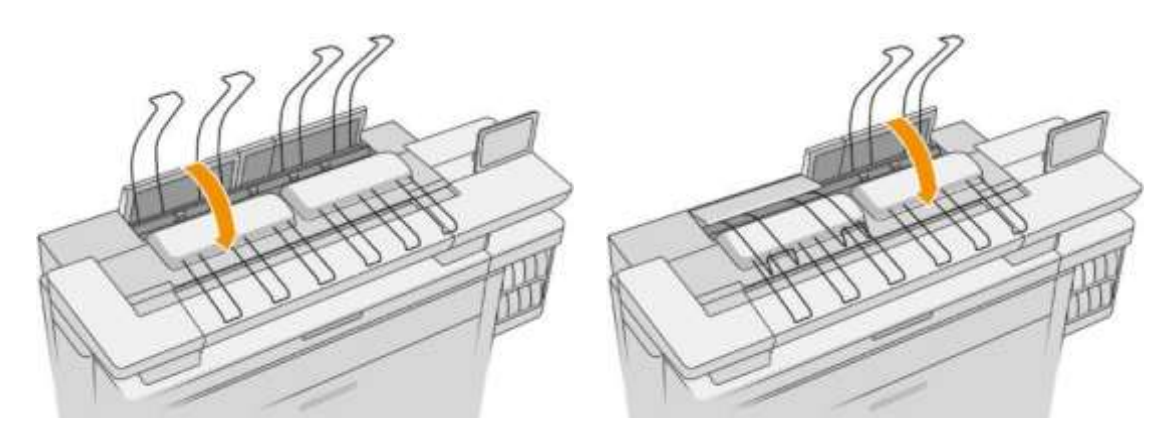

8. Provjerite da u izlaznoj zoni na stražnjoj strani pisača nema papira. Budite oprezni s štipaljkama.

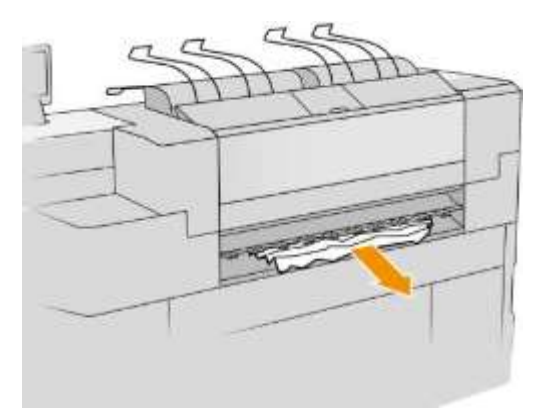

9. Pazite da u pisaču ne ostanu komadi papira.

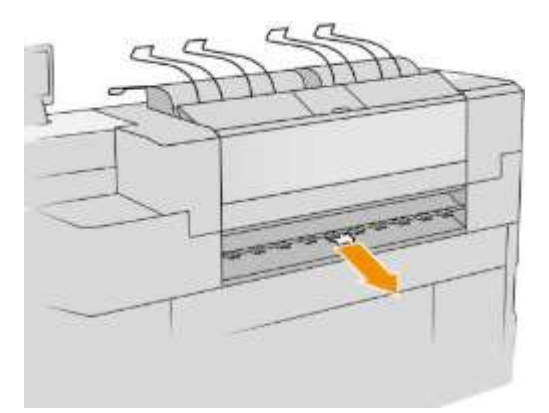

## Džem od papira u gornjem slagaču

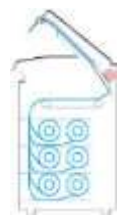

1. Pronađite poklopac gornjeg slagača.

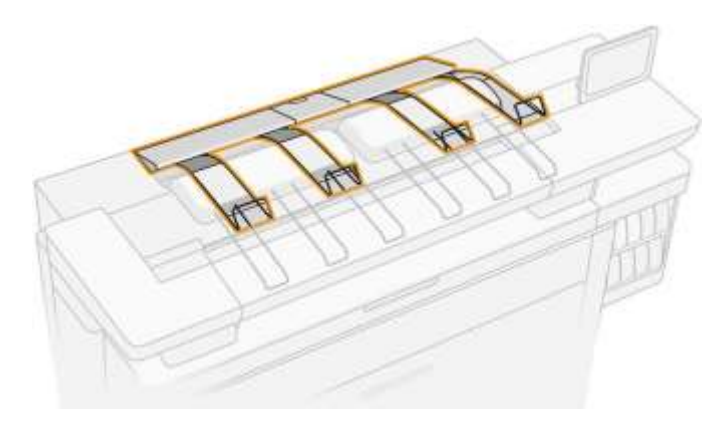

2. Otvorite poklopac gornjeg slagača i uklonite papir.

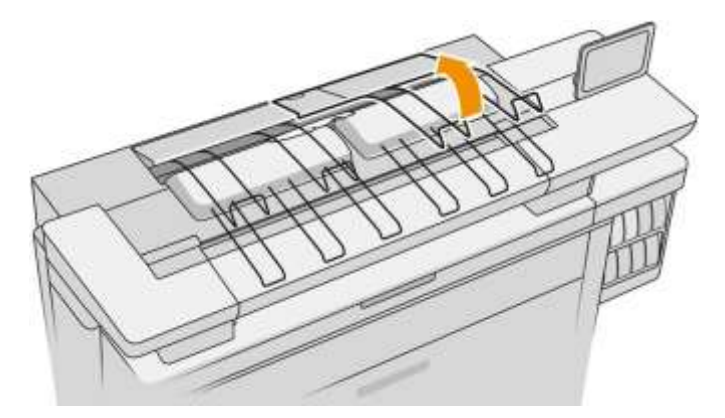

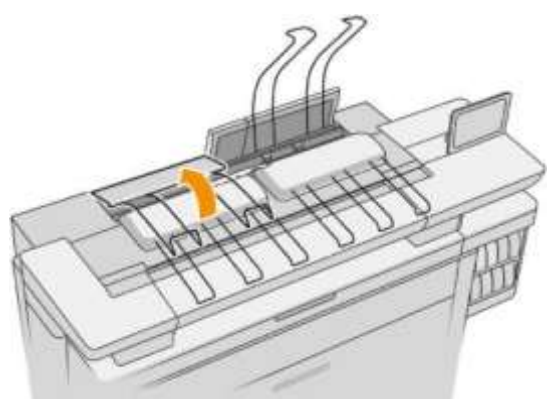

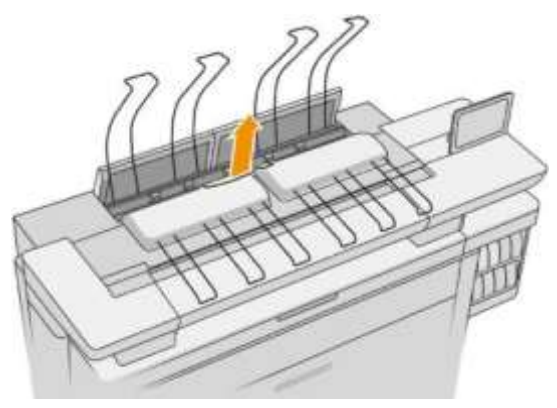

3. Zatvorite poklopac gornjeg slagača.

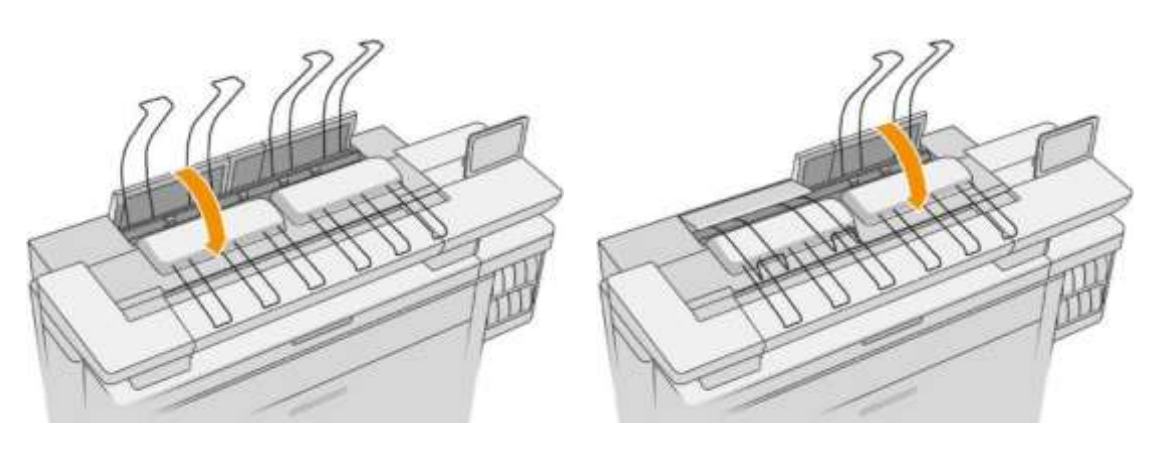

4. Pronađite stražnji poklopac gornjeg slagača.

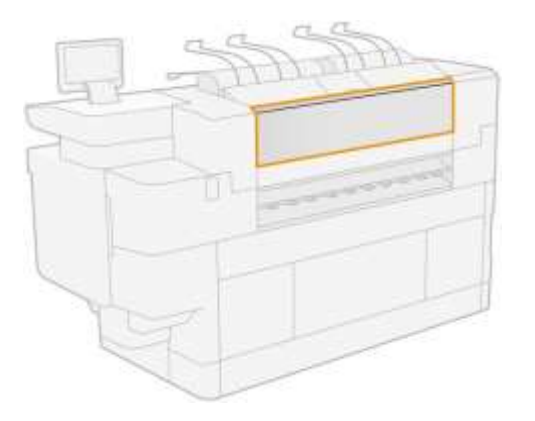

5. Otvorite stražnji poklopac gornjeg slagača i uklonite papir.

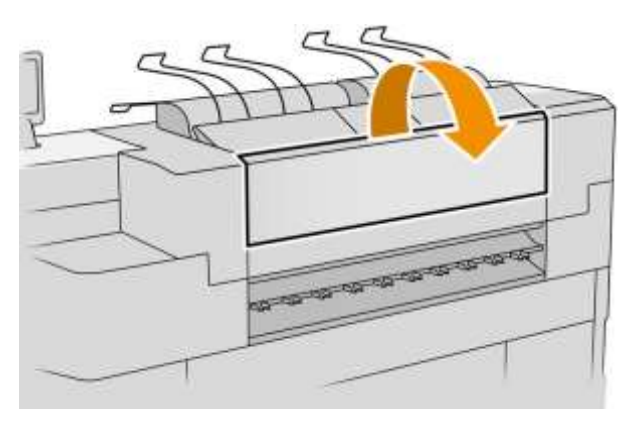

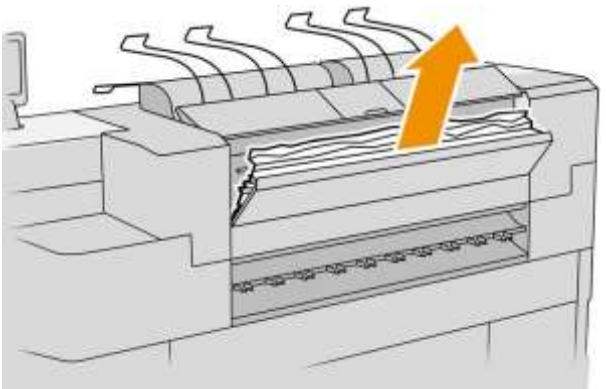

6. Zatvorite stražnji poklopac gornjeg slagača.

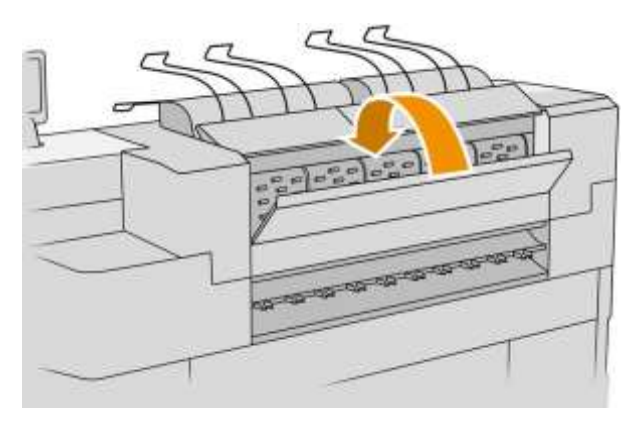

7. Provjerite da u izlaznoj zoni nema papira. Budite oprezni s štipaljkama.

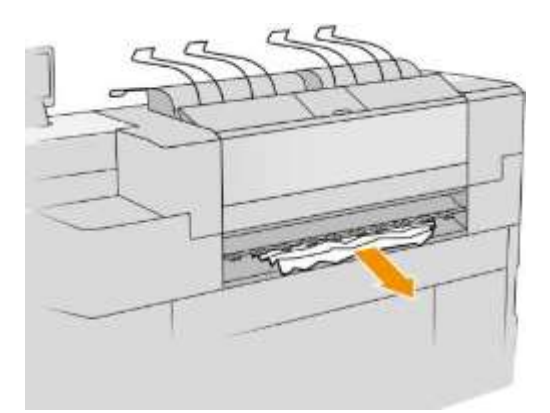

8. Pazite da u pisaču ne ostanu komadi papira.

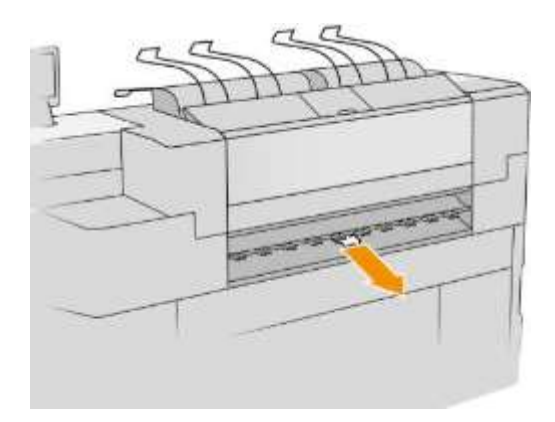

### Zastoj papira u unosu mape (mape HP F60, HP F70 i HP PageWide XL)

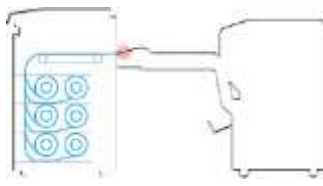

- 1. Podignite ladicu za mape.
- 2. Izvadite papir iz ladice.

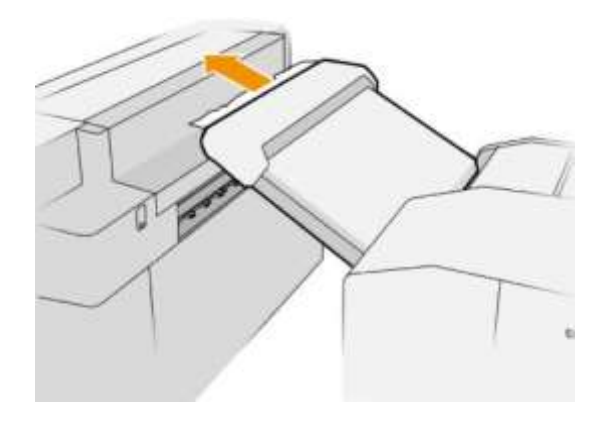

3. Povucite papir da biste ga uklonili iz pisača. Budite oprezni s štipaljkama.

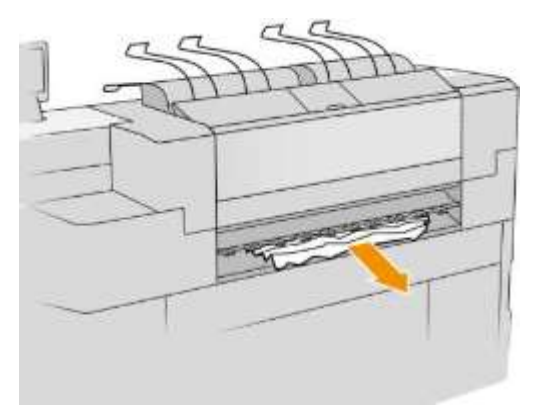

4. Pazite da u pisaču ne ostanu komadi papira.

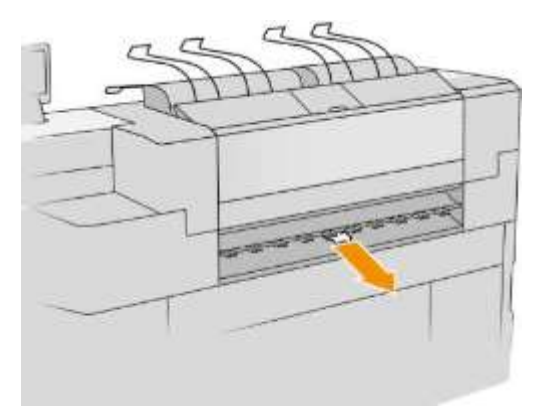

5. Zatvorite ladicu s mapama.

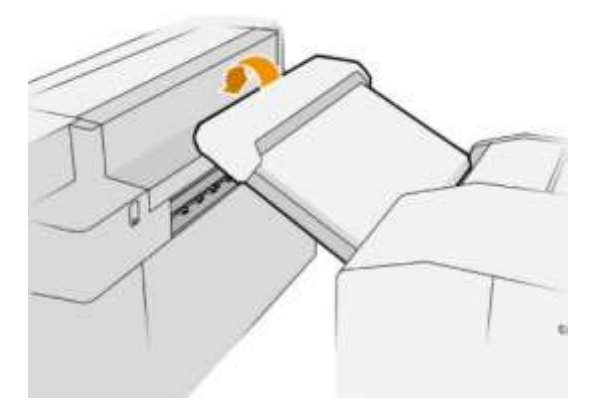

Zastoj papira u ladici bez preklopa (hp F60, HP F70 i HP PageWide XL mape)

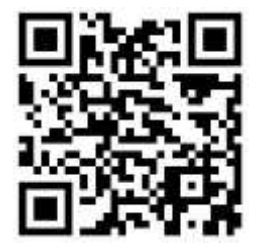

#### VAŽNO: Ovu operaciju mora obaviti servisni inženjer ili netko drugi s odgovarajućom obukom.

1. Otvorite gornji poklopac ladice.

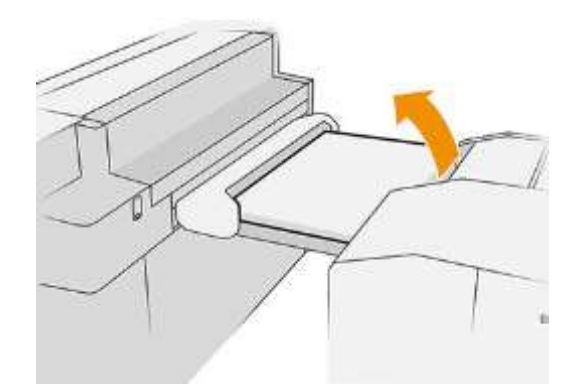

- 2. Ako je potrebno, izrežite papir između pisača i mape.
- 3. Uklonite papir.
- 4. Zatvorite poklopac.

OPREZ: Pazite gdje stavljate ruke.

- 5. Pričekajte dok pisač ne bude spreman za papir.
- 6. Pisač nastavlja posao i automatski ponovno ispisuje sve izgubljene stranice. Međutim, provjerite jesu li ispisane sve stranice posla.

### Zastoj papira na putu preklapanja ventilatora (mape HP F60, HP F70 i HP PageWide XL)

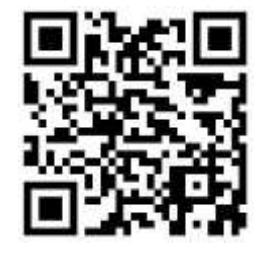

- 1. Pokušajte ukloniti papir povlačenjem iz ladice bez preklopa. Ako ne možete ukloniti sav papir na ovaj način, nastavite sa sljedećim koracima.
- 2. Otvorite poklopac za sklapanje ventilatora.

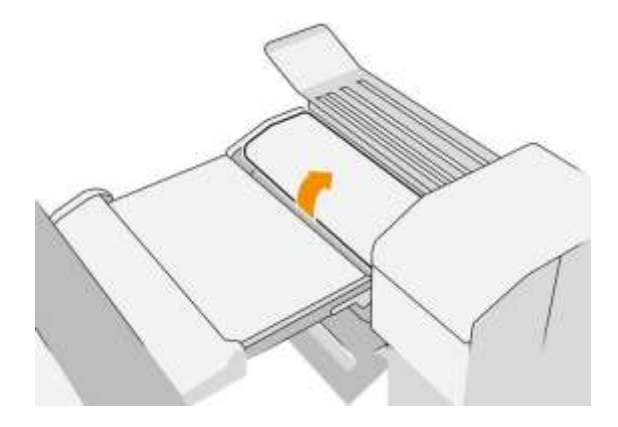

- 3. Izvadite papir.
- Napomena: Papir možete vidjeti pored ladice za preklop ventilatora ili na stražnjoj strani mape. Pokušajte ga izvaditi gdje god ga vidite.
- 4. Uklonite sve preostale komade papira.
- 5. Osigurajte da metalne kuglice ostanu na mjestu.
- 6. Zatvorite poklopac.
- 7. Pričekajte dok pisač ne bude spreman za papir.
- 8. Pisač nastavlja posao i automatski ponovno ispisuje sve izgubljene stranice. Međutim, provjerite jesu li ispisane sve stranice posla.

### Zastoj papira između preklopa ventilatora i križno sklopive staze

To bi trebalo biti lako vidljivo iza mape. Otvorite poklopac preklopa ventilatora kako biste zaustavili motor mape i uklonite papir.

### Zastoj papira na križnom putu (hp F60, HP F70 i HP PageWide XL mape)

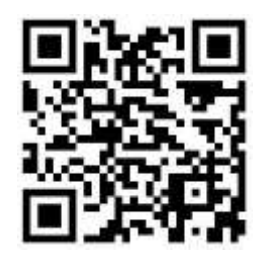

1. Otvorite križni poklopac.

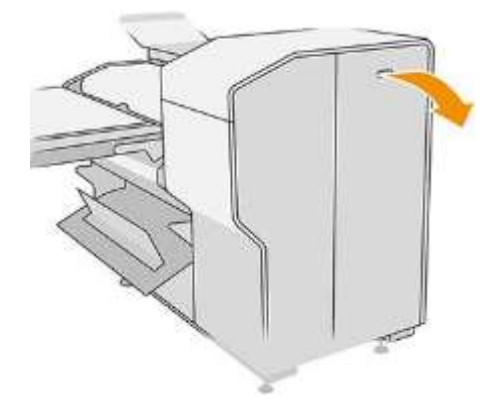

2. Uklonite papir.

OPREZ: Pazite da izbjegnete ozljede.

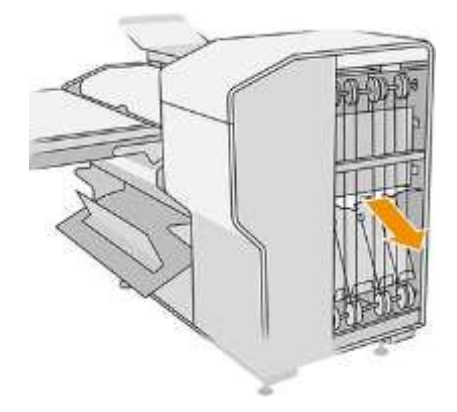

- 3. Zatvorite poklopac.
- 4. Pričekajte dok pisač ne bude spreman za papir.
- 5. Pisač nastavlja posao i automatski ponovno ispisuje sve izgubljene stranice. Međutim, provjerite jesu li ispisane sve stranice posla.

### Džem od papira u slagaču velikog kapaciteta

1. Pritisnite izlazni gumb za podizanje izlaznog modula.

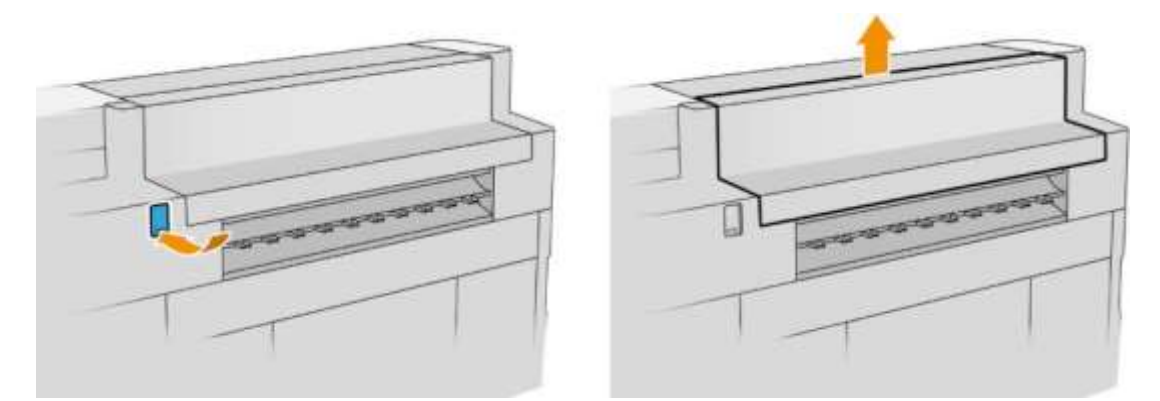

2. Uklonite slagač velikog kapaciteta. Slagač možete povući za gredu na stražnjoj strani ladice.

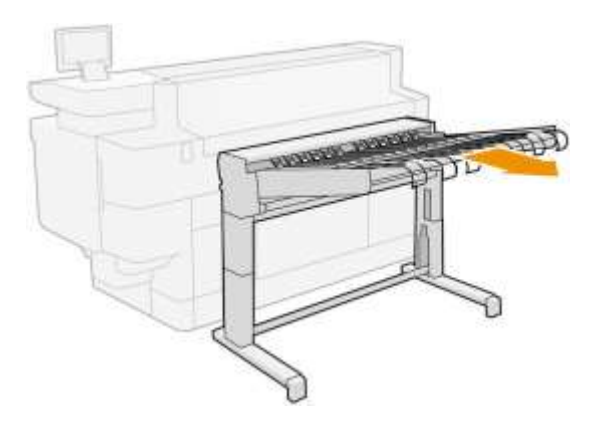

3. Ako je potrebno, izrežite papir između pisača i slagača velikog kapaciteta.

4. Izvadite papir iz slagača velikog kapaciteta.

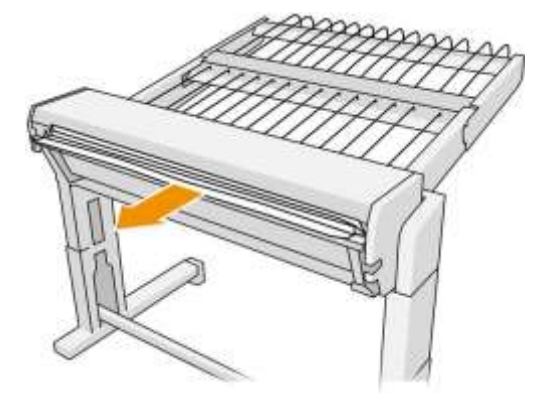

5. Izvadite papir iz pisača.

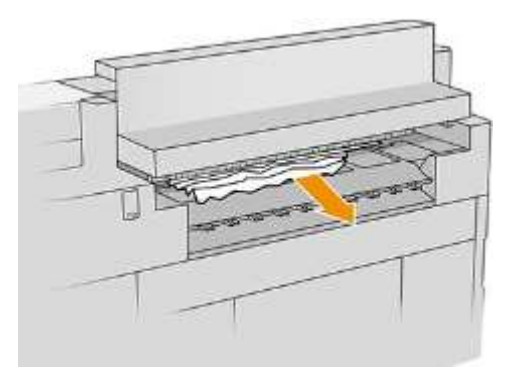

6. Zatvorite izlazni modul.

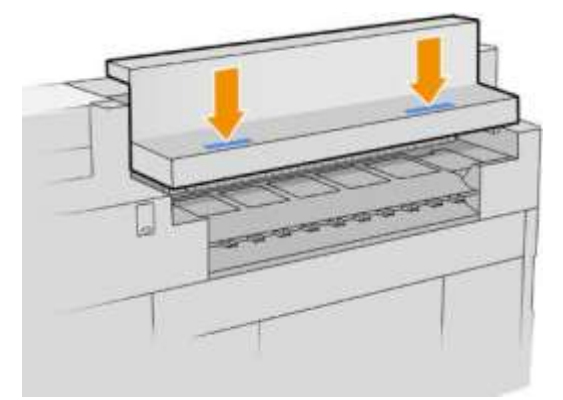

7. Ponovno spojite slagač velikog kapaciteta.

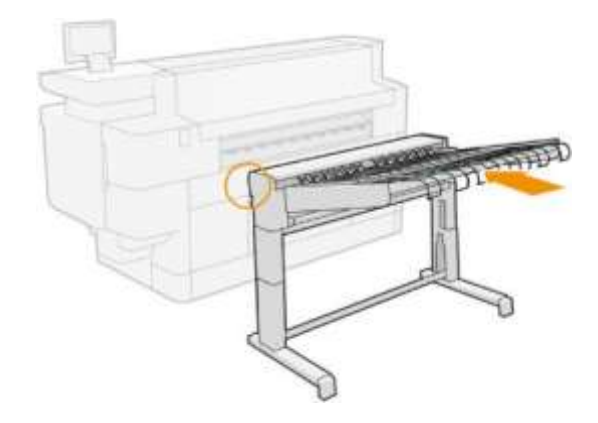

- 8. Pričekajte dok pisač ne bude spreman za papir.
- 9. Pisač nastavlja posao i automatski ponovno ispisuje sve izgubljene stranice. Međutim, provjerite jesu li ispisane sve stranice posla.

### Zastoj papira u skeneru (samo MFP)

1. Ispraznite gornji slagač.

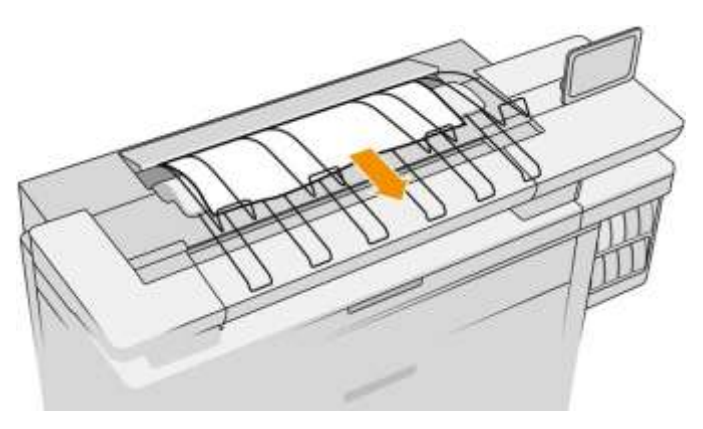

- 2. Izvucite gornji slagač.
- 3. Na stražnjoj lijevoj strani skenera nalazi se mala poluga. Povucite polugu prema gore i otvorite poklopac skenera.

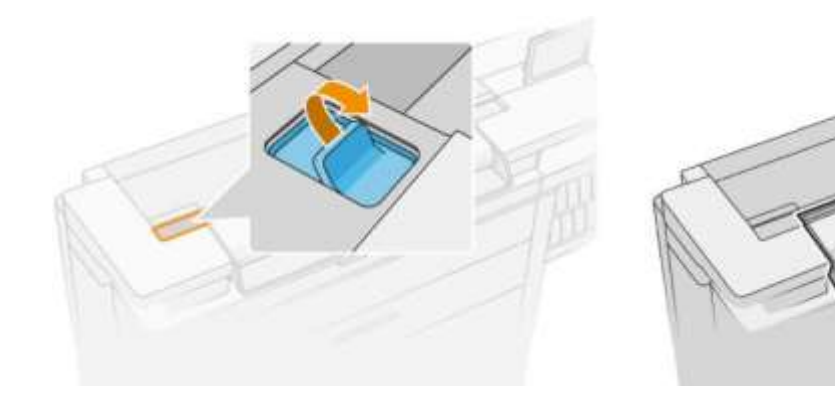

4. Uklonite papir.

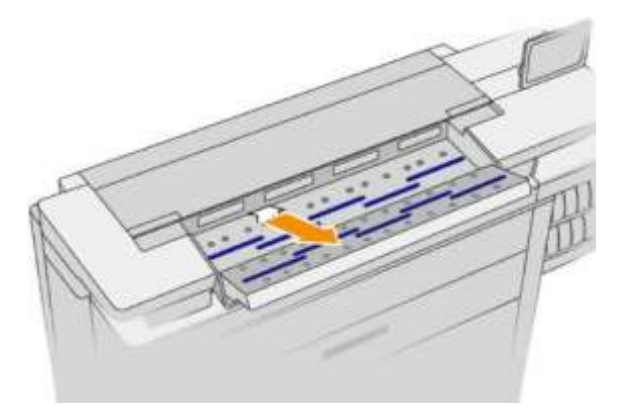

5. Provjerite je li u skeneru ostalo papira (umetnite ruku).

6. Zatvorite poklopac.

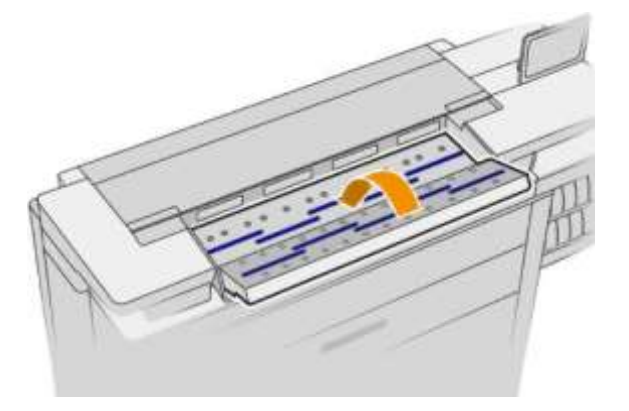

- 7. Zatvorite gornji slagač.
- 8. Pisač nastavlja posao i automatski ponovno ispisuje sve izgubljene stranice. Međutim, provjerite jesu li ispisane sve stranice posla.

# 3. Rukopisni sustav

- [Spremnici tinte](#page-71-0)
- [Traka za ispis](#page-74-0)
- **•** [Spremnik za čišćenje](#page-82-0)
- [Uložak za održavanje](#page-85-0)
- [Siguran način rada](#page-88-0)

## <span id="page-71-0"></span>Spremnici tinte

Pisač ima set od četiri spremnika tinte u redoslijedu CKYM, kapaciteta 400 ml svaki.

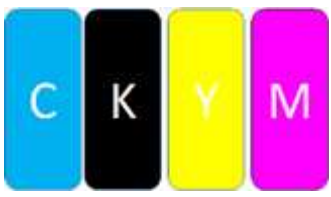

Ispod svakog spremnika tinte pisač ima dva LED pokazatelja: lokot i tintu.

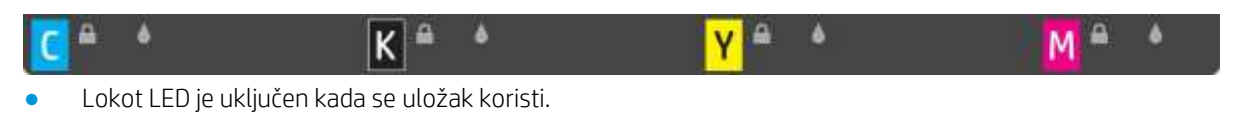

VAŽNO: Ne pokušavajte ukloniti uložak kada je uključena lokot LED dioda.

LED tinta postaje žuta kada je uložak gotovo bez tinte i postaje crven kada je uložak prazan ili neispravan.

Spremnici tinte ne zahtijevaju održavanje ili čišćenje, ali se moraju protresti prije ugradnje. Ispis visoke kvalitete održava se čak i kada je razina tinte niska.

Oprez: Izbjegavajte dodirivanje igala, vodova i sklopova prilikom rukovanja spremnicima tinte jer su ti elementi osjetljivi na elektrostatičko pražnjenje. Takvi se uređaji nazivaju ESD-osjetljivi uređaji. Pogledajte [Pojmovnik na](#page-188-0)  [stranici 183](#page-188-0). Elektrostatska pražnjenja jedna su od glavnih opasnosti za elektroničke proizvode. Ova vrsta oštećenja može skratiti životni vijek uređaja.

Status svakog uloška prijavljuje se na prednjoj ploči:

- OK: Uložak radi normalno.
- Ponovno zasijeci: Uložak ne reagira, ali uklanjanje i ponovno ugranjivanje može riješiti problem.
- Nadomjestiti: Uložak je identificiran kao neispravan. Treba ga zamijeniti funkcionalnim uloškom.
- Malo tinte: [Color] spremnik s tintom gotovo je ispražnjen Uskoro bi trebao biti zamijenjen.
- Vrlo malo tinte: Uložak je vrlo nizak na tinti. Trebalo bi ga zamijeniti vrlo brzo.
- Prazan: Uložak nema tinte. Treba ga zamijeniti.
- Nedostaje: Uložak nedostaje.
- Pogrešno/nekompatibilno/netočno: Vrsta uloška nije prikladna za ovaj pisač.
- Istekao: Uložak je dostigao rok trajanja.
- Izmijenjen: Utvrđeno je da je uložak ponovno napunjen ili izmijenjen.
## <span id="page-72-0"></span>Brojevi dijelova spremnika tinte

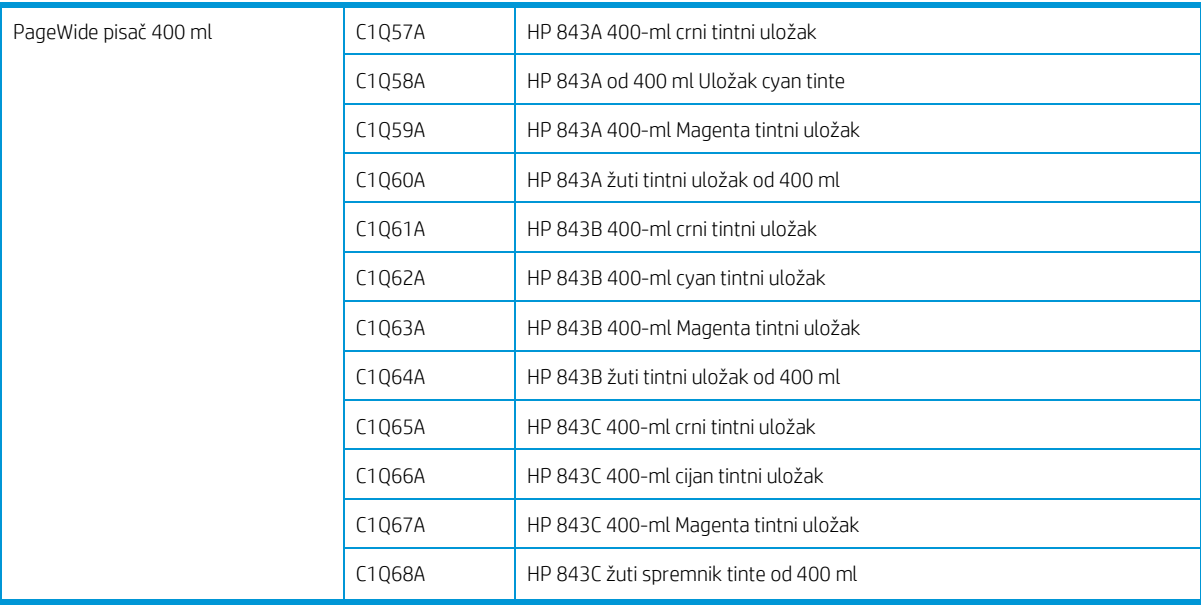

### Zamjena spremnika tinte u letu

Uložak možete zamijeniti u bilo kojem trenutku kada je njegova lokotna LED isključena. Ako je lokot uključena, morate pauzirati red čekanja za posao i pričekati da se LED dioda isključi.

#### Zamjena spremnika tinte s prednje ploče

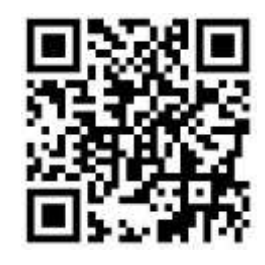

1. Idite na prednju ploču i dodirnite , zatim karticu Tintni ulošci, a zatim Zamijeni.

Ako uložak ostane bez tinte, pisač će se automatski pokušati prebaciti na drugi uložak iste boje, nakon čega možete zamijeniti prazan uložak bez prekida ispisa. Ako je spremnik tinte koji želite zamijeniti zaključan, morat ćete pauzirati red čekanja za posao da biste nastavili.

2. Kada se to od vas zatraži, pritisnite stari uložak i gurnite ga prema gore da biste ga oslobodili.

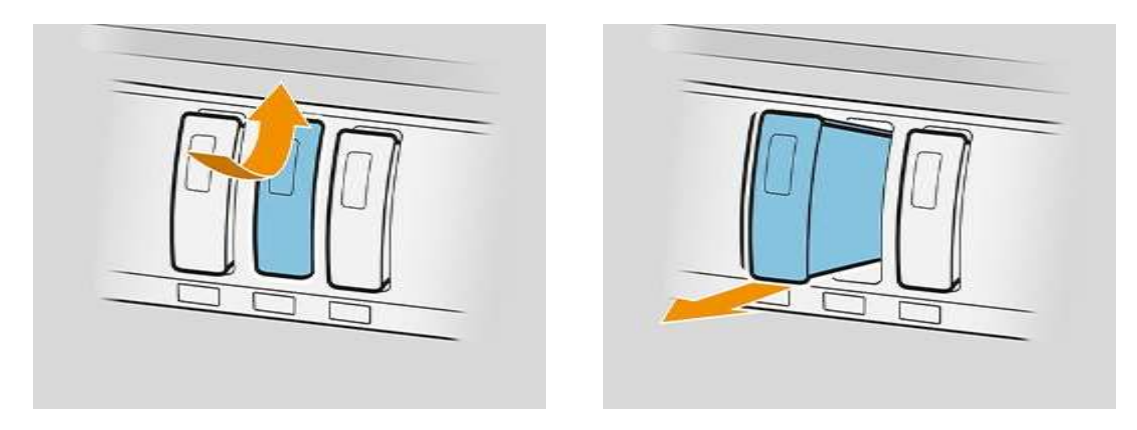

3. Protresite novi uložak šest puta.

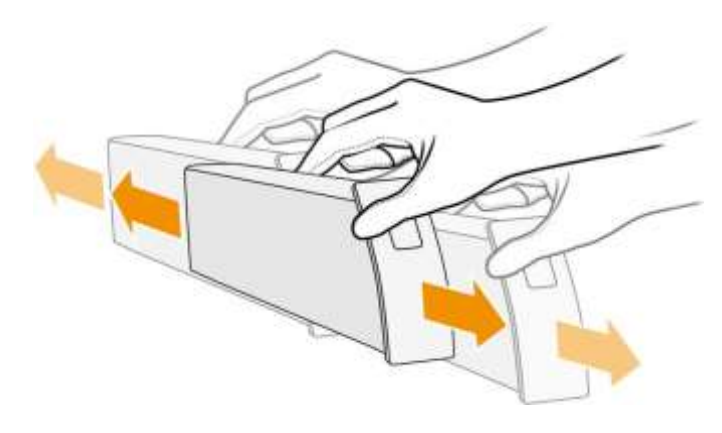

4. Umetnite novi uložak i gurnite ga dokle god će ići.

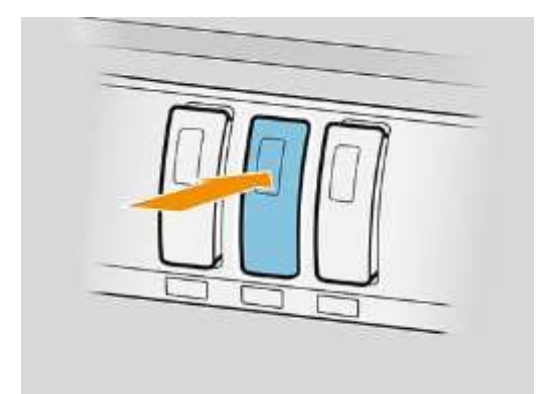

- 5. Slijedite upute na prednjoj ploči.
- 6. Kada zamijenite sve uloške koje želite zamijeniti, dodirnite Završi i provjeri.
- 7. Pobrinite se da se pridržavate svih primjenjivih saveznih, državnih i lokalnih propisa prilikom odlaganja potrošnog materijala sustava tinte.

Ako je dostupna tinta iscrpljena tijekom ispisa stranice, ispis se zaustavlja i stranica se izbacuje. Kada se umetne novi uložak, ispis se može nastaviti, a prekinuta stranica ponovno se ispisuje u cijelosti.

HP preporučuje da prazan uložak zamijenite novim HP-ovim uloškom. Pogledajte Brojevi dijelova spremnika [tintena stranici 67.](#page-72-0)

Upotreba napunjenih ili izmijenjenih spremnika tinte ima nekoliko ozbiljnih nedostataka:

- Postoji opasnost od oštećenja pisača. U tom slučaju jamstvo pisača neće biti valjano za popravke pisača koji su povezani s uloškom, kao ni za bilo kakve probleme zbog kontaminacije tintom.
- Naknadno ćete poništiti jamstvo svih ispisnih glava iste boje koje se koriste u pisaču.
- Kvaliteta ispisa može biti narušena.
- Pisač neće moći procijeniti razinu tinte u ulošku i neće je prijaviti.

Ako želite prisiliti pisač da prihvati ono što vidi kao prazan uložak, nastavite na sljedeći način:

- 1. Dodirnite prednju ploču, a zatim ,  $\times$  ,  $\times$  ,  $\cdot$
- 2. Prednja ploča obavještava vas da je uložak izmijenjen i da započinje postupak prihvaćanja uloška. Slijedite upute prikazane na prednjoj ploči. Ako vaš uložak nije originalni HP-ov uložak, HP preporučuje da zaustavite postupak. Da biste provjerili autentičnost uložaka, idite na [http://www.hp.com/go/anticounterfeit.](http://www.hp.com/go/anticounterfeit)
- 3. Ako nastavite, prednja ploča prikazuje niz poruka upozorenja.

Kada je postupak završen, prednja ploča daje uobičajeni zaslon spremnika tinte, ali uložak ne prijavljuje razinu tinte.

Napomena: Pisač s omogućenom dinamičkom sigurnošću. Namijenjen je samo za uporabu s ulošcima pomoću HP-ovog originalnog čipa. Ispisni ulošci koji koriste čip koji nije HP možda neće raditi, a oni koji danas rade možda neće raditi u budućnosti. Više na: http://www.hp.com/go/orderdocuments

#### Održavanje spremnika tinte

Tijekom uobičajenog vijeka trajanja uloška nije potrebno posebno održavanje. Uložak biste trebali zamijeniti kada dostuni rok trajanja. Datum isteka možete pronaći u informacijama o spremniku tinte na prednjoj ploči.

#### Otklanjanje poteškoća s spremnikom tinte

- 1. Provjerite imate li ispravnu vrstu uloška (broj modela).
- 2. Provjerite je li naljepnica uloška iste boje kao i naljepnica utora.
- 3. Provjerite je li uložak ispravno orijentiran: strelica na prednjoj strani uloška trebala bi biti usmjerena prema gore.

OPREZ: Nikada ne čistite unutar utora tinte.

## Traka za ispis

Ključni element za ispis je fiksna ispisna traka od 40 inča (1016 mm), sastavljena od 8 ispisnih glava, s brojevima od 1 do 8 slijeva nadesno, gledajući pisač s prednje strane. Papir napreduje velikom brzinom ispod trake za ispis, koja izbacuje pigmentirane tinte u četiri boje.

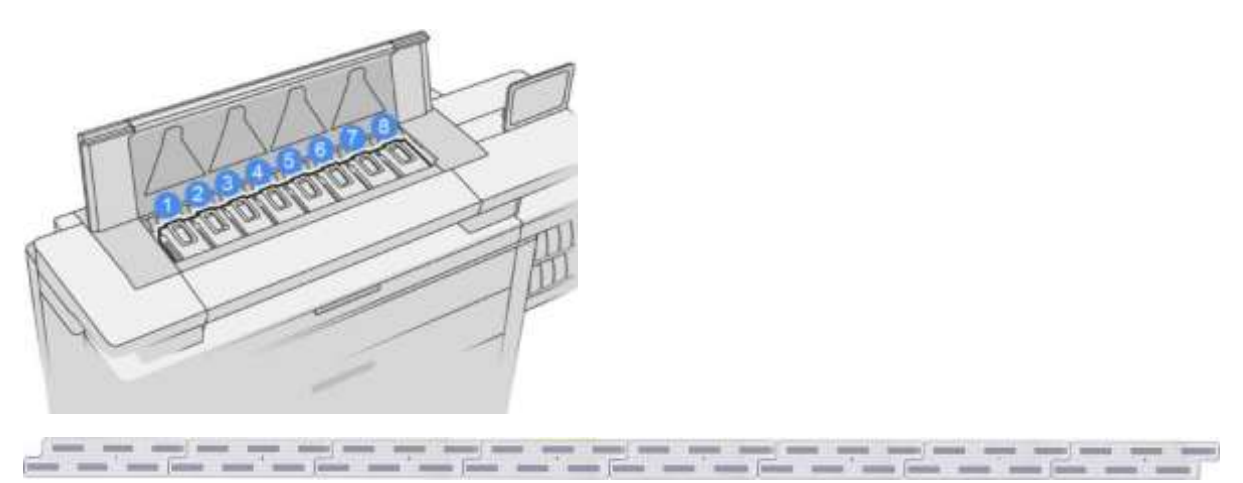

Ispisne glave su iznimno izdržljive i ne moraju se zamijeniti svaki put kada se zamijeni spremnik tinte. Oni pružaju izvrsne rezultate čak i kada spremnici tinte sadrže nisku razinu tinte.

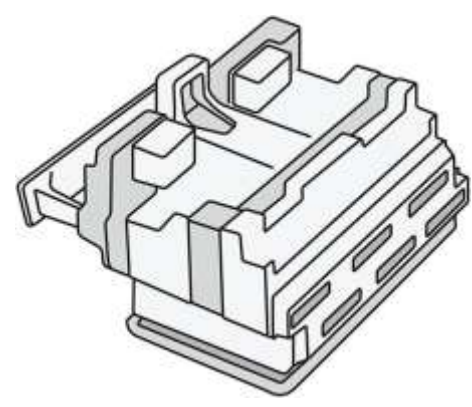

Kako bi se održala optimalna kvaliteta ispisa, ispisne glave automatski se testiraju u redovitim intervalima i po potrebi se automatski servisiraju. To traje malo vremena i povremeno može odgoditi ispis. Kada se ispisna glava na kraju treba zamijeniti, prednja ploča će prikazati poruku.

Sustav za učitavanje papira pisača uključuje pogon za automatsko indeksiranje: kad god se papir učita, pisač pomiče položaj role kako bi kompenzirao korištenje mlaznice ispisne glave i produljio vijek trajanja svake ispisne glave. To je automatsko ponašanje, ali možda ćete primijetiti da prednje i stražnje role malo mijenjaju položaj između valjaka.

A OPREZ: Ne dodiruite mlaznice ispisne glave.

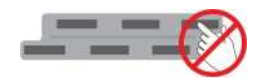

 $\triangle$  OPREZ: Ne stavljajte ispisnu glavu na bilo koju površinu iz bilo kojeg razloga.

 $N$  NAPOJNICA: Ispisne glave najbolje je sačuvati unutar pisača. Štoviše, ako uklonite ispisne glave, pisač će se morati kalibrirati kad god ih vratite. Stoga vam se preporučuje da ih ne uklanjate nepotrebno.

#### Stanje ispisne glave

- U redu: Ispisna glava radi normalno.
- Nedostaje: U utoru nije otkrivena ispisna glava.
- Zamijeni: Ispisna glava je identificirana kao neispravna. Treba ga zamijeniti novom ili radnom ispisnom glavom.
- Ponovno zasijeci: Ispisna glava je identificirana kao neispravna, ali uklanjanje i ponovno ugranjivanje možda će riješiti problem.
- Ukloni: Ispisnu glavu treba ukloniti.
- Zamjena glava pisača nije dovršena Ponovno ga pokrenite.

Ispisna glava nije dovršila postupak zamjene. Morate ponovno pokrenuti zamjenu i u potpunosti je dovršiti.

Ako je status jamstva izvan jamstva, to znači da su jamstveni uvjeti istekli (na primjer, potrošnja tinte prelazi ograničenje jamstvenog naloga).

Napomena: Ako ispisna glava nema jamstva, jedna od tri moguće vrijednosti statusa može se vidjeti u njezinom zdravstvenom mjerilu:

- U redu: Ispisna glava može normalno ispisivati.
- IQ monitora: Kvaliteta ispisa ne može se održavati u svim ispisima.
- Oporavak: Preporučuje se korištenje poboljšanog oporavka ispisne glavena toj ispisnoj glavi (pogledajte [Poboljšani](#page-156-0)[oporavak ispisne glave na stranici 151\)](#page-156-0).

Ako je status jamstva Pogledajte jamstveni nalog, to znači da su prekršeni jamstveni uvjeti (na primjer, istekla je ili je korištena tinta koja nije HP).

Status jamstva možete provjeriti u aplikaciji s informacijama o pisaču.

Pojedinosti o implikacijama jamstva potražite u ograničenom jamstvenom dokumentu koji ste dali pisaču.

#### Broj dijela ispisne glave

Ispisna glava HP 841 ima broj dijela C1Q19A.

### Zamjena ispisnih glava

Ispisne glave rijetko je potrebno zamijeniti, ali prednja ploča će vam reći kada ispisna glava propada ili je dosegla kraj svog života.

Alternativno, probni ispis može ukazivati na problem s ispisnom glavom prije nego što ga pisač otkrije.

Oprez: Izbjegavajte dodirivanje igala, vodova i sklopova prilikom rukovanja ispisnim glavama jer su ti elementi osjetljivi na elektrostatičko pražnjenje. Takvi se uređaji nazivaju ESD-osjetljivi uređaji. Pogledajte [Pojmovnik na](#page-188-0)  [stranici 183](#page-188-0). Elektrostatska pražnjenja jedna su od glavnih opasnosti za elektroničke proizvode. Ova vrsta oštećenja može skratiti životni vijek uređaja.

VAŽNO: Kalibrirajte pisač nakon zamjene ispisne glave <u>[\(pogledajte Kalibriranje trake za ispis na stranici 149\).](#page-154-0)</u> Prije zamjene ispisne glave provjerite imate li ispravan papir za kalibraciju. Koristite rukavice prilikom rukovanja bilo kojom komponentom tintnog sustava.

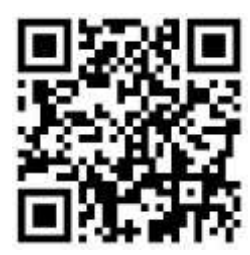

- 1. Provjerite jesu li svi spremnici tinte puni najmanje 25%.
- 2. Pokrenite zamjenu ispisne glave s prednje ploče: dodirnite , zatim karticu **Ispis glave,** a zatim Zamijeni.
- 3. Pronađite poklopac gornjeg slagača.

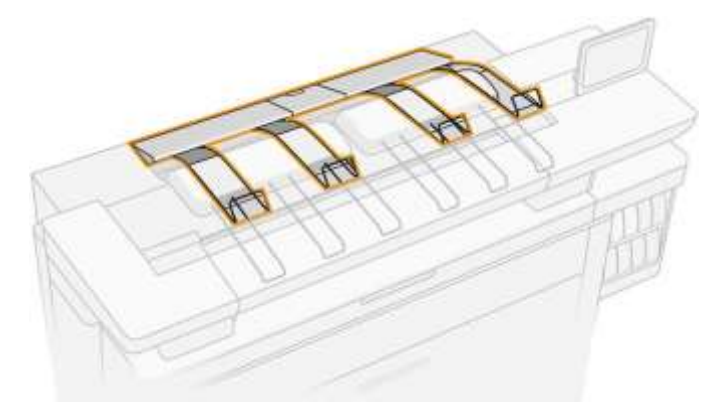

4. Otvorite poklopac gornjeg slagača.

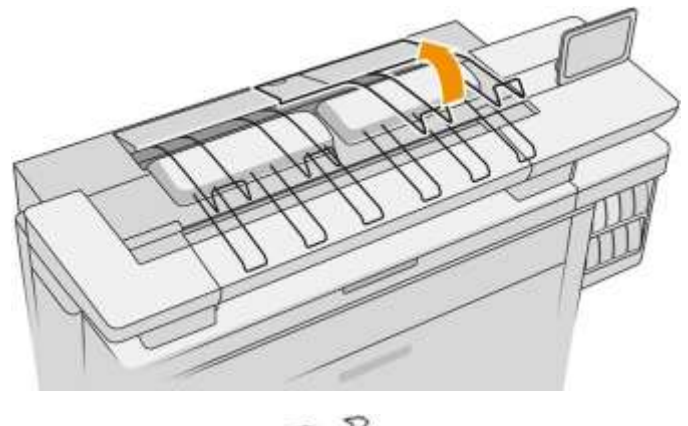

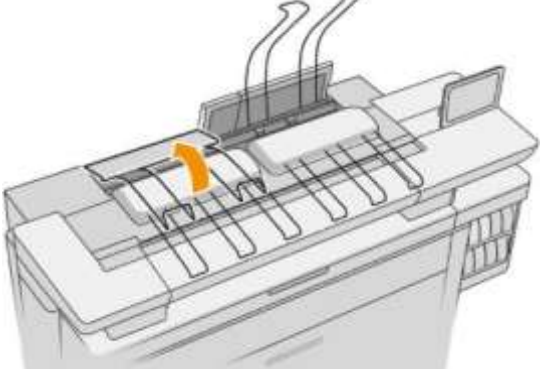

5. Pronađite i povucite lijevu ručicu da biste otvorili poklopac trake za ispis.

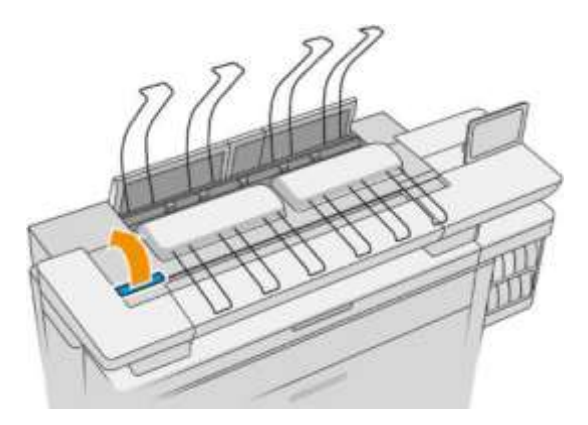

6. Otvorite unutarnji poklopac.

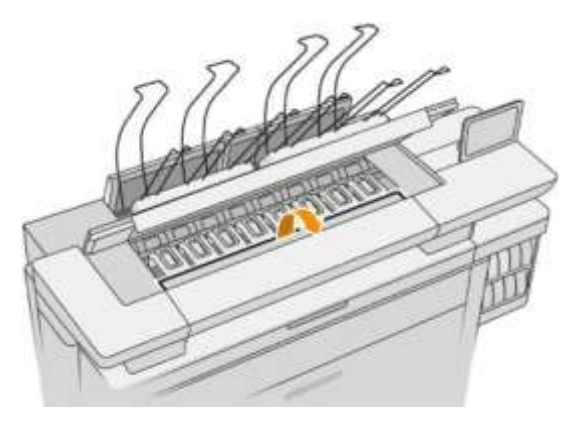

7. Povucite plavu ručku kako biste otvorili zasun.

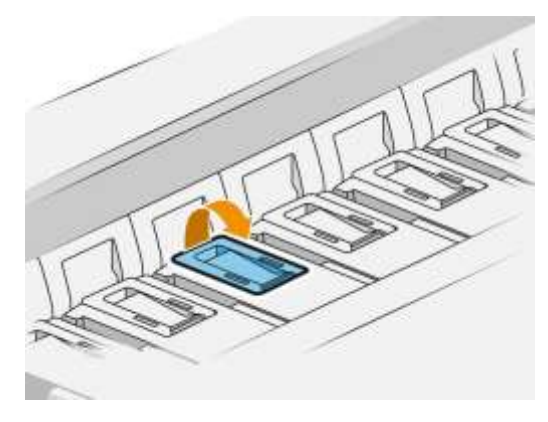

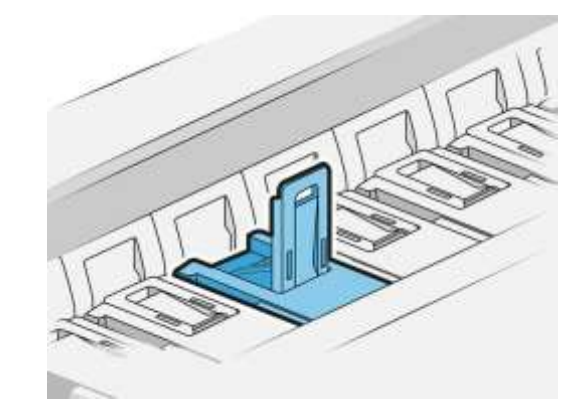

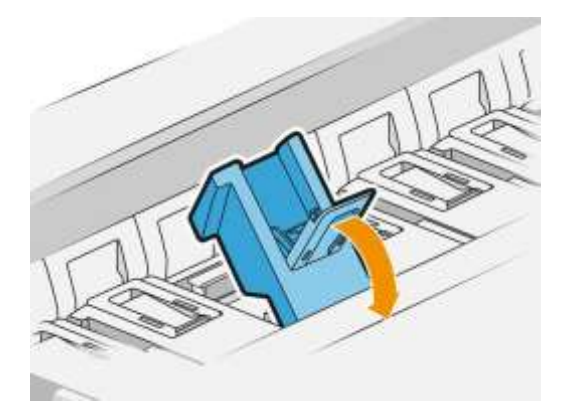

8. Povucite zasun da ga stavite na poklopac.

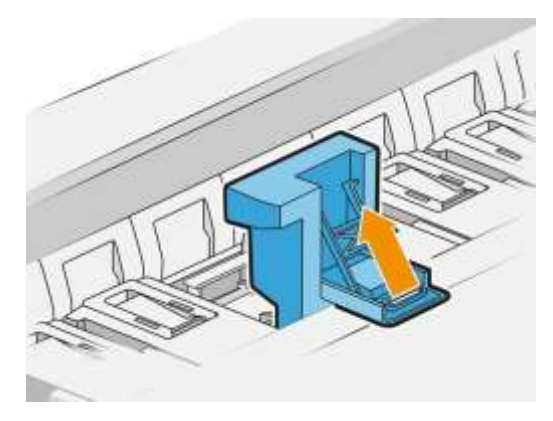

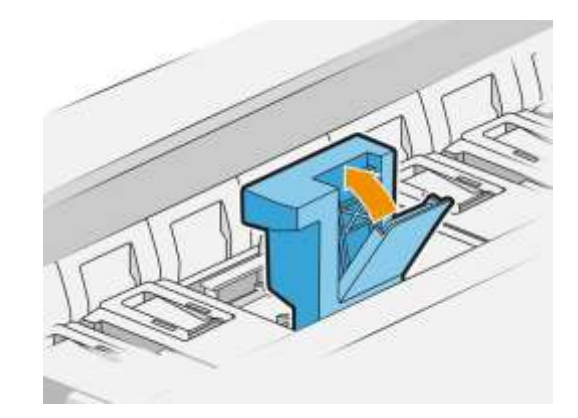

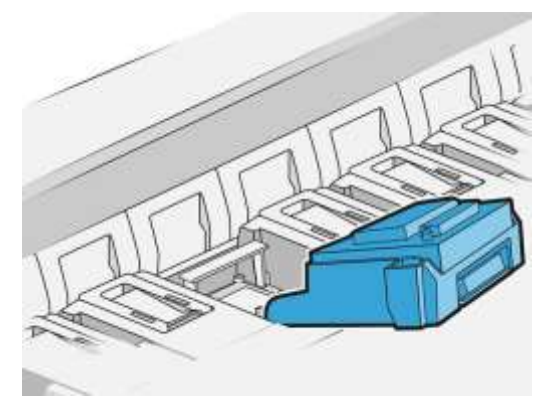

9. Izdvojite ispisnu glavu pomoću ručice.

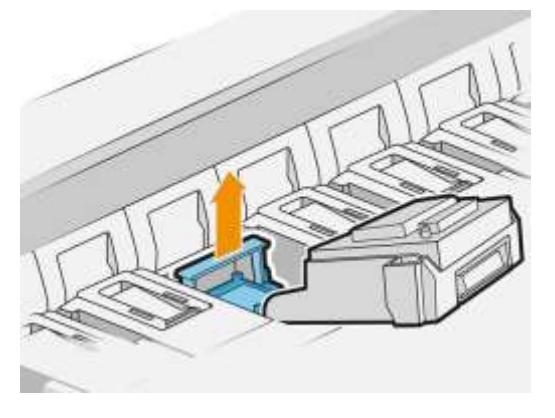

10. Polako uklonite zaštitne kapice iz nove ispisne glave redoslijedom prikazanim u nastavku.

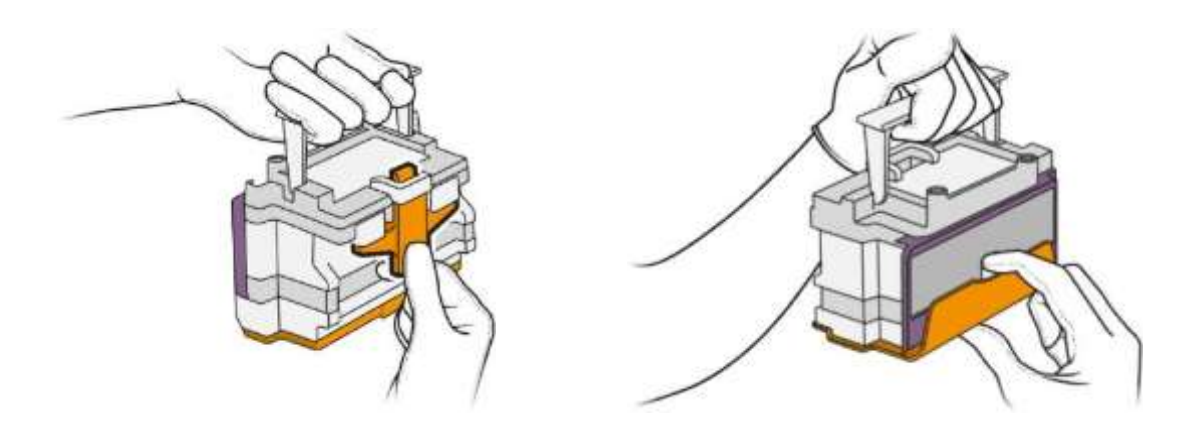

11. Umetnite novu ispisnu glavu u ispravnom usmjerenju, izrezujući je na mjesto.

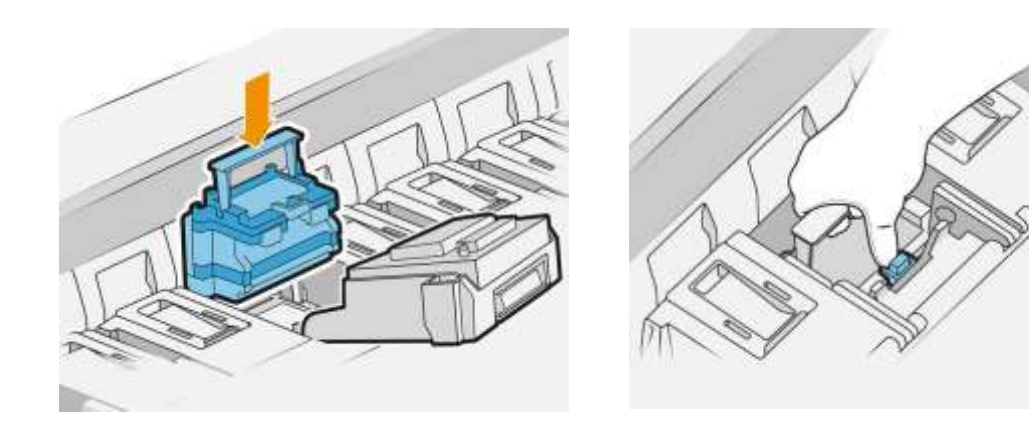

12. Zatvorite zasun.

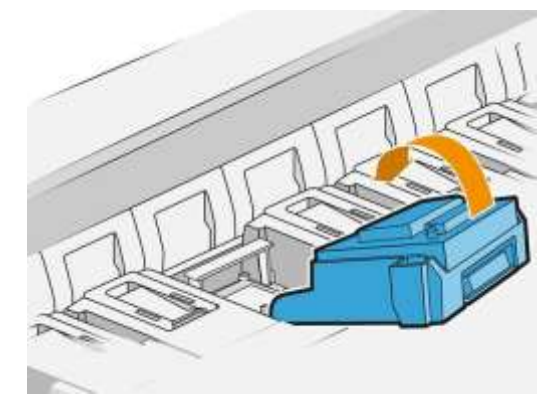

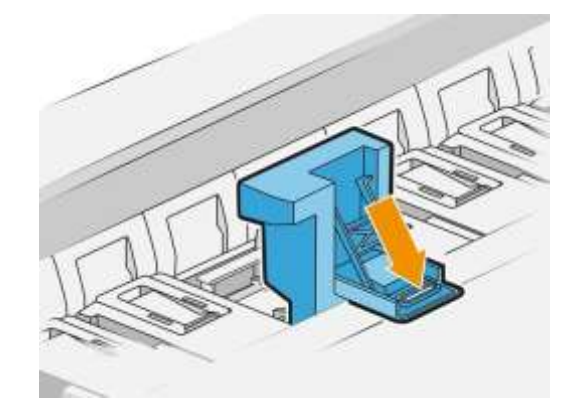

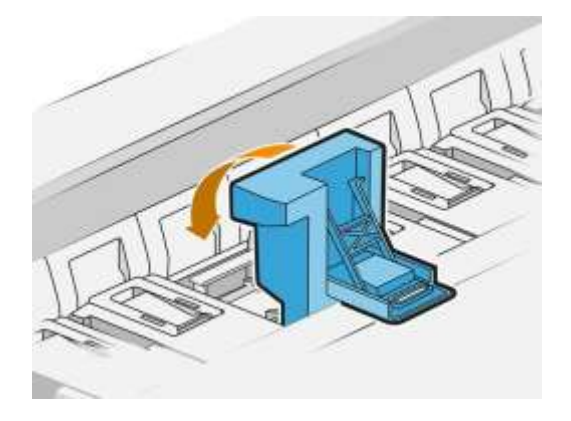

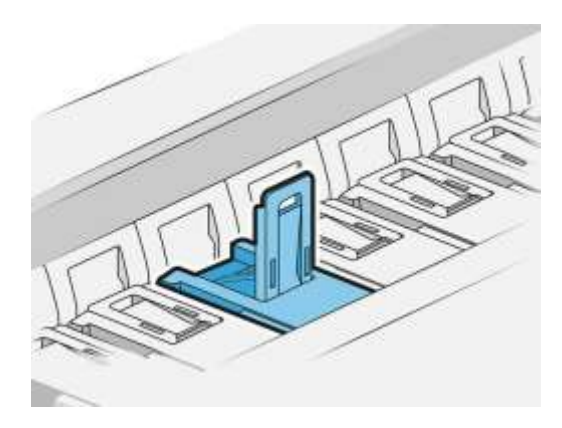

13. Zatvorite plavu ručku.

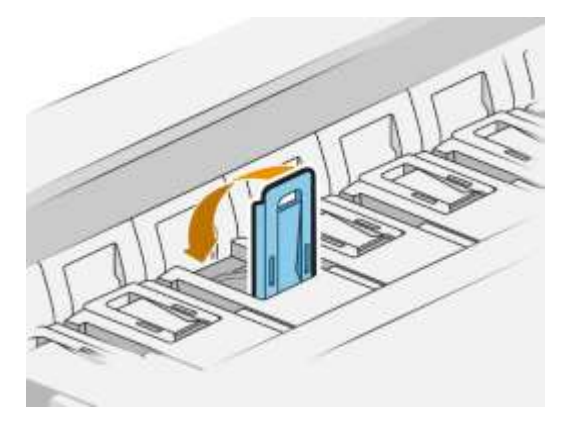

14. Zatvorite unutarnji poklopac.

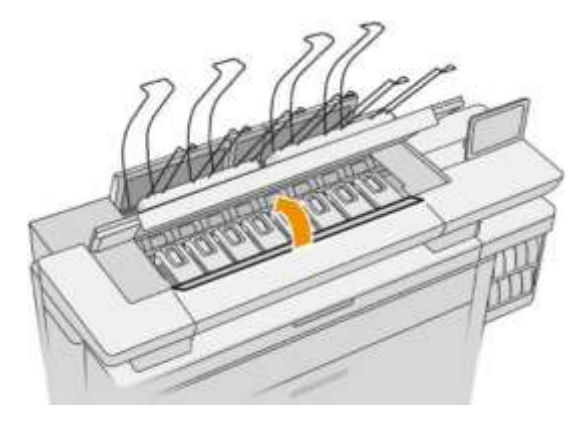

15. Zatvorite poklopac trake za ispis.

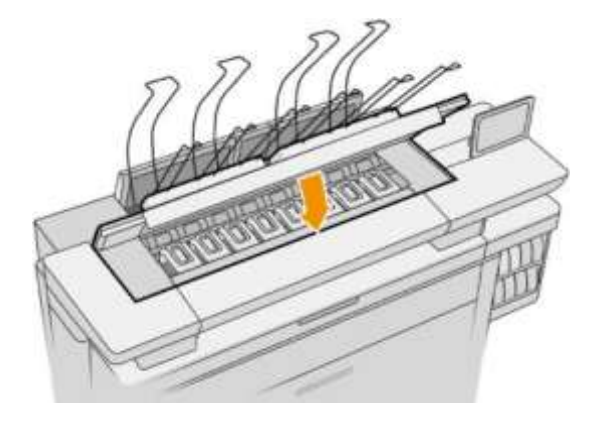

16. Zatvorite poklopac gornjeg slagača.

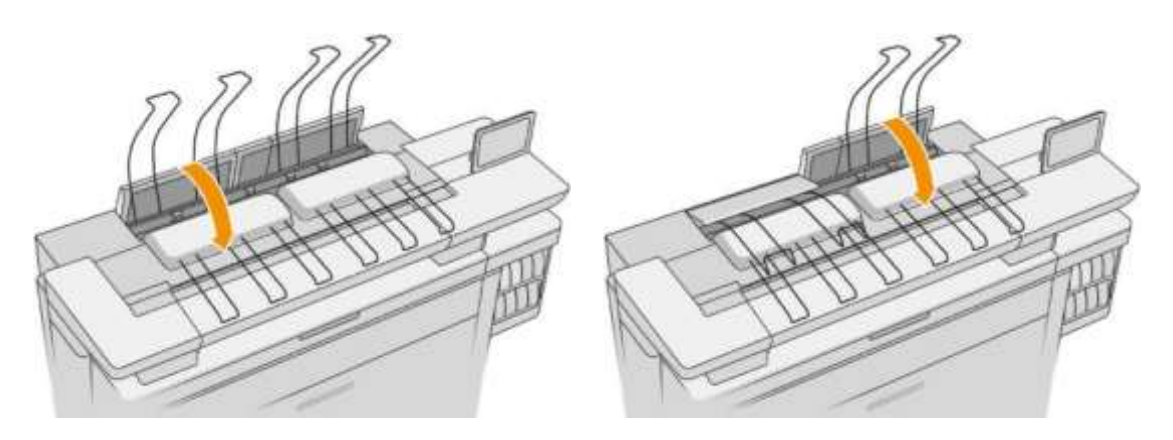

17. Ispraznite gornji slagač.

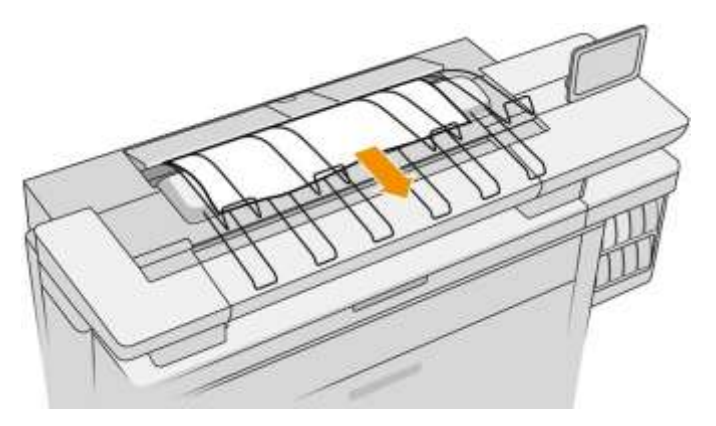

- 18. Dodirnite Nastavi i pričekajte oko 32 minute dok pisač ne izvrši automatske kalibracije i provjere.
- 19. Pobrinite se da se pridržavate svih primjenjivih saveznih, državnih i lokalnih propisa prilikom odlaganja potrošnog materijala sustava tinte.

#### Održavanje ispisne glave

Pisač i uložak za održavanje automatski čiste ispisne glave. Nepotrebno

izbjegavajte uklanjanje ispisnih glava.

#### Otklanjanje poteškoća s ispisnim glavama

- 1. Provjerite imate li ispravnu vrstu ispisne glave (broj modela).
- 2. Provjerite jeste li uklonili narančaste zaštitne kapice s ispisne glave.
- 3. Provjerite je li ispisna glava ispravno orijentirana: usporedite je s ostalima.
- 4. Provjerite jeste li zatvorili i zakačili poklopac ispisne glave.
- 5. Ako i dalje imate problemapri ispisu, pročitajte članak [Kvaliteta ispisa na stranici 146.](#page-151-0)

## Spremnik za čišćenje

Spremnik za čišćenje je zamjenjivi dio koji skuplja otpadnu tintu u tekućem obliku, kapaciteta oko 2 litre.

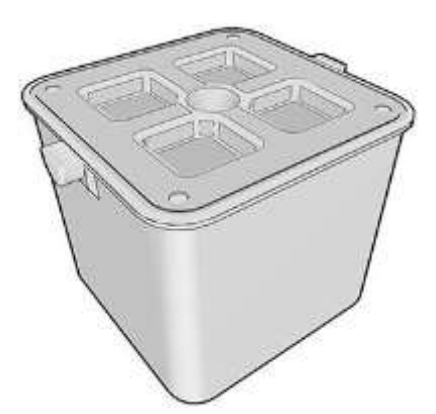

Spremnik za čišćenje dizajniran je kako bi spriječio da otpadna tinta pisača ošteti pisač i zaprlja okolinu.

Da biste postigli te ciljeve, morate osigurati da je ispravno instaliran i održavan, mijenjajući ga kada to zatraži prednja ploča.

NAPOJNICA: Preporučuje se nošenje rukavica prilikom zamjene spremnika za čišćenje.

Spremnik za čišćenje uvijek zamijenite uključenim pisačem, inače brojači možda neće raditi ispravno.

Ako pisač nastavi raditi dok je spremnik nepravilno instaliran ili spojen, HP neće biti odgovoran za nastala oštećenja ili troškove čišćenja.

Status spremnika za čišćenje možete provjeriti na prednjoj ploči.

#### Stanje spremnika za čišćenje

- Spremno:
- Nedostaje: Spremnik za čišćenje nije otkriven.
- Gotovo puno: To procjenjuje pisač.
- Pun: Pisač je prestao ispisivati. Nastavit će se nakon zamjene spremnika za čišćenje.

#### Broj dijela spremnika za čišćenje

Spremnik za čišćenje HP 841 ima broj dijela F9J47A.

#### Zamjena spremnika za čišćenje

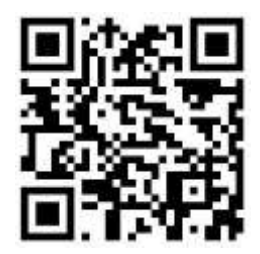

- 1. Na prednjoj ploči dodirnite , a zatim **i zatim Spremnik za čišćenje Zamijeni.**
- 2. Pronađite spremnik za čišćenje.

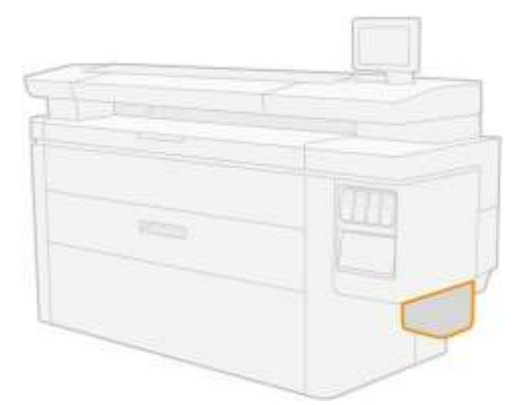

3. Izvadite posudu za čišćenje: malo je podignite, a zatim izvadite.

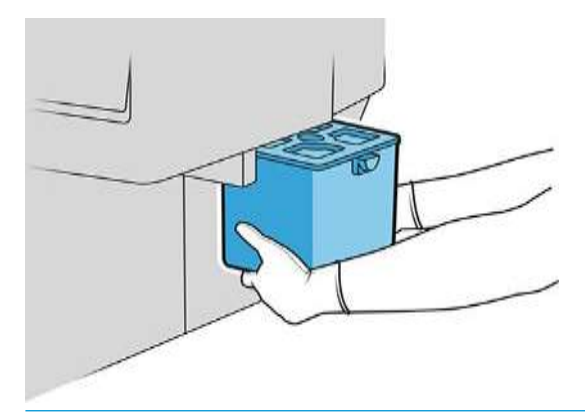

- NAPOJNICA: Ako pisač ostavite dugo bez spremnika za čišćenje, neke kapi tekućine mogu pobjeći i obojiti pod. Pokušajte ga brzo zamijeniti.
- 4. Izvadite ambalažu iz novog spremnika za čišćenje.
- 5. Umetnite novi spremnik za čišćenje umjesto starog.
- Napomena: Ako umetnete spremnik za čišćenje koji je korišten u drugom pisaču, gotovo potpuno upozorenje bit će nepouzdano.
- 6. Pisač provjerava instalaciju.
- 7. Pobrinite se da se pridržavate svih primjenjivih saveznih, državnih i lokalnih propisa prilikom odlaganja potrošnog materijala sustava tinte.

#### Otklanjanje poteškoća s spremnikom za čišćenje

Ako je spremnik za čišćenje ispravno instaliran, ali ga pisač ne otkrije, najprije ga pokušajte izvaditi i ponovno vratiti. Ako to ne uspije, nazovite svog predstavnika za podršku.

## Uložak za održavanje

Uložak za održavanje čisti i održava ispisne glave te pohranjuje otpadnu tintu.

Uložak za održavanje sadrži rolu tkanine koja se koristi za čišćenje ispisnih glava. Ima ukupni kapacitet od 500 maramica (operacije čišćenja). Teški korisnik morat će ga zamijeniti otprilike svaka 2 mjeseca.

Pisač će odbiti započeti posao ispisa ako otkrije kraj role za čišćenje. Zatim biste trebali zamijeniti uložak za održavanje novim.

 $N$  NAPOJNICA: Preporučuje se nošenje rukavica prilikom zamjene uloška za održavanje.

#### Stanje spremnika za održavanje

- Spremno:
- **Nedostaje**
- Gotovo završeno
- Završen

#### Broj dijela uloška za održavanje

Uložak za održavanje HP 841 ima broj dijela F9J48A.

#### Zamjena uloška za održavanje

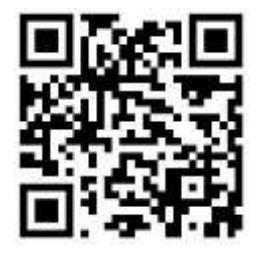

VAŽNO: Budite spremni s novim uloškom za održavanje prije početka zamjene. Nakon što se uložak premjesti u zamjenski položaj, imate 40 sekundi da ga promijenite. Ako prekoračite to ograničenje, uložak za održavanje automatski se pomiče natrag kako se ispisne glave ne bi osušile. Ako prednja ploča prikazuje pogrešku, zatvorite servisna vrata.

- 1. Izvadite ambalažu iz novog uloška za održavanje.
- 2. Pokrenite zamjenu s prednje ploče.

3. Kada to zatraži prednja ploča, otvorite vrata uloška za održavanje.

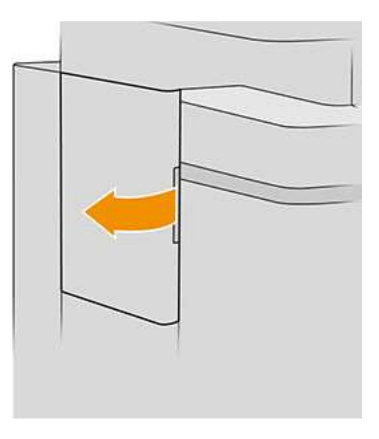

- VAŽNO: Prilikom uklanjanja uloška za održavanje zapamtite da sadrži tintu. Stoga nosite rukavice i držite uložak uz ručku.
- 4. Da biste uklonili uložak za održavanje, uhvatite ručicu i izvucite je.

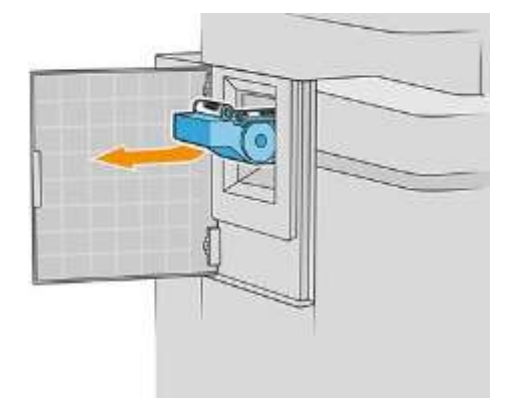

5. Ako namjeravate umetnuti djelomično korišteni zamjenski uložak, zabilježite postotak preostale tkanine, koji je prikazan približno na bočnoj strani uloška. Kasnije ćete biti zamoljeni za tu brojku.

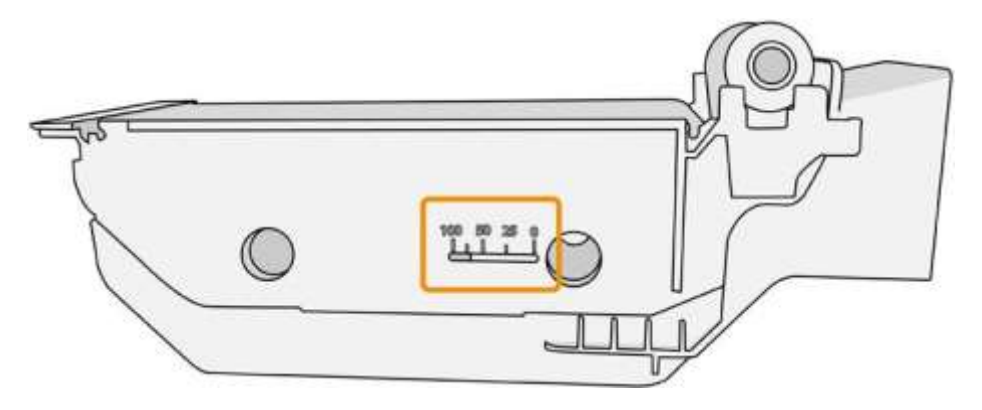

6. Umetnite novi uložak za održavanje u utor.

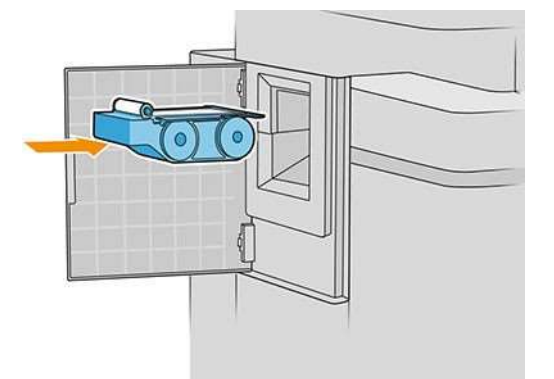

VAŽNO: Pazite da ispravno umetnete uložak za održavanje.

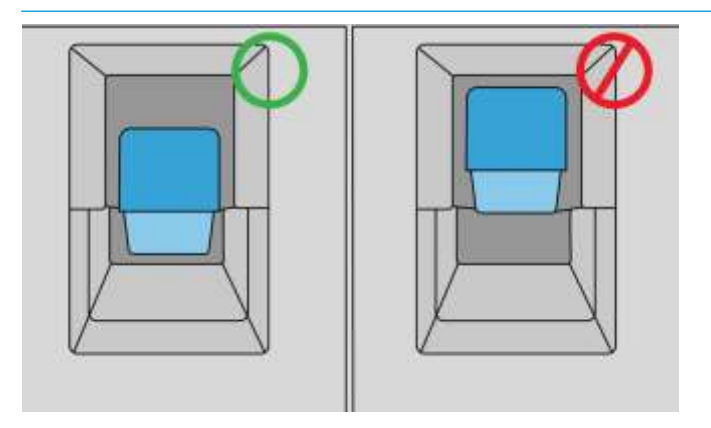

- 7. Gurnite uložak za održavanje na mjesto; nemojte koristiti prekomjernu silu.
- NAPOMENA: Prednja ploča neće prikazivati novi uložak za održavanje dok se vrata ne zatvore.
- 8. Zatvori vrata.
- 9. Pobrinite se da se pridržavate svih primjenjivih saveznih, državnih i lokalnih propisa prilikom odlaganja potrošnog materijala sustava tinte.

**W** Napomena: Da bi počeo ispisivati, pisaču su potrebni svi spremnici tinte, ispisne glave i uložak za održavanje, a prozor pisača i vrata spremnika za održavanje moraju se zatvoriti.

Prednja ploča pita je li uložak nov ili korišten. Ako se koristi, od vas se traži da unesete postotak preostale tkanine. Pisač koristi te informacije kako bi procijenio kada će uložak trebati zamijeniti.

#### Otklanjanje poteškoća s uloškom za održavanje

Ako pisač ne otkrije uložak za održavanje koji ste umetnuli, otvorite vrata i provjerite je li uložak za održavanje ispravno umetnut. Ako to ne riješi problem, obratite se svom predstavniku za podršku.

# Siguran način rada

Pod određenim uvjetima, uključujući rad pisača izvan specifikacija okoliša, i kada se otkrije rabljeni, ponovno napunjeni ili krivotvoreni spremnik tinte, pisač će raditi u sigurnom načinu rada. HP ne može jamčiti performanse sustava za ispis kada se njime upravlja izvan specifikacija okoliša ili kada je instaliran rabljeni, ponovno napunjeni ili krivotvoreni spremnik tinte. Siguran način rada dizajniran je za zaštitu pisača i ispisnih glava od oštećenja zbog neočekivanih uvjeta, a u funkciji je kada se ikona prikaže na prednjoj ploči pisača te pomoću ugrađenog webposlužitelja i HP-ovog uslužnog programa.

Za optimalne performanse koristite originalne HP-ove spremnike tinte. HP DesignJet sustavi za ispis, uključujući originalne HP-ove tinte i ispisne glave, dizajnirani su i dizajnirani zajedno kako bi pružili beskompromisnu kvalitetu ispisa, dosljednost, performanse, trajnost i vrijednost – sa svakim ispisom.

NAPOMENA: Ovaj pisač nije dizajniran za korištenje kontinuiranih sustava tinte. Da biste nastavili s ispisom, uklonite sustav kontinuirane tinte i instalirajte originalne HP-ove (ili kompatibilne) ispisne uloške.

NAPOMENA: Ovaj pisač namijenjen je za tintne ispisne ispisne uloške koji će se koristiti dok se ne isprazne. Ponovno punjenje uložaka prije iscrpljivanja može uzrokovati kvar pisača. Ako se to dogodi, umetnite novi uložak (originalni HP ili kompatibilan) za nastavak ispisa.

**EY** NAPOMENA: Pisač s omogućenom dinamičkom sigurnošću. Namijenjen je samo za uporabu s ulošcima pomoću HP-ovog originalnog čipa. Ispisni ulošci koji koriste čip koji nije HP možda neće raditi, a oni koji danas rade možda neće raditi u budućnosti. Više na: http://www.hp.com/go/orderdocuments

# 4 Umrežavanje

- [Uvod](#page-90-0)
- [Kontrola mrežnih protokola](#page-90-1)
- [Stavke izbornika prednje ploče](#page-90-0)
- [Načini konfiguracije veze](#page-94-0)
- [Rješavanje problema](#page-95-0)

## <span id="page-90-0"></span>Uvod

Pisač nudi jedan RJ-45 priključak poveznika za mrežnu vezu. Kako bi se ispunila ograničenja klase B, potrebna je uporaba zaštićenih I/O kabela.

Ugrađeni poslužitelj za ispis Jetdirect podržava povezivanje s IEEE 802.3 10Base-T Ethernet, IEEE 802.3u 100Base-TX Fast Ethernet i 802.3ab 1000Base-T Gigabit Ethernet usklađenim mrežama. Kada je povezan i uključen, pisač automatski pregovara s vašom mrežom o radu s brzinom veze od 10, 100 ili 1000 Mbps te za komunikaciju putem potpunog ili polu-duplex načina rada. Međutim, vezu možete ručno konfigurirati pomoću prednje ploče pisača ili putem drugih konfiguracijskih alata nakon uspostavljanja mrežne komunikacije.

Pisač može istovremeno podržavati više mrežnih protokola, uključujući TCP/IPv4 i TCP/IPv6. Radi sigurnosti, uključuje značajke za kontrolu IP prometa na pisaču i s njega te podržava konfiguraciju protokola IP Security (IPsec).

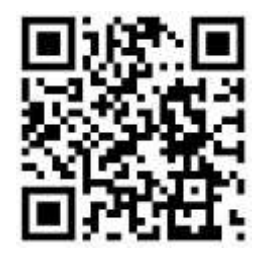

## <span id="page-90-1"></span>Kontrola mrežnih protokola

Pisač može istovremeno podržavati više mrežnih komunikacijskih protokola. To mrežnim računalima koja možda koriste različite protokole omogućuje komunikaciju s istim pisačem.

Svaki protokol može zahtijevati određenu konfiguraciju prije nego što pisač može komunicirati na mreži. Za neke protokole automatski se osjećaju potrebni parametri, a postavke koje je odredio korisnik nisu potrebne. Međutim, za druge protokole može postojati mnogo parametara za konfiguriranje.

### Omogućavanje ili onemogućavanje mrežnih protokola

Ako je mrežni protokol omogućen, pisač može aktivno prenositi na mreži čak i kada na mreži nema računala koja koriste protokol. To može povećati mrežni promet. Da biste uklonili nepotreban promet, možete onemogućiti neiskorištene protokole. Onemogućavanje neiskorištenih protokola omogućuje vam:

- Smanjite mrežni promet uklanjanjem emitiranih poruka iz neiskorištenih protokola
- Omogućite bolju kontrolu nad time tko ispisuje na pisaču uklanjanjem korisnika iz drugih mreža koji bi mogli usmjeriti poslove ispisa na ovaj pisač
- Prikaži uvjete pogreške specifične za protokol samo za omogućene protokole

Da biste onemogućili neiskorištene protokole putem izbornika upravljačke ploče uređaja, pročitajte članak [Stavke izbornika prednje ploče na stranici 85.](#page-90-0) Ostale alate, kao što je pristup sistemskih naredbi ugrađenom Telnet poslužitelju, potražite u *vodiču administratora HP Jetdirect Print Servera* za model poslužitelja za ispis.

# Stavke izbornika prednje ploče

Da biste pristupili postavkama konfiguracije mreže pisača, idite na prednju ploču i dodirnite zatim , zatim Gigabit Ethernet.

#### Stavka izbornika Stavka podizbornik Stavka podizbornik Vrijednosti i opis Informacija Ispis sek izvješća Da : Ispisuje izvješće. Ne (zadano): Ne ispisuje izvješće. TCP/IP Host Name (Naziv glavnog računala) Alfanumerički niz, do 32 znaka, koji se koristi za identifikaciju uređaja. Taj je naziv naveden na stranici za konfiguraciju HP Jetdirect. Zadani naziv glavnog računala je NPIxxxxxx, gdje je xxxxxx posljednjih šest znamenki LAN hardverske (MAC) adrese. Ipv4 postavke Config metoda Određuje metodu konfiguriranja TCP/IPv4 parametara na HP Jetdirect poslužitelju za ispis. Pokretanje : Koristite BootP (Bootstrap Protocol) za automatsku konfiguraciju s BootP poslužitelja. DHCP (zadano): Koristite DHCP (Dynamic Host Configuration Protocol) za automatsku konfiguraciju s DHCPv4 poslužitelja. Ako je odabran i postoji DHCP zakup, dostupni su DHCP Release i DHCP Renew izbornici za postavljanje DHCP opcija najma. Automatska IP adresa : Koristite automatsko povezivanje -lokalno IPv4 adresiranje. Adresa u obrascu 169.254.x.x dodjeljuje se automatski. Ručno : Pomoću izbornika Ručne postavke konfigurirajte TCP/IPv4 parametre. DHCP izdanje Ovaj se izbornik pojavljuje ako je Config Metoda postavljena na DHCP i ako postoji DHCP zakup za ispisni poslužitelj. Ne (zadano): Trenutni DHCP najam je spremljen. Da : Trenutni DHCP najam i iznajmljena IP adresa su objavljeni. DHCP obnova Ovaj se izbornik pojavljuje ako je Config Metoda postavljena na DHCP i ako postoji DHCP zakup za ispisni poslužitelj. Ne (zadano): Poslužitelj za ispis ne zahtijeva obnovu DHCP najma. Da : Poslužitelj za ispis zahtijeva obnovu trenutnog DHCP najma. Ručne postavke (Dostupno samo ako je Config metoda postavljena na Ručno ) Konfiguriranje parametara izravno s upravljačke ploče pisača: IP adresa : Jedinstvena IP adresa pisača (n.n.n.n). Maska podmreže : Maska podmreže za pisač (n.n.n.n). Syslog Server : IP adresa syslog poslužitelja (n.n.n.n) koji se koristi za primanje i bilježenje syslog poruka. Zadani pristupnik : IP adresa (n.n.n.n) pristupnika ili usmjerivača koji se koristi za komunikaciju s drugim mrežama. Idle Timeout (Prekoračenje vremena zbog neaktivnosti) Vremensko razdoblje, u sekundama, nakon čega je zatvorena neaktivna TCP podatkovna veza (zadano je

270 sekundi, 0 onemogućuje vremensko ograničenja).

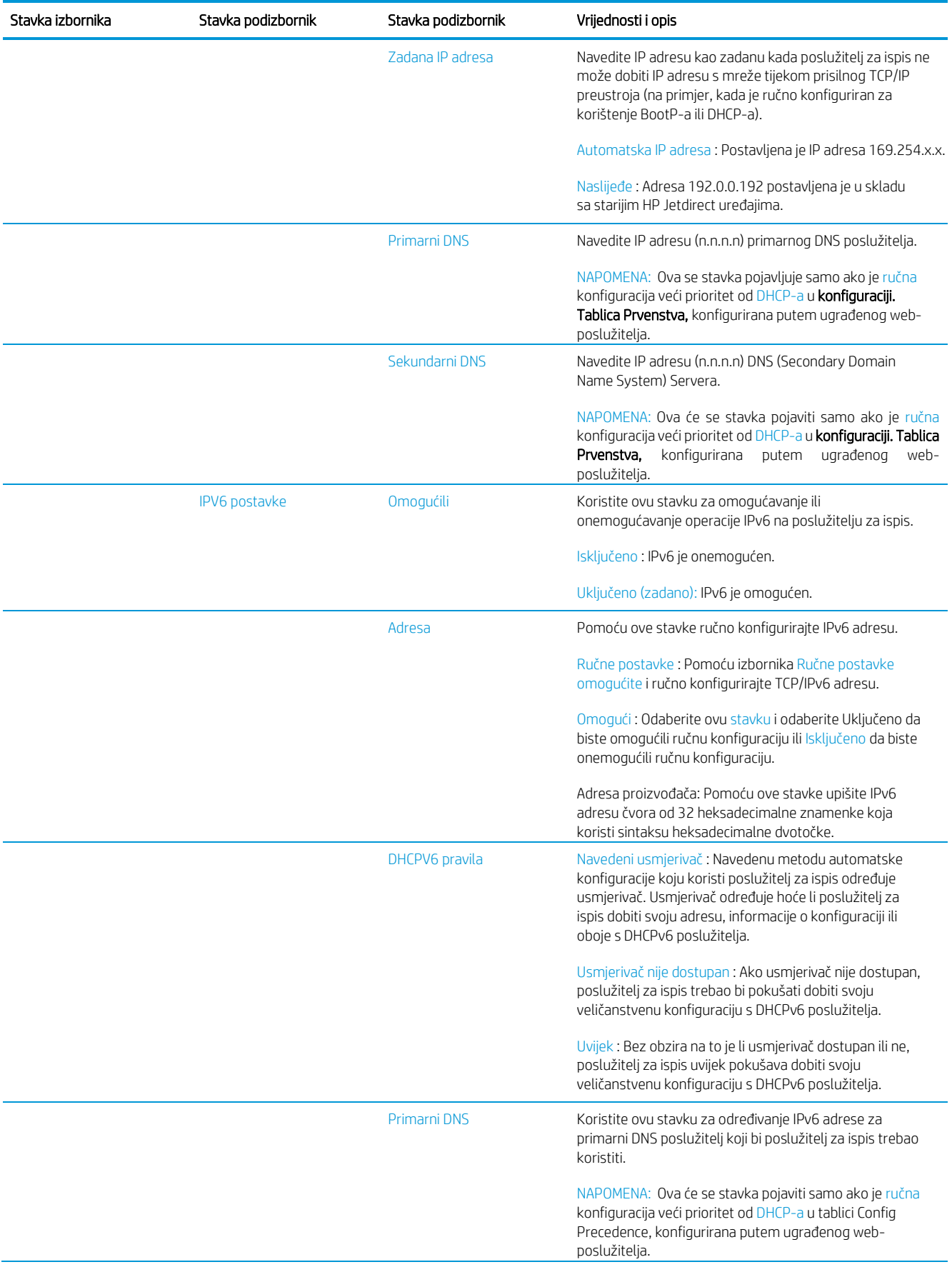

87

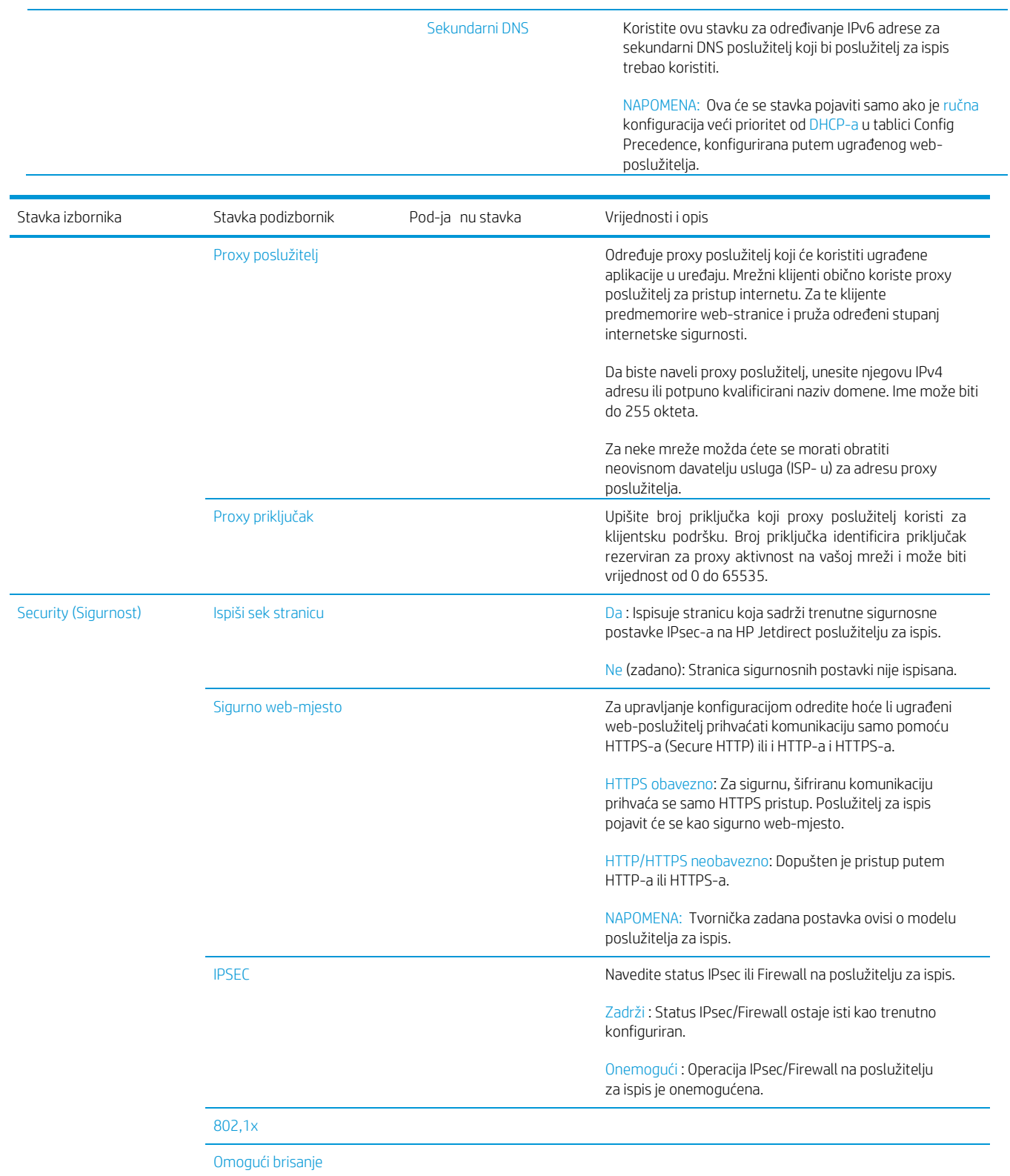

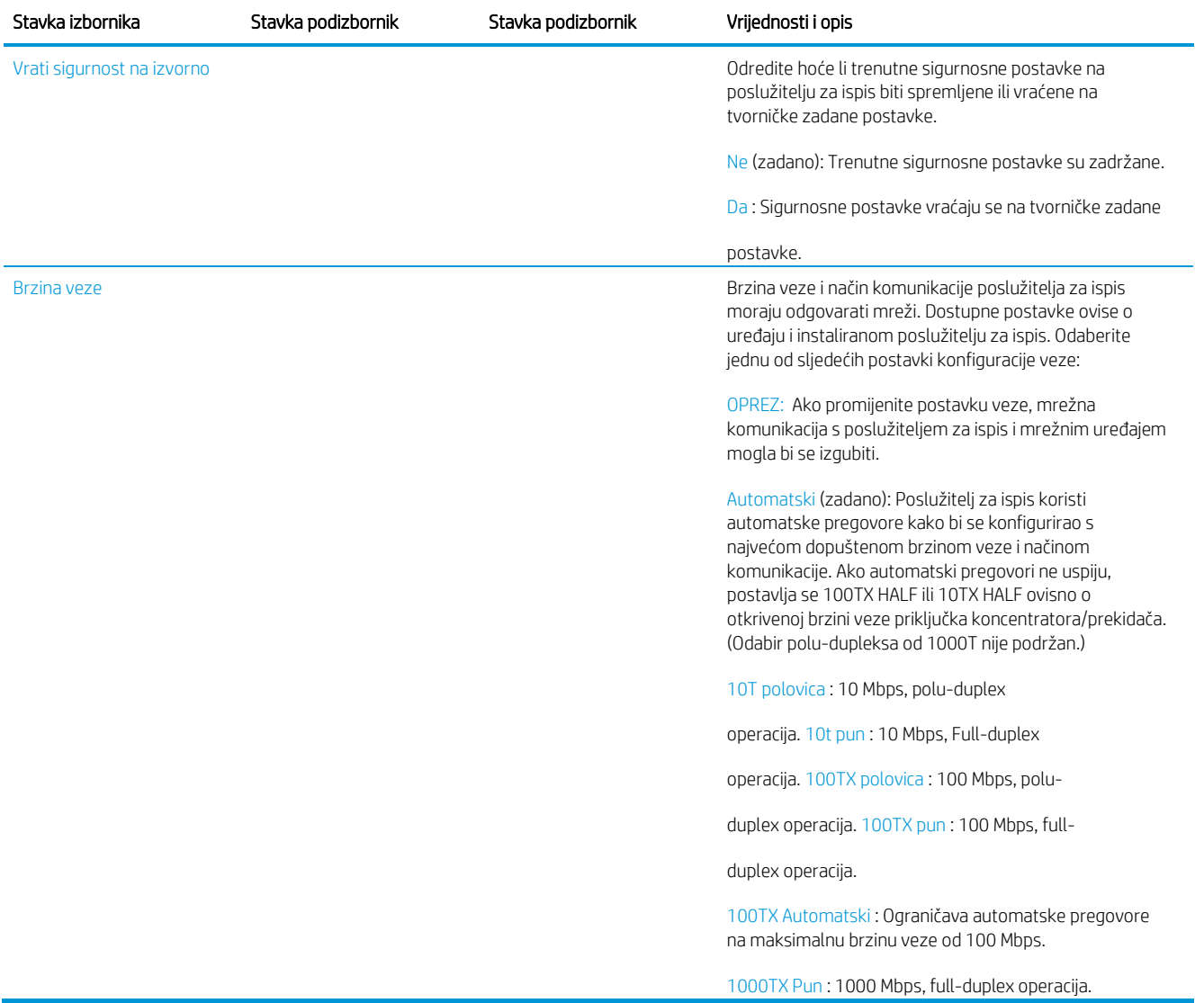

# <span id="page-94-0"></span>Načini konfiguracije veze

Pisač podržava brzine mrežnih veza od 10, 100 ili 1000 Mbps pomoću potpuno dupleks ili polu-duplex načina komunikacije (odabir polu-dupleksa od 1000T nije podržan). Prema zadanim postavkama pokušat će automatski pregovarati o svojoj operaciji povezivanja s mrežom.

Prilikom povezivanja s mrežnim centrima i prekidačima koji ne podržavaju automatsko pregovaranje, pisač će se konfigurirati za polu-duplex rad od 10 Mbps ili 100 Mbps. Na primjer, kada je spojen na ne-pregovarački 10 Mbps koncentrator, poslužitelj za ispis automatski će se postaviti da radi na 10 Mbps polu-duplex.

Ako se pisač ne može povezati s mrežom automatskim pregovaranjem, postavku veze možete postaviti jednom od sljedećih metoda:

- Prednja ploča
- Ugrađeni web-poslužitelj
- Telnet sučelje, putem naredbenog retka sustava
- TFTP (Trivial File Transfer Protocol) konfiguracijska datoteka koja se preuzima, na primjer, s BootP ili DHCP poslužitelja
- Alati za upravljanje mrežom kao što je HP Web Jetadmin

# <span id="page-95-0"></span>Rješavanje problema

## Stranica konfiguracije IO-a

Stranica Konfiguracija IO-a pruža sveobuhvatan status poslužitelja za ispis. To je važan dijagnostički alat, osobito ako mrežne komunikacije nisu dostupne. Opis poruka koje se mogu pojaviti na stranici Konfiguracija *IOa potražite u vodiču administratora HP Jetdirect Print Servers* za model poslužitelja za ispis.

Da biste ispisali stranicu Konfiguracija IO-a, idite na prednju ploču pa dodirnite , a zatim Povezivanje > Konfiguracija povezivanja s ispisom.

Da biste provjerili ispravan rad:

- 1. Ispišite stranicu za konfiguraciju IO-a da biste provjerili ima li poruka o stanju.
- 2. U gornjem dijelu stranice Konfiguracija IO-a potražite poruku o stanju I/O kartica je spremna.
- 3. Ako se pojavi I/O Kartica je spremna, ispisni poslužitelj radi ispravno. Prijeđite na sljedeći

odjeljak. Ako se pojavi poruka koja nije spremna za I/O karticu, pokušajte sljedeće:

- a. Isključite pisač, a zatim ga ponovno uključite da biste ponovno inicijalizirali poslužitelj za ispis.
- b. Provjerite pružaju li svjetla indikatora stanja (LED diode) pravilan status.

Pogledajte *vodič administratora HP Jetdirect Print Servers* za model poslužitelja za ispis za tumačenje i otklanjanje poteškoća s drugim porukama.

#### <span id="page-95-1"></span>Ponovno postavljanje mrežnih parametara

Ako ste slučajno pogrešno konfigurirali mrežne postavke pisača, one se dodirom mogu vratiti na tvornički

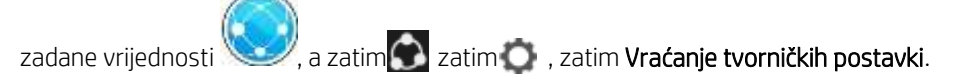

Oprez: Tvornički instaliran certifikat HP Jetdirect X.509 spremit će se tijekom vraćanja na tvornički zadane vrijednosti. Međutim, certifikat ustanove za izdavanje certifikata (CA) koji je korisnik instalirao za provjeru valjanosti mrežnog poslužitelja za provjeru autentičnosti neće se spremiti.

#### <span id="page-95-2"></span>Otklanjanje poteškoća s vezom

Pisač pored mrežnog priključka ima statusna svjetla (LED diode) koja označavaju status veze i mrežnu aktivnost.

- Kada je zeleno svjetlo uključeno, pisač se uspješno povezao s mrežom.
- Kada žuto svjetlo treperi, postoji aktivnost prijenosa mreže. Ako se

pisač uspješno ne poveže s mrežom:

- Obje LED diode će biti isključene.
- Pogreška LAN-a gubitak operatera bit će naveden na stranici Konfiguracija IO-a.

U tom slučaju pokušajte sljedeće:

- 1. Provjerite kabelske priključke na oba kraja.
- 2. Razmislite o zamjeni kabela poznatim dobrim.
- 3. Razmislite o prelasku na drugi mrežni priključak u mrežnom prekidaču, koncentratoru ili uređaju na koji je pisač povezan.
- 4. Ručno konfigurirajte postavku veze tako da odgovara konfiguraciji priključka mrežnog koncentratora ili prekidača. Ručne metode konfiguracije potražite uodjeljku Povezivanje metod[a konfiguracije na stranici](#page-94-0) [89](#page-94-0). Isključite pisač, a zatim ponovno uključite da biste ponovno inicijalizirali postavku.
- 5. Ispisali stranicu za konfiguraciju IO-a i provjerili postavke veze.

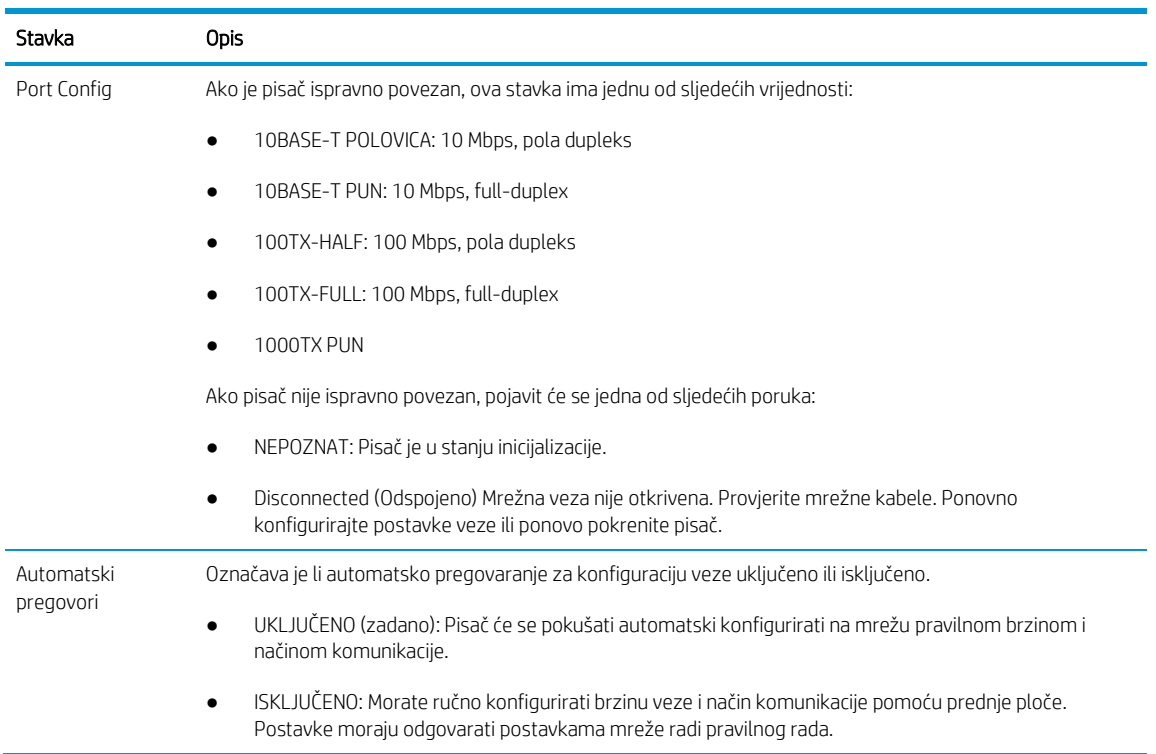

6. U slučaju sumnje ili pogrešnog konfiguriranja postavki veze, vratite mrežne parametre na njihove tvorničke postavke. Pogledajte [Ponovno postavljanje mrežnih parametara na stranici 90](#page-95-1).

## Komunikacijski kvarovi između računala i pisača

Neki simptomi su:

- Zaslon prednje ploče ne prikazuje poruku Primljeni poslovi kada ste poslali poslove pisaču.
- Računalo prikazuje poruku o pogrešci kada pokušavate ispisivati.
- Vaše računalo ili pisač visi (ostaje u nogama), dok traje komunikacija.
- Poslovi ispisa zaglave se u usmjerivaču ispisa računala.
- Ispisani izlaz prikazuje slučajne ili neobjašnjive pogreške (pogrešno smještene linije, djelomična grafika i tako dalje).

Da biste riješili komunikacijski problem:

- Provjerite jeste li odabrali ispravan pisač prilikom slanja posla.
- Provjerite radi li pisač ispravno prilikom ispisa iz drugih aplikacija.
- Ako je pisač povezan s računalom putem bilo kojeg drugog intermedijarnog uređaja, kao što su sklopne kutije, međuspremnici, kabelski adapteri ili pretvarači kabela, pokušajte ga koristiti kada ste izravno povezani s računalom.
- Pokušajte s drugim mrežnim kabelom.
- Zapamtite da vrlo veliki otisci mogu potrajati neko vrijeme za primanje, obradu i ispis.
- Ako pisač prikazuje poruke upozorenja ili pogreške koje zahtijevaju akciju, poduzmite potrebnu akciju prije pokušaja ispisa.

#### Nije moguće pristupiti ugrađenom web-poslužitelju

- 1. Ako to već niste učinili, pročitajte **Embedded Web Server n[a stranici 13.](#page-18-0)**
- 2. Provjerite je li na pisaču omogućena funkcija Embedded Web Server: na prednjoj ploči dodirnite , zatim Sigurnost > povezivost > Ugrađeni web-poslužitelj (EWS) > Uključeno .
- 3. Provjerite konfiguraciju proxy poslužitelja u web-pregledniku u slučaju da onemogućuje komunikaciju s pisačem.
- 4. Provjerite radi li pisač ispravno prilikom ispisa ili pristupa iz drugih aplikacija.
- 5. Ako pisač prikazuje poruke upozorenja ili pogreške koje zahtijevaju daljnje radnje, poduzmite akciju za rješavanje problema.
- 6. Ako sve ostalo ne uspije, isključite pisač i ponovno ga uključite pomoću tipke za napajanje na prednjoj ploči.

### Nije moguće pristupiti pisaču iz HP-ovog uslužnog programa

- 1. Ako to već niste učinili, pročitajte HP Utility na [stranici 12.](#page-17-0)
- 2. Provjerite je li upravljački program pisača dostupan i radi li ispravno za uslužni program HP DesignJet u sustavu Windows.

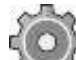

3. Na prednjoj ploči dodirnite , zatim Sigurnosne > web-servise > Ispis i upravljanje te provjerite je li omogućen. Ako je onemogućen, neki dijelovi uslužnog programa HP-a možda neće raditi ispravno.

#### Ispisnim poslovima treba previše vremena da bi ga pisač primio

Vrlo veliki otisci mogu potrajati neko vrijeme za primanje, obradu i ispis. Međutim, ako postoji neuobičajeno dugo kašnjenje nakon slanja poslova ispisa pisaču dok se ne pojave u redu za posao na prednjoj ploči, možete provjeriti različite stvari:

- Provjerite je li mrežni kabel povezan s pisačem ocijenjen barem Cat5e.
- Provjerite povezuje li gigabitna oprema za umrežavanje i kabliranje klijenta računala s pisačem.
- Provjerite da nema problema s mrežnom vezom. Pogledajte [Otklanjanje poteškoća s vezom na stranici 90](#page-95-2).
- Uzmite u obzir da se u mrežnim implementacijama s omogućenim i konfiguriranim IPSec sigurnosnim protokolima u pisaču mrežne performanse mogu smanjiti zbog upotrebe kriptografskih algoritama za zaštitu mrežnih komunikacija.
- Ako naiđete na probleme s mrežom niskih performansi prilikom korištenja alata kao što su HP SmartStream ili RIP-ovi drugih proizvođača, provjerite jesu li servis za rip ispis i priključci za brzi ispis 9101 i 9102 omogućeni u ugrađenom web-poslužitelju > umrežavanje > druge postavke > rip način rada velike brzine > omogućio način rada velike brzine.
- Pokušajte vratiti konfiguraciju mreže na tvorničke postavke kako biste dobili zadane postavke koje su prikladne za većinu standardnih mrežnih okruženja. Pogledajt[e Ponovno postavljanje mrežnih](#page-95-1) [parametara na stranici 90.](#page-95-1)
- Također vam može biti korisno izravno testirati povezivanje računala s pisačem, koristeći normalan Ethernet (Cat5e ili Cat6) kabel od točke do točke, bez prolaska kroz Ethernet prekidač ili usmjerivač. U ovoj konfiguraciji pisač i računalo trebali bi automatski promijeniti svoje IPv4 adrese u obrazac 169.254.x.x . U ovoj konfiguraciji od točke do točke možete odbaciti sve probleme uzrokovane drugom mrežnom opremom.

# 5 Slanje posla na ispis

Postoje različiti načini na koje možete odabrati ispis, ovisno o vašim okolnostima i željama:

- Iz tvrtke HP SmartStream: Dokumentaciju hp SmartStreamuređaja potražite na [http://www.hp.com/go/smartstreampagewidexl/manuals/.](http://www.hp.com/go/latex570/manuals)
- Iz upravljačkog programa pisača: Ispišite bilo koju vrstu datoteke s računala povezanog s pisačem putem mreže pomoću softverske aplikacije koja može otvoriti datoteku i upravljačkog programa pisača isporučenog s pisačem. Pogledajte *[Ispis s](#page-100-0)upravljačkog programa na stranici* 95.
- S USB izbrisivog memorijskog pogona: Ispis datoteke izravno s USB izbrisivog memorijskog pogona. Pogledajt[eIspis s USB izbrisivog memorijskog pogona](#page-103-0)na [stranici 98.](#page-103-0)
- Iz RIPR-a: Za slanje poslova pisaču možete koristiti program Raster Image Processor (RIP), koji se izvodi na zasebnom računalu. RIP softver dostupan je u različitim tvrtkama. Pogledajte dokumentaciju dobavljača RIP-a.
- Samo višefunkcijski pisač: Kopiranje datoteke. Pogledajte [Skeniranje i kopiranje \(samo višefunkcijski pisač\) na](#page-114-0) [stranici 109.](#page-114-0)
- Ispišite datoteku koja se već nalazi u redu čekanja za poslove. Pogledajt[e Upravljanje redom čekanja na stranici](#page-107-0) [102.](#page-107-0)
- Ispisivanje e-poštom.

## <span id="page-100-0"></span>Ispis s upravljačkog programa

To je tradicionalni način ispisa s računala. Na računalu mora biti instaliran ispravan upravljački program pisača, a računalo mora biti povezano s pisačem putem mreže.

Kada je upravljački program pisača instaliran i računalo je povezano s pisačem, možete ispisivati iz softverske aplikacije pomoću vlastite naredbe Ispis i odabirom ispravnog pisača.

Napomena: Prilikom prvog ispisa Windows automatski traži upravljački program pisača na Internetu (ako je računalo povezano s Internetom). To znači da ne morate sami tražiti vozača. Međutim, ovaj proces će instalirati upravljački program bez ostatka softvera. Stoga preporučujemo instalaciju pomoću instalacijskog paketa koji možete preuzeti s HP-ova web-mjesta [http://www.hp.com/go/pagewidexlseries/support/drivers,](http://www.hp.com/go/pagewidexlseries/support/drivers) tako da je instaliran sav softver pisača.

### Provjera i promjena glavnih postavki upravljačkih programa

Postoji relativno velik broj postavki ispisa koje možete koristiti prilikom ispisa pomoću upravljačkog programa pisača kako biste pokušali zadovoljiti sve zahtjeve. Prilikom ispisa iz aplikacije možete vidjeti postavke upravljačkog programa klikom na Datoteka > Ispis, a zatim Mogućnosti ispisa ili Svojstva (ovisno o aplikaciji).

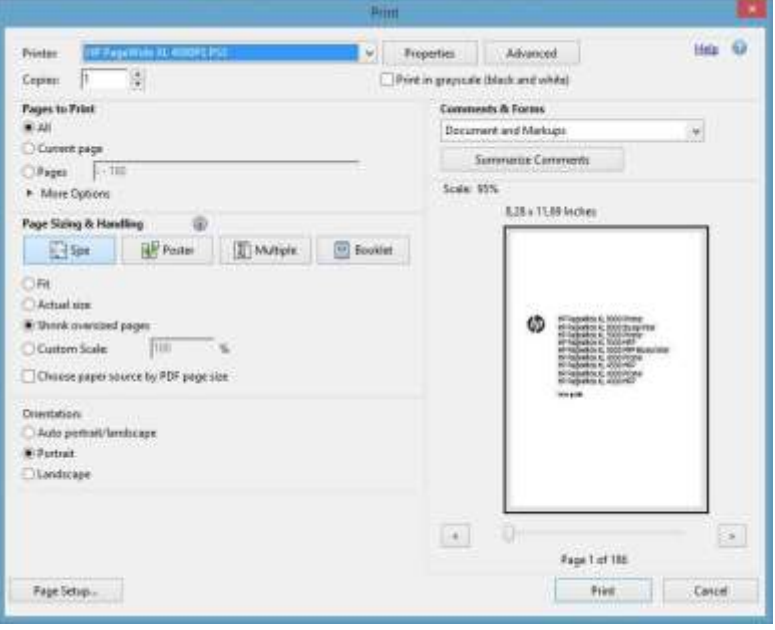

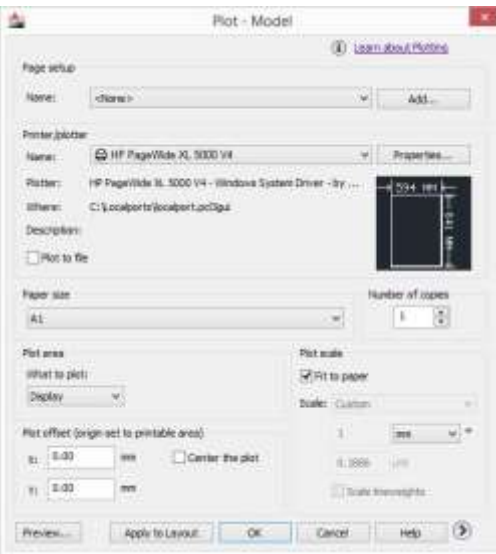

#### Print

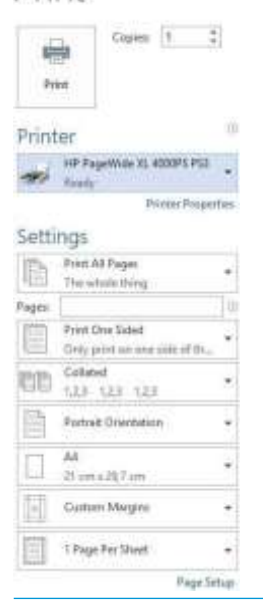

- NAPOJNICA: Općenito vam se preporučuje korištenje zadanih postavki, osim ako znate da one ne zadovoljavaju vaše zahtjeve. Pisač će primijeniti vlastita pravila u vezi s rolama i papirom kako bi odabrao najprikladnije za vaš posao.
- NAPOJNICA: Samo Windows: Ako namjeravate više puta ponovno koristiti određenu grupu postavki, te postavke možete spremiti pod imenom po vlastitom izboru i kasnije ih opozvati. Spremljena grupa postavki poznata je kao *brzi skup*.

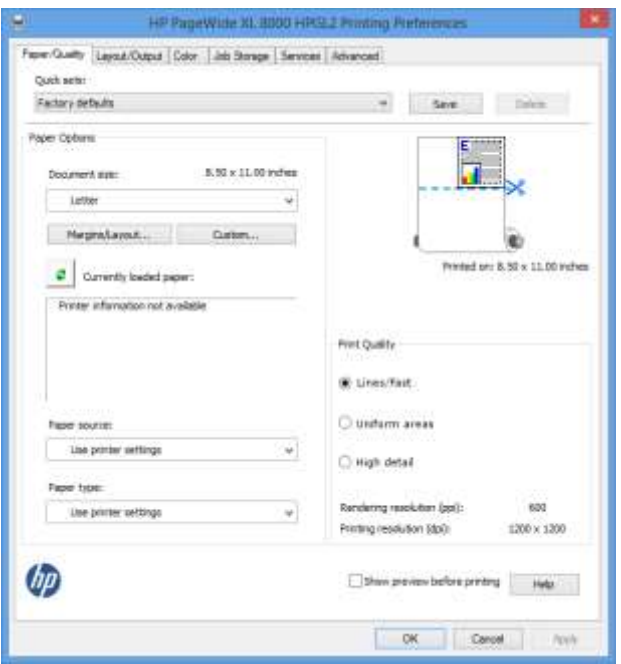

Upravljački programi pisača podržavaju sve dodatne sadržaje kao što su slagač ili mapa povezana s pisačem. Zadani izlaz pisača također je zadani izlaz upravljačkog programa. Međutim, iz upravljačkog programa možete promijeniti izlazno odredište i druge opcije kao što su stil sklapanja, razvrstavanje i prva ili posljednja stranica na vrhu.

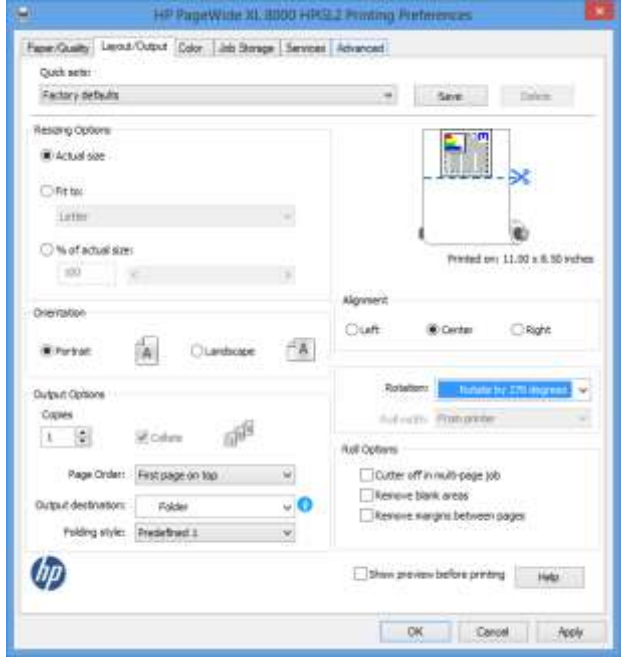

#### Pohrana posla i ispis PIN-a

Pohrana radnih mjesta omogućuje pohranjivanje poslova, a zatim ispisivanje po potrebi, a također pruža značajke za postavljanje poslova ispisa kao *privatnih*, s osobnim identifikacijskim brojem (PIN-om). Da biste pristupili značajkama pohrane zadataka, otvorite svojstva pisača, a zatim kliknite Preference ispisa. Kliknite karticu Pohrana poslova na kojoj su dostupne sljedeće značajke pohrane za posao:

- Ispis i pohrana: Nakon ispisa posla, on se pohranjuje u pisač; zatim se s prednje ploče može ispisati više kopija.
- Ispiši i izbriši: Nakon ispisa posao se automatski uklanja s pisača.

Dohvati s prednje ploče (osobni posao): Pomoću značajke osobnog ispisa posla odredite da se posao ne može ispisati dok ga ne otpustite s prednje ploče pisača.

Da biste ga pretpregledali u ugrađenom web-poslužitelju, morat ćete unijeti PIN.

Dohvati s prednje ploče (privatni posao): Koristite značajku privatnog ispisa da biste odredili da se posao ne može ispisati dok ga ne otpustite PIN-om. Najprije kliknite **Dohvati s prednje ploče (privatni posao),** nakon čega će biti dostupan potvrdni okvir PIN za ispis. Ako je uključeno, potrebno je postaviti četveroznamenkasti osobni identifikacijski broj. PIN se šalje pisaču kao dio posla ispisa. Nakon slanja posla ispisa pomoću PIN-a ispišite posao. Nakon ispisa automatski se uklanja s pisača.

Da biste ga pretpregledali na ugrađenom web-poslužitelju ili na prednjoj ploči, morat ćete unijeti PIN.

 $N$  NAPOJNICA: Definirajte korisničko ime i naziv posla na kartici pohrana posla radi lakše identifikacije u redu čekanja za poslove.

## <span id="page-103-0"></span>Ispis s USB izbrisivog memorijskog pogona

1. Umetnite USB izbrisivi memorijski pogon koji sadrži jednu ili više TIFF, JPEG, HP-GL/2, RTL, PDF ili PostScript datoteka u USB priključak pisača.

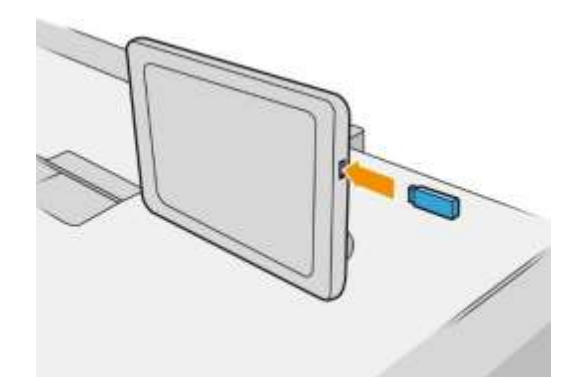

NAPOMENA: Da biste ispisali PDF ili PostScript datoteku, morate imati PostScript pisač.

NAPOMENA: Administrator može onemogućiti korištenje USB izbrisivi memorijskih pogona s pisačem.

2. Na prednjoj ploči idite na početni zaslon i dodirnite

Možete dodirnuti mape da biste pregledali njihov sadržaj. Datoteke se prikazuju kao minijature dokumenta, a datoteku možete pregledati dodirom ikone pretpregleda. Kada se pretpregled prikaže,

možete povećavati i smanjivati. Datoteke koje se ne mogu ispisati naznačene su pomoću programa .

- 3. Odaberite datoteku koju želite ispisati. Dokumenti s više stranica podržani su samo u PDF datotekama; u tom slučaju možete odabrati i stranicu za ispis.
- 4. Prikazuje se popis brzih konfiguracija ispisa s USB-a. Možete odabrati i/ili urediti jedan od brzih skupova za odabrani posao.

Dostupne su sljedeće postavke:

- Naziv quickseta omogućuje vam da imenujete brzi početak rada s kojim radite.
- Izlazna skala omogućuje promjenu veličine ispisa na dva različita načina: na postotak njegove izvorne veličine ili za određenu veličinu papira. Zadana vrijednost je 100% (izvorna veličina).
- Kvaliteta ispisa omogućuje postavljanje kvalitete ispisa na Linije/Brza, Ujednačena područjaili Visoke pojedinosti.
- Opcije boja omogućuju odabir boje ili sivih tonova.
- Izvor papira omogućuje vam da odredite ispis na roli 1 ili roli 2, ili možete odabrati Spremi papir, koji automatski odabire najužu rolu na koju će ispis stati (ako se učitaju dvije role).

**iste širine ili šire**. Kada je odabran **ispis samo na istoj širini,** svaka se stranica ispisuje samo u roli iste širine kao i stranica. <sup>2</sup> NAPOMENA: Postavka pisača **Odabir širine kotrljanja** ima dvije vrijednosti: **Ispisuj samo na istoj širini** i

- Izlazno odredište omogućuje izravan izlaz na slagač (zadano) ili košaricu.
- Redoslijed stranica omogućuje odabir prve stranice na vrhu ili posljednje stranice na vrhu.
- Collate vam omogućuje uključivanje ili isključivanje razvrstavanja.
- Rotacija vam omogućuje rotiranje ispisa za bilo koji višekratnik od 90°, ili možete odabrati Automatski, što automatski rotira ispis ako će to uštedjeti papir.
- Margine pisača omogućuju promjenu zadanih margina pisača.
- Način pohrane nudi dvije mogućnosti, ispis i brisanje (posao se ne zadržava u redu čekanja za poslove) te ispis i pohranu (posao se zadržava u redu čekanja za poslove).
- Sklopivi stil omogućuje odabir stila sklapanja prilikom instalacije mape. Da biste koristili mapu, morate odabrati Mapa u odredišnoj postavci Izlaz.
- Rezač vam omogućuje da onemogućite rezanje između kopija ili na kraju posla. Zadano

ponašanje možete promijeniti tako da dodirnete , a zatim Upravljanje poslom > Odreže.

Poravnanje vam omogućuje da odlučite položaj slike na roli.

Napomena: Ako uredite brzi skup nakon odabira posla, promijenjene postavke primjenjuju se samo na trenutni posao i ne spremaju se trajno. Bilo koji od vlastitih brzih postavki možete trajno promijeniti tako da

dodirnete **zaslon brzih postavki ili dodirnete , zatim Ispis, Skeniranjei Kopiranje brzih** konfiguracija > Ispis s USB brzih konfiguracija.

NAPOMENA: Tvorničke brze konfiguracije nije moguće izmijeniti.

- 5. Kada ste zadovoljni postavkama brzog pokretanja, dodirnite U redu da biste nastavili.
- 6. Pojavit će se zaslon sa sljedećim postavkama: Kopije, Redoslijed stranicai Slaganje. Možete ih provjeriti i promijeniti u ovom koraku, bez obzira na postavke u brzom skupu. Da biste nastavili, dodirnite Ispis.
- 7. Nakon ispisa možete odabrati ispis druge datoteke ili odlazak u red čekanja za poslove. Ako odmah ispišete drugu datoteku bez povratka na početni zaslon, ponovno se koriste privremene postavke koje se koriste za prethodnu datoteku.

# Ispis e-poštom (HP ePrint)

Ta je mogućnost prema zadanim postavkama onemogućena, ali se može omogućiti s prednje ploče dodirom na

#### , a zatim Povezivanie

> HP Connected > HP ePrint povezivost. HP-ov ePrint možete konfigurirati i sa zaslona HP Connected na prednjoj ploči.

Kada je omogućeno, ikona HP ePrint dodaje se na prednju ploču kao što je prikazano u nastavku:

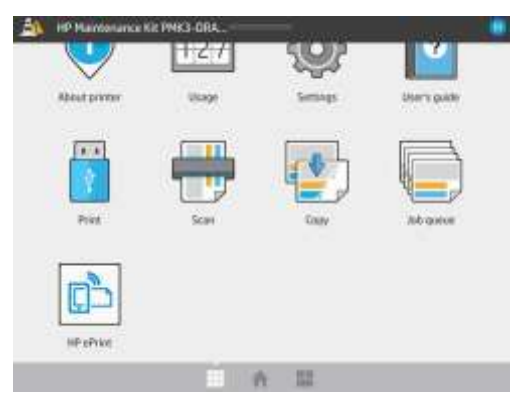

Adresu e-pošte pisača možete pronaći tako da dodirnete novu ikonu. Ako želite promijeniti adresu ili ograničiti njezino korištenje, to možete učiniti iz [http://www.hpconnected.com.](http://www.hpconnected.com/)

Na taj način možete ispisivati s bilo kojeg mjesta s internetskom vezom, bez potrebe za upravljačkim programom pisača. Postoji nekoliko ograničenja koja biste trebali imati na umu:

- Priložene datoteke koje treba ispisati moraju biti u PDF, JPEG ili TIFF formatu.
- Maksimalna veličina datoteke je 10 MB, ali poslužitelj e-pošte može imati donju granicu.
- Datoteke se ispisuju u izvornoj veličini dokumenta (na 100% skali), normalne kvalitete, boje i obično u portretnom usmjerenju (neki pisači mogu ponuditi autorotaciju).

## Odabir kvalitete ispisa

Pisač ima tri načina kvalitete ispisa koji su dizajnirani, kao što njihova imena pokazuju, kako bi odgovarali specifičnim potrebama različitih vrsta slika.

Iako su svi načini ispisa za ispis s 1 prolazom (za razliku od HP DesignJet pisača), za svaki slučaj optimizirano je nekoliko parametara kao što su brzina ispisa, strategija boja i obrada slike.

Upute za odabir najprikladnijeg načina ispisa za svoje potrebe potražite u tablici i dijagramu načina ispisa u nastavku.

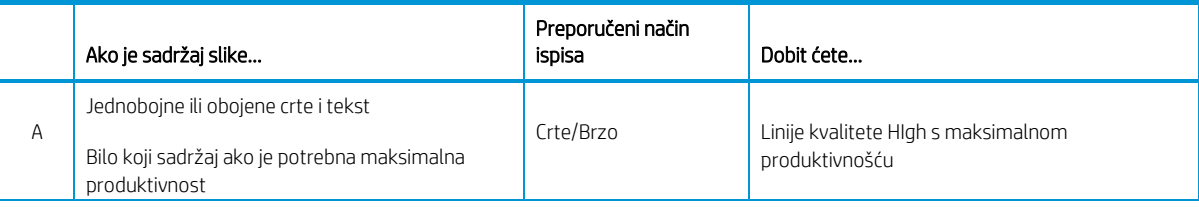

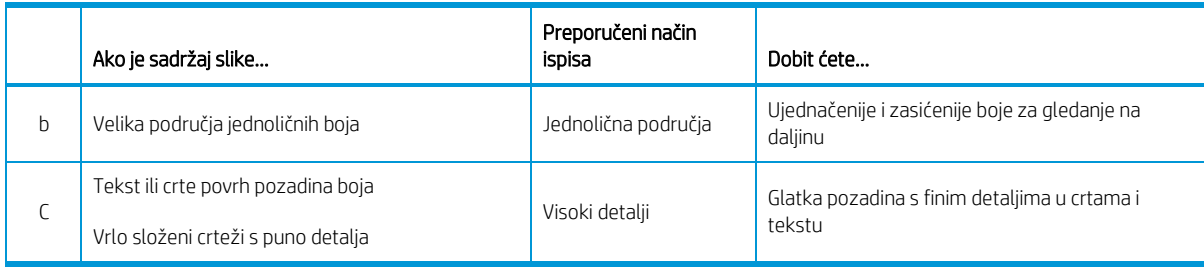

Napomena: Namjera načina linije/brzog načina rada je dvostruka: može se koristiti samo za slike s linijama i tekstom ili za bilo koju vrstu slike kada vam je potrebna maksimalna produktivnost.

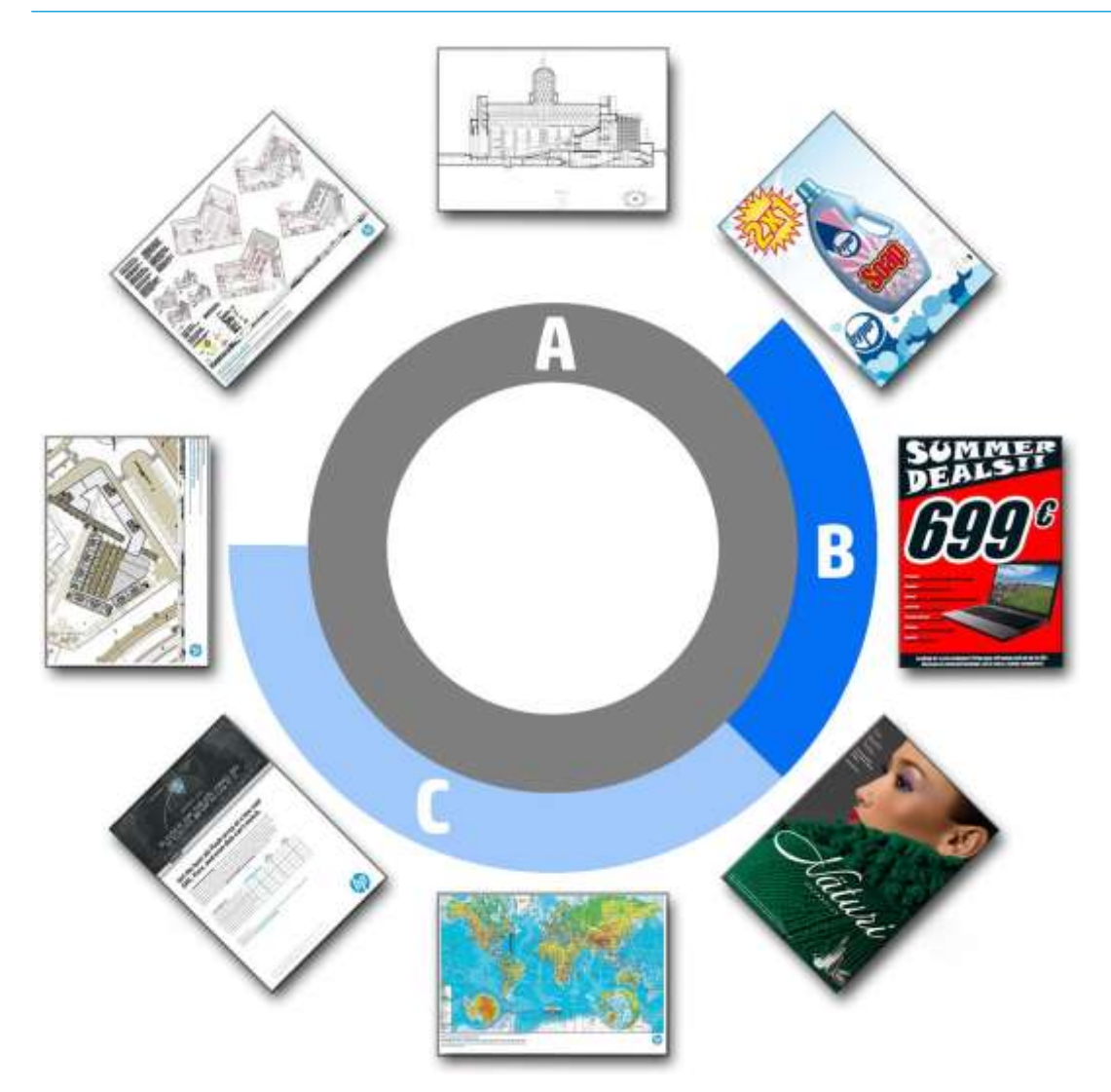

# <span id="page-107-0"></span>6 Upravljanje redom čekanja

- [Uvod u red čekanja za poslove](#page-108-0)
- [Akcije reda čekanja za poslove](#page-109-0)
- [Mogućnosti reda čekanja za poslove](#page-112-0)
- [Zadane preference ispisa](#page-112-1)
- **[Brisanje posla](#page-112-2)**
- [Red čekanja za poslove u ugrađenom web](#page-113-0)-poslužitelju
## Uvod u red čekanja za poslove

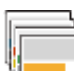

Dodirnite početni <sup>14</sup> zaslon da biste vidjeli red čekanja za poslove na prednjoj ploči. Red čekanja za poslove možete pogledati i na ugrađenom web-poslužitelju: pročitajte [članak Red čekanja za poslove u ugrađenom](#page-113-0)  web-[poslužitelju na stranici 108](#page-113-0).

Samo višefunkcijski pisač: S kartica s lijeve strane zaslona možete odabrati Ispis i kopiranje reda čekanja ili Red čekanja skeniranja. Stranica reda čekanja za poslove prikazuje sve poslove dostupne u odabranom redu čekanja za poslove.

Red čekanja na ispis uključuje poslove koji se zaprimaju, raščlanjavaju, renderiraju, ispisuju, već ispisuju i tako dalje.

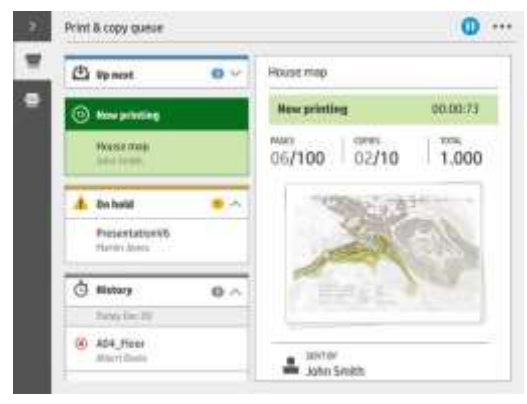

Red čekanja za skeniranje (samo MFP) uključuje poslove koji se skeniraju i poslove koji su skenirani.

Dodirnite da bi se prikazala alatna traka. Sve detalje posla možete vidjeti odabirom posla, uključujući informacije o statusu, stranicama, kopijama, ukupnom zbroju i pretpregledu.

U aktivnom redu čekanja posao koji ispisujete pojavljuje se u sredini reda čekanja, a ispisani poslovi u nastavku i poslovi koje treba ispisati iznad. Možete se pomicati gore i dolje. Nakon pomicanja red čekanja ostaje statičan i ne pomiče se automatski.

Poslovi u lijevom oknu podijeljeni su u četiri kategorije (Dalje, Sada ispis, Na čekanju i Povijest) kronološkim redoslijedom počevši od vrha. Na čekanju se prikazuje samo kada je jedan ili više radnih mjesta na čekanju. Ispod naziva posla možete vidjeti njegov status:

#### Sljedeć e na gore

- Čekanje na obradu: Posao je primio pisač i čeka da ga se renderira.
- Prerada: Pisač raščlanjuje i prikazuje posao.
- Čekanje na ispis ili Pauzirano: Posao se obrađuje i čeka da ispisni mehanizam bude spreman za nastavak ispisa.

#### Sada se ispisuje

Posao se tiska.

Pauzirano: Posao je pauziran.

学 Napomena: Ponekad tijekom ispisa možete vidjeti status **samoposluživanja,** što znači da pisač obavlja neki zadatak kao što je promjena vrste papira ili promjena načina ispisa između stranica istog posla.

#### Na čekanju

Posao se neće ispisati dok ne poduzmete neku akciju. Trebali biste odgovoriti na jedan od sljedećih načina:

- Na čekanju: Privatni posao: Unesite PIN potreban za ispis posla. Posao će se izbrisati iz reda čekanja nakon ispisa.
- Oh držite: Osobni posao: Posao se ne ispisuje automatski: morate ga odabrati iz reda čekanja. Detalji se ne mogu vidjeti.
- Na čekanju za pretpregled: Posao se ne ispisuje automatski: morate ga odabrati iz reda čekanja.
- Na čekanju za nepodudaraj papira: Umetnite papir potreban za posao.
- Na čekanju za nepodudarnost izlaza: Omogućite ili promijenite izlaz potreban poslu.
- Na čekanju za računovodstvo: Unesite ID računa koji će se koristiti za posao.
- Na čekanju: Oporavljeni posao: Nakon oporavka pisača neki poslovi koji nisu ispisani drže se na čekanju.
- Na čekanju za zalihe: Pisaču je potreban papir, spremnik tinte, ispisna glava, spremnik za čišćenje ili uložak za održavanje koji treba zamijeniti.

#### Povijest

- Odštampan: Kronološkim redom, podijeljenim na današnji dan, jučer, prošli tjedan i tako dalje.
- Otkazan: Korisnik ga je otkazao.
- Nije uspio: Posao je propao iz jednog ili više razloga.

## Akcije reda čekanja za poslove

Neke akcije u redu čekanja za poslove određene su odabranim postavkama. Neke zadane postavke možda

vrijedi promijeniti, ovisno o vašem okruženju. Da biste to učinili, dodirnite početni zaslon, a zatim Upravljanje poslom. Alternativno, u aplikaciji red čekanja za posao dodirnite ... u gornjem desnom, a zatim u Postavkama.

### Pauziranje reda čekanja za poslove

Red čekanja za poslove možete pauzirati tako da dodirnete  $\bigcirc$ i nastavite tako da dodirnete  $\bigcirc$ . Pauza stupa na snagu na kraju stranice koja se trenutno ispisuje.

### Novo izdanje

U odjeljku Povijest odaberite posao koji želite ponovno ispisati, a zatim dodirnite Ponovno ispis. Na sljedećem zaslonu možete odabrati broj kopija, uspoređivanih ili ne, redoslijed stranica, izvor i odredište.

### Ispiši sljedeće

Ako želite nadograditi posao u redu čekanja koji će se ispisati odmah nakon trenutnog ispisa, odaberite željeni posao i dodirnite gumb Ispiši sljedeće.

### Ispiši sada

Ako želite nadograditi posao u redu čekanja koji će se odmah ispisati, prekidajući posao trenutnog ispisa, odaberite željeni posao i dodirnite gumb Ispiši sada.

学 Napomena: Da biste omogućili ovu (10) Jakciju, dodirnite početni zaslon, zatim **Upravljanje poslom i aktivirajte** Omogući ispis odmah.

## Pogledajte detalje o poslu

Dodirnite naziv posla da biste u desnom oknu prikazali njegove detalje, uključujući informacije o statusu, stranicama, kopijama, ukupnom zbroju i pretpregledu. Po potrebi se pomaknite prema dolje da biste vidjeli sve informacije.

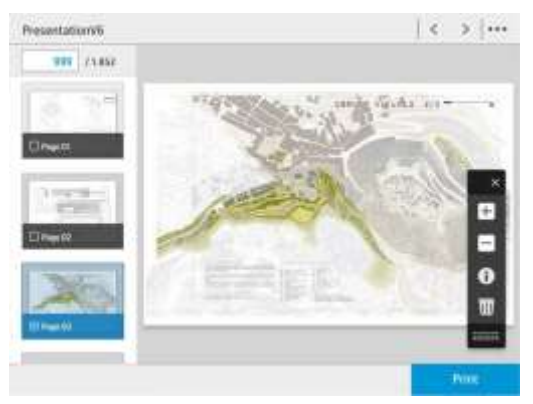

Dodirom minijature možete se kretati po svim stranicama posla. Koristite ... za prikaz ili skrivanje alatne trake. Odatle možete povećati i smanjiti i vidjeti više informacija o svakoj stranici.

## Pravila uvođenja

Ako su učitane dvije role, od kojih su obje prikladne za posao, rola se odabire prema vašim željama.

- Povećajte produktivnost: Da biste povećali produktivnost pisača.
	- Automatsko prilagođavanje posla: Pisač može automatski rotirati posao kako bi spremio papir.
- Automatski odabir valjka: Kada posao stigne s nedefiniranom rolom, pisač odabire role prema sljedećim postavkama.
	- Odabir širine kotrljanja: Pisač može biti više ili manje restriktivan pri odabiru širine valjka na kojoj će se ispisivati. Možete odabrati ispis samo na istoj širini (svaka stranica ispisuje u roli iste širine kao i stranica) ili za ispis na istoj širini ili široj (svaka stranica ispisuje se u roli iste širine kao stranica ili šire).
	- Izbjegavajte ispis na široj roli: Izbjegavajte prebacivanje na širu rolu kada se definirane role osiromaše. Primjenjuje se samo kada je odabir širine rolamalspis iste širine ili šire.
	- Koristi najviše osiromašene role: Kada postoje dvije ili više rola s istom vrstom i širinom papira, odabrana rola je rola s manje papira.
	- Zaštita vrste papira: Možete izbjeći slučajni ispis na posebnim vrstama papira tako da ih zaštitite. Zaštićene vrste ispunjavaju uvjete za ispis samo kada su u poslu navedeni vrsta papira ili rola.

## Rješavanje nepodudarnosti papira

Ako papir koji je trenutno učitan u pisač nije prikladan za određeni posao ili stranicu, pisač može automatski riješiti sukob ili dati brojne mogućnosti ovisno o pravilima pisača. Takav sukob može biti uzrokovan poslom poslanim pisaču bez određene rolade ili vrste papira koji mu je dodijeljen ili valjanjem koje dolazi do kraja tijekom ispisa. Sljedeće opcije dostupne su u izborniku postavki nepodudarnosti papira; možete doći do ovog

izbornik iz reda čekanja za poslove tako da dodirnete **(O)**, zatim **Akcije nepodudarnosti**; ili dodirom , a zatim

### upravljanje poslom

> Akcije nepodudaranja.

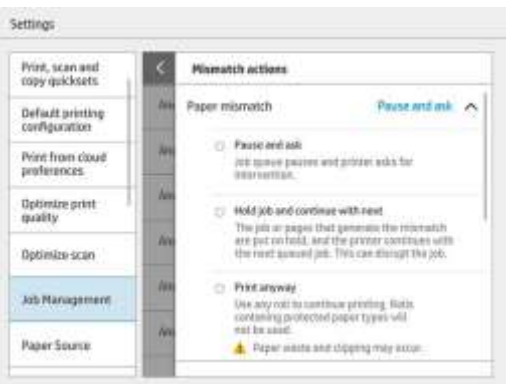

Pauzirajte i pitajte (najrestriktivnija opcija): Ispis se zaustavlja dok se ne učita ispravan papir. Ova se mogućnost preporučuje kada je pisač nazočen. Pojavit će se poruka s pitanjem što želite učiniti: otkažite posao, svejedno ispišite, stavite na čekanje ili učitajte papir. Te su mogućnosti dostupne i u redu čekanja za poslove.

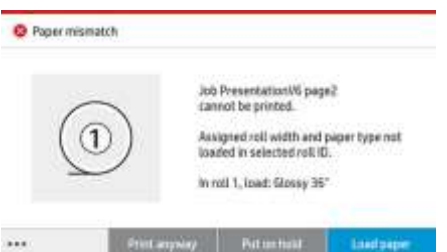

- Zadržite posao i nastavite sa sljedećim: Stavite nepodudarne poslove na čekanje dok se ne učita ispravan papir i nastavite ispisivati ostatak reda čekanja za poslove. Pisač šalje upozorenje kad god se posao stavi na čekanje. Ova se mogućnost preporučuje kada pisač nije pod nadzorom, iako je integritet posla možda poremećen, kako bi se izbjeglo zaustavljanje reda čekanja. Nakon učitavanja papira potrebnog za posao, posao ili stranice automatski se nastavljaju.
- Svejedno ispiši (najmanje restriktivna opcija): Ispišite na bilo koji papir koji je umetnut. Pisač će odabrati rolu za ispis prema sljedećim kriterijima: prvo tamo gdje stranica odgovara, a zatim ista vrsta papira. Ova mogućnost nikada neće odabrati vrstu papira koja je zaštićena.

## Rješavanje nepodudarnosti izlaza

Odabrani izlaz za određeni posao nije dostupan iz nekog razloga: izlaz je odspojen, odvojen, pun, nije prazan za posao koji zahtijeva da bude prazan, veličinu/vrstu/duljinu koju taj izlaz ne podržava ili je mapa izvan mreže.

Sljedeće opcije dostupne su u izborniku postavki nepodudarnosti papira; ovaj izbornik možete dohvatiti iz reda

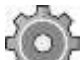

čekanja za poslove tako da dodirnete , zatim Akcije nepodudarnosti; ili dodirom na , a zatim upravljanje poslom > akcije Nepodudaranja.

- Stavi poslove na čekanje: Stavite nepodudarne poslove na čekanje dok ne postane dostupan ispravan izlaz i nastavite ispisivati ostatak reda čekanja za poslove. Pisač šalje upozorenje kad god se posao stavi na čekanje. Ova se mogućnost preporučuje kada pisač nije pod nadzorom, kako bi se izbjeglo zaustavljanje reda čekanja.
- Pauzirajte red čekanja za poslove i upitajte: Ispis se zaustavlja dok ne postane dostupan ispravan izlaz. Ova se mogućnost preporučuje kada je pisač nazočen. Pojavit će se poruka s pitanjem što želite učiniti: otkažite posao, svejedno ispišite, stavite na čekanje ili učitajte papir.

## Mogućnosti reda čekanja za poslove

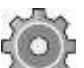

Da biste promijenili mogućnosti reda čekanja za poslove, dodirnite , a zatim Upravljanje poslom > Red čekanja za poslove.

Možete odabrati maksimalan broj ispisanih poslova koje ćete imati u redu čekanja, kada izbrisati ispisane poslove i želite li izbrisati poslove na čekanju nakon određenog vremena.

Samo višefunkcijski pisač: Također možete odabrati želite li imati red čekanja za skeniranje ili ne.

## Zadane preference ispisa

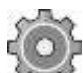

Na prednjoj ploči dodirnite , a zatim **Zadana konfiguracija ispisa** da biste definirali zadana svojstva poslova poslanih pisaču s udaljenih lokacija.

Postavke možete definirati u sljedećim područjima: Kvaliteta ispisa, Boja, Papir, Margine, HP-GL/2, PostScript, Ispis dohvaćanja.

Napomena: U mogućnostima papira možete definirati postavke kao što su zadana veličina i rotacija. Ovu vrstu postavke za svaki posao može izmijeniti upravljački program, HP SmartStream, quickset i tako dalje. No zrcalna opcija nije dostupna u HP SmartStreamu ili quicksetu; Dakle, ako je aktiviran, to će utjecati na sve poslove ispisane bilo kojim putem, osim upravljačkog programa pisača.

Ako se ispis zrcali, provjerite status ove postavke: Zadana konfiguracija ispisa > mogućnost Papir > Zrcalna slika.

## Brisanje posla

Ako pisaču ponestane prostora za pohranu novih poslova, najstariji ispisani poslovi automatski se brišu iz reda čekanja.

Možete zatražiti da se ispisani poslovi automatski izbrišu iz reda čekanja kada ukupan broj ispisanih poslova premaši određeno ograničenje (maksimalni broj u postavci povijesti) ili kada su poslovi ispisani prije više od određenog vremena (jasne postavke povijesti).

Da biste izbrisali poslove na čekanju, postavka Izbriši poslove na čekanju omogućuje vam da definirate vrijeme nakon kojeg će ti poslovi biti uklonjeni (2–48 h).

Da biste ručno izbrisali posao, odaberite posao, a zatim u podnožju dodirnite Izbriši. Da biste izbrisali sve poslove, dodirnite Izbriši sve poslove u ... izbornik; cijeli red čekanja za poslove bit će izbrisan.

Mogućnost brisanja briše posao iz reda čekanja, dok mogućnost otkazivanja otkazuje posao, ali ga ostavlja u redu čekanja, označen kao Otkazano od strane korisnika u kategoriji povijesti.

Da biste otkazali posao, dodirnite naziv posla na popisu, a zatim **Odustani** od posla u donjem desnom kutu. Ako niste na zaslonu reda čekanja za poslove, posao tijekom ispisa možete otkazati dodirom na X.

NAPOMENA: Ako dodirnete X, otkazujete samo posao trenutnog ispisa.

## <span id="page-113-0"></span>Red čekanja za poslove u ugrađenom web-poslužitelju

Ugrađenom web-poslužitelju možete pristupiti s bilo kojeg računala s internetskom vezom unosom IP adrese pisača u web-preglednik; red čekanja za poslove po zadanom se prikazuje u prvom prozoru koji će se pojaviti.

Ugrađeni web-poslužitelj može prikazati do 32 posla. Naziv datoteke, status i vrijeme stvaranja prikazani su za svaki posao; nema pretpregleda posla.

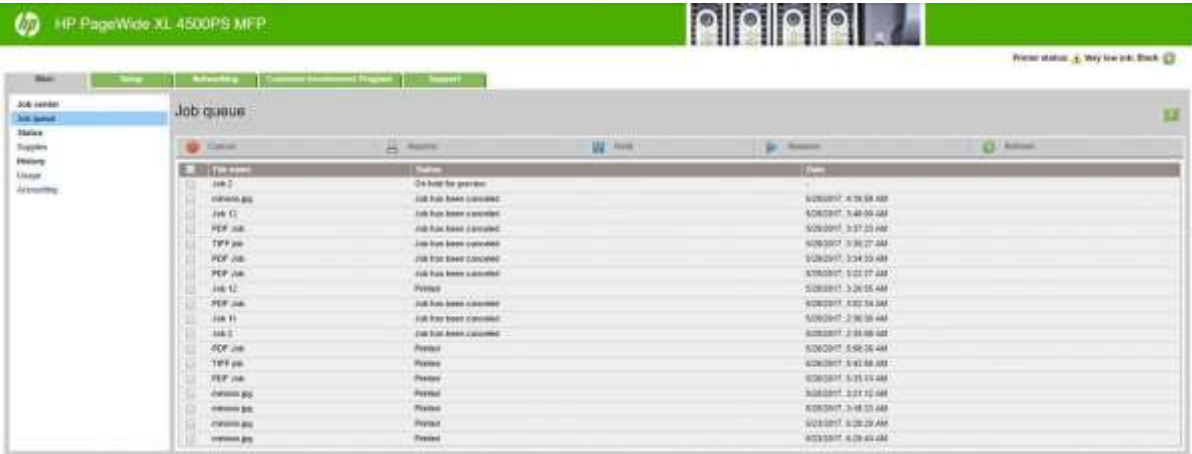

#### Dostupne funkcije

学

- Otkazati: Otkažite posao, čak i ako se već ispisuje.
- Novo izdanje: Ponovno istisnite posao s istim postavkama kao i prije, osim što možete promijeniti broj kopija.
- Držati: Stavite na čekanje posao koji je poslan za ispis.
- Životopis: Izdanje za ispis posla koji je prethodno stavljen na čekanje.
- Osvieži: Ažurirajte popis poslova (ne ažurira se automatski).
- 学 Napomena: Ako je administratorski račun aktiviran, možete vidjeti red čekanja za posao, ali morate dati lozinku za izvođenje bilo koje od tih funkcija.

 $N$  NAPOJNICA: Ako se red čekanja za poslove ne pojavi, možda ćete morati očistiti predmemoriju preglednika.

# 7 Skeniranje i kopiranje (samo MFP)

- [Brzi skupovi](#page-115-0)
- [Skeniranje](#page-115-1)
- **[Kopiranje](#page-120-0)**
- [Preference skenera](#page-125-0)
- [Otklanjanje poteškoća sa skenerom](#page-125-1)
- [Dijagnostički iscrtavaj skenera](#page-136-0)

## <span id="page-115-0"></span>Brzi skupovi

Skeniranje i kopiranje koriste se brzim konfiguracijama. Quickset je imenovana grupa postavki s definiranim zadanim vrijednostima, što vam pomaže da budete učinkovitiji i pogodan je za neiskusne korisnike.

## Tvornički brzi konfiguraciji

Pisač dolazi s nekim tvorničkim brzim postavkama koje su već definirane, dizajnirane da podržavaju tipične korisničke zahtjeve. Brzi skupovi mogu se koristiti za poslove skeniranja, kopiranja i ispisa.

## Brzi konfiguraciji korisnika

Ovisno o dozvolama postavljenim na pisaču, možete stvoriti, izbrisati, promijeniti redoslijed ili promijeniti brzi skup. Da biste to učinili, dodirnite Ispis, Skeniranje i kopiranje brzih konfiguracija u aplikaciji postavki ili Dodirnite Upravljanje brzim konfiguracijama iz tijeka rada za skeniranje, kopiranje ili ispis.

Vlastite brze konfiguracije mogu se duplicirati, uređivati privremeno ili trajno i brisati. Tvornički brzi skupovi mogu se samo duplicirati.

Brze konfiguracije možete ponovno narediti iz upravljanja brzim konfiguracijama. Dodirnite cijeli quickset i povucite ga u željeni položaj. Brzi skup Posljednjih postavki uvijek se prikazuje prvi.

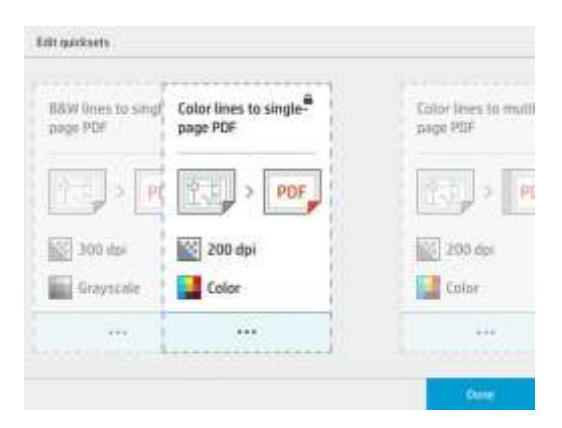

## <span id="page-115-1"></span>Skeniranje

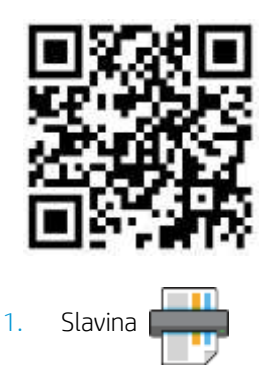

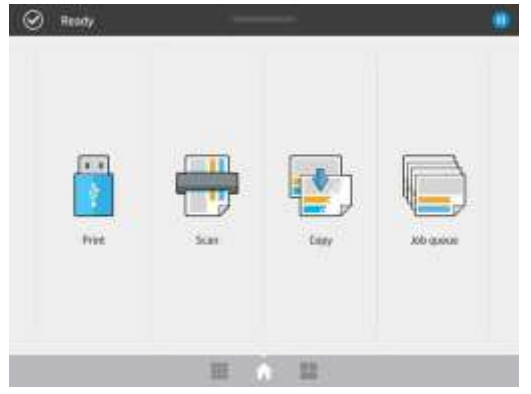

2. Odaberite odredište skeniranja.

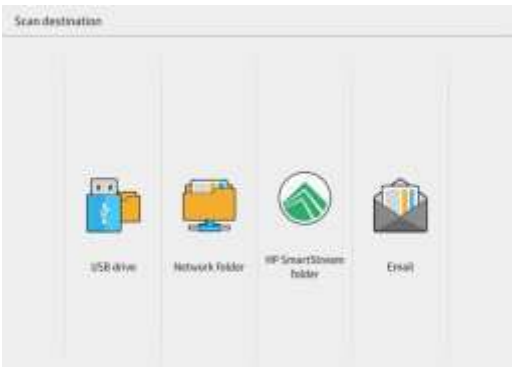

- Skeniranje na USB izbrisivi memorijski pogon
	- Skeniranje u mrežnu mapu (ako je dodana mrežna mapa)
	- Skeniranje u mapu HP SmartStream (ako je instalirano)
	- Skeniranje u e-poštu (ako je konfiguriran poslužitelj e-pošte)
	- 3. Odaberite odgovarajući brzi skup za svoj posao skeniranja. Bilo koji quickset može se izmijeniti dodirom **.** Možete odabrati oblik datoteke, jednu ili više stranica i promijeniti zadani naziv datoteke.

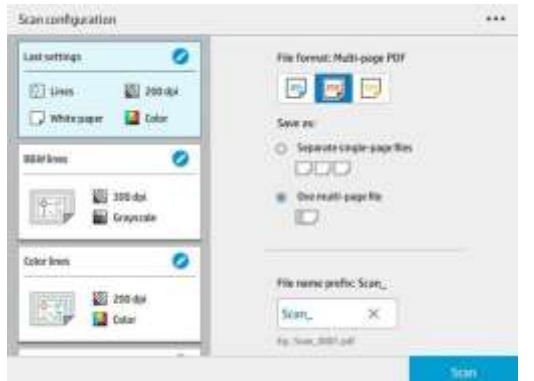

Da biste trajno promijenili brzi skup, dodirnite ..., a zatim Upravljanje brzim konfiguracijama.

4. Umetnite izvornik, okrenut prema gore.

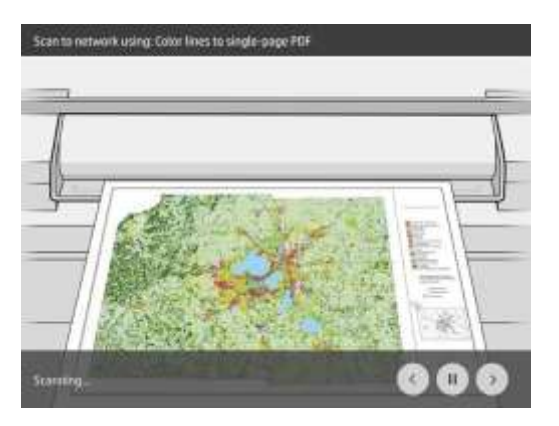

5. Podignite original kad ga skener otpusti.

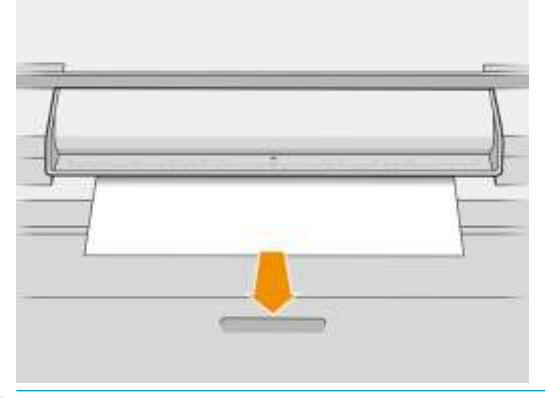

- NAPOJNICA: Da biste otpustili stranicu, možete odabrati automatsko otpuštanje u postavkama brzog pokretanja ili zadržati izvornik na čekanju dok ne dodirnete Stranicu izdanja ili umetnete novi izvornik.
- 6. Jedna od najkorisnijih opcija je ona za skeniranje dokumenta na više stranica ili jedne stranice.
	- Višestrana stranica: Rezultat će biti jedna datoteka koja sadrži sve skenirane

stranice. Prilikom skeniranja dokumenta s više stranica umetnite sljedeću

stranicu kada se to od vas zatraži.

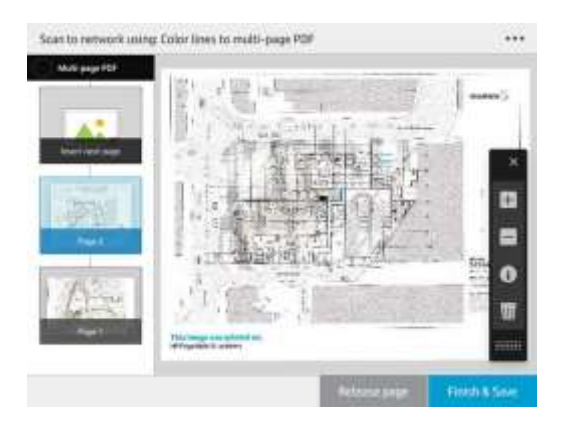

Jedna stranica: Rezultat će biti datoteka na jednoj stranici za svaku skeniranu stranicu.

Prilikom skeniranja jedne stranice dokument se automatski sprema. Ako umetnete drugu stranicu, stvara se novi dokument.

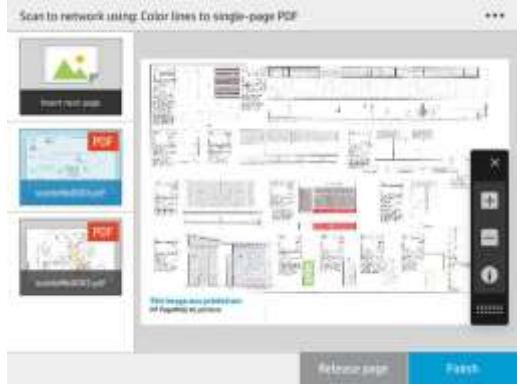

- NAPOMENA: Dodirom možete prikazati ili sakriti alatnu traku, prikazati ili sakriti postavku uklanjanja pozadine i promijeniti postavke skeniranja za sljedeće stranice. Promijenite postavke kako želite i dodirnite U redu.
- NAPOMENA: Pomoću gumba alatne trake možete povećavati i smanjivati prikaz informacija skenera o odabranoj stranici. U dokumentu s više stranica možete izbrisati stranicu.
- NAPOMENA: Kada skenirate na USB izbrisivi memorijski pogon, prikazuje se preostali prostor na pogonu.
- 7. Izađite iz skeniranja tako da dodirnete Završi za dokumente na jednoj stranici ili Završi i spremi za dokumente s više stranica.
- 8. Dodirnite Novo skeniranje da biste ponovno skenirali s istim postavkama. Dodirnite Red čekanja za poslove da biste vidjeli status skeniranih poslova. Pomoću USB preglednika (samo prilikom skeniranja na USB) možete otići na USB izbrisivi memorijski pogon kako biste potvrdili da je posao tamo i pretpregledali ga.

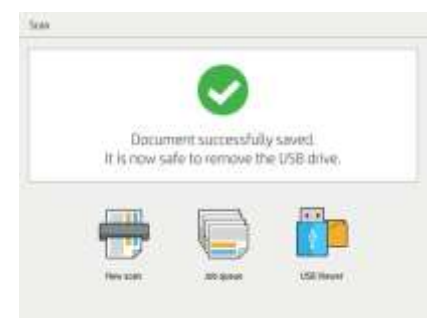

U brzim konfiguracijama skeniranja dostupne su sljedeće postavke:

- Naziv quickseta omogućuje vam da imenujete brzi početak rada s kojim radite.
- Vrsta sadržaja omogućuje postavljanje vrste sadržaja na Crte, Mješovito ili Slika.
- Vrsta izvornog papira omogućuje postavljanje vrste sadržaja na Bijeli papir, Foto papir, Stari/ reciklirani papir, Prozirni papir, Nacrt ili Amonijak / stari nacrt.
- Obrnuti nacrti omogućuju vam da preokrenete nacrte (ili ne).
- Original automatskog izdanja omogućuje automatsko otpuštanje stranice nakon skeniranja.
- Veličina ulaza omogućuje postavljanje stranice s veličinom ulaza na Automatska, Prilagođena veličina, popis dostupnih učitanih valjaka (širina kotrljanja) ili fiksni popis standardnih veličina, po širini i duljini (standardna veličina).

Ako odaberete Prilagođena veličina, prikazat će se dvije nove postavke:

- Prilagođena širina omogućuje postavljanje određene širine područja skeniranja ili unos 0 (nule) za automatsko otkrivanje širine.
- Prilagođena duljina omogućuje postavljanje određene duljine područja skeniranja, unesite 0 (nula) za automatsko otkrivanje duljine.
- Orijentacija vam omogućuje postavljanje usmjerenja stranice na Vodoravno ili Okomito kada je veličina ulaza postavljena na Prilagođena veličina, Širina kotrlja ilibilo koja standardna veličina osim A0.
- Pozicioniranje vam omogućuje postavljanje položaja izvorne stranice u području veličine ulaza, kada veličina ulaza nije automatska. Opcije su Gore-lijevo, Gornji centar, Gore-desno, Srednje lijevo, Srednjisredišnji, Srednji-desni, Dolje-lijevo, Donji-središnji, Donji-desni.

Na primjer, ako skenirate A1 izvornik, a veličina ulaza je manja (kao što je A2), pozicioniranje odozgo lijevo odabire izvornu stranicu iz gornjeg lijevog kuta.

Ako skenirate A2 izvornik, a veličina ulaza je veća (na primjer A1), pozicioniranje odozgo lijevo smješta izvornu sliku u gornji lijevi kut i dodaje bijele margine na desnoj i donjoj strani kako bi se stvorila A1 slika.

- Razlučivost skeniranja omogućuje postavljanje razlučivosti na 200, 300, 600 ili 1200 dpi.
- Opcije boja omogućuju odabir crno-bijelih, sivih tonova ili Boja.
- Pametno i detaljno uklanjanje pozadine može se koristiti ako imate izvornik s pozadinom koja nije potpuno bijela ili izvornik na prozirnom papiru.

Pametno uklanjanje pozadine analizira sadržaj skeniranog izvornika i automatski uklanja pozadinu kako bi bila čista bijela bez uklanjanja sadržaja (linija i područja). Pametno uklanjanje dostupno je samo za linije i mješovite slike (vrsta sadržaja) u sivim tonovima (opcija boje).

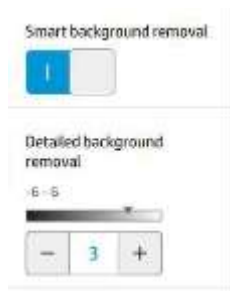

Detaljno uklanjanje pozadine omogućuje precizno podešavanje rezultata pametnog uklanjanja pozadine kada je uključeno ili postavljanje ručne razine uklanjanja pozadine kada je pametno uklanjanje isključeno, za bilo koju vrstu originala. Te vrijednosti možete definirati na skali tamnije do svjetlije izmjerene u vrijednostima od −6 do +6. Zadana vrijednost obje mogućnosti je nula.

Na primjer, ako kopirate izvorni nacrt (linije s plavom pozadinom), a rezultat pametnog uklanjanja pozadine pokazuje određenu pozadinsku buku, možete povećati detaljno uklanjanje pozadine (na primjer, na +3) kako biste uklonili pozadinu i učinili je bjeljom. Imajte na umu da pametno uklanjanje pozadine analizira svaku stranicu; Dakle, ako imate stranice s različitim pozadinama, ona automatski postavlja različitu vrijednost uklanjanja za svaku stranicu.

Napomena: Za bolje rezultate, većinu izvornih vrsta papira treba umetnuti svojim sadržajem (linije, polja područja, okvir naslova) u prvoj duljini skeniranog područja od 8,4 cm.

Vrsta papira amonijaka / starog nacrta može se umetnuti s bilo koje strane jer uklanjanje pozadine koristi pametni algoritam optimiziran za originale s neujednačenom ili bučnom pozadinom.

Crno pobolišanje može se koristiti za promjenu tamno sive u crnu.

Na primjer, ako kopirate brošuru s mješavinom teksta i slika, tekst se često digitalizira u boju koju možemo vidjeti kao crnu, ali je zapravo tamno siva. Kada pisač primi ovaj sivi tekst, može se ispisati polutonskim uzorkom, što znači raspršene točkice umjesto pune crne.

Povećanjem crne vrijednosti poboljšanja možete prisiliti da se tekst kopira u pravoj crnoj boji i stoga će izgledati jasnije. Koristite crnu opciju poboljšanja s oprezom, jer može promijeniti druge tamne boje (ne samo sive) u crnu, čineći male tamne mrlje na slici.

Postavka utječe i na crno poboljšanje i na uklanjanje pozadine kao na vrijednosti prekida u kojima postavka utječe na piksele ispod ili iznad određene vrijednosti. Te vrijednosti definirate na ljestvici niske do visoke lakoće mjerene u vrijednostima od 0 do 25 za poboljšanje crne boje i od −6 do +6 za detaljno uklanjanje pozadine.

Na primjer, kopirali ste izvornik i želite ga poboljšati tako da tekst učinite crnim, a pozadinu bjeljim. Prilagodite crnu vrijednost poboljšanja prema gore od zadane vrijednosti nula (na primjer, na 25) i povećajte detaljno uklanjanje pozadine (na primjer, na 6), čineći da pikseli s vrijednostima slabe svjetline idu u crno-svjetlije pozadinske piksele u bijelo.

- De-skew vam omogućuje da uključite ili isključite digitalnu korekciju iskrivljenja.
- Smanjite brzinu skeniranja kako biste poboljšali kvalitetu omogućuje vam da smanjite brzinu skeniranja kako biste dobili bolje rezultate skeniranja prilikom skeniranja pri 200 i 300 dpi.
- Format omogućuje postavljanje formata datoteke na PDF s jednom stranicom, PDF s više stranica, JPG, TIFF na jednoj stranici ili TIFF na više stranica.

ET NAPOMENA: Izlaz PDF datoteke dostupan je samo uz odgovarajuću licencu.

- Kompresija vam omogućuje postavljanje razine kompresije.
- Prefiks naziva datoteke omogućuje postavljanje prefiksa naziva datoteke za generiranu datoteku.
- Način pohrane posla nudi dvije mogućnosti:
	- Skeniranje i brisanje: Skenirane datoteke ne spremaju se u red čekanja za skeniranje.
	- Skeniranje i pohrana: Skenirane datoteke spremaju se u red čekanja za skeniranje.

## <span id="page-120-0"></span>Kopiranje

1. Slavina

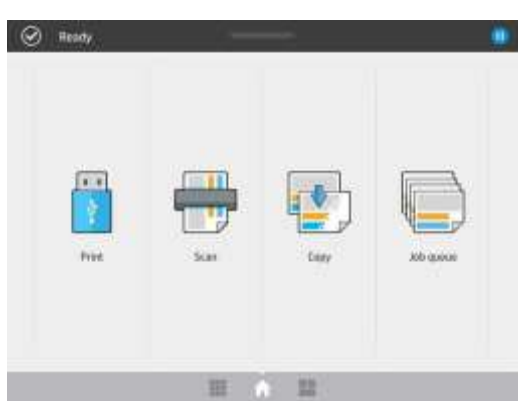

2. Odaberite odgovarajući brzi skup za svoj posao kopiranja. Bilo koji quickset može se izmijeniti dodirom

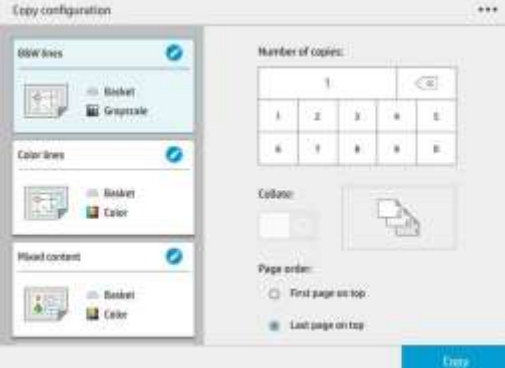

3. Možete odabrati broj kopija, redoslijed stranica (prva ili posljednja stranica na vrhu) i želite li razvrstavanje.

Desna strana zaslona prikazuje prikaz načina ispisa posla (ovisno o broju kopija, razvrstavanju, redoslijedu i izlaznom uređaju).

4. Način kopiranja možete promijeniti dodirom..., zatim Odaberite način kopiranja.

Način kopiranja omogućuje odabir između dva načina ispisa poslova kopiranja:

- Slanje posla kopiranja izravno u red čekanja za ispis tijekom skeniranja
	- Ispis posla kopiranja tijekom skeniranja stranica (ovisi o izlaznom odredištu i preferencama ispisa).
	- Posao kopiranja ima prioritet nad drugim poslovima u redu čekanja.
	- Mogućnost brisanja stranica zadatka kopiranja nije dostupna.
	- Duljina ulaza uvijek je automatska: ne možete postaviti ručnu vrijednost.
	- Ako želite ispisati hitan posao prekidanja posla koji se trenutno ispisuje, odaberite Dopusti kopiranje da biste prekinuli trenutni posao ispisa.

 $\mathbb{B}$  Napomena: Kada odabrani redoslijed stranica ne odgovara redoslijedu potrebnom za izlazni uređaj ili kada se aktivira razvrstavanje, posao se šalje u red čekanja za poslove kada dodirnete Završi i ispiši.

- Skeniraj sve stranice, a zatim pošalji u red čekanja za ispis
	- Ispišite posao kopiranja nakon skeniranja svih stranica.
	- Red čekanja za poslove nastavlja ispisivati druge poslove tijekom kopiranja.
	- Dostupna je mogućnost brisanja stranica zadatka kopiranja.
- 5. Da biste nastavili, dodirnite Kopiraj.

6. Umetnite izvornik, okrenut prema gore.

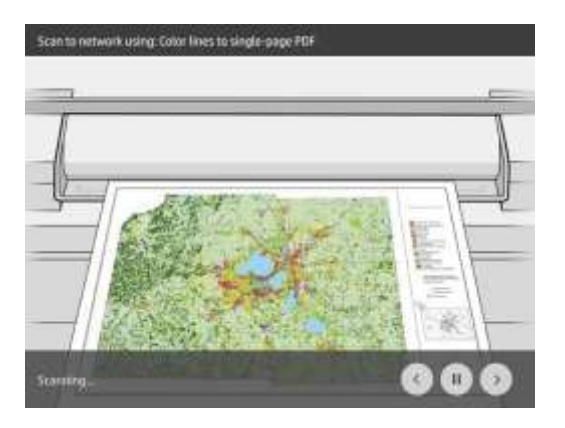

7. Na sljedećem zaslonu možete vidjeti pregled svake kopirane stranice i pregledavati minijature.

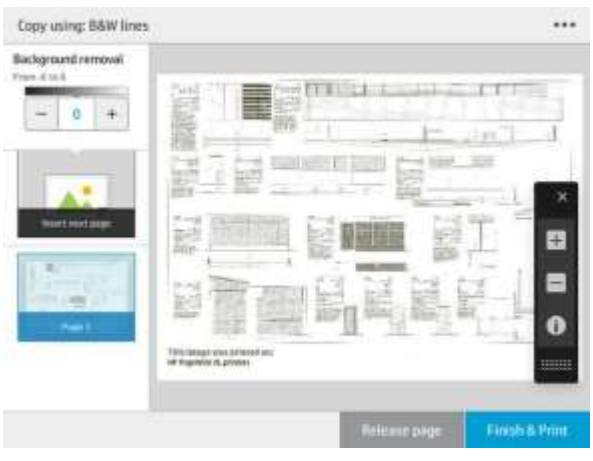

NAPOMENA: Dodirom možete prikazati ili sakriti alatnu traku, prikazati ili sakriti postavku uklanjanja pozadine i promijeniti postavke kopiranja za sljedeće stranice. Promijenite postavke kako želite i dodirnite U redu.

NAPOMENA: Pomoću gumba alatne trake možete povećavati i smanjivati prikaz informacija skenera o odabranoj stranici. Kada koristite skeniranje svih stranica, a zatim pošaljite u način kopiranja reda čekanja, možete izbrisati stranicu.

8. Dodirnite Završi kada više nema stranica za kopiranje.

Ako želite promijeniti glavne postavke brzih konfiguracija prije pokretanja kopije, možete dodirnuti -- a zatim odaberite Prikaži ploču s detaljima o brzom pokretanju.

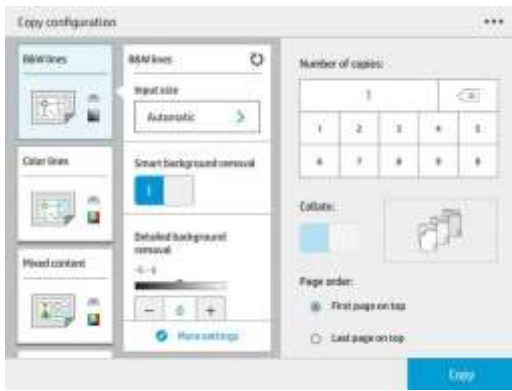

U brzim konfiguracijama kopiranja dostupne su sljedeće postavke:

- Naziv quickseta omogućuje vam da imenujete brzi početak rada s kojim radite.
- Vrsta sadržaja omogućuje postavljanje vrste sadržaja na Crte, Mješovito ili Slika.
- Izvorna vrsta papira omogućuje postavljanje vrste sadržaja na Bijeli papir, Foto papir, Stari / reciklirani papir, Prozirni papir, Nacrtili Amonijak / stari nacrt.
- Obrnuti nacrti omogućuju vam da preokrenete nacrte (ili ne).
- Original automatskog izdanja omogućuje automatsko otpuštanje stranice nakon skeniranja.
- Veličina ulaza omogućuje postavljanje stranice s veličinom ulaza na Automatska, Prilagođena veličina, popis dostupnih učitanih valjaka (**Širina kotrljanja**) ili fiksni popis standardnih veličina, po širini i duljini (Standardna veličina).

Ako odaberete Prilagođena veličina, prikazuju se dvije nove postavke:

- Prilagođena širina omogućuje postavljanje određene širine područja skeniranja ili unos 0 (nule) za automatsko otkrivanje širine.
- Prilagođena duljina omogućuje postavljanje određene duljine područja skeniranja, unesite 0 (nula) za automatsko otkrivanje duljine.
- Orijentacija vam omogućuje postavljanje usmjerenja stranice na Vodoravno ili Okomito kada je veličina ulaza postavljena na Prilagođena veličina, Širina kotrlja ili bilo koja standardna veličina osim A0.
- Pozicioniranje vam omogućuje postavljanje položaja izvorne stranice u području veličine ulaza, kada veličina ulaza nije automatska. Opcije su Gore-lijevo, Gornji centar, Gore-desno, Srednje lijevo, Srednjisredišnji, Srednji-desni, Donji-lijevi, Donji-središnji, Donji-desni.

Na primjer, ako skenirate A1 izvornik, a veličina ulaza je manja (kao što je A2), pozicioniranje odozgo lijevo odabire izvornu stranicu iz gornjeg lijevog kuta.

Ako skenirate A2 izvornik, a veličina ulaza je veća (na primjer A1), pozicioniranje odozgo lijevo smješta izvornu sliku u gornji lijevi kut i dodaje bijele margine na desnoj i donjoj strani kako bi se stvorila A1 slika.

- Razlučivost skeniranja omogućuje postavljanje razlučivosti na 200, 300 ili 600 dpi.
- Opcije boja omogućuju odabir crno-bijelih, sivih tonova ili Boja.

Ametno i detaljno uklanjanje pozadine može se koristiti ako imate izvornik s pozadinom koja nije potpuno bijela ili izvornik na prozirnom papiru.

Pametno uklanjanje pozadine analizira sadržaj skeniranog izvornika i automatski uklanja pozadinu kako bi bila čista bijela bez uklanjanja sadržaja (linija i područja). Pametno uklanjanje dostupno je samo za linije i mješovite slike (vrsta sadržaja) u sivim tonovima (opcija boje).

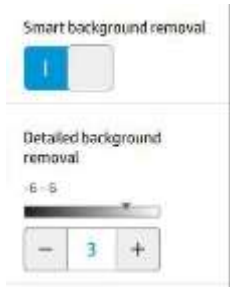

Detaljno uklanjanje pozadine omogućuje precizno podešavanje rezultata pametnog uklanjanja pozadine kada je uključeno ili postavljanje ručne razine uklanjanja pozadine kada je pametno uklanjanje isključeno, za bilo koju vrstu originala. Te vrijednosti možete definirati na skali tamnije do svjetlije izmjerene u vrijednostima od −6 do +6. Zadana vrijednost obje mogućnosti je nula.

Na primjer, ako kopirate izvorni nacrt (linije s plavom pozadinom), a rezultat pametnog uklanjanja pozadine pokazuje određenu pozadinsku buku, možete povećati detaljno uklanjanje pozadine (na primjer, na +3) kako biste uklonili pozadinu i učinili je bjeljom. Imajte na umu da pametno uklanjanje pozadine analizira svaku stranicu; Dakle, ako imate stranice s različitim pozadinama, ona automatski postavlja različitu vrijednost uklanjanja za svaku stranicu.

Napomena: Za bolje rezultate, većinu izvornih vrsta papira treba umetnuti svojim sadržajem (linije, polja područja, okvir naslova) u prvoj duljini skeniranog područja od 8,4 cm.

Vrsta papira amonijaka / starog nacrta može se umetnuti s bilo koje strane jer uklanjanje pozadine koristi pametni algoritam optimiziran za originale s neujednačenom ili bučnom pozadinom.

Crno poboljšanje može se koristiti za promjenu tamno sive u crnu.

Na primjer, ako kopirate brošuru s mješavinom teksta i slika, tekst se često digitalizira u boju koju možemo vidjeti kao crnu, ali je zapravo tamno siva. Kada pisač primi ovaj sivi tekst, može se ispisati polutonskim uzorkom, što znači raspršene točkice umjesto pune crne.

Povećanjem crne vrijednosti poboljšanja možete prisiliti da se tekst kopira u pravoj crnoj boji i stoga će izgledati jasnije. Koristite crnu opciju poboljšanja s oprezom, jer može promijeniti druge tamne boje (ne samo sive) u crnu, čineći male tamne mrlje na slici.

Postavka utječe i na crno poboljšanje i na uklanjanje pozadine kao na vrijednosti prekida u kojima postavka utječe na piksele ispod ili iznad određene vrijednosti. Te vrijednosti definirate na ljestvici niske do visoke lakoće mjerene u vrijednostima od 0 do 25 za poboljšanje crne boje i od −6 do +6 za detaljno uklanjanje pozadine.

Na primjer, kopirali ste izvornik i želite ga poboljšati tako da tekst učinite crnim, a pozadinu bjeljim. Prilagodite crnu vrijednost poboljšanja prema gore od zadane vrijednosti nula (na primjer, na 25) i povećajte detaljno uklanjanje pozadine (na primjer, na 6), čineći da pikseli s vrijednostima slabe svjetline idu u crno-svjetlije pozadinske piksele u bijelo.

- Kontrast vam omogućuje postavljanje razine kontrasta.
- De-skew vam omogućuje da uključite ili isključite digitalnu korekciju iskrivljenja.
- Smanjite brzinu skeniranja kako biste pobolišali kvalitetu omogućuje vam da smanjite brzinu skeniranja kako biste dobili bolje rezultate skeniranja prilikom skeniranja pri 200 i 300 dpi.
- Kvaliteta ispisa omogućuje postavljanje kvalitete ispisa na Linije/Brza, Ujednačena područjaili Visoke pojedinosti.
- Izlazna skala omogućuje odabir veličine izlazne stranice.
- Izvor papira omogućuje vam da odredite ispis na roli 1 ili roli 2 ili možete odabrati Spremi papir, koji automatski odabire najužu rolu na koju će ispis stati (ako se učitaju dvije role).

**iste širine ili šire**. Kada je odabran **ispis samo na istoj širini,** svaka se stranica ispisuje samo u roli iste širine kao i stranica. **ET** NAPOMENA: Postavka pisača **Odabir širine kotrljanja** ima dvije vrijednosti: **Ispisuj samo na istoj širini** i **Ispiši** 

- Kategorija papira omogućuje promjenu kategorije papira koja se koristi za ispis.
- Rotacija omogućuje postavljanje rotacije na Automatsko, 0°, 90°, 180° ili 270°.
- Poravnanje vam omogućuje da odlučite položaj slike na roli.
- Kopiranje margina omogućuje promjenu zadanih margina pisača.
- Način pohrane posla nudi dvije mogućnosti:
	- Ispiši i izbriši: Posao se ne zadržava u redu čekanja za poslove.
	- Ispis i pohrana: Posao se zadržava u redu čekanja za poslove.
- Izlazno odredište omogućuje odabir izlaza papira od onih dostupnih pisaču.
- Sklopivi stil omogućuje odabir stila sklapanja prilikom instalacije mape. Da biste koristili mapu, morate odabrati Mapa u odredišnoj postavci Izlaz.

## <span id="page-125-0"></span>Preference skenera

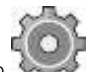

Sljedeće postavke možete odabrati tako da dodirnete , a zatim Postavke skenera.

Odgoda učitavanja omogućuje dodavanje odgode prije nego što se skener umene u izvorni dokument.

NAPOMENA: Minimalno kašnjenje je 1 sekunda.

- PDF/A omogućuje arhiviranje PDF/A formata.
- Poboljšane boje omogućuju snimanje poboljšanih boja kada je izvorna vrsta papira Bijeli papir.

## <span id="page-125-1"></span>Otklanjanje poteškoća sa skenerom

U ovom odjeljku prikazani su najčešći nedostaci i načini neuspjeha, razvrstani po važnosti i učestalosti pojavljivanja. Nedostatak je uobičajeni artefakt slike koji se obično pojavljuje kada koristite bilo koji CIS skener. To je zbog pogrešnih postavki, ograničenja proizvoda ili lako rješivih pogrešaka. Način kvara posljedica je kvarova nekih komponenti skenera.

Neke od ovdje predloženih korektivnih radnji zahtijevaju korištenje dijagnostičke parcele skenera, koju možete ispisati i skenirati kao što je naznačeno u [dijagnostičkom iscrtavaju skenera na stranici 1](#page-136-0)31. Nemojte koristiti tiskanu verziju ovog vodiča za testiranje skenera, jer je razlučivost ovdje navedenih slika nedovoljna. Koristite dijagnostički iscrtavanje kada je preporučeno kao odgovor na bilo koju pogrešku opisanu u ovom poglavlju.

Preporučuje se čišćenje CIS senzora pri prvoj instalaciji i u bilo kojem trenutku za dobru kvalitetu skeniranja.

## Slučajne okomite crte

To je jedan od najčešćih problema u skenerima s listovima. Obično su vertikalne pruge uzrokovane česticama prašine unutar skenera ili pogrešnom kalibracijom skenera (u tim slučajevima problem se može riješiti). Evo nekoliko primjera slika koje pate od okomitih linija ili pruga. U ovim primjerima zabilježite crnu strelicu koja označava smjer skeniranja.

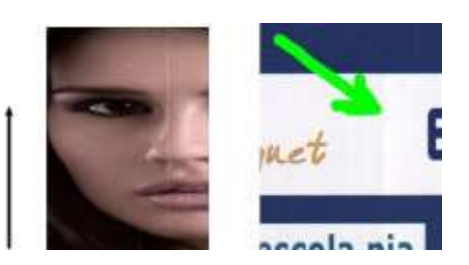

#### Akcije

- 1. Očistite staklenu ploču skenera i original kojiće se skenirati kako je opisano u clean staklenoj ploči [skenera\(samo MFP\) na stranici 155.](#page-160-0) Nakon toga ponovno skenirajte izvornik.
- 2. Ako pruge ostanu, kalibrirajte skener kakoje naznačeno u [Kalibriraj skener \(samo MFP\) na stranici 160.](#page-165-0) Obavezno očistite list za održavanje prije kalibracije skenera i provjerite nije li list za održavanje oštećen (ako je tako, nazovite svog predstavnika za podršku i zatražite novi list za održavanje). Ponovno skenirajte izvornik nakon dovršetka kalibracije.
- 3. Ako pruge i dalje ostaju, vizualno provjerite staklenu ploču skenera. Ako je oštećena (izgrebana ili slomljena), nazovite svog predstavnika za podršku.
- 4. Ako pruge ostanu, unutar staklene ploče mogu biti čestice prašine. Pažljivo izvadite staklenu ploču iočistite je kako je opisano u [očistite staklenu ploču skenera \(samo MFP\) na stranici 155.](#page-160-0)

Napomena: Problem vertikalnih pruga ne može se uvijek riješiti zbog tehnoloških ograničenja CIS tehnologije. HP nudi HD skenere s CCD tehnologijom za veće zahtjeve u pogledu kvalitete. Ako pruge ostanu nakon gore objašnjenih korektivnih radnji, ne mogu se poduzeti daljnje mjere za poboljšanje kvalitete slike, osim kupnje skupljeg CCD skenera.

## Bore ili nabori

Skeneri temeljeni na CIS tehnologiji imaju visoku optičku rezoluciju unutar svoje fokusne ravnine, po cijeni vrlo ograničene dubine polja. Stoga su slike oštre i detaljne kada je skenirani izvornik savršeno ravan uz staklenu ploču. Međutim, kad god izvornik sadrži bore ili nabore, ti su nedostaci jasno vidljivi na skeniranu sliku (kao što je prikazano u sljedećem primjeru).

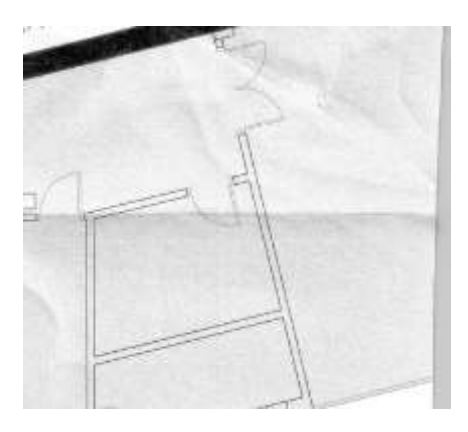

#### Akcije

- 1. Ponovno skenirajte izvornik, postavite vrstu sadržaja na Sliku, a kontrast i čišćenje pozadine na nulu.
- 2. Ako se problem nastavi pojavljivati, ponovno skenirajte izvornik u nižoj razlučivosti skenera (Standardna kvaliteta ako skenirate, Brzo ili Normalno ako kopirate). Također može pomoći da se original ručno poravna što je više moguće prije ponovnog skeniranja.

Napomena: Problem bora ne može se uvijek riješiti zbog tehnoloških ograničenja CIS tehnologije. HP nudi HD skenere s CCD tehnologijom za veće zahtjeve u pogledu kvalitete. Ako bore ostanu nakon gore objašnjenih korektivnih radnji, tada se ne mogu poduzeti daljnje mjere za poboljšanje kvalitete slike, osim kupnje skupljeg CCD skenera.

### Diskontinuiteti linija

Prilikom skeniranja ili kopiranja velikih originala ponekad se mogu pojaviti problemi poput onog prikazanog na sljedećoj slici, gdje se ravna crta (ne mora nužno biti vodoravna) pojavljuje s diskontinuitetima ili malim koracima. U ovom primjeru zabilježite crnu strelicu koja označava smjer skeniranja.

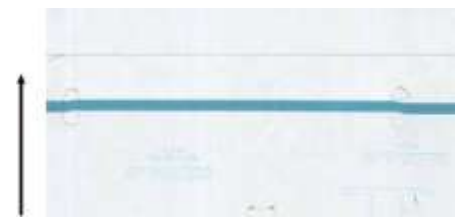

#### Akcije

- 1. Ponovite skeniranje, po mogućnosti pomoću veće razlučivosti, i ovaj put provjerite je li proizvod ispravno postavljen (ravan je na podu i ne pomiče se) i da pisač ne ispisuje dok skenirate. Okretanje izvornih 90 ili 180 stupnjeva i ponovno skeniranje također može riješiti problem.
- 2. Ako se problem nastavi pojavljivati, provjerite nije li izvornik koji treba skenirati iskrivljen i da se tijekom skeniranja ne iskrivljuje. Ako jetako, pogledajt[e Neispravan napredak papira, iskrivljeno tijekom skeniranja](#page-131-0) [ili vodoravne](#page-131-0)bore [na stranici 126](#page-131-0). Možda ćete htjeti deaktivirati i automatski de- skewalgoritam kao što je naznačeno u [Kopiranoj iliskeniranoj slici vrlo je iskrivljeno na stranici 129.](#page-134-0)
- 3. Ako nema iskrivljenja, ali problem i dalje postoji, očistitei kalibrirajte skener kako je naznačeno u [održavanju](#page-158-0)[na stranici 153](#page-158-0). Pazite da pisač ne pomičete tijekom kalibracije (pisač se ne smije ispisivati tijekom kalibracije skenera) i provjerite je li list za održavanje ispravno postavljen prije početka kalibracije. Također provjerite nije li list za održavanje oštećen prije kalibracije skenera (stari ili oštećeni list za održavanje može uzrokovati taj problem); ako je oštećena, nazovite svog predstavnika za podršku i zatražite novi list za održavanje.
- 4. Ako se problem nastavi pojavljivati, nastavite analizirati sljedeća područja dijagnostičke parcele:
	- $a. 4$  (od modula A do E).
	- b. 10, na sjecištu između modula.
	- c. 13 u modulima A i E i 14 u modulima B, C i D.

Ako vidite bilo koji od ovih nedostataka u proučavanim područjima, nazovite svog predstavnika za podršku i prijavite pogrešku "prekidi linije" nakon kalibracije.

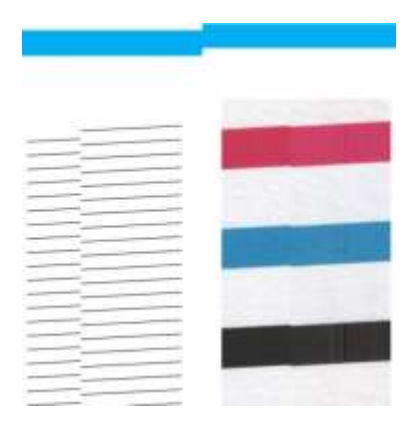

Četiri okomite tanke crne linije na početku i kraju dijagnostičkog iscrtavanja pokazuju, otprilike, položaj sjecišta između CIS modula, gdje se obično pojavljuje ova vrsta pogreške. Ako se pogreška pojavi izvan tih područja, nazovite svog predstavnika za podršku i prijavite "prekide linija unutar CIS modula".

## Male razlike u bojama između susjednih CIS modula

Prilikom skeniranja širokih parcela, ponekad se mogu vidjeti malo različite boje na obje strane spoja između dva CIS modula. Ovaj se problem, ako postoji, lako može vidjeti analizom uzoraka 9 dijagnostičke parcele na sjecištu između CIS modula. Evo nekoliko primjera. U ovim primjerima zabilježite crnu strelicu koja označava smjer skeniranja.

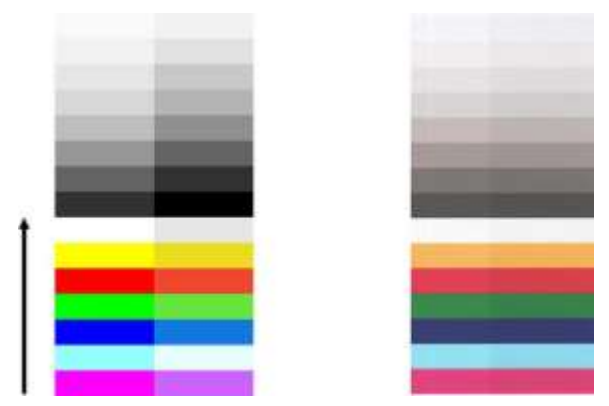

Ponekad nepodudaranje boja između susjednih modula može biti ogromno, što pokazuje ozbiljan kvar skenera, kao u sljedećem primjeru.

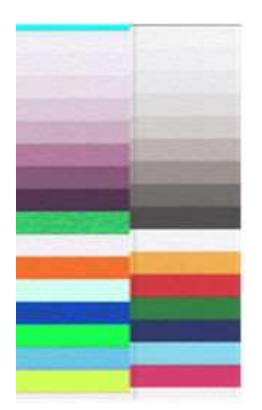

#### Akcije

- 1. Ponovite skeniranje ili kopiju, postavite vrstu sadržaja na Sliku, smanjujući čišćenje pozadine na 0 ili okrećući izvorni 90 stupnjeva prije ponovnog skeniranja.
- 2. Ako se problem nastavi pojavljivati, očistite ikalibrirajte skener kako je navedeno [u odjeljku Održavanje](#page-158-0) [na stranici 153](#page-158-0). Ako je kalibracija završila bez pogrešaka, nastavite ponovno analizirati uzorak broj 9 i module od A do E dijagnostičkog zapleta.
- 3. Nakon analize uzorka 9, ako vidite neke razlike u boji između lijeve i desne strane traka za neutralne i živopisne boje, nazovite svog predstavnika podrške i prijavite "male razlike u bojama između susjednih CIS modula".

### Varijabilna debljina crte ili crte koje nedostaju

Prilikom skeniranja nekih CAD crteža u standardnoj razlučivosti, uglavnom kada radite s otiscima u sivim tonovima ili crno-bijelim ispisima koji sadrže vrlo tanke linije, na nekim mjestima možete vidjeti varijaciju debljine linije ili čak neke linije koje nedostaju:

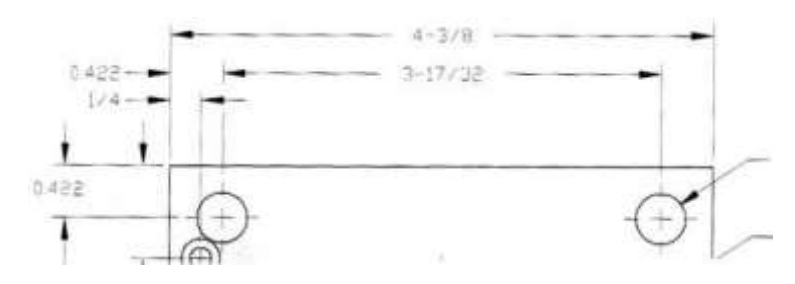

#### Akcije

- 1. Ponovite skeniranje ili kopiranje pomoću veće razlučivosti (Visoka ili Maksimalna ako skenira, Normalno ili Najbolje ako kopirate). Čišćenje pozadine također biste trebali postaviti na 2 ili vrstu sadržaja postaviti na Mješovito. Također možete deaktivirati automatsko uklanjanje skrivljanja kakoje objašnjeno u [kopiranoj](#page-134-0) [ili skeniranoj slici vrlo iskrivljeno na stranici 129](#page-134-0). U slučaju da ste radili u crno-bijelom načinu rada, preporučujemo da umjesto toga koristite sive tonove.
- 2. Ako se problem nastavi pojavljivati, okrenite izvornu parcelu za 90 stupnjeva prije ponovnog skeniranja.
- 3. Ako se problem nastavi pojavljivati, očistite ikalibrirajte skener kako je navedeno [u odjeljku Održavanje na](#page-158-0) [stranici](#page-158-0) 153.

### Netočno reproducirane boje

Morate se nositi s nekoliko varijabli ako želite savršeno podudaranje boja između originala koji skenirate i kopirane ili skenirane datoteke koju dobivate kao rezultat. Ako pronađete neželjene boje u slučajevima kao što je primjer prikazan u nastavku (izvornik s lijeve strane, skenirana slika s desne strane), možete slijediti ove smjernice.

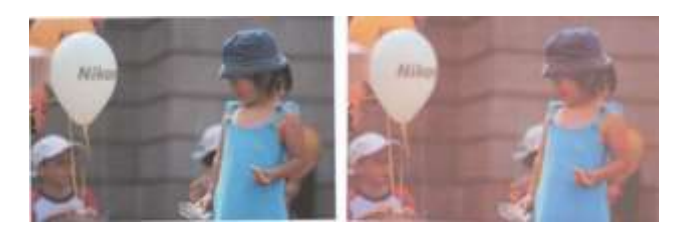

#### Akcije

- 1. Prije skeniranja provjerite jeste li odabrali ispravnu vrstu papira u postavkama skeniranja.
- 2. Kada se radi o kopijama, morate uzeti u obzir da se dobro podudaranje boja između određenog izvornika i njegove kopije može postići samo ako su obje tiskane na istoj vrsti papira. U slučaju skeniranih datoteka, dobro podudaranje boja može se postići samo ako je monitor kalibriran u boji ili u skladu sa standardima sRGB ili AdobeRGB.
- 3. Ako su gore navedeni uvjeti zadovoljeni, također biste trebali uzeti u obzir da različite postavke skenera mogu utjecati na konačni rezultat boje, kao što su kontrast, čišćenje pozadine, vrsta sadržaja i vrsta papira. Da biste dobili najbolje moguće boje, postavite kontrast i čišćenje pozadine na 0, postavite vrstu sadržaja na Slikui odaberite najprikladniju vrstu papira prema izvorniku koji skenirate (ako ste u nedoumici, koristite foto papir).
- 4. Imajte na umu da se postavke poboljšanja slike automatski vraćaju na zadane vrijednosti nakon određenog vremena, tako da možete dobiti drugačiji rezultat od kopiranja istog izvornika ako niste provjerili postavke prije pokretanja posla.
- 5. Ako ste skenirali u PDF datoteku, pokušajte otvoriti PDF datoteku u Adobe Acrobatu i spremiti je kao PDF/A datoteku. Dodatne informacijepotražite u [odjeljku](http://www.adobe.com/products/acrobat/standards.html) [http://www.adobe.com/products/acrobat/standards.html\(](http://www.adobe.com/products/acrobat/standards.html)samo na engleskom jeziku).
- 6. Za optimalne rezultate boja očistite ikalibrirajte skener kako je navedeno u [održavanju na stranici 153](#page-158-0).
- 7. Izbjegavajte postavljanje skenera na izravnu sunčevu svjetlost ili blizu izvora topline ili hladnoće.

### Rese u boji

Problem koji se naziva "resice u boji" pojavljuje se kada na skener utječe netočan napredak papira i/ili pogrešna procjena. Ipak, neka količina resa u boji je neizbježna, osobito pri velikim brzinama skeniranja. Može se vidjeti na granicama oštrog crnog teksta preko bijele pozadine, kao u primjeru ispod (izvornik s lijeve strane, skenirana slika s desne strane). Zabilježite crnu strelicu koja označava smjer skeniranja.

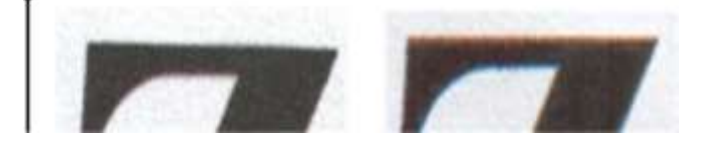

#### Akcije

- 1. Ponovite skeniranje nakon povećanja razlučivosti skenera (odaberite Max kvalitetu ako skenirate, Najbolje ako kopirate). Okrenite izvornih 90 stupnjeva, ako je moguće, prije ponovnog skeniranja.
- 2. Ako se problem nastavi pojavljivati, očistite ikalibrirajte skener kako je navedeno [u odjeljku Održavanje na](#page-158-0) [stranici 153](#page-158-0). Ponovite skeniranje u visokoj razlučivosti (Maksimalno ako skenirate, Najbolje ako kopirate) i provjerite nestaje li problem.
- 3. Ako se problem i dalje pojavljuje, taj problem možete dijagnosticirati analizom uzoraka 6 i 8 (od A do E) dijagnostičke parcele. Crne vodoravne linije izgledaju blago obojene na vrhu i dnu svakog kraja (u primjeru s desne strane, ispod). Obično izgledaju crveno na vrhu i plavo ili zeleno na dnu, ali moglo bi biti obrnuto.

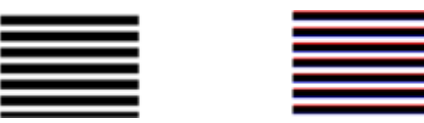

Ako vidite taj efekt, nazovite svog predstavnika za podršku i prijavite "problem s bojama nakon kalibracije".

## Vibracija

Ako vaš pisač nije ispravno postavljen na ravnu površinu ili ako se poklopac skenera ne zatvori ispravno, ponekad možete otkriti da skenirana slika pati od vibracija, kao u sljedećem primjeru: izvornik s lijeve strane, skenirana slika s desne strane.

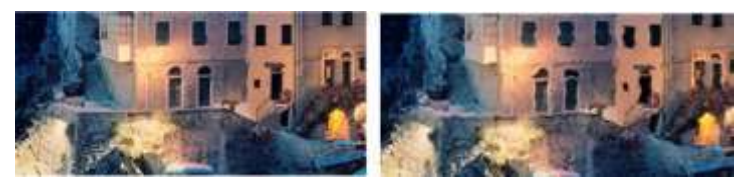

- 1. Provjerite je li skener postavljen na ravnu površinu, je li poklopac skenera ispravno zatvoren, a pisač ne radi dok skenirate. Ponovno skenirajte izvornik.
- 2. Ako se problem nastavi pojavljivati, promijenite (povećajte ili smanjite) razlučivost skeniranja i ponovno skenirajte izvornik. Također preporučujemo okretanje izvornog za 90 stupnjeva prije ponovnog skeniranja.
- 3. Ako se problem nastavi pojavljivati, analizirajte uzorak 4 dijagnostičke parcele. Ako vidite problem prikazan na desnoj strani, nazovite svog predstavnika za podršku i prijavite "problem s vibracijom".

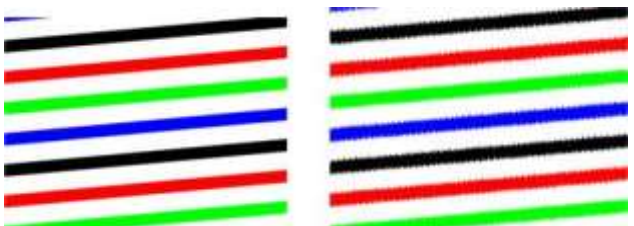

### <span id="page-131-0"></span>Neispravan napredak papira, iskrivljeno tijekom skeniranja ili vodoravne bore

Možda ćete naići na probleme s nekim debelim sjajnim originalima koji se pomiču papirnatim putem skenera. U nekim slučajevima izvornik se može iskriviti tijekom postupka skeniranja.

Ako neki od papirnatih valjaka ne rade ispravno, na skeniranom sliku možete pronaći male horizontalne bore, zbog toga što je papir zaglavljen u nekim regijama, dok nije u drugima.

Akcije

- 1. Okrenite originalnih 90 stupnjeva i ponovite skeniranje.
- 2. Ako se problem nastavi pojavljivati, otvorite poklopac skenera. Očistite motorne kotače (mala crna guma) i tlačne role (široka bijela plastika). Provjerite mogu li se sve tlačne role slobodno kretati. Ako pronađete čestice prašine ili predmete koji ometaju kretanje valjaka, pokušajte ih ukloniti, a zatim zatvorite poklopac skenera i ponovite skeniranje.
- 3. Ako se problem nastavi pojavljivati, ponovno pokrenite skener tako da ga isključite i ponovno uključite. Ako tijekom ove operacije na prednjoj ploči pronađete poruku o pogrešci, nazovite predstavnika za podršku i prijavite poruku o pogrešci. Ako se ne pojavi poruka o pogrešci, pokušajte ponoviti skeniranje.

4. Ako se problem nastavi, analizirajte uzorke 4, 13 i 14 dijagnostičke parcele. Radnja bi trebala izgledati ovako:

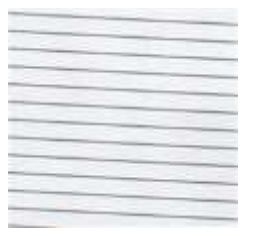

Ako u nastavku vidite sliku nalik netočnim primjerima, nazovite svog predstavnika za podršku i prijavite problem "netočnog predujma papira".

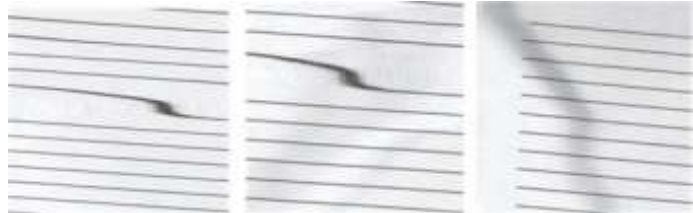

### Okomita crna traka širine 20 cm

Vaš skener sadrži različite CIS module, od kojih svaki pokriva područje širine 20 cm (7,9 inča). Ako jedan od modula ne uspije, a provjera hardvera skenera ne otkrije kvar, na skeniranom prikazu ili kopiji možete vidjeti crnu okomitu traku koja odgovara području pokrivenom jednim CIS modulom.

Evo primjera: izvornik na lijevoj strani, skeniranje na desnoj strani. Crna strelica označava smjer skeniranja.

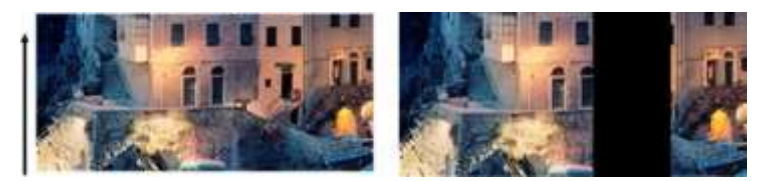

#### Akcije

- 1. Otvorite poklopac skenera i provjerite prikazuju li pet CIS modula treptajuća crvena, zelena i plava svjetla naizmjence. Ako modul ne uspijeva, nazovite svog predstavnika za podršku i prijavite pogrešku "Osvjetljenje CIS modula".
- 2. Ako su svi moduli ispravno svijetlili u prethodnom koraku, ponovno pokrenite skener tako da ga isključite i ponovno uključite. Ako tijekom ove operacije na prednjoj ploči pronađete poruku o pogrešci, nazovite predstavnika za podršku i prijavite poruku o pogrešci. Ako se ne pojavi poruka o pogrešci, pokušajte ponoviti skeniranje.
- 3. Ako se problem nastavi pojavljivati, pokušajte kalibrirati skener kako je naznačeno u[Kalibraciji skenera \(samo](#page-165-0) [MFP\)](#page-165-0) [na stranici 160](#page-165-0). Ako ova operacija ne uspije, nazovite predstavnika podrške s kodom pogreške navedenim na prednjoj ploči. Ako se ne pojavi kôd pogreške, pokušajte ponoviti skeniranje.
- 4. Ako se problem nastavi pojavljivati, nazovite svog predstavnika za podršku i prijavite "vertikalni crni pojas širine 20 cm".

## Skener oštećuje neke originale

HP je svjestan da ovaj skener može uzrokovati okomite ogrebotine na tintne originale na debelom sjajnom papiru. Vrlo tanak papir za praćenje ili stari originali također mogu biti oštećeni. To je zato što CIS tehnologija zahtijeva da se izvornik drži pod visokim tlakom kako bi se postigli točni rezultati i izbjegli problemi s zamućenjem i defokusom.

Ako je izvornik koji namjeravate skenirati vrijedan i ako pripada jednoj od gore opisanih vrsta (tintno tiskan, debeli, sjajni originalni ili stari/tanki/prateći papirnati original), HP preporučuje korištenje CCD skenera kao što je VIŠENAMJENSKI pisač HP DesignJet T1200 HD.

### Replikacija objekta (ghosting)

Ova se pogreška vrlo rijetko pojavljuje u CIS skenerima. Međutim, povremeno možete pronaći nedostatke slike poput sljedećih: izvornik s lijeve strane, skenirana slika s desne strane.

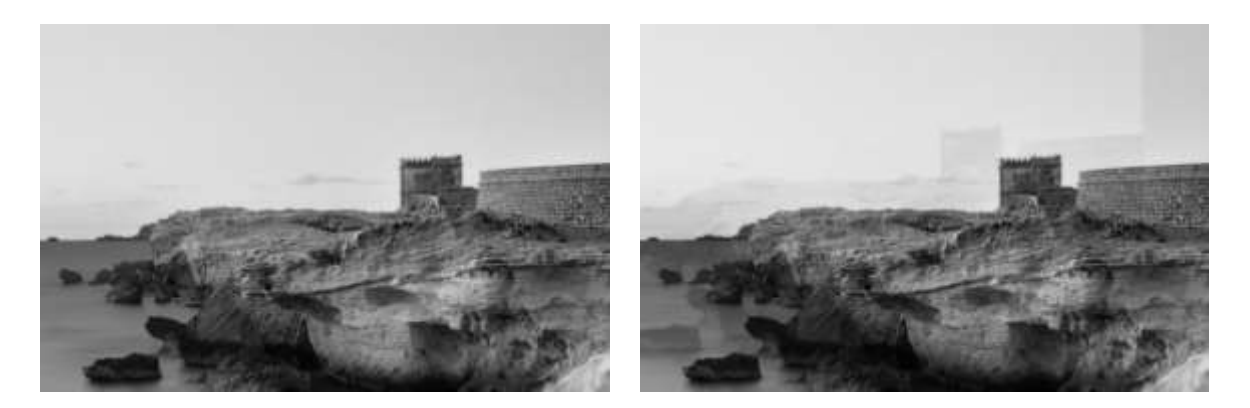

Slika © [www.convincingblack.com,](http://www.convincingblack.com/) reproducirana uz dopuštenje.

#### Akcije

- 1. Ponovo pokrenite pisač. Zatim kalibrirajte skener, kao što je naznačeno u [Kalibriraj skener](#page-165-0) [\(samo MFP\)na stranici 160i](#page-165-0) ponovite skeniranje. Okrenite izvornih 90 stupnjeva ako je moguće prije ponovnog skeniranja.
- 2. Ako se problem nastavi, analizirajte uzorak 3, module od A do E, dijagnostičke parcele. Nazovite svog predstavnika za podršku i prijavite problem "replikacije objekata" ako vidite vrstu pogreške prikazane na desnoj strani.

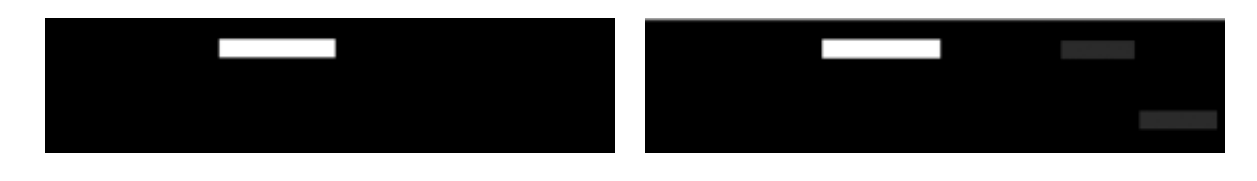

## Isječak ili neispravan faktor skaliranja prilikom skaliranja u kopijama i ispisima

Prilikom kopiranja ili ispisa (s USB-a, Embedded Web Servera ili upravljačkog programa pisača) postavka skaliranja dostupna je s različitim mogućim mogućnostima. Ako naiđete na probleme povezane s isječkom obruba ili se čini da je vaš ispis izgubio prilagodbu faktora skaliranja, pažljivo pročitajte ovaj odjeljak da biste odabrali najbolju vrijednost za postavku skaliranja u budućim poslovima.

- Precizno skaliranje: U tom se slučaju sadržaj izvorne slike skalira prema faktoru postotka koji ste odabrali. Na primjer, u izvornoj CAD slici s ljestvicom 1:100, ako korisnik odabere skalu do 50%, ispisana parcela imat će točnu skalu od 1:200. Ipak, u slučaju skaliranja prema dolje pri odabiru fiksnog postotka, može doći do nekih isječaka graničnog sadržaja parcele, jer je pisaču nemoguće ispisati do granica papira.
- Skaliraj tako da stane u veličinu stranice: U tom slučaju, sadržaj izvorne slike skalira se za postotak potreban kako bi se osiguralo da je sav sadržaj ispravno ispisan i da ne dođe do isječka. Ipak, u

slučaj skaliranja prema dolje pri odabiru prilagodi stranici, podešavanje faktora skaliranja možda nije cijeli broj djelitelja izvornika. Na primjer, u originalnoj CAD parceli s ljestvicom 1:100 na veličini papira A2, ako korisnik odabere skalu koja odgovara veličini papira A3, faktor skaliranja neće biti točno 50%, a opseg ispisane parcele neće biti točno 1:200. Međutim, radnja će se ispisati u potpunosti bez izrezivanja bilo kojeg sadržaja.

## Neispravno otkrivanje rubova, uglavnom prilikom skeniranja papira za praćenje

Praćenje ili prozirni radovi mogu se skenirati s dobrim rezultatima, iako potpuno prozirni papiri nisu podržani. Ipak, dobivena slika može imati dodatne margine ili neki isječak sadržaja u nekim situacijama kada otkrivanje ruba papira nije točno, što se može dogoditi i prilikom skeniranja običnog papira ako je staklena ploča prljava. Kako biste izbjegli te neželjene učinke, slijedite ove preporuke.

#### Akcije

- 1. Pažljivo očistite staklenu ploču skenera i original koji treba skenirati krpom. Ako je moguće, okrenite originalnih 90 stupnjeva i nakon toga ga ponovno skenirajte. Ne zaboravite odabrati Prozirno kao vrstu papira na skeneru ako je izvornik proziran.
- 2. Ako se problem nastavi pojavljivati, kalibrirajte skener i nakon toga ponovno skenirajte izvornik.
- 3. Ako se problem nastavi pojavljivati u slučaju prozirnog papira, pričvrstite list bijelog papira na stražnju strani izvornika koji treba skenirati. Ne zaboravite odabrati White paper kao vrstu papira za skener u ovom slučaju.

## <span id="page-134-0"></span>Kopirana ili skenirana slika vrlo je iskrivljena

Originali se često učitavaju u skener s nekim stupnjem iskrivljenosti. Kako bi se ispravio ovaj neizbježni problem, skener ima ugrađeni automatski algoritam za uklanjanje iskrivljenja, koji mjeri iskrivljenje u originalu i rotira skeniranu sliku tako da je rezultat savršeno ravan. Međutim, u nekim slučajevima algoritam de-skew može povećati iskrivljeno umjesto da ga ispravlja. U drugim slučajevima, iskrivljeno je toliko loše da se ne može automatski ispraviti.

Da biste učitali original s minimalnim iskrivljenim, uhvatite original sa slikom okrenutom prema gore i rukama na lijevom i desnom rubu. Preporučuje se da izbjegavate odmaranje ruku ili originala na ulaznoj ladici skenera. Gurnite original u utor za umetanje skenera dok ne osjetite cijeli gornji obrub izvornog pritiska na gumene role skenera, koji će učitati original nakon kašnjenja od 0,5 sekundi. Sada možete skinuti ruke s

original. Ako niste zadovoljni načinom na koji je skener zgrabio vaš izvornik, možete dodirnuti **i korali i** pokušati ponovno.

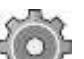

Akcija automatskog de-skew algoritma može se deaktivirati dodirom , zatim Ispis, Skeniranje i Kopiranjebrzih postavki, zatim Skeniranje brzih konfiguracija ili Kopiranje brzih konfiguracija (možda ćete ga htjeti deaktivirati u jednom slučaju, ali ne u drugom). Također možete deaktivirati automatsko uklanjanje iz brzog pokretanja koji koristite pri svakom novom zadatku skenera.

## Nije moguće pristupiti mrežnoj mapi ili HP SmartStreamu (ako je instaliran kao dodatna oprema)

Ako ste postavili mrežnu mapu (pogledajte Konfiguriranje mape scan-to-network ili scan-to-FTP (samo [MFP\)na stranici 20](#page-25-0)), ali joj pisač ne može pristupiti, isprobajte sljedeće prijedloge:

- Provjerite jeste li ispravno ispunili svako polje.
- Provjerite je li pisač povezan s mrežom.
- Provjerite je li udaljeno računalo uključeno, radi li normalno i povezano s mrežom.
- Provjerite je li mapa dijeljena.
- Provjerite možete li datoteke staviti u istu mapu s drugog računala na mreži pomoću vjerodajnica za prijavu na pisač.
- Provjerite nalaze li se pisač i udaljeno računalo u istoj mrežnoj podmreži; ako nisu, provjerite jesu li mrežni usmjerivači konfigurirani za prosljeđivanje prometa CIFS protokola (također poznat kao Samba).

### Skeniranje u datoteku je sporo

Skeniranjem velikih formata stvaraju se velike datoteke. To znači da skeniranje u datoteku može potrajati čak i pod optimalnim konfiguracijama i uvjetima sustava. To je osobito istinito prilikom skeniranja preko mreže. Međutim, ako mislite da je skeniranje u datoteku sa svojim sustavom nerazumno sporo, sljedeći koraci mogu vam pomoći da pronađete i riješite problem.

- 1. Pomoću prednje ploče provjerite status posla skeniranja. Ako to traje nepodnošljivo dugo, možete odabrati posao, a zatim ga otkazati.
- 2. Provjerite je li postavka Razrješenja ispravna za posao. Nisu svi zadaci skeniranja potrebni za visoke razlučivosti. Ako smanjite razlučivost, ubrzat ćete postupak skeniranja. Za JPEG i PDF poslove skeniranja možete promijeniti i postavku Kvaliteta. Niže vrijednosti kvalitete proizvode manje datoteke.
- 3. Provjerite konfiguraciju mreže. Vaša mreža trebala bi biti Gigabitni Ethernet ili jedan od viših brzina prijenosa kako bi se postigle optimalne brzine skeniranja. Ako je vaša mreža 10/100 Ethernet konfiguracija, možete očekivati sporiji prijenos podataka skeniranja, a time i sporije brzine skeniranja.
- 4. Obratite se mrežnom administratoru za informacije o konfiguraciji mreže, brzinama prijenosa, odredištima skeniranja u datoteku na mreži i mogućim rješenjima za povećanje brzina.
- 5. Ako je skeniranje datoteka na mreži presporo i mrežna konfiguracija se ne može izmijeniti kako bi se to ispravilo, poboljšane brzine mogu se postići skeniranjem na USB izbrisivi memorijski pogon.
- 6. Ako se skeniranje na USB izbrisivi memorijski pogon čini sporim, provjerite kompatibilnost sučelja USB izbrisivog memorijskog pogona. Vaš sustav podržava Hi-Speed USB sučelje. USB izbrisivi memorijski pogon trebao bi biti kompatibilan s Hi-Speed USB-om (ponekad poznatim i kao USB 2). Provjerite i sadrži li USB izbrisivi memorijski pogon dovoljno prostora za pohranu skeniranih slika velikog formata.

## Kopiranje nacrta s niskim kontrastom i prljavo plavim područjima

Kvalitetu ispisa možete poboljšati pomoću sljedećih postavki.

#### Za snažno čišćenje

- Uklanjanje pozadine: 4.
- Crno poboljšanje: 6.
- Razlika: 2.

#### Za čišćenje uz očuvanje tankih linija

- Uklanjanje pozadine: 5.
- Crno poboljšanje: 6.
- Razlika: 1.

## Poboljšanje tankih linija s niskim kontrastom pri niskoj razlučivosti

Kvalitetu ispisa možete poboljšati pri 200 ili 300 dpi pomoću sljedećih postavki.

#### Skenirati

- Uklanjanje pozadine: 2.
- Crno poboljšanje: 6.
- Kopija Uklanjanje pozadine: 2.
	- Crno poboljšanje: 6.
	- Razlika: 0

## <span id="page-136-0"></span>Dijagnostički iscrtavaj skenera

## Priprema pisača i papira za ispis dijagnostičkog lista

Uključite pisač i pričekajte dok ne zasvijetli. Zatim odaberite papir na kojem će se ispisati dijagnostički zaplet (dijagnostičku parcelu možete ponovno koristiti u bilo kojem trenutku u budućnosti, ako se pažljivo spremi). U idealnom slučaju, dijagnostičku parcelu treba ispisati na sjajnom papiru, a to vam se preporučuje ako pisač koristite uglavnom za skeniranje ili kopiranje originala fotografija (plakati, slike otisnute na sjajnom papiru itd.). Ako pisač koristite uglavnom za skeniranje ili kopiranje mat originala, možete koristiti bilo koji mat bijeli papir za ispis dijagnostičkog crteža. Za ispis ovog crteža nemojte koristiti reciklirani papir ili papir za praćenje. Veličina dijagnostičke parcele je 610 × 914 mm (24 × 36 in). Može se ispisati na bilo kojem krajoliku od 914 mm (36 in) ili 610 mm (24 in) papirnoj roli. Također možete koristiti jedan list koji je najmanje 610 × 914 mm (24 × 36 in).

Nakon učitavanja ispravnog papira, ako ovaj papir dopušta kalibraciju boja, preporučujemo kalibraciju boja pisača.

Dijagnostički zaplet možete ispisati s prednje ploče: dodirnite , zatim Interni ispisi > IQ crtež skenera iliodržavanje kvalitete slike > IQ plohu skenera.

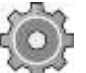

## Vizualna provjera pogrešaka tijekom ispisa dijagnostičkog lista

Nakon ispisa dijagnostičkog iscrtavanja, prvi korak je provjeriti jesu li svi uzorci uključeni u njega ispravno ispisani. Dijagnostički crtež, ako je ispravno ispisan, trebao bi izgledati ovako:

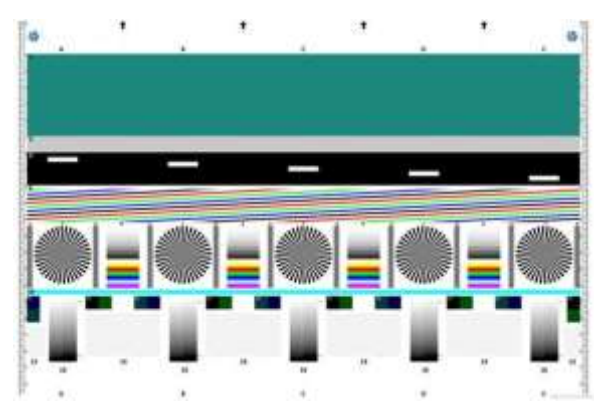

Ako vidite bilo kakve probleme, trebali biste slijediti preporučeni postupak oporavka, a svi su dostupni dodirom

, a zatim Održavanje kvalitete slike na prednjoj ploči. Nakon što je pisač dijagnosticiran i radi ispravno, možete ponovno ispisati dijagnostički zaplet kao što je opisano u dijagnostičkom iscrtavaju skenera na stranici [131.](#page-136-0)

## Skeniranje ili kopiranje dijagnostičkog iscrtavanja

Postoje dvije mogućnosti za procjenu dijagnostičke parcele: skeniranje u JPEG datoteku ili kopiranje na papir. Preporučujemo korištenje opcije skeniranja, tako da generiranu datoteku po potrebi može lakše analizirati inženjer daljinske podrške. Ako odlučite skenirati zaplet, najprije prilagodite monitor računala kako je opisano ukalibraciji [monitora na stranici 133.](#page-138-0) Nakon što skenirate dijagnostički zaplet, ne zaboravite otvoriti skeniranu datoteku u bilo kojem softveru preglednika slika i odabrati zumiranje od 100% za ispravnu vizualnu procjenu uzoraka.

Ako odlučite kopirati, provjerite je li u pisač umetnuta rolada za papir širine najmanje 36 inča (914 mm). U idealnom slučaju, za kopiranje treba koristiti istu vrstu papira koji se koristi za ispis dijagnostičke parcele.

Ovo su postavke koje biste trebali odabrati:

#### **Skenirati**

- Kvaliteta: Max
- Vrsta datoteke: JPG
- Vrsta sadržaja: Slika
- Kompresija: srednja
- Vrsta papira: fotografija ili mat, prema radu koji se koristi za ispis dijagnostičke parcele. Koristite fotografiju ako ste u nedoumici.

#### Kopija

- Kvaliteta: Najbolji
- Vrsta sadržaja: Slika
- Vrsta papira: fotografija ili mat, prema radu koji se koristi za ispis dijagnostičke parcele. Koristite fotografiju ako ste u nedoumici.

Umetnite dijagnostički zaplet u ladicu za unos skenera, pazeći da je ispisana strana parcele okrenuta prema gore. Crne strelice na dijagnostičkom iscrtavanju označavaju smjer učitavanja. Provjerite je li dijagnostička parcela učitana bez iskrivljenja i centrirana (to jest, pokriva cijelo područje skenera).

Nakon što skenirate dijagnostički zaplet (u slučaju da ste odabrali opciju skeniranja), ne zaboravite otvoriti skeniranu datoteku u bilo kojem softveru preglednika slika i odabrati zumiranje od 100% za ispravnu vizualnu procjenu uzoraka.

## <span id="page-138-0"></span>Kalibracija monitora

Monitor na kojem će se parcela ocjenjivati trebao bi se idealno kalibrirati. Budući da to nije uvijek izvedivo, predlažemo da slijedite jednostavan postupak za podešavanje svjetline i kontrasta monitora kako biste ispravno vidjeli uzorke.

Prilagodite svjetlinu i kontrast monitora dok ne vidite razliku u lakoći između ova dva kvadrata:

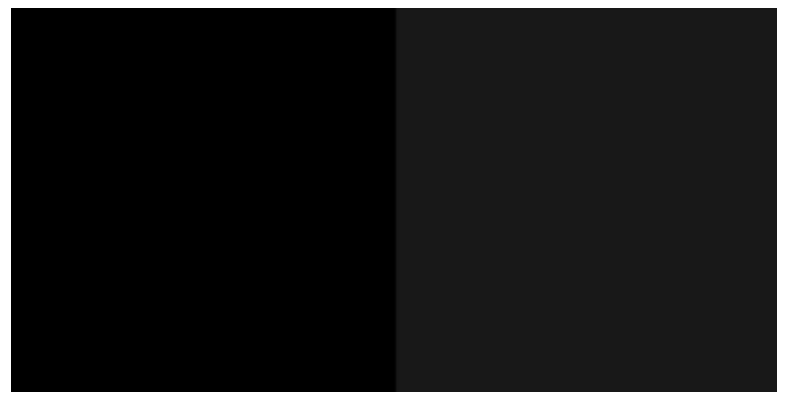

Sada ste spremni provjeriti svaki uzorak pojedinačno.

## Spremanje dijagnostičkog crteža za buduću upotrebu

Preporučujemo spremanje dijagnostičke parcele s listom za održavanje, u čvrstoj cijevi.

# 8 Prikupljanje i dorada

Ako ne odaberete određeno odredište posla, ispisi se šalju na zadano izlazno odredište koje se može promijeniti s

- prednje ploče. Na početnom zaslonu dodirnite (O), a zatim **Izlazno odredište**.
- [Gornji slagač](#page-140-0)
- [HP-ove mape](#page-141-0)

## <span id="page-140-0"></span>Gornji slagač

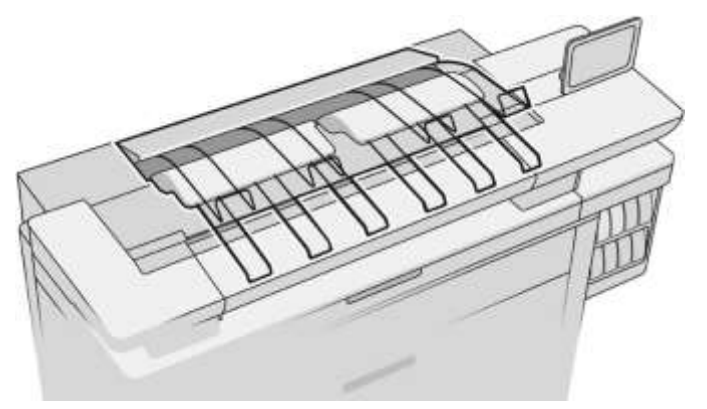

Pisač dolazi s gornjim slagačem za automatsko slaganje stranica vašeg posla.

Može primiti do 100 listova papira, ovisno o vrsti i veličini papira.

Prilikom slaganja prirodnog papira za praćenje koristite nosače pričvršćene na gornji slagač (ne preporučuje se za druge vrste papira).

Prema zadanim postavkama pisač reže papir nakon svake ispisane stranice, a dobiveni listovi papira uredno se slažu pomoću slagača.

Ako slagaču šaljete stranice dulje od 1,2 m (4 ft), preporučujemo vam da stojite uz slagač kako biste spriječili pad otisaka na pod.

Dio hrpe slagača možete dohvatiti čekanjem do završetka trenutnog posla ili pauziranjem trenutnog posla.

Nakon dohvaćanja listova iz slagača, nemojte ih vraćati u slagač ili ih stavljati na vrh slagača, što može uzrokovati zastoj papira.

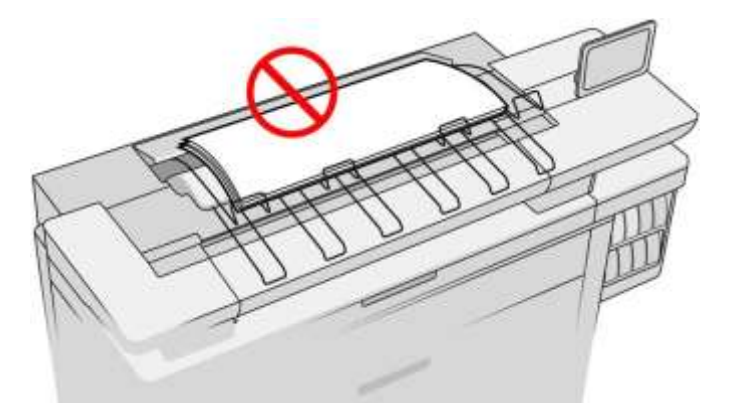

Da biste koristili slagač, odaberite ga na sljedeći način prije slanja posla na ispis:

- Prednja ploča Dodirnite , a zatim Izlaz odredišnog > Gornji slagač.
- Upravljački program pisača: Idite na svojstva pisača, odaberite karticu Raspored/izlaz i promijenite izlazno odredište u Gornji slagač.
- HP SmartStream: Postavite odredište na Gornji slagač, u oknu za pripremu posla ili u oknu postavki.

Ispisani posao automatski prikuplja gornji slagač. Pričekajte dok posao ne završi, a zatim prikupite izlaz.

Napomena: Tijekom normalne uporabe ne morate ništa učiniti sa slagačem, osim ukloniti hrpu ispisanog papira. Povremeno ćete morati otvoriti gornji poklopac kako biste pristupili ispisnim glavama za zamjenu (pogledajte [Zamjena ispisnih glava na stranici 71](#page-76-0)), a možda ćete morati poduzeti mjere za čišćenje džema od papira (pogledajte [Džem od papira u gornjemslagaču na stranici 54](#page-59-0)).

#### Stanje slagača na prednjoj ploči

- Spremno: Spremni za primanje otisaka.
- Greška Kvar hardvera, zastoj papira i tako dalje. Poslovi se stavljaju na čekanje ili pauziraju za izvazio o odabranom pravilu.
- Otvoren: Stražnja ruka, prednja ladica ili čišćenje su otvoreni (trebate zatvoriti bilo što otvoreno). Poslovi stavljaju na čekanje ili pauziraju za izlaz, ovisno o odabranom pravilu.
- Pun: Slagač je pun. Poslovi se stavljaju na čekanje ili pauziraju za izlazmo o odabranom pravilu.

**ET** Napomena: Neke vrste papira, kao što je uvijeni papir, mogu uzrokovati zastoje u slagaču. Iz tog razloga, slagač se može prijaviti kao pun prilikom slaganja stranica koje dolaze s kraja role.

Potrebna zbirka: Da biste izbjegli probleme zbog karakteristika nekih radova, u nekim slučajevima možda ćete morati prikupiti tiskane poslove za nastavak ispisa.

## <span id="page-141-0"></span>HP-Ove mape

### HP F60, HP F70 i HP PageWide mape

HP-ove mape preklapaju ispisane listove papira, upravljajući ispisanim listom od kraja do kraja. Podržavaju veličine valjaka širine do 36 inča (914 mm), s više stilova sklapanja, a mogu podnijeti utege papira od 75 do 90 g/m².

Možete odabrati poprečni ili preklopni pladanj; ili, ako ne želite presaviti listove, možete ih složiti u ladicu bez preklopa.

- 1. Preklopna ladica prikuplja presavijene stranice. Ladica sadrži do 150 A0 presavijenih listova. Mogu biti široke do 914 mm (36 inča) i duge do 2,5 m (98 inča). Dulji listovi ne prevoze se u unakrsnu mapu, već se raspoređuju u ladicu za hvatanje ispod ladice bez preklopa.
- 2. Ladica za preklop ventilatora sadrži pet do deset dugih stranica. Ladica može podnijeti sve veličine listova od 210 mm (8,5 in) do 6 m (19,6 ft) duge (papir od 80 g/m²) ili dulje s iznimnom licencom (opcija) i širinom do 914 mm (36 in). Dugi listovi raspoređeni su u ladici za hvatanje ispod ladice bez preklopa.
- 3. Ladica bez preklopa koristi se za slaganje otvorenih stranica, do oko 10 listova. Može rukovati A1 pejzažom ili A0 listovima; maksimalna širina 914 mm (36 in). Otisci koji se ne smiju sklopiti bit će raspoređeni na vrh ladice bez preklopa.

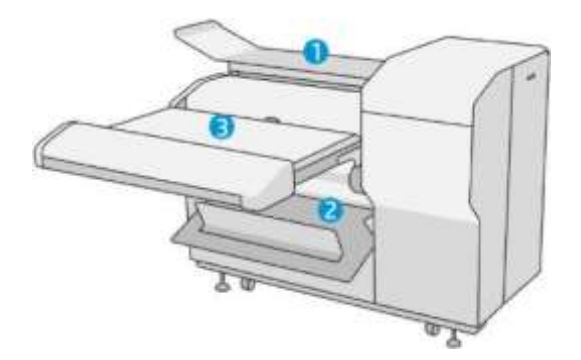

## Slanje posla u mapu

NAPOMENA: Dok je mapa instalirana, to je zadani izlazni uređaj pisača. Ako pošaljete posao bez navođenja sklopivog stila, primjenjuje se zadani stil. Možete dodirnuti da biste promijenili postavke mape ili zadane stilove sklapanja.

NAPOMENA: Ako želite slagati poslove u mapu bez preklapanja, odaberite **Nije presavijeno** kao sklopivi stil.

NAPOMENA: U većini slučajeva blok naslova (legenda) trebao bi biti na vodećem rubu dokumenta koji ulazi u mapu. Položaj bloka naslova mora biti postavljen u softveru za ispis koji koristite (rotacijom ako je potrebno).

Da biste koristili mapu, odaberite je na sljedeći način prilikom slanja posla na ispis:

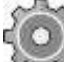

## Prednja ploča Dodirnite , a zatim Izlaz odredišne > mapi.

Prilikom ispisa s USB izbrisivog memorijskog pogona ili kopiranja moći ćete odabrati mapu kao izlazno odredište i odabrati stil sklapanja.

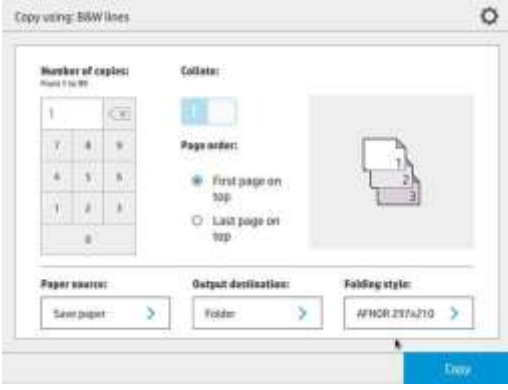

Upravljački program pisača: Idite na svojstva pisača, odaberite karticu Raspored/izlaz i promijenite izlazno odredište u Mapa.

Prilikom prvog korištenja mape morate navesti stilove sklapanja koje očekujete da ćete koristiti. Da biste

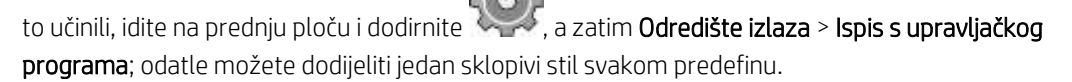

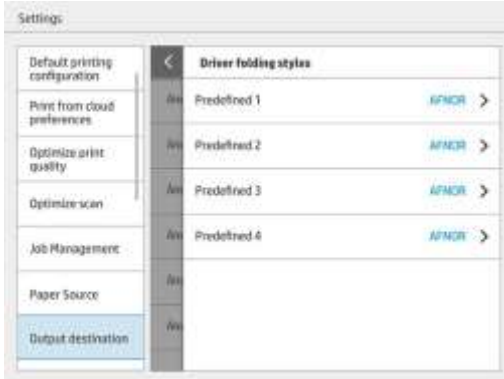

Zatim ćete u dijaloškom okviru za ispis moći odabrati svaku unaprijed definiranu ili zadanu vrijednost.

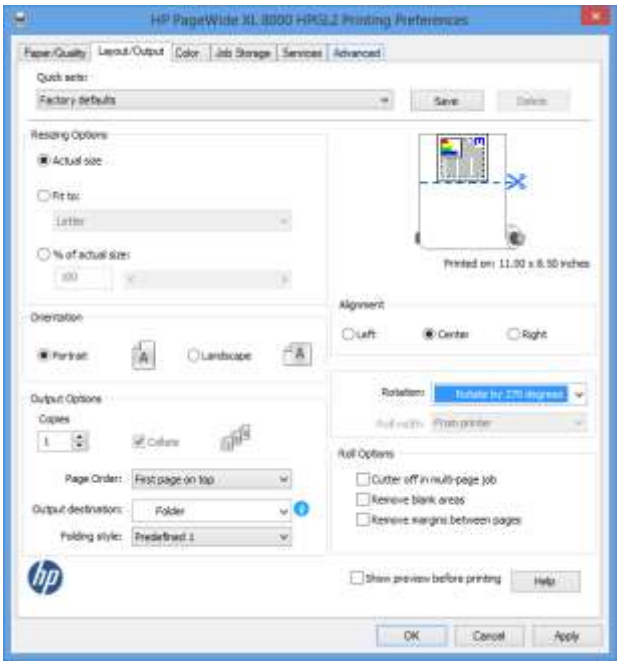

Preporučene postavke za sklopive poslove:

- Sadržaj isječka po margini: Da biste izbjegli ispis na marginama i pravilno preklopite. Na kartici Papir/kvalitetakliknite Margine/izgled > Sadržaj isječka po margini.
- Desno poravnanje: Kako biste bili sigurni da je naslov bloka u ispravnom položaju prilikom sklapanja. Odaberite ovo na kartici Izgled/izlaz.
- Okomito usmjerenje: Odaberite ovo na kartici Izgled/izlaz.

Postoje neke vrste papira koje mapa ne podržava. Vidjet ćete upozorenje ako pokušate poslati takvu vrstu papira u mapu.

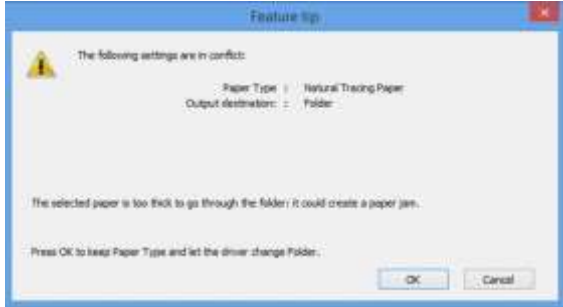

**• HP SmartStream:** Postavite odredište na Mapu, u oknu za pripremu posla ili u oknu postavki. Također možete odabrati stil sklapanja.

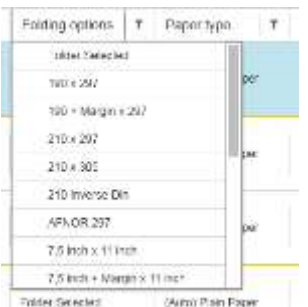

U preferencama aplikacije možete navesti želite li u pretpregledu vidjeti dimenzije presavijenog papira označene zelenom bojom.
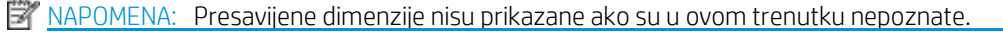

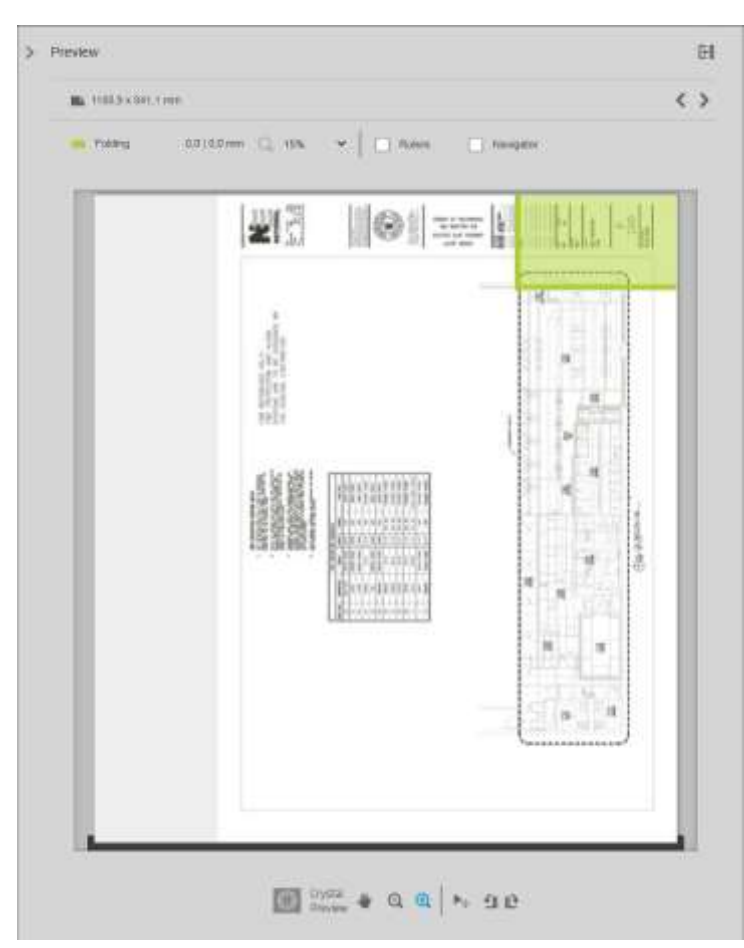

Zeleni pravokutnik u pretpregledu označava koji će dio stranice biti na vrhu nakon sklapanja. Ako stranica sadrži neke informacije zaglavlja ili sažetka koje opisuju njezin sadržaj, možete osigurati da se nalazi u zelenom pravokutniku kako bi bila lako vidljiva nakon što je stranica presavijena. Za premještanje sadržaja stranice možete koristiti mogućnosti zakretanja, poravnanja i/ili margina (među mogućnostima izvora papira u oknu postavki).

Preporučuje se sljedeće korake da biste provjerili nalazi li se potreban sadržaj u zelenom pravokutniku i po potrebi prilagodili stranicu:

- 1. Postavite zadano poravnanje između stranica i uvaljajte u preferencama tako da se stranica postavi na odgovarajuću stranu role. Morate to učiniti samo jednom.
- 2. Odaberite prvu stranicu posla da biste je vidjeli u pretpregledu.
- 3. Zumirajte zeleni pravokutnik. Možda želite maksimizirati pretpregled.
- 4. Ako je potrebno, pomoću tipke E na tipkovnici zakrenite stranicu 90° u smjeru suprotnom od kazaljke na satu ili tipku R da biste zakrenuli za 90° u smjeru kazaljke na satu.
- 5. Pomoću navigacijskog ključa sa strelicom dolje odaberite i pretpregledajte sljedeću stranicu.

### Stanje mape

- Pokretanje Mapa se inicijalizira i još nije spremna.
- Spremno: Mapa je spremna za primanje poslova, čekanje na poslove ili primanje poslova.
- Pun: Preklopna ili preklopna ladica dosegla je svoj puni kapacitet. Pisač završava trenutnu stranicu, a zatim prestaje ispisivati.
- greška U tim se slučajevima svi poslovi stavljaju na čekanje za proizvodnju.
	- Džem od papira
	- Poklopac otvoren
	- Mapa nije priložena
	- Komunikacijska pogreška (kabel je spojen, ali nema komunikacije)
	- Aplikator kartice prazan (ako posao treba sklopiti karticama)
- Izvanmrežno preklapanje aktivno
- Odspojen (kabel nije spojen)

### LED dioda stanja mape

- bijelo Spremno:
- Bijelo treptanje: Rad
- Bijelo/žuto treptanje: Nema kartica
- crvena Pogreška, potrebna je pažnja (može biti puna)

### Sklopivi stilovi

Mapa može sklopiti stranice na dva različita načina:

- Preklop ventilatora, u kojem su nabori okomiti na smjer ispisa
- Križni preklop, u kojem su nabori paralelni s smjerom ispisa

Sklopivi stilovi obično se temelje na DIN B ili DIN C stilu:

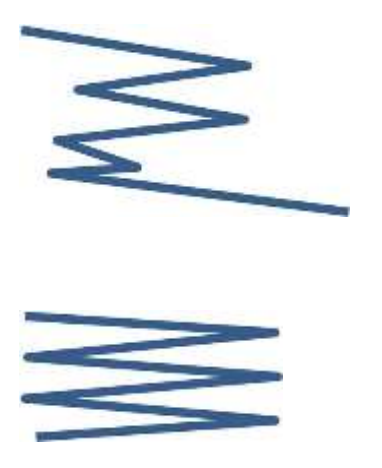

### DIN B

Gornji i donji nabori uvijek su na suprotnim stranama. Ako je to ono što želite, odaberite sklopivi stil ispod označen zvjezdicom, jer su to oni koji se temelje na DIN B stilu. Svi sklopivi stilovi koji uključuju opciju podnošenja (tabulator ili margina za prijavu) moraju slijediti tu konfiguraciju. To zahtijeva kompenzacijske nabore u mnogim formatima jer kraj posljednje stranice mora biti u određenom položaju za opciju podnošenja (viseća traka / margina za arhiviranje). Kako ti paketi imaju više, neravnomjerno raspoređenih, nabora, oni imaju tendenciju da budu deblji na jednoj strani što ih čini srušiti kada ih gomilate. Nadalje, stog postaje veći.

### DIN C

Gornji i donji nabori nisu nužno na suprotnim stranama. Nema kompenzacijskih nabora, što znači da dobivate tanji i ravnomjerniji stog prilikom iscrtavanja puno otisaka i držanja u jednom snopu, bilo u plastičnim jaknama ili u omotnicama / mapama.

### LARMA

 $\bullet$  DIN A 190+20 × 297 mm (s veznim rubom)\*

širina 190 mm, margina 20 mm, visina 297 mm

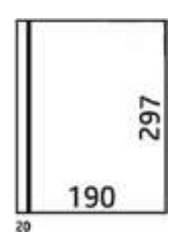

● DIN B 210 × 297 mm (pokrivena stražnja

ploča)\* širina 210 mm, visina 297 mm

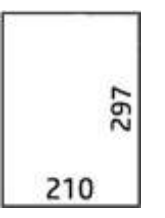

 $\bullet$  DIN B 198  $\times$  297 mm TAB $\times$ 

Širina 198 mm, visina 297 mm, s karticama

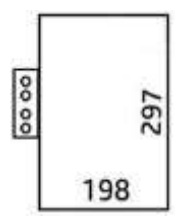

 $\bullet$  DIN B 210  $\times$  297 mm TAB $\times$ 

Širina 210 mm, visina 297 mm, s karticama

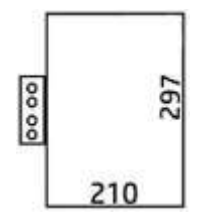

● DIN C 210 × 297 mm (kompaktni preklop) širine 210 mm, visine 297

mm

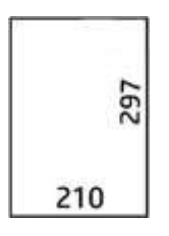

 $\bullet$  DIN B 210  $\times$  305 mm<sup>\*</sup>

Širina 210 mm, visina 305 mm

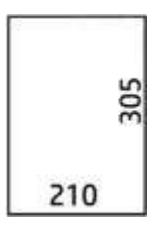

### AFNOR (samo HP F60, HP F70 i HP PageWide XL mape)

Za AFNOR stil koristite role DIN formata. Poslovi bi se trebali podnositi kao portret A0, pejzaž A1 ili pejzaž A3.

 $\bullet$  AFNOR (297  $\times$  210 mm)

Širina 297 mm, visina 210 mm

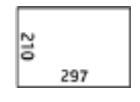

ANSI

• ANSI  $7,5 + 1 \times 11$  u

7,5 u širinu, 1 u margini, 11 u visinu

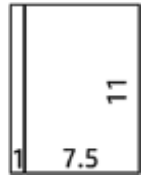

● ANSI 8,5 × 11 u

8.5 u širini, 11 u visinu

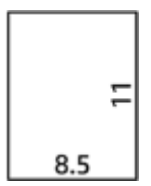

### Samo preklop ventilatora

- Samo preklop ventilatora (210 mm)
- Preklop ventilatora samo 9 in

### Drugi

 $\bullet$  185 + 25 × 297 mm (s rubom veza)

Širina 180 mm, margina 25 mm, visina 297 mm

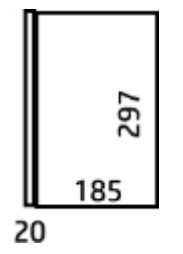

 $\bullet$  ARCH  $9 \times 12$  u

9 u širinu, 12 u visinu

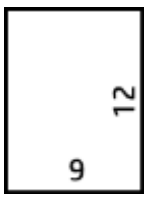

 $\bullet$  Mailer 7.5  $\times$  10 u

7.5 u širini, 10 u visinu

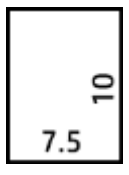

● Inverzni DIN (210 × 297 mm)

širine 210 mm, visine 297 mm

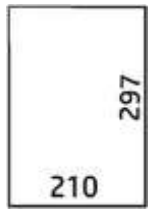

Blok naslova prikazat će se na sljedeći način kada se razvije:

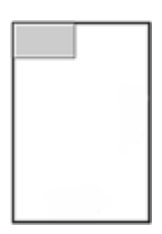

Potpuni popis potražite na izborniku prednje ploče pri zadanom odabiru stila sklapanja.

 $N$  NAPOJNICA: Mapa pokušava automatski nadoknaditi štetu ako je prekoračena širina lista. Ako kompenzacija nije uspješna, pokušajte odabrati DIN B 210 × 305 mm sklopivom stilu.

Postoje i druge funkcije dostupne za kupnju. Dodatne informacije zatražite od predstavnika za podršku.

### Aplikator kartica (samo HP F60, HP F70 i HP PageWide XL mape)

- Kada je dostupan, u hp SmartStreamu, upravljačkom programu pisača, USB izbrisivom memorijskom pogonu ili kopiranju možete odabrati sklopivi stil s aplikacijom tabulator.
- Tijekom instalacije ili zamjene pitat će vas se koliko je kartica u roli. Pročitajtečlanak Zamjena role kartice [mapena stranici 161.](#page-166-0)
- Poruka Mapa izvan kartica prikazuje se kada mapi ponestane kartica, a poslovi s karticom stavljaju se na čekanje.

### Blokiraj naslov

Donji dijagram pokazuje gdje naslov bloka treba postaviti u skladu s veličinom stranice, stilom sklapanja i smjerom ispisa.

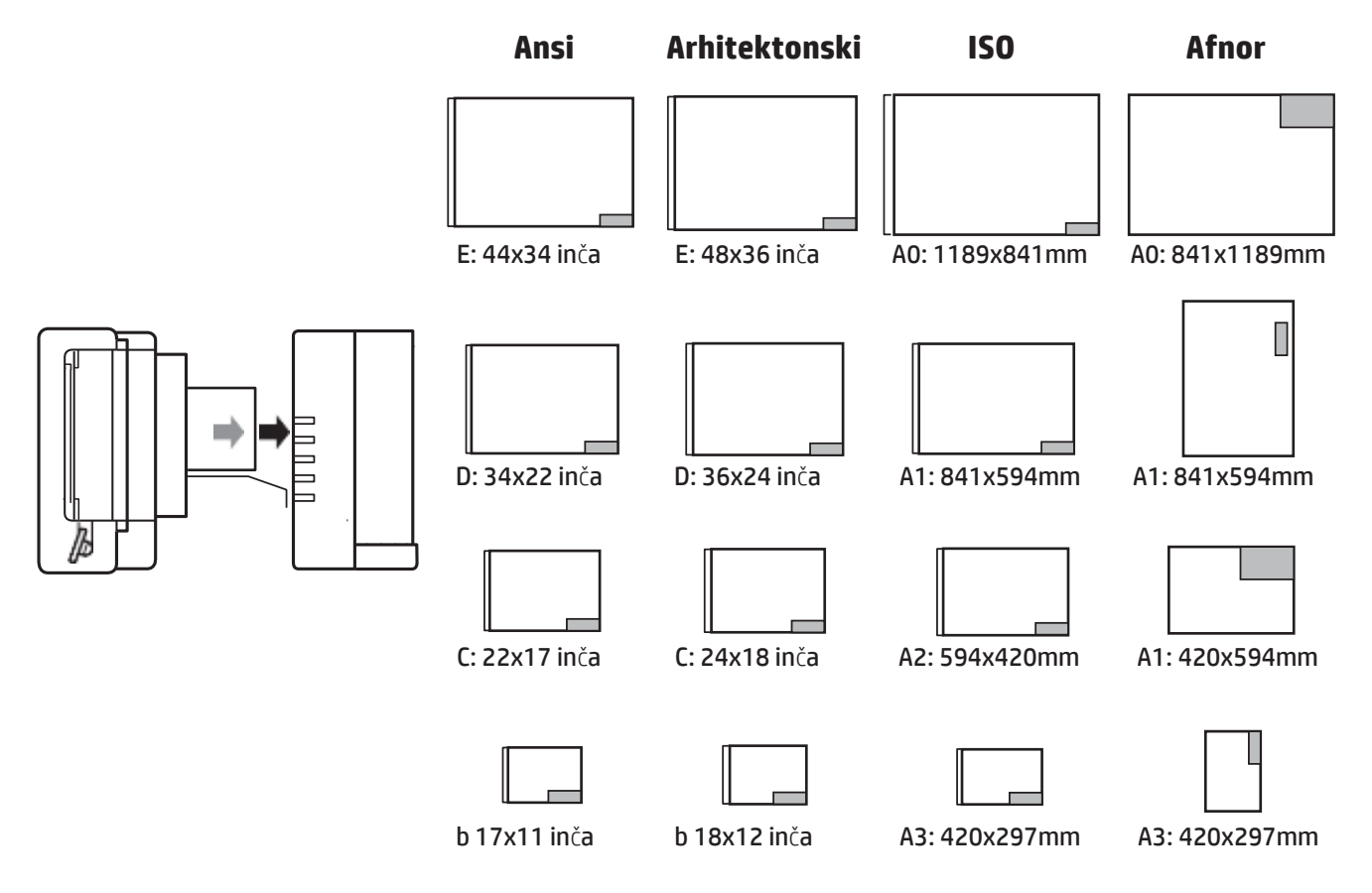

### Izvanmrežno preklapanje (samo HP F60, HP F70 i HP PageWide XL mape)

Izvanmrežno preklapanje znači da tiskane listove ručno dajete mapi: oni ne dolaze izravno s pisača. Koristi se zadani stil sklapanja.

- 1. Na izborniku Izlaz dodirnite Izvanmrežni preklop. Red čekanja za poslove automatski se pauzira.
- 2. Ispraznite ladicu bez preklopa ako su tamo složeni bilo kakvi poslovi.

3. Umetnite prvi list licem prema dolje, s vodećim blokom naslova.

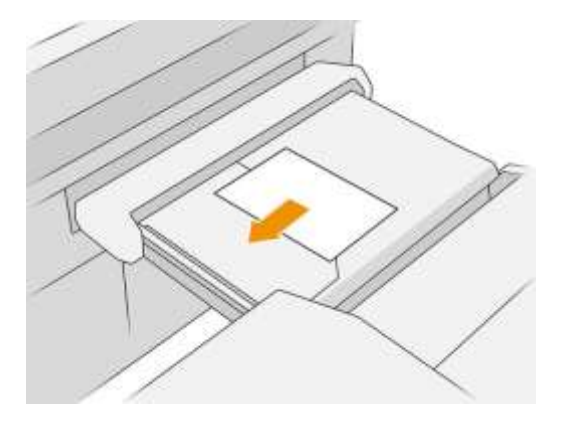

4. Pomaknite ladicu u sredinu. Tračnica za umetanje na tablici može se skliznuti u najbolji položaj za dokument koji umećete.

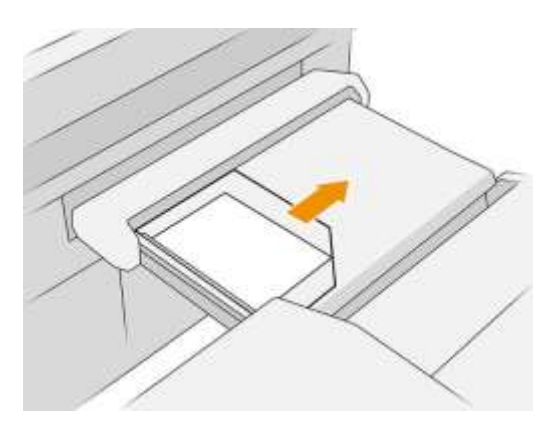

5. Idite u red čekanja za poslove i otpustite ga.

### Rješavanje problema

- Džemovi: Ako se otkrije zastoj papira, prednja ploča će vas obavijestiti. Pogledajt[eZastoj papira na stranici 47.](#page-52-0)
- Umjeravanje: Ako primijetite da presavijeni poslovi nisu dobro poravnati na preklopnom rubu ili postoji više iskrivljenja nego što se očekivalo, mapa možda neće biti kalibrirana. Obratite se svom predstavniku za podršku.
- Problemi u komunikaciji: Ako pisač ne prepoznaje mapu, pokušajte isključiti pisač i mapu. Odspojite komunikacijski kabel, provjerite je li most pričvršćen, a zatim zasebno pokrenite pisač i mapu. Nakon što su oba sustava spremna i spremna (LED mapa treba biti plava), spojite komunikacijski kabel i pričekajte da se mapa prebaci na mrežu (LED mapa treba biti bijela). Ako se problem nastavi pojavljivati, obratite se svom predstavniku za podršku.

### Kako poboljšati produktivnost

- Koristite okomito usmjerenje.
- Koristite DIN ili AFNOR sklopive stilove za metričke role (A0, A1, A2, A3 i A4).
- Koristite ANSI sklopive stilove za carske role (36 u, 24 in).

# 9 Kvaliteta ispisa

- [Općeniti savjeti za ispis](#page-152-0)
- [Optimiziranje aplikacije za kvalitetu ispisa](#page-152-1)
- [Ispis dijagnostičkog iscrtavanja](#page-153-0)
- [Dodatne mogućnosti](#page-156-0)
- [Poboljšani oporavak ispisne glave](#page-156-1)
- [Točnost duljine stranice](#page-156-2)
- [Ručno poravnanje ispisne glave](#page-156-0)

## <span id="page-152-0"></span>Općeniti savjeti za ispis

Kada imate bilo kakvih problema s kvalitetom ispisa:

- Da biste postigli najbolje performanse pisača, koristite samo originalne potrepštine i dodatnu opremu proizvođača čija je pouzdanost i performanse temeljito testirane kako bi se dobile bezbrižne performanse i najkvalitetniji ispisi.
- Provjerite je li vrsta papira odabrana na prednjoj ploči jednaka vrsti papira umetnutoj u pisač. Istodobno provjerite je li vrsta papira kalibrirana. Provjerite i je li vrsta papira odabrana u vašem softveru jednaka vrsti papira umetnutoj u pisač.

Oprez: Ako ste odabrali pogrešnu vrstu papira, mogli biste osjetiti lošu kvalitetu ispisa i neispravne boje, a možda čak i oštećenje ispisne glave.

- Provjerite koristite li najprikladnije postavke kvalitete ispisaza svoje potrebe (pogledajte Odabir kvalitete [ispisana stranici 100\)](#page-105-0).
- Provjerite jesu li uvjeti okoline (temperatura, vlažnost) u preporučenom rasponu za pisač i papir.
- Provjerite jesu li spremnici tinte prošli datume isteka i jesu li u dobrom stanju.
- Provjerite stanje ispisne glave.
- Ako imate bilo kakvu kalibraciju na čekanju za vrstu papira, dodirnite Kalibrirajte traku za ispis.

Ako i dalje imate problema s kvalitetom ispisa, možete slijediti praktičniji postupak otklanjanja poteškoća s kvalitetom ispisa, ispisivanjem, tumačenjem i izvođenjem korektivnih radnji na sljedeći način.

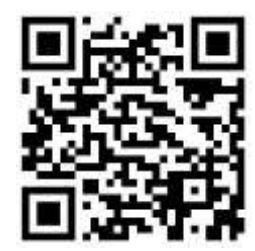

## <span id="page-152-1"></span>Optimiziranje aplikacije za kvalitetu ispisa

Idite na aplikaciju za optimizaciju kvalitete ispisa na prednjoj ploči da biste vidjeli različite dostupne opcije.

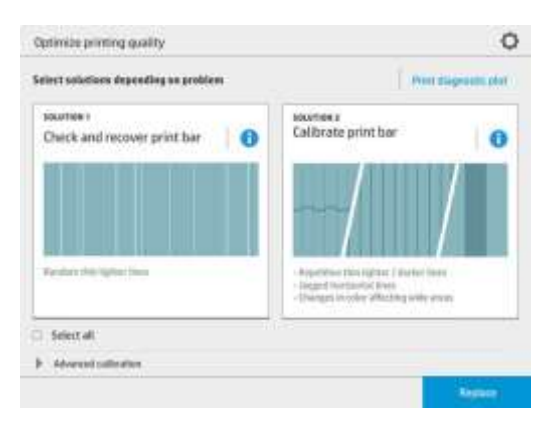

## <span id="page-153-0"></span>Ispis dijagnostičkog iscrtavanja

Dodirnite gumb Ispis dijagnostičkog iscrtavanja da biste vidjeli probleme koje možda imate.

Koristite istu vrstu papira koju ste koristili kada ste otkrili problem i provjerite je li odabrana vrsta papira ista kao papir umetnut u pisač.

Otisak je podijeljen u tri dijela. Gornji dio odnosi se na probleme s ispisnom trakom i kalibracijom boja, u sredini se radi o problemima s poravnanjem, a donji dio je ilustracija položaja ispisne glave koji se mogu koristiti kao referenca.

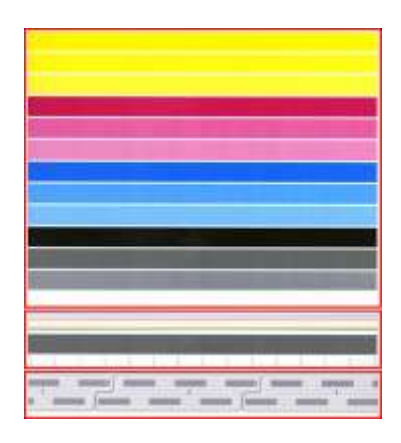

### <span id="page-153-1"></span>Provjera i oporavak trake za ispis

Ako otkrijete probleme u gornjem dijelu parcele, gdje postoje slučajne (ne obične) lakše, vrlo tanke linije, neke ispisne glave možda će trebati očistiti. Dodirnite Provjeri i oporavi traku za ispis.

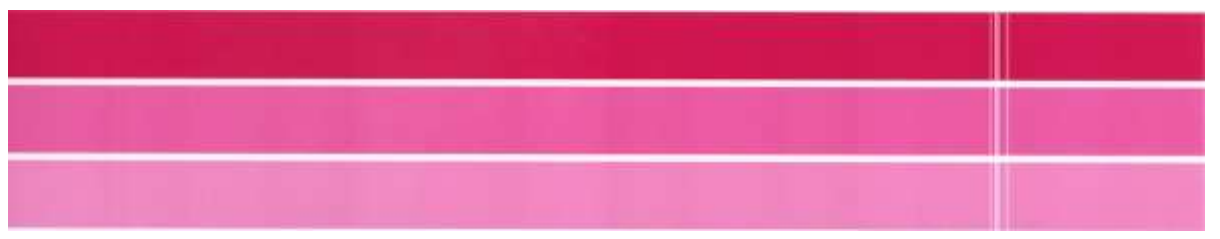

Potrebno vrijeme ovisi o broju ispisnih glava koje treba očistiti. Nakon što se očiste, ponovno isprintaj dijagnostičku parcelu kako biste provjerili je li problem riješen. Dopusti 10 minuta po ispisnoj glavi.

Ako se problem nastavi pojavljivati, provjerite dijagnostički zaplet za koji se ispis pojavljuju nedostaci. Možete odrediti koja ispisna glava ima problem iz numerirane slike ispisne glave na dnu gornjeg dijela. Da biste očistili samo tu ispisnu glavu, dodirnite Poboljšani o[poravak ispisne](#page-156-1) glave (pogledajte Poboljšani oporavak ispisne [glave na stranici 151\).](#page-156-1)

### Kalibriranje trake za ispis

Varijacija boje u trakama u gornjem dijelu parcele ukazuje na mogući problem u kalibraciji boja.

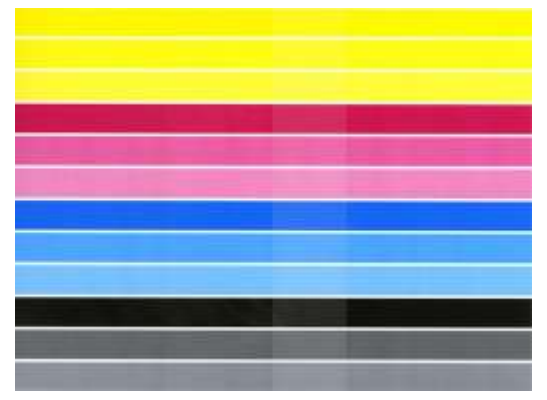

Središnji dio parcele pokazuje je li traka za ispis ispravno kalibrirana. Okomite crte označavaju granice različitih elemenata ispisa unutar ispisne glave (granice umiranja). U horizontalnoj sivoj vrpci ne smije se vidjeti ponavljajuće bijele linije ili tamne linije iznad granica umiranja. Horizontalne linije različitih boja trebaju biti kontinuirane i ne slomljene ili nazubljene na granicama umiranja; ako se to dogodi, potrebno je poravnanje ispisne glave.

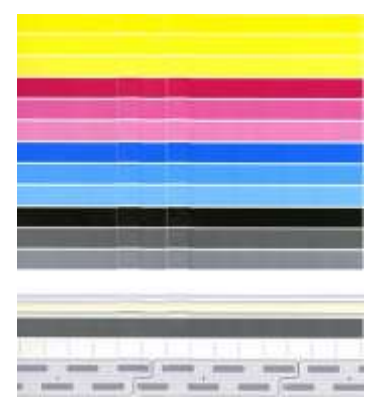

Ako vidite nedostatke, trebali biste kalibrirati pisač tako da dodirnete Kalibrirajte traku za ispis u aplikaciji optimizirane kvalitete ispisa. Također biste trebali kalibrirati pisač ako ste upozoreni da rola ima stanje kalibracije na čekanju.

Kalibracija trake za ispis uključuje poravnanje ispisne glave i kalibraciju boja.

Pomoću gumba Povijest kalibracije možete provjeriti koje su kalibracije učinjene u prošlosti; i možete vratiti izvorne tvorničke kalibracije u bilo kojem trenutku.

Napomena: Provjerite je li sobna temperatura tijekom kalibracije slična temperaturi tijekom normalnog ispisa. Velike temperaturne razlike (> 10°C) mogu utjecati na kalibracije.

**EX** Napomena: Neke vrste papira nije moguće kalibrirati.

### Postupak kalibracije

- 1. Dodirnite Kalibriranje trake za ispis, a zatim Nastavi.
- 2. Provjerite jeste li učitali rolu HP Production Matte Polypropylene, širine 40 inča (1016 mm), za najbolje rezultate i najmanje otpada.

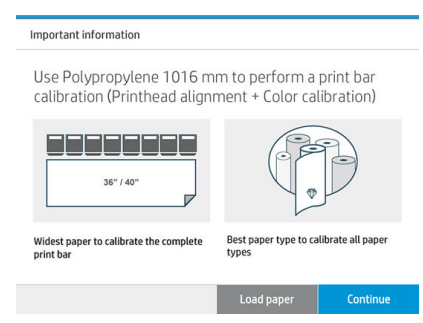

学 Napomena: Preporučuje se da za kalibraciju trake za ispis koristite HP Production Matte Polypropylene širine 40 in (1016 mm).

Ako nemate tu vrstu papira ili vam jednolična boja nije jako važna (kao što je ispis samo CAD crteža), možete onemogućiti kalibraciju boja kako biste skratili vrijeme kalibracije i upotrebu papira, dodirom i potvrdom okvira Samo poravnanje ispisne glave u postavkama optimizacije kvalitete ispisa. Nakon toga pisač će izvršiti samo poravnanje kada se pokrene ova rutina. U tom slučaju kalibraciju trake za ispis možete pokrenuti pomoću druge vrste papira.

Ako ne koristite najširu rolu koju imate, neke role mogu ostati neokaljane, a pisač će kasnije zatražiti dodatne kalibracije.

- 3. Kalibracija boja traje oko 16 minuta i koristi oko 1 m (39 in) papira.
- 4. Poravnanje ispisne glave traje oko 16 minuta i koristi oko 1,3 m (51 inča) papira.
- 5. Nakon kalibracije pisač koristi rezultate za izračunavanje kalibracija za sve ostale vrste papira.

Ako kalibracija trake za ispis ne uspije s porukom o pogrešci ili ostavi neke matrice neusklađenima, ispišite dijagnostički zaplet i provjerite ne postoje li velike susjedne grupe mlaznica koje nedostaju. Ako postoje velike susjedne skupine mlaznica koje nedostaju, slijedite postupak oporavka ispisne glave.

### Odaberi sve

Provjerom okvira Odaberi sve možete obaviti obje osnovne rutine: provjeriti i oporaviti traku za ispis te kalibrirati traku za ispis. To može biti korisno kada ove rutine nisu učinjene neko vrijeme ili ako niste sigurni koja je rutina prikladna.

## <span id="page-156-0"></span>Dodatne mogućnosti

Možete otići na napredne opcije za pokretanje određenih prilagođenih kalibracija za rješavanje određenih vrsta problema.

## <span id="page-156-1"></span>Poboljšani oporavak ispisne glave

Ovaj postupak ima za cilj oporaviti ispisnu glavu koja je smanjena velikom upotrebom ili kada druge metode nisu uspjele. To je intenzivan postupak za oporavak ispisnih glava s teškom razgradnjom, kao što su neispravne višestruke mlaznice ili miješanje boja. Također se može koristiti za optimizaciju ispisnih glava za poslove s visokom pokrivenošću tintom. Pogledajte [Provjeri i oporavi traku za ispis na stranici 148.](#page-153-1)

Napomena: Prvo ispišite dijagnostičku plohu kako biste utvrdili koje ispisne glave zahtijevaju čišćenje i tako izbjegli rasipanje tinte. Možete odabrati određene ispisne glave za poboljšani oporavak. U primjeru u nastavku zahvaćena ispisna glava bila bi broj 3.

## <span id="page-156-2"></span>Točnost duljine stranice

Ako otkrijete da su ispisane duljine stranica malo netočne, idite na aplikaciju za kvalitetu ispisa i dodirnite Točnost duljine stranice.

Na sljedećem zaslonu prikazuju se učitane vrste papira. Odaberite onu koju trebate ispraviti automatski ili ručno. Ako odaberete Start (preporučeno), pisač će automatski ispraviti. Prednja ploča upozorava vas da dopustite malo vremena i papira za korekciju. Ako ručno odaberete Prilagodi, morate unijeti vrijednost pogreške u duljini.

Na primjer, možete ispisati stranicu A0 (1189 mm), ali izmjerite ispis i otkrijete da je njegova duljina 1187 mm. Odaberite A0 i izmjerenu duljinu stranice od 1187 mm. Ispravak duljine stranice automatski se ažurira na +2 mm kada unesete izmjerenu vrijednost.

Ručno podešavanje. VAŽNO: Sistemsku pogrešku ili oštećenje pisača možete uzrokovati unosom neispravne vrijednosti pogreške

Ako gore navedeni postupci ne riješe vaš problem, nazovite svog predstavnika za podršku.

## Ručno poravnanje ispisne glave

Ručno poravnanje ispisne glave kalibracija je koja radi povrh automatskog poravnanja tijekom kalibracije trake za ispis(Optimiziraj izbornik kvalitete ispisa). Cilj ove kalibracije je precizno podešavanje preklapanja između različitih ispisnih glava i područja ispisa kako bi se uklonile bijele/tamne linije.

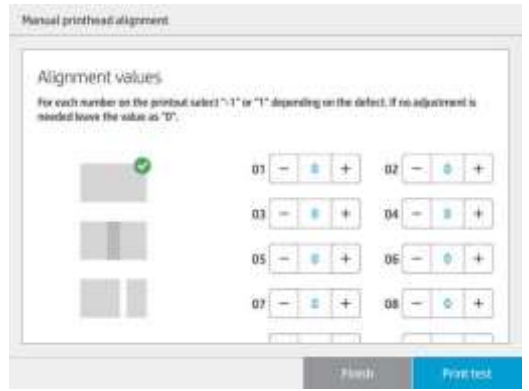

- NAPOJNICA: Neki se nedostaci mogu pojaviti samo na nekim određenim vrstama papira. Možda ćete u nekim slučajevima moći postići bolje rezultate promjenom vrste papira.
- $N$ : NAPOJNICA: U nekim slučajevima **kalibracija trake za ispis** sama po sebi može biti dovoljna za ispravljanje nedostataka. Ako ne, pokušajte ručno poravnanje ispisne glave.
- $\mathcal{N}$  NAPOJNICA: Međutim, ako rezultati nakon ručnog poravnanja ispisne glave nisu zadovoljavajući, možete koristiti Kalibriranu traku za ispis da biste vratili automatsko poravnanje.

# 10 Održavanje

- **•** [Provjera stanja pisača](#page-159-0)
- [Očistite vanjski izgled pisača](#page-159-1)
- [Premještanje ili pohranjivanje pisača](#page-159-2)
- [Premještanje ili spremanje mape](#page-160-0)
- [Čišćenje staklene ploče skenera \(samo MFP\)](#page-160-1)
- **Zamjena staklene [ploče skenera \(samo MFP\)](#page-162-0)**
- [Kalibriranje skenera \(samo MFP\)](#page-165-0)
- [Zamjena role kartice mape](#page-166-0)
- [Ažuriranje firmvera](#page-171-0)
- [Sigurno brisanje datoteka](#page-172-0)
- **•** [Brisanje diska](#page-173-0)

## <span id="page-159-0"></span>Provjera stanja pisača

Trenutno stanje pisača možete provjeriti na različite načine:

- Ako pokrenete uslužni program HP-a i odaberete pisač, vidjet ćete stranicu s informacijama koje opisuju status pisača i njegove potrošne materijale za papir i tintu.
- Ako pristupite ugrađenom web-poslužitelju, vidjet ćete informacije o općem stanju pisača. Stranica Pomagala na kartici Glavno opisuje status papira i potrošnog materijala za tintu.
- Na prednjoj ploči možete vidjeti informacije o papiru, razinama tinte, spremnicima tinte i ispisnoj glavi tako da dodirnete odgovarajuću ikonu.
- Na prednjoj ploči, ako postoje trenutna upozorenja, gornji red početnog zaslona prikazuje upozorenje najvišeg prioriteta. Pritisnite tu poruku da biste prikazali popis svih trenutačnih upozorenja, uz ikone koje ukazuju na ozbiljnost svakog upozorenja. Možete pritisnuti upozorenje da biste pronaći pomoć u rješavanju problema.
- Iz daljine možete dobiti brzu predodžbu o statusu pisača gledajući svjetionik. Pogledajte [Upozorenja](#page-15-0) [pisača](#page-15-0)[na stranici 10.](#page-15-0)

## <span id="page-159-1"></span>Očistite vanjski izgled pisača

Očistite vanjski dio pisača i sve ostale dijelove pisača koje redovito dodirujete kao dio normalnog rada vlažnom spužvom ili mekom krpom te blagim sredstvom za čišćenje kućanstva kao što je neabrazivni tekući sapun.

UPOZORENJE! Da biste izbjegli strujni udar, prije čišćenja provjerite je li pisač isključen i isključen. Ne dopustite da voda uđe u pisač.

OPREZ: Nemojte koristiti abrazivna sredstva za čišćenje na pisaču.

## <span id="page-159-2"></span>Premještanje ili pohranjivanje pisača

VAŽNO: Ako pisač treba otpremiti na drugo mjesto, za pomoć se obratite prodavaču. Pisač ima osjetljive komponente koje se mogu oštetiti tijekom transporta: potrebne su posebne značajke prijevoza i alati.

Da biste premjestili pisač ili ga pohranili dulje vrijeme na istom mjestu, pripremite ga na sljedeći način kako biste izbjegli moguća oštećenja. Pomičite pisač na vlastitim kotačima samo preko glatkih, ravnih površina i ne pokušavajte ići gore ili dolje.

- 1. Nemojte uklanjati spremnike tinte, uložak za održavanje ni spremnik za čišćenje.
- 2. Ako premještate pisač na drugo mjesto, uklonite ispisne glave i pohranite ih u spremnike predviđene za tu svrhu.
- 3. Uvjerite se da papir nije umetnut u ladicu.
- 4. Isključite napajanje pomoću tipke Power na prednjoj ploči.
- 5. Također isključite prekidač za napajanje na stražnjoj strani pisača.
- 6. Odspojite sve kabele koji povezuju pisač s mrežom, računalom, skenerom ili bilo kojom drugom dodatnom opremom.
- 7. Nikada ne okrenite pisač naopako ili na bok.
- 8. Za ispravne uvjeteskladištenja okoliša pogledajte [Specifikacije okoliša na stranici 181](#page-186-0).
- Napomena: Ispisne glave imaju vlastite ekološke specifikacije, odvojene od onih pisača. Međutim, najbolje ih je pohraniti u pisač.
- $\ddot{\Xi}$ ? Napomena: Ako se ispisni ili tintni ulošci premještaju s hladnog mjesta na toplo i vlažno mjesto, voda iz atmosfere može se kondenzirati na dijelovima pisača i ulošcima i može dovesti do curenja tinte i pogrešaka pisača. U tom slučaju HP preporučuje da pričekate najmanje 3 sata prije uključivanja pisača ili instaliranja spremnika tinte kako bi voda isparila.

## <span id="page-160-0"></span>Premještanje ili spremanje mape

Premjestite mapu na vlastitim kotačima samo preko glatkih, ravnih površina i ne pokušavajte ići gore ili dolje.

Odspojite kabel prije premještanja ili pohranjivanja mape.

Prije ponovnog korištenja mape prilagodite njezinu visinu i ponovno spojite kabel.

## <span id="page-160-1"></span>Čišćenje staklene ploče skenera (samo MFP)

Preporučuje se povremeno čišćenje staklene ploče skenera, ovisno o tome koliko često koristite skener.

1. Isključite pisač pomoću tipke Power sprijeda, a zatim isključite prekidač za napajanje straga i odspojite kabel za napajanje.

2. Na stražnjoj lijevoj strani skenera nalazi se mala poluga. Povucite polugu prema gore i otvorite poklopac skenera.

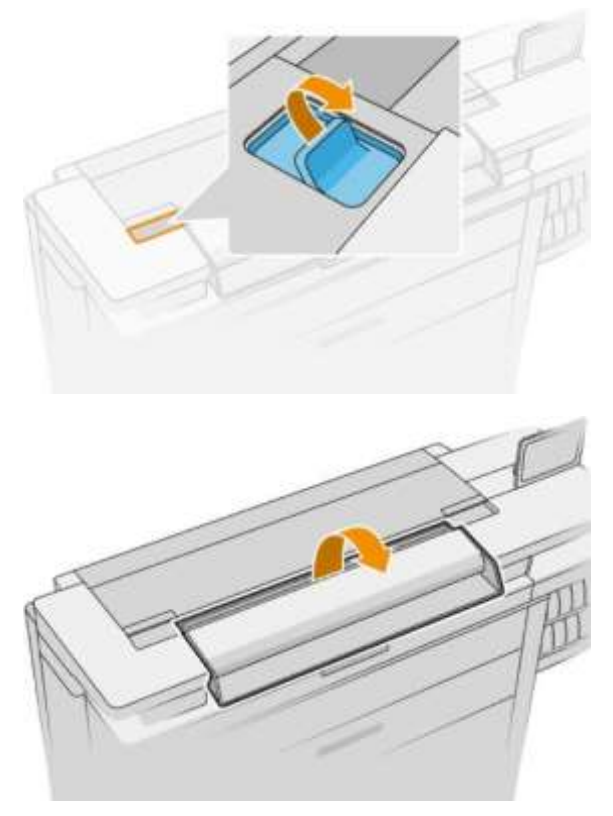

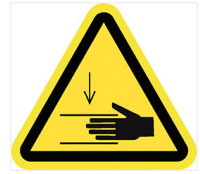

- △ UPOZORENJE! Nemojte podizati skener dok je poklopac skenera otvoren. Prsti ili ruka mogu biti zarobljeni ili zgnječeni.
- 3. Nježno obrišite staklenu ploču i okolno područje krpom bez vlakna navlaženom vodom, a zatim iscijeđenom. Uz pisač je osigurana odgovarajuća tkanina.
- Oprez: Nemojte koristiti abrazive, aceton, benzen ili tekućine koje sadrže te kemikalije. Nemojte prskati tekućine izravno na staklenu ploču skenera ili bilo gdje drugdje u skeneru.

Ne brinite o sitnim kapljicama vode preostale na staklu: one će ispariti.

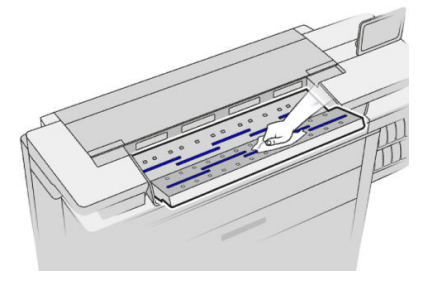

4. Po želji, za temeljitije čišćenje:

- Uklonite staklenu ploču i očistite je s obje strane. Pogledajt[eZamjena staklene ploče skenera](#page-162-0) [\(samo MFP\)na stranici 157.](#page-162-0)
- Očistite tlačne valjke i valjke za hranjenje.

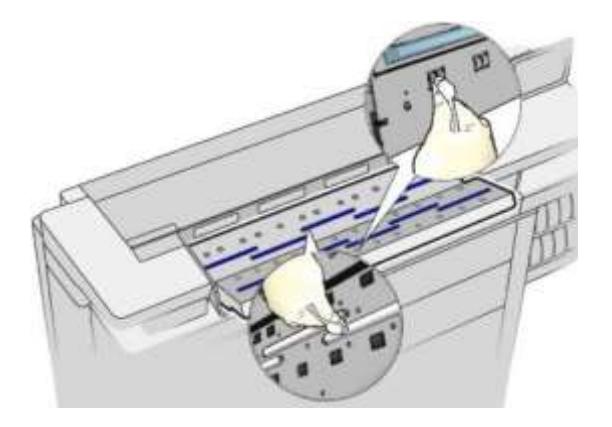

5. Zatvorite poklopac skenera i nježno ga gurnite prema dolje kako biste ga zaključali na svoje mjesto.

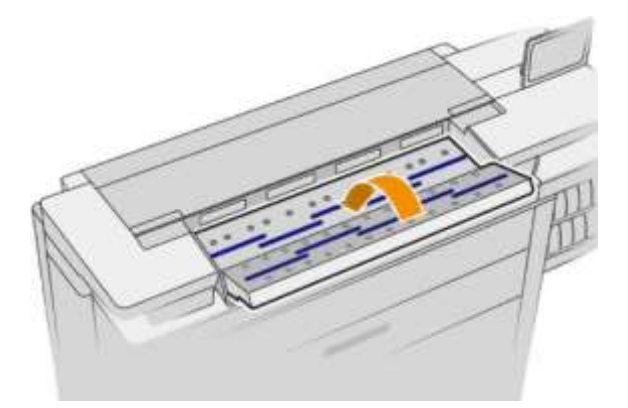

- 6. Očistite područje neposredno ispred skenera, gdje skenirani list leži prije skeniranja.
- 7. Ponovno spojite kabel za napajanje pisača, uključite prekidač za napajanje straga i uključite pisač pomoću tipke Power.

## <span id="page-162-0"></span>Zamjena staklene ploče skenera (samo MFP)

Tijekom vremena stanje staklene ploče može se pogoršati. Male ogrebotine na površini stakla mogu smanjiti kvalitetu slike. Obratite se svom predstavniku za podršku [\(pogledajte Kada vam je potrebna pomoć na stranici](#page-176-0)  [171\)](#page-176-0)kako biste naručili novu staklenu ploču.

1. Isključite pisač pomoću tipke Power sprijeda, a zatim isključite prekidač za napajanje straga i odspojite kabel za napajanje.

2. Na stražnjoj lijevoj strani skenera nalazi se mala poluga. Povucite polugu prema gore i otvorite poklopac skenera.

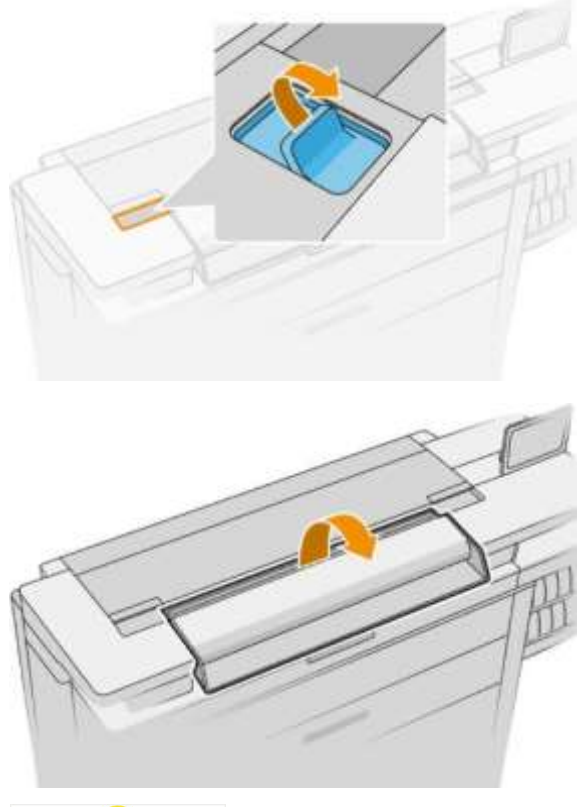

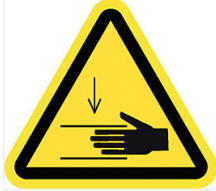

- OD UPOZORENJE! Nemojte podizati skener dok je poklopac skenera otvoren. Prsti ili ruka mogu biti zarobljeni ili zgnječeni.
- 3. Odvijte 4 vijka iz gornjeg dijela ako namjeravate zamijeniti bilo koju od tri gornje čaše; ili odvrnite 4 vijka donjeg dijela za dvije donje čaše.

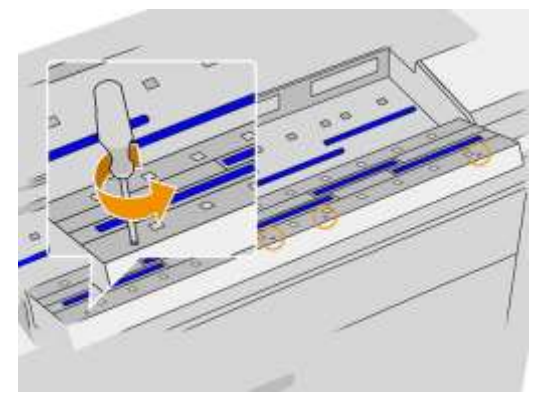

4. Uklonite crni metalni komad (gornji ili donji prema potrebi) i plastične kartice pored stakla koje namjeravate ukloniti.

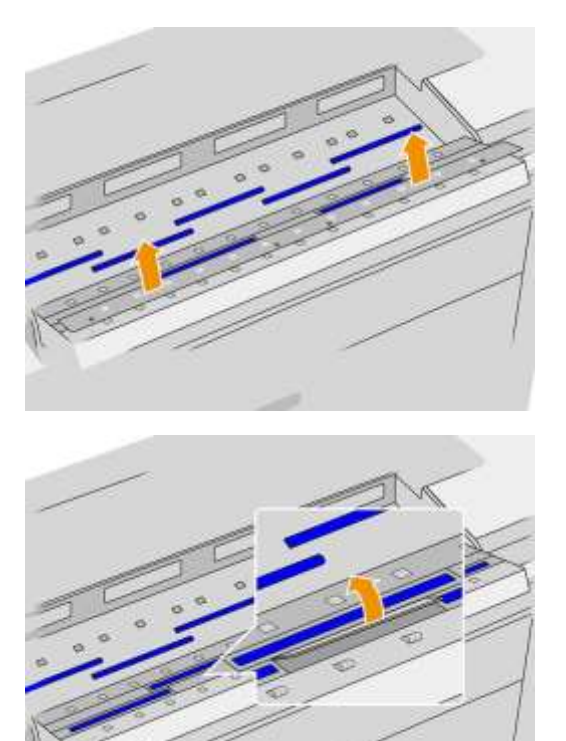

5. Gurnite staklo bočno kako biste ga uklonili.

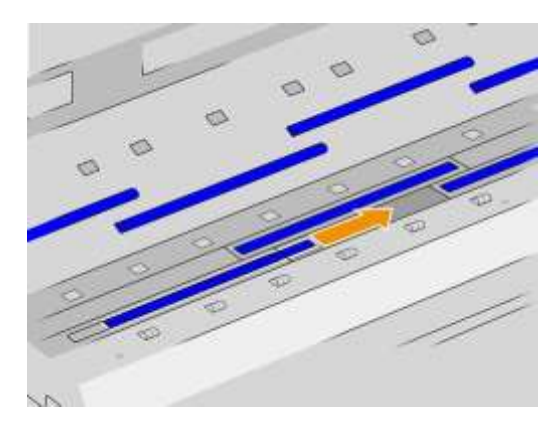

- 6. Gurnite novo staklo na mjesto.
- 7. Vratite plastične kartice koje ste ranije uklonili.
- 8. Vratite i zavijte crni metalni komad koji ste ranije uklonili.

9. Zatvorite poklopac skenera i nježno ga gurnite prema dolje kako biste ga zaključali na svoje mjesto.

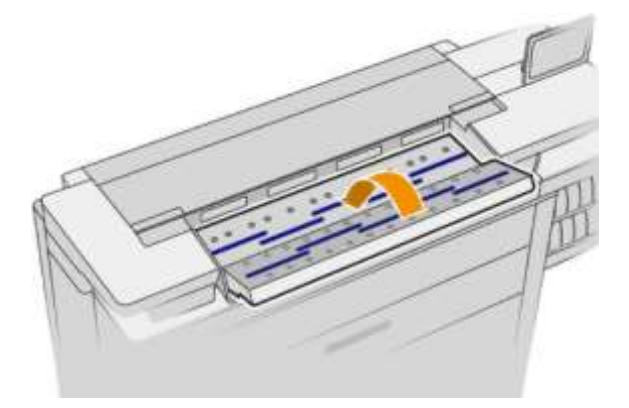

10. Ponovno spojite kabel za napajanje pisača, uključite prekidač za napajanje straga i uključite pisač pomoću tipke Power.

## <span id="page-165-0"></span>Kalibriranje skenera (samo MFP)

Vaš skener je kalibriran u tvornici, a teoretski CIS skeneri ne moraju biti kalibrirani tijekom svog životnog vijeka. Ipak, zbog promjena u okolišu, vaš skener može početi prikazivati nedostatke slike koji se lako mogu ispraviti kalibriranjem skenera. Cijeli postupak traje manje od 10 minuta, a preporučuje vam se rekalibracija skenera kad god vidite neki neželjeni artefakt ili nedostatak kvalitete u skeniranim datotekama ili kopijama, imajući na umu ograničenja CIS tehnologije koja su već objašnjena u ovom vodiču. Ako uspješno izvršite kalibraciju i još uvijek ste zabrinuti za kvalitetu slike, pogledajte Otklanjanje poteškoća sa [skeneromna stranici 120;](#page-125-0) alternativno, možda biste trebali razmisliti o kupnji CCD skenera.

### Kalibriranje skenera

1. Očistite skener. Pogledajt[eČišćenje staklene ploče skenera \(samo MFP\) na stranici 155.](#page-160-1)

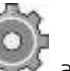

- 2. Idite na prednju ploču i dodirnite , a zatim Postavke skenera > Kalibrirajte skener.
- 3. Slijedite upute na prednjoj ploči.

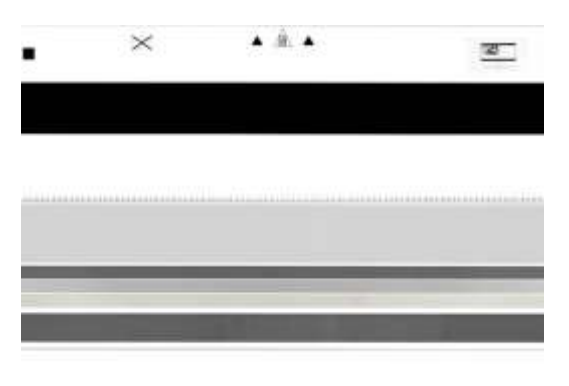

Isporučeni list za održavanje potreban za kalibraciju skenera izgleda ovako:

Umetnite list za održavanje u skener licem prema gore, centrirano i sa što manje iskrivljenja. Nakon završetka kalibracije, list za održavanje treba pažljivo staviti u čvrsti poklopac i spremiti na svježe i suho mjesto. U suprotnom, može se oštetiti, što bi moglo utjecati na rad skenera u budućnosti. Prije kalibracije skenera provjerite nije li list za održavanje prljav, naboran, izgreban ili presavijen. Ako je potrebno, nazovite svog predstavnika za podršku i zatražite novi list za održavanje.

### Ako kalibracija ne uspije

- 1. Provjerite je li pisač uključen i spreman za normalan rad.
- 2. Provjerite radi li skener ispravno. Da biste ga testirali, skenirajte mali dokument u datoteku.
- 3. Prije kalibracije provjerite je li skener čist. Ako ste u nedoumici, očistite skener i ponovno pokrenite postupak kalibracije.
- 4. Izbacite i ponovno učitajte kalibracijski list, provjeravajući je li čist, u dobrom stanju, licem prema gore i savršeno centriran u skeneru.
- 5. Ako gore navedeni koraci ne pomognu, izbacite list i ponovno pokrenite pisač (isključite i uključite). Kada se sustav ponovno pokrene, ponovite kalibraciju.
- 6. Ako ne možete uspješno izvršiti kalibraciju u tri uzastopna pokušaja, nazovite predstavnika podrške i prijavite kôd pogreške koji se pojavljuje na prednjoj ploči.

## <span id="page-166-0"></span>Zamjena role kartice mape

Primjer videozapisa mape s karticama

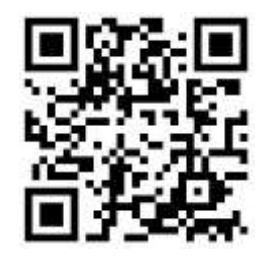

1. Otvori vrata.

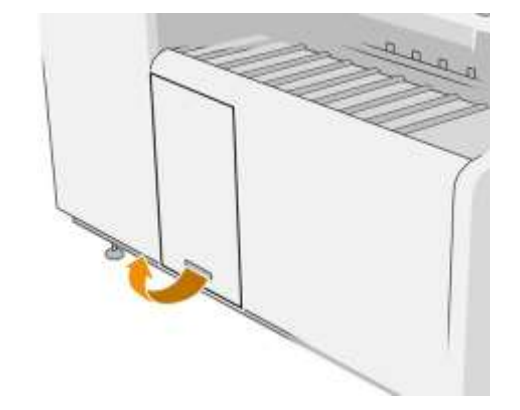

2. Povucite donju polugu.

### Slika mape s brojem dijela L3M58A Slika mape s brojem dijela L3M58B

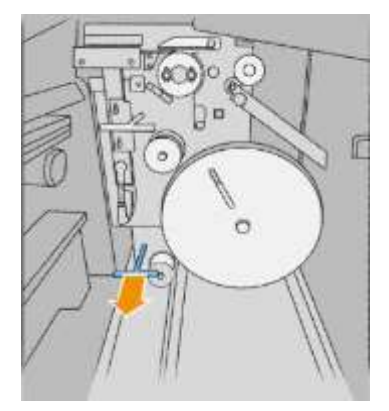

3. Zakrenite zaštitnik tabulatora da biste ga uklonili.

### Slika mape s brojem dijela L3M58A Slika mape s brojem dijela L3M58B

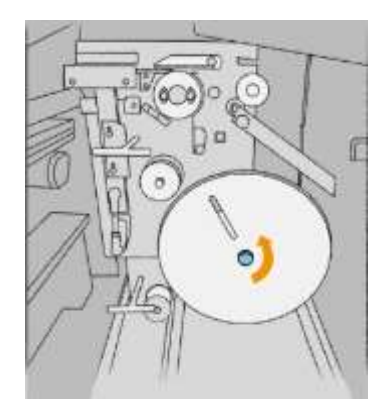

4. Uklonite prazne kartice.

### Slika mape s brojem dijela L3M58A Slika mape s brojem dijela L3M58B

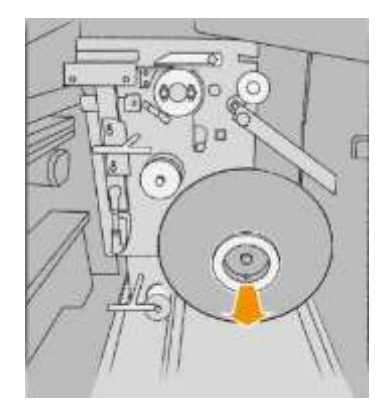

5. Postavite novu rolu kartice.

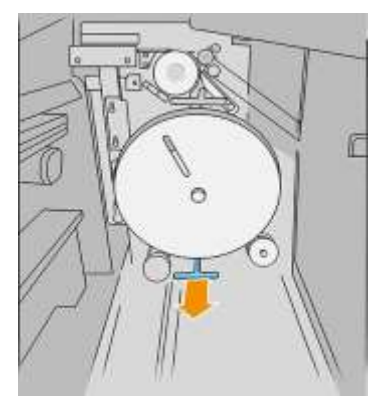

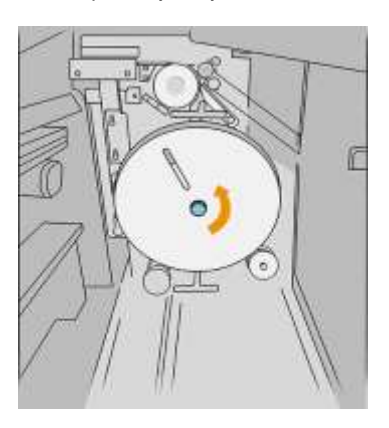

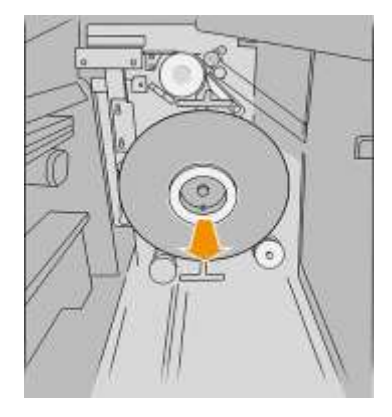

### Slika mape s brojem dijela L3M58A Slika mape s brojem dijela L3M58B

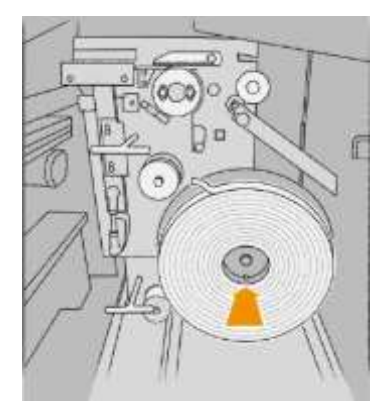

6. Vratite zaštitnik tabulatora.

### Slika mape s brojem dijela L3M58A Slika mape s brojem dijela L3M58B

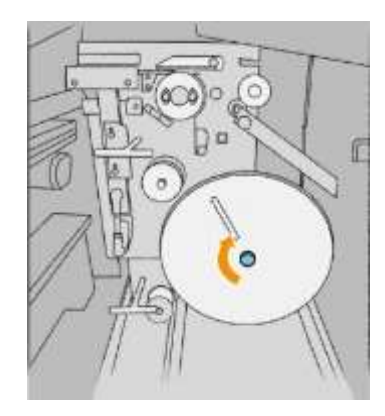

7. Povucite gornju polugu.

### Slika mape s brojem dijela L3M58A Slika mape s brojem dijela L3M58B

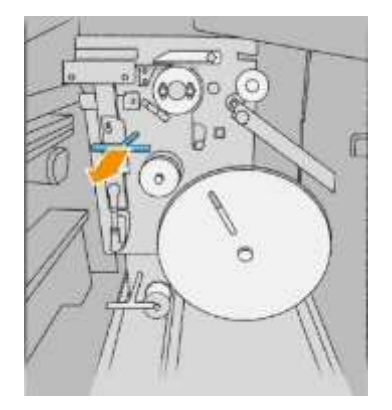

8. Prođite rolu tabulatora.

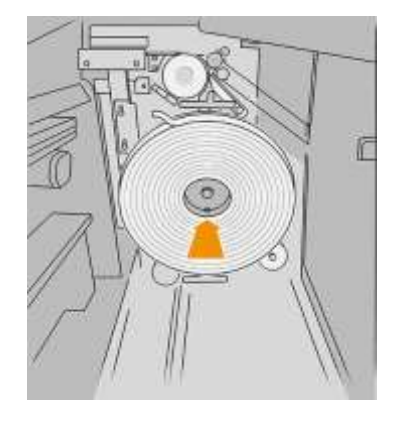

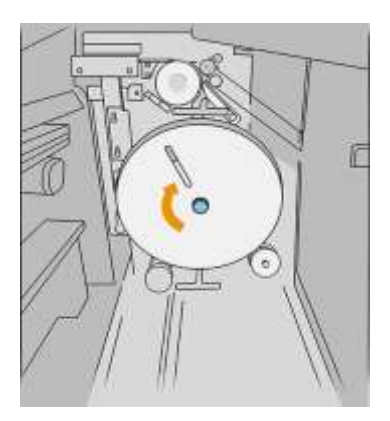

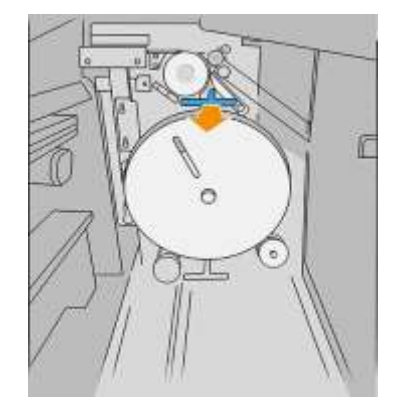

### Slika mape s brojem dijela L3M58A

### Slika mape s brojem dijela L3M58B Proslijedite karticu između kotača

Otvaranje dvaju dijelova kao što je prikazano za prolazak role kartice

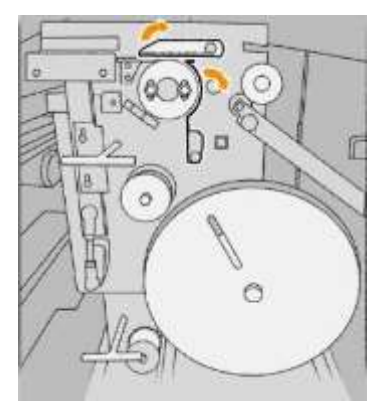

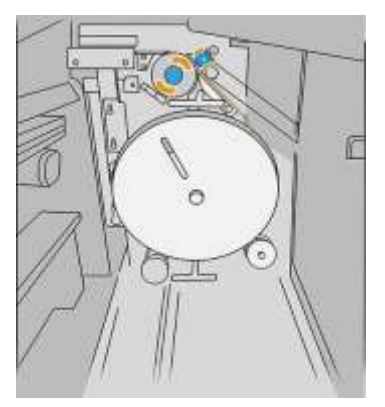

9. Proslijedite rolu kartice prema putu prikazanom na slici.

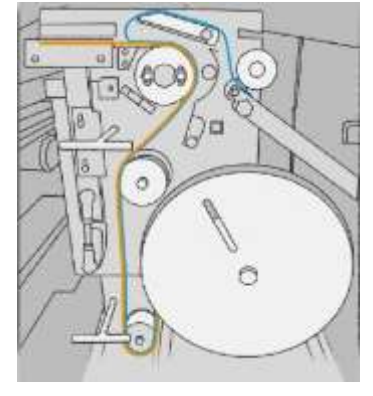

### Slika mape s brojem dijela L3M58A Slika mape s brojem dijela L3M58B

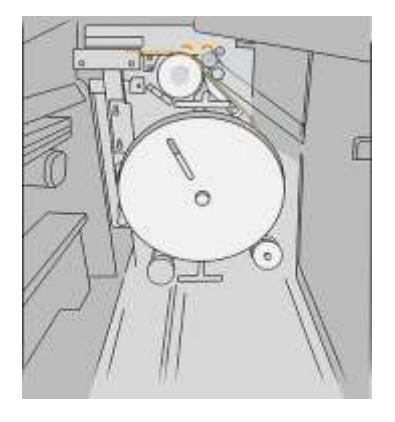

10. Mapa samo s brojem dijela L3M58A: Zatvorite dva dijela koja ste otvorili u osmom koraku.

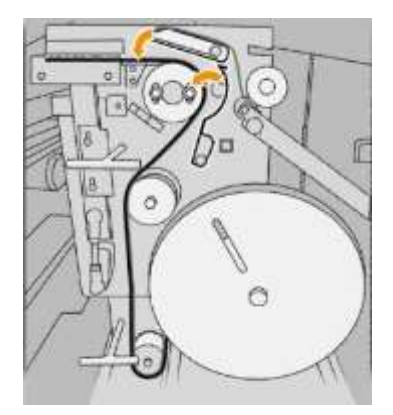

11. Gurnite natrag dvije poluge.

### Slika mape s brojem dijela L3M58A

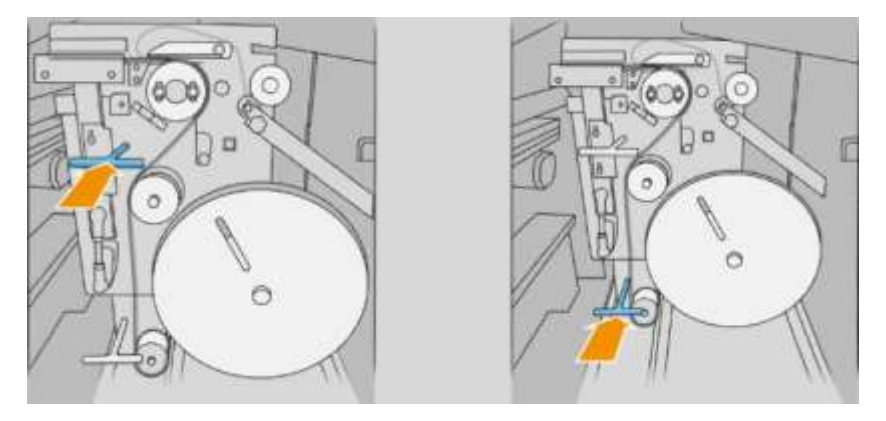

### Slika mape s brojem dijela L3M58B

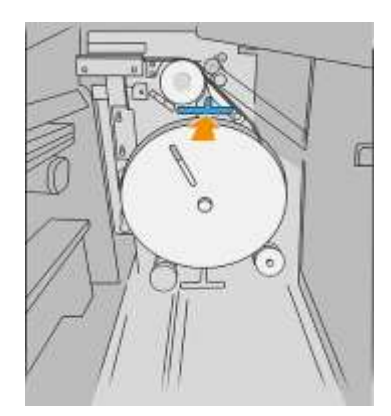

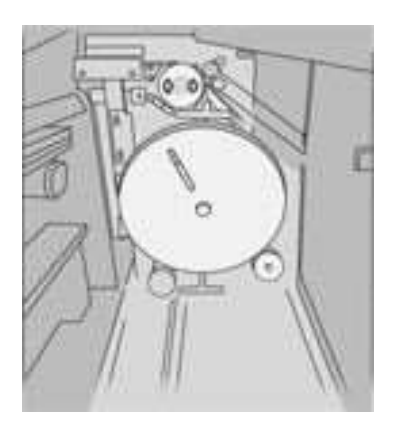

12. Zatvori vrata.

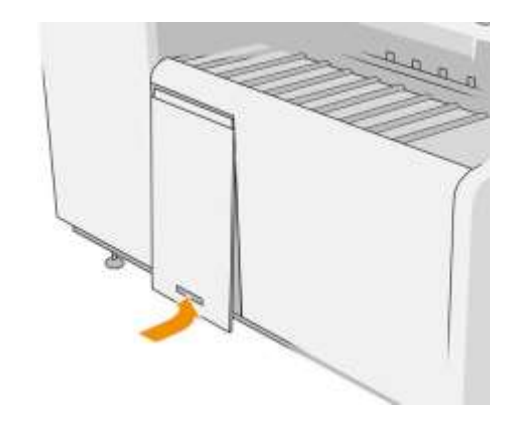

Napomena: Ako ste tražili kartice, ali se one ne pojavljuju na presavijenim poslovima, otvorite poklopac i provjerite jesu li ispravno instalirane i da nije došlo do problema.

## <span id="page-171-0"></span>Ažuriranje firmvera

Različitim funkcijama pisača upravlja firmver koji se nalazi u pisaču.

S vremena na vrijeme ažuriranja firmvera bit će dostupna od HP-a. Ta ažuriranja povećavaju funkcionalnost pisača, poboljšavaju njegove značajke i mogu ispraviti manje probleme.

 $D$ VAŽNO: Preporučuje se povremeno ažuriranje firmvera kako biste iskoristili najnovija dostignuća.

Postoje različiti načini preuzimanja i instaliranja ažuriranja firmvera; možete odabrati što god vam je najpogodnije. Mogu se podijeliti u dvije kategorije: automatska i ručna ažuriranja.

 $E$ Napomena: Firmware uključuje skup najčešće korištenih gotovih konfiguracija papira. Dodatne gotove konfiguracije papira mogu se preuzeti zasebno.

### Automatska ažuriranja firmvera

Automatska ažuriranja firmvera pogodnost su koja je moguća s pisačima povezanima s HP-om. Vaš pisač može automatski preuzeti najnovije izdanje firmvera i instalirati ga za vas.

### Važne bilješke

- Pisač mora biti povezan s Internetom; pogledajte [Konfiguriranje povezivanja na stranici 18.](#page-23-0)
- Da biste konfigurirali automatska ažuriranja firmvera, možete koristiti prednju ploču ili Ugrađeni webposlužitelj; pogledajte [Konfiguriranje povezivanja na stranici 18.](#page-23-0)
- Paket ažuriranja firmvera može biti velik; možda biste trebali razmotriti postoje li ikakve implikacije za vašu mrežnu ili internetsku vezu.
- Ažuriranje firmvera preuzima se u pozadini: pisač može ispisivati u isto vrijeme. Međutim, ne može se instalirati u pozadini: ispis mora prestati.

### Ručna ažuriranja firmvera

Ručna ažuriranja firmvera mogu se izvršiti na sljedeće načine:

- Pomoću ugrađenog web-poslužitelja kliknite karticu Postavljanje, a zatim Ažuriranje firmvera. Kliknite Pregledaj da biste odabrali datoteku firmvera (.fmw) koju ste već preuzeli na vlastito računalo.
- Pomoću uslužnog programa HP DesignJet u odjeljku Windows kliknite karticu Administrator, a zatim Ažuriranje firmvera.
- Pomoću uslužnog programa HP u odjeljku Mac OS X kliknite Ažuriranje firmvera.
- Pomoću HP Web Jetadmin možete ručno ažurirati firmver ili zatražiti automatska ažuriranja.

Korištenje USB izbrisivog memorijskog pogona: Preuzmite datotekufirmvera s [http://www.hp.com/go/pagewidexlseries/](http://www.hp.com/go/pagewidexlseries/support/firmware/)[podršku / firmware /\(](http://www.hp.com/go/pagewidexlseries/support/firmware/)prema modelu pisača) u USB izbrisivi memorijski pogon i umetnite ga u Hi-Speed USB host priključak na prednjoj ploči. Na prednjoj ploči pojavit će se pomoćnik za ažuriranje firmvera koji će vas voditi kroz postupak ažuriranja.

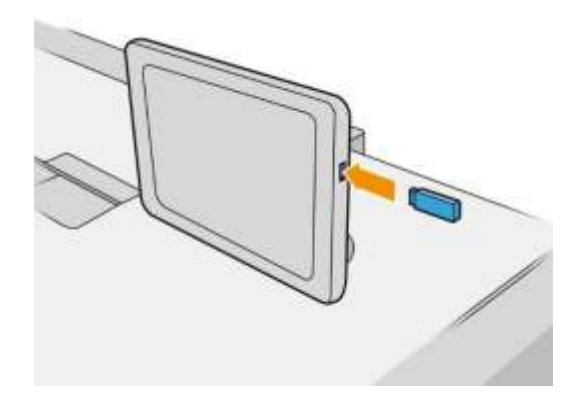

## <span id="page-172-0"></span>Sigurno brisanje datoteka

Tvrdi disk pisača koristi se kao privremeno područje za pohranu za ispis. Sigurno brisanje datoteka može izbrisati vaše privremene datoteke s tvrdog diska kako bi ih zaštitilo od neovlaštenog pristupa. Počinje to činiti čim ga uključite, ali stare privremene datoteke koje su već bile na tvrdom disku ne brišu se retroaktivno. Ako želite izbrisati i stare datoteke, pročitajte članak [Brisanje diska na stranici 168.](#page-173-0)

Sigurno brisanje datoteka pruža tri različite razine sigurnosti:

- Nije sigurno: brišu se svi pokazivači na informacije. Sama informacija ostaje na tvrdom disku sve dok prostor na disku koji zauzima nije potreban u druge svrhe, a zatim se prebrisuje. Iako ostaje na disku, većini ljudi je teško pristupiti, ali mu se može pristupiti pomoću softvera dizajniranog za tu svrhu. To je normalna metoda u kojoj se datoteke brišu na većini računalnih sustava; to je najbrža metoda, ali najmanje sigurna.
- Sigurno brzo brisanje (1 prolaz): brišu se svi pokazivači informacija, a same informacije također su prebrisane fiksnim uzorkom znakova. Ova metoda je sporija od nesigurne, ali sigurnije. Možda je još uvijek moguće pristupiti fragmentima izbrisanih informacija pomoću posebnih alata za otkrivanje zaostalih magnetskih tragova.
- Sigurno sanitiranje brisanja (5 prolaza): svi pokazivači informacija se brišu, a sama informacija se ponavlja prebrisuje pomoću algoritma dizajniranog za uklanjanje zaostalih tragova. Ovo je najsporija metoda, ali najsigurnija. Secure Sanitizing Erase zadovoljava američko Ministarstvo obrane 5220-22.m zahtjeve za čišćenje i dezinfekciju diskovnih medija. To je zadana razina sigurnosti pri korištenju sigurne brisanja datoteka.

Dok se datoteke brišu, to može utjecati na performanse pisača.

Sigurno brisanje datoteka jedan je od sadržaja web-tvrtke JetAdmin, koja je HP-ov besplatni softver za upravljanje ispisom na webu: pogledajte [http://www.hp.com/go/webjetadmin.](http://www.hp.com/go/orderdocuments)

Ako imate poteškoća s korištenjem sigurne brisanja datoteka s web-jetAdmina, obratite se svom predstavniku za podršku[: pogledajte Kada vam je potrebna pomoć na stranici 171](#page-176-0).

Konfiguracija sigurnog brisanja datoteka može se promijeniti iz Web JetAdmin ili Embedded Web Server (Setup > Security).

## <span id="page-173-0"></span>Brisanje diska

Brisanje diska isto je kao i sigurno brisanje datoteka (pogledajte [Sigurno brisanje datoteka na stranici 167\)](#page-172-0), osim što briše sve privremene datoteke, uključujući i stare.

Konfiguracija brisanja diska može se promijeniti iz Web JetAdmin ili Embedded Web Server (Setup > Security).

Napomena: Ako odlučite izbrisati cijeli tvrdi disk, od vas će se možda tražiti da ponovno pokrenete pisač nekoliko puta tijekom postupka, što će potrajati oko 6 sati uz Sigurno brzo brisanje ili 24 sata uz sigurno brisanje.

# 11 Pribor

## Kako naručiti

Obratite se svom predstavniku za podršku (pogledajte Kada vam je [potrebna pomoć na stranici 171](#page-176-0)) i provjerite je li ono što želite dostupno u vašem području.

Ostatak ovog poglavlja navodi dostupne potrepštine i pribor, kao i njihove brojeve dijelova, u vrijeme pisanja.

## Popis dodatne opreme

- Softver HP SmartStream
- HP DesignJet SD Pro 44-inski skener (G6H50B)
- HP DesignJet HD Pro 42-inski skener (G6H51B)
- KOMPLET za nadogradnju brzine HP PageWide XL 4000/4100 (K5H73A) (nije dostupan u Americi)
- HP PageWide XL PostScript/PDF komplet za nadogradnju (CZ317A)

Nadogradnja PostScript omogućuje pisaču ispis PDF i PostScript datoteka. Nadogradnja PostScripta može se priključiti na USB priključak glavnog računala pisača. Nije potrebno ostaviti ga trajno spojenim: samo ga jednom priključite, a pisač se zauvijek nadograđuje.

HP PageWide XL ladica (CZ318A)

## Dodatna oprema koja nije HP-ova

### Instalirati

Da biste instalirali dodatnu opremu koja nije HP- ova, dodirnite , a zatim Odredište izlaza > Instaliraj pribor koji nije HP.

Napomena: Prije instalacije pribora koji nije HP,provjerite je li spojen na pisač (s kabelom i kukama) i uključen.

### Sklopiti kompjuter

Dostupne su sljedeće postavke:

- Minimalni razmak između listova. Raspon od 100 do 3000 milisekundi.
- Maksimalna podržana brzina. Raspon od 2 do 15 inča u sekundi.
- Podržana je minimalna duljina stranice. Raspon od 180 do 1000 milimetara.

# <span id="page-176-0"></span>12 Kada vam je potrebna pomoć

- [Zatraži podršku](#page-177-0)
- [Samopopravak kupca](#page-177-1)
- [Informacije o usluzi](#page-177-2)

## <span id="page-177-0"></span>Zatraži podršku

Podršku pruža vaš predstavnik za podršku: obično od tvrtke od koje ste kupili pisač. Ako to nije slučaj, obratite se HP-ovoj podršci na webu: http://www.hp.com/go/latex570/support

Prije nego što nazovete svog predstavnika za podršku, pripremite se za poziv na sljedeći način:

- Pregledajte prijedloge za otklanjanje poteškoća u ovom vodiču.
- Pregledajte svoju softversku dokumentaciju, ako je relevantno.
- Provjerite jesu li spremne sljedeće informacije:
	- Proizvod i serijski brojevi pisača koji koristite.
	- [Ako na prednjo](#page-187-0)j ploči postoji kôd pogreške, zabilježite ga. Pogledajte Poruke o pogreškamana prednjoj ploči n[a stranici 182.](#page-187-0)
	- Naziv i broj verzije softvera.
	- Ako imate problem s kvalitetom ispisa, nazivom i brojem proizvoda papira te nazivom i podrijetlom gotove konfiguracije papira koju ste koristili za ispis na njemu.

## <span id="page-177-1"></span>Samopopravak kupca

HP-ov program samopopravka kupaca našim klijentima nudi najbržu uslugu pod jamstvom ili ugovorom. HP-u omogućuje slanje zamjenskih dijelova izravno vama (krajnjem korisniku) kako biste ih mogli zamijeniti. Pomoću ovog programa možete zamijeniti dijelove po vlastitoj želji.

### Praktičan i jednostavan za korištenje

Vaš predstavnik za podršku dijagnosticirat će i procijeniti je li potreban zamjenski dio za rješavanje neispravne hardverske komponente.

Dodatne informacije o samopopravku klijenta potražite [u odjeljku http://www.hp.com/go/selfrepair/.](http://www.hp.com/go/orderdocuments)

## <span id="page-177-2"></span>Informacije o usluzi

Pisač može na zahtjev proizvesti popis mnogih aspekata trenutnog statusa, od kojih neki mogu biti korisni servisnom inženjeru koji pokušava riješiti problem. Ovaj popis možete zatražiti na dva različita načina:

- U ugrađenom web-poslužitelju (pogledajte Ugrađeni web-poslužiteli na stranici 13) kliknitekarticu Podrška, a zatim Podrška za servis > informacije o pisaču. Preporučuje se da zatražite cijeli popis (kliknite Sve stranice).
- S bilo kojeg računala s pristupom internetu unesite URL pisača u web-preglednik, nakon čega slijedi po /hp/device/webAccess/allServicePlot.htm. Na primjer, ako je URL pisača [http://123.123.123.123,](http://123.123.123.123/) unesite:

```
http://123.123.123.123/hp/device/webAccess/allServicePlot.htm
```
Ako popis morate poslati e-poštom, možete spremiti stranicu kao datoteku iz web-preglednika i kasnije poslati datoteku. Umjesto toga, iz preglednika Internet Explorer stranicu možete poslati izravno: kliknite Datoteka > Pošalji > stranicu e-poštom.

# 13 Dohvaćanje informacija o korištenju pisača

- [Dobivanje informacija o korištenju pisača i računovodstvu](#page-179-0)
- [Dobivanje informacija o korištenju](#page-179-1)
- [Dobivanje detaljnih informacija o računovodstvu posla](#page-181-0)

## <span id="page-179-0"></span>Dobivanje informacija o korištenju pisača i računovodstvu

Postoje dvije vrste informacija koje možete dobiti u vezi s korištenjem pisača:

- Akumulirane informacije o korištenju: informacije o korištenju pisača (potrošnja papira i tinte) i korištenju skenera (skeniranje i kopiranje) tijekom cijelog životnog vijeka pisača.
- Detaljne računovodstvene informacije o poslu: informacije o karakteristikama specifičnih poslova skeniranja i ispisa, kao što su tko ih je stvorio, kada je poslan, status prestanka (uspješan, otkazan...) i resursi (tinta i papir) koji su korišteni za obradu.

Tim se informacijama može pristupiti s prednje ploče pisača ili s ugrađenog web-poslužitelja, a mogu se ispisati. Postoji i mogućnost konfiguriranja pisača za slanje izvješća o korištenju i računovodstvu putem e-pošte.

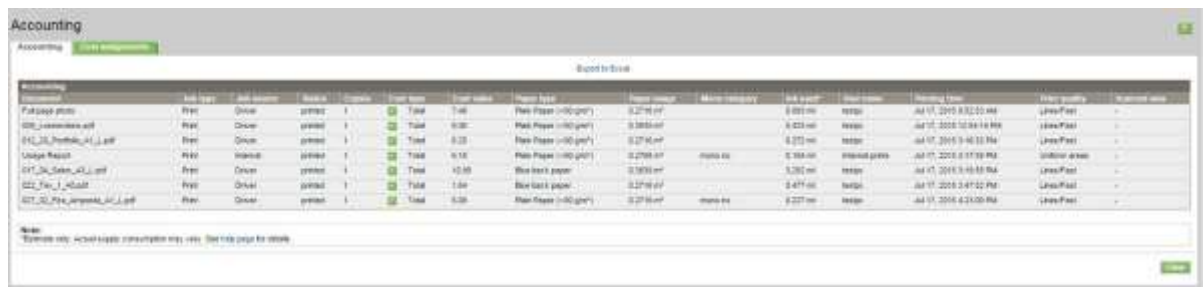

Korištenje, status i računovodstvene podatke može koristiti i aplikacija treće strane putem kompleta za razvoj softvera koji pruža HP.

## <span id="page-179-1"></span>Dobivanje informacija o korištenju

Kliknite  $\boxed{1|2|7}$ prednju ploču da biste prikazali informacije o korištenju.

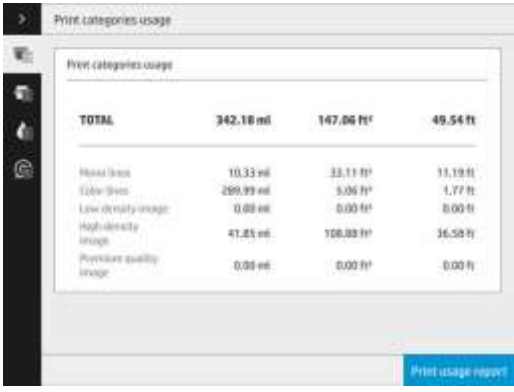

Moguće je dohvatiti sljedeće informacije:

Korištenje kategorija ispisa: Možete vidjeti upotrebu podijeljenu u kategorije.

**ET** Napomena: Ovisno o ugovoru koji imate s predstavnikom podrške, kategorije ispisa ili informacije o vrstama papira možda nisu dostupne ili se mogu razlikovati.

- linije: Crno-bijeli CAD poslovi tiskani na standardnom papiru
- Crte boja: Cad poslovi u boji ispisani na standardnom papiru
- Slika niske gustoće: Između 10% i 50% pokrivenosti pikselima otisnuto na standardnom papiru
- Slika visoke gustoće: Više od 50% pokrivenosti pikselima otisnuto na standardnom papiru
- Slika vrhunske kvalitete: Bilo koja vrsta sadržaja otisnuta na premium papiru

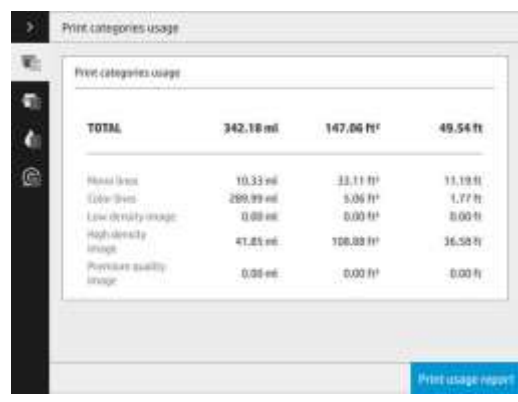

● Korištenje skeniranja: Korištenje kopije i skeniranja u m² i ukupan iznos.

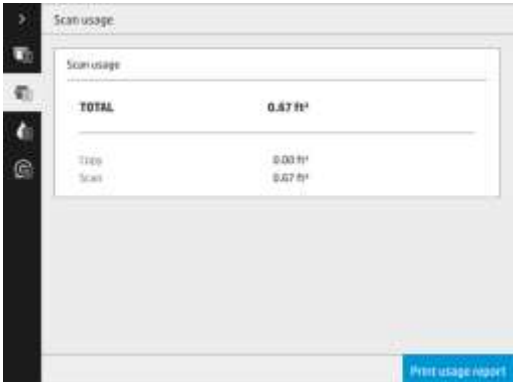

● Korištenje rukopisa: Tinta koju svaki uložak troši u ml i ukupna količina potrošene tinte.

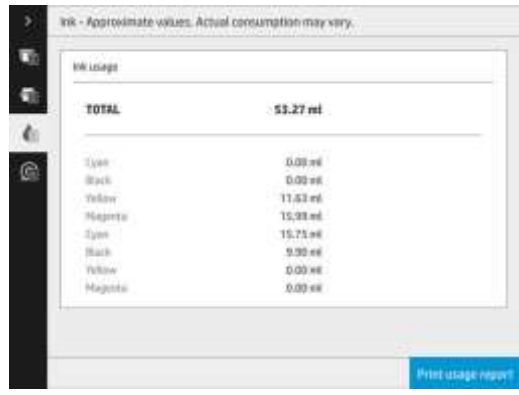

Korištenje papira: Količina korištenog papira i ukupan broj na vrhu, podijeljen u papirnate kategorije ili

obitelji. Korištenje se može vidjeti na svakoj razini.

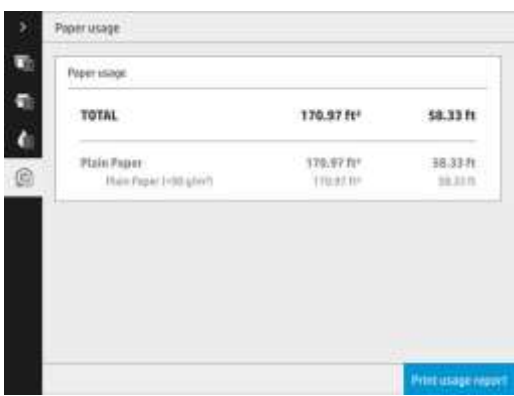

Kada dodirnete gumb Ispis izvješća o korištenju, prikazuje se poruka: **Izvješće o korištenju poslano je u red čekanja** za poslove i uskoro će biti ispisano.

Sve vrijednosti mogu se prikazati na engleskom ili metričkom području.

#### S ugrađenog web-poslužitelja

Iste informacije mogu se dohvatiti s ugrađenog web-poslužitelja kao i s prednje ploče.

- 1. Pristupite ugrađenom web-poslužitelju, pogledajteUgrađeni web-[poslužitelj na stranici 13](#page-18-0).
- 2. Otvorite karticu Glavno.
- 3. Kliknite Povijest > korištenje.

#### Ispis informacija o korištenju

Postoje dva različita načina ispisa podataka o korištenju s početnog zaslona prednje ploče:

Dodirnite  $\|1|2|7\|$ da biste pokrenuli zaslon s informacijama o korištenju, a zatim dodirnite gumb **Ispis izvješća o** korištenju.

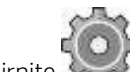

● Dodirnite , a zatim Interni ispisi > Informacije o korištenju pisača > Ispis korisničkih podataka > ispis izvješća o korištenju.

### Dobivanje detaljnih informacija o računovodstvu posla

#### Računovodstvena statistika s ugrađenim web-poslužiteljem

- 1. Pristupite ugrađenom web-poslužitelju, pogledajt[eUgrađeni web](#page-18-0)-poslužitelj na stranici 13.
- 2. Otvorite karticu Glavno.
- 3. U naslovu Povijest u lijevom stupcu kliknite Računovodstvo.

#### Zahtjev za korištenje i računovodstvene podatke e-poštom

- 1. Pribavite IP adresu poslužitelja izlazne pošte (SMTP) od it odjela; to je potrebno za slanje poruka e-pošte.
- 2. Provjerite je li izlazni poslužitelj e-pošte konfiguriran tako da omogućuje prijenos poruka e-pošte koje će pisač poslati.
- 3. Otvorite web-preglednik i povežite se s ugrađenim web-poslužiteljem pisača.
- 4. Kliknite karticu Postavljanje.
- 5. U odjeljku Naslov konfiguracije u lijevom stupcu kliknite Datum i vrijeme.
- 6. Provjerite jesu li datum i vrijeme pisača ispravno postavljeni.
- 7. Na kartici Postavljanje u odjeljku Naslov konfiguracije u lijevom stupcu kliknite Poslužitelj e-pošte.
- 8. Unesite IP adresu poslužitelja izlazne pošte (SMTP).
- 9. Ako je poslužitelj izlazne pošte zaštićen lozinkom, unesite korisničko ime i lozinku potrebne za pristup poslužitelju.
- 10. Navedite adresu e-pošte pisača koja služi za identifikaciju pisača prilikom slanja poruka e-pošte. U većini slučajeva preporučuje se da odaberete adresu e-pošte koja je već povezana s korisničkim imenom navedenim u prethodnom koraku. Pogledajte [Uključivanje i isključivanje informacija o korištenju na stranici](#page-33-0) [28.](#page-33-0)
- 11. Na kartici Postavljanje ispod naslova Konfiguracija kliknite Postavke pisača.
- 12. U odjeljku Računovodstvo, ako postavite Zatraži ID računana Uključeno, svaki put kada netko pošalje posao ispisa pisaču, mora navesti ID računa: na primjer, ID koji odgovara njegovom odjelu ili određenom projektu ili klijentu. Ako netko pošalje posao bez navođenja ID-a računa, pisač će neidentificirani posao držati u redu čekanja bez ispisa dok se ne navede ID računa.

Ako postavite Zatraži ID računa na Isključeno, pisač će ispisati sve poslove bez obzira na to imaju li ID računa.

- 13. Postavite slanje računovodstvenih datoteka na Omogućeno.
- 14. Postavite slanje računovodstvenih datoteka na adresu e-pošte (ili adrese) na koju želite poslati računovodstvene podatke. To može biti adresa koju ste stvorili posebno za primanje automatski generiranih poruka s pisača.
- 15. Postavite slanje računovodstvenih datoteka na učestalost s kojom želite poslati informacije, odabirom određenog broja dana ili ispisa.
- 16. Možda ćete htjeti postaviti Isključi osobne podatke iz računovodstvene e-pošteu Uključeno, tako da računovodstvene poruke ne sadrže osobne podatke. Ako je ova mogućnost isključena, uključit će se podaci kao što su korisničko ime, naziv posla i ID računa.
- 17. Na kartici Postavljanje ispod naslova Konfiguracija kliknite Sigurnost. Ako želite da računovodstvene poruke sadrže korisničko ime, potvrdite okvir Prikaži korisničko ime u računovodstvu posla. Ako ovaj okvir nije označen, korisničko ime nije uključeno.

Kada dovršite gore navedene korake, pisač će poslati računovodstvene podatke e-poštom s navedenom frekvencijom. Podaci se daju u XML-u i mogu se lako interpretirati programom treće strane. Podaci navedeni u svakom poslu ispisa uključuju prilikom slanja posla, prilikom ispisa posla, vrijeme ispisa, vrstu slike, broj stranica, broj kopija, vrstu i veličinu papira, količinu svake korištene boje tinte i razne druge atribute posla. Računovodstveni podaci također se pružaju na poslovima skeniranja i kopiranja.

# 14 Specifikacije pisača

- [Funkcionalne specifikacije](#page-184-0)
- [Fizičke specifikacije](#page-185-0)
- [Specifikacije memorije](#page-185-1)
- [Specifikacije napajanja](#page-185-2)
- **•** [Specifikacije okoliša](#page-186-0)
- [Zvučne specifikacije](#page-186-1)
- [Specifikacije brzine \(linije/brzi način rada\)](#page-186-2)

# <span id="page-184-0"></span>Funkcionalne specifikacije

#### <span id="page-184-1"></span>HP-ovi potrošni materijali tinte

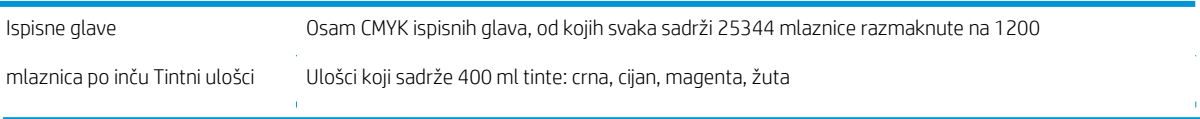

#### <span id="page-184-4"></span>Veličine papira

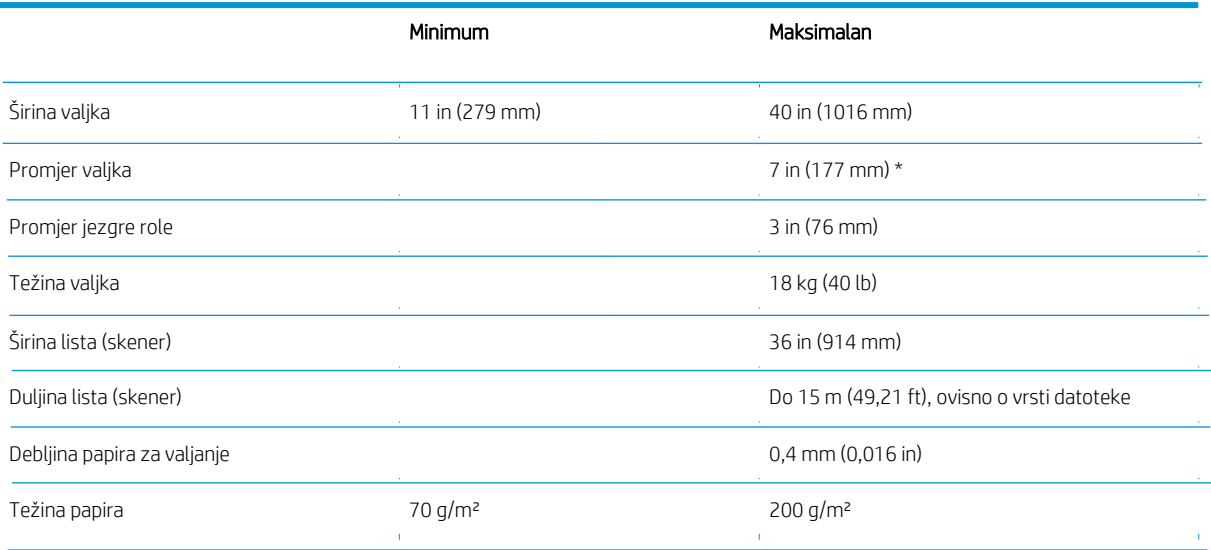

\* Za role do 36 in (914 mm)

#### <span id="page-184-5"></span>Ispis razrješenja

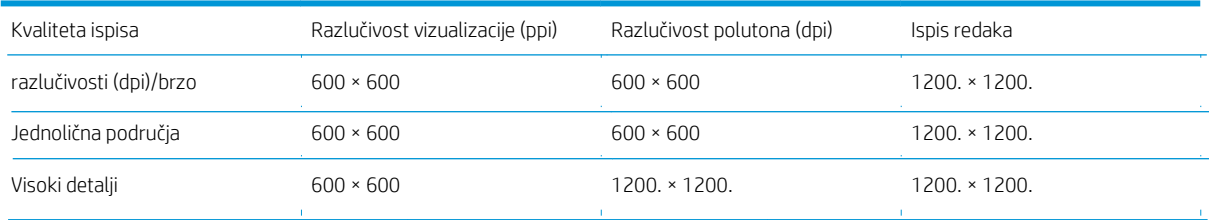

#### Razlučivost skenera: Do 1200 ppi

<span id="page-184-2"></span>margina: 3 mm (0,012 in)

Maksimalna širina ispisa: 1000 mm (39,37 in)

#### <span id="page-184-3"></span>Mehanička točnost

±0,1% navedene vektorske duljine ili ±0,2 mm (ovisno o tome što je veće) pri 23 °C (73 °F), 50-60% relativne vlažnosti zraka, na polipropilenu E/A0 u načinu rada s visokim detaljima ili jednoličnim područjima.

#### <span id="page-185-3"></span>Podržani su grafički jezici

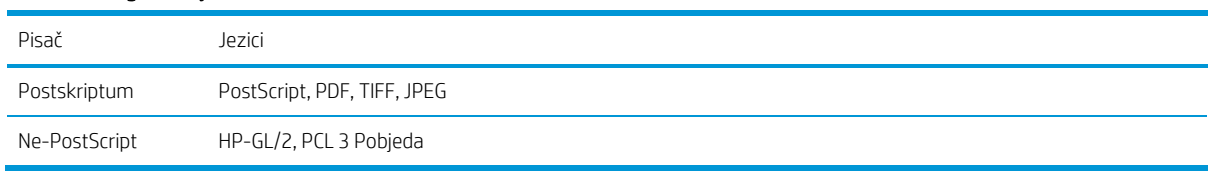

# <span id="page-185-0"></span>Fizičke specifikacije

#### Fizičke specifikacije pisača

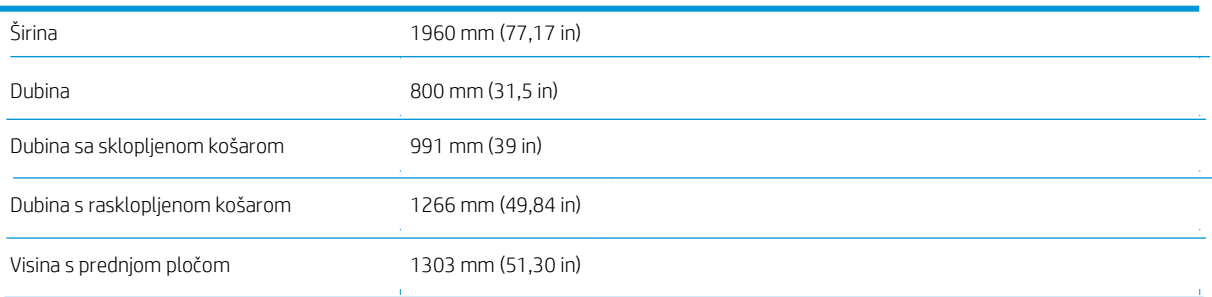

## <span id="page-185-1"></span>Specifikacije memorije

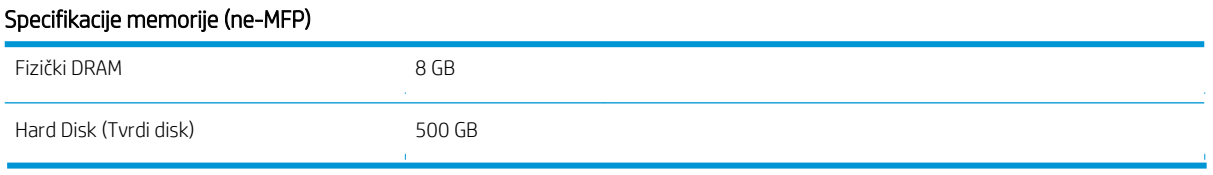

#### Specifikacije memorije (MFP)

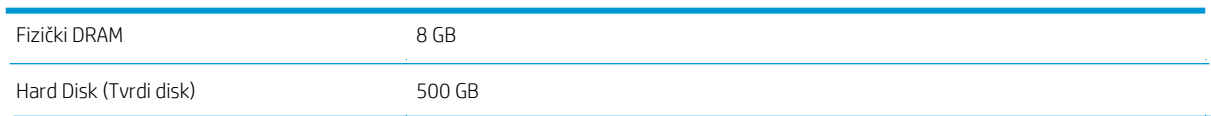

# <span id="page-185-2"></span>Specifikacije napajanja

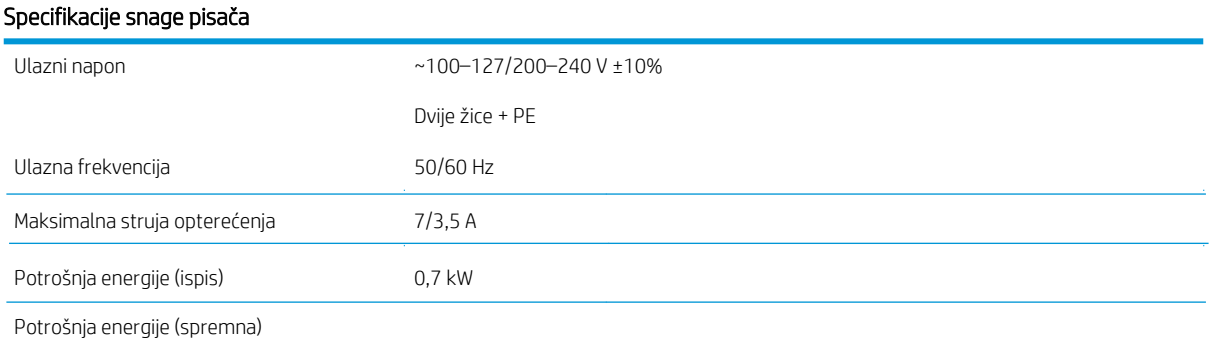

# <span id="page-186-0"></span>Specifikacije okoliša

#### Specifikacije zaštite okoliša printheada

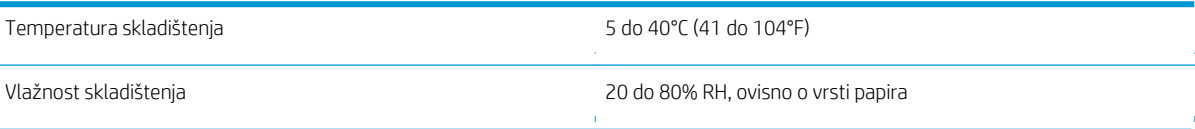

#### Specifikacije zaštite okoliša pisača

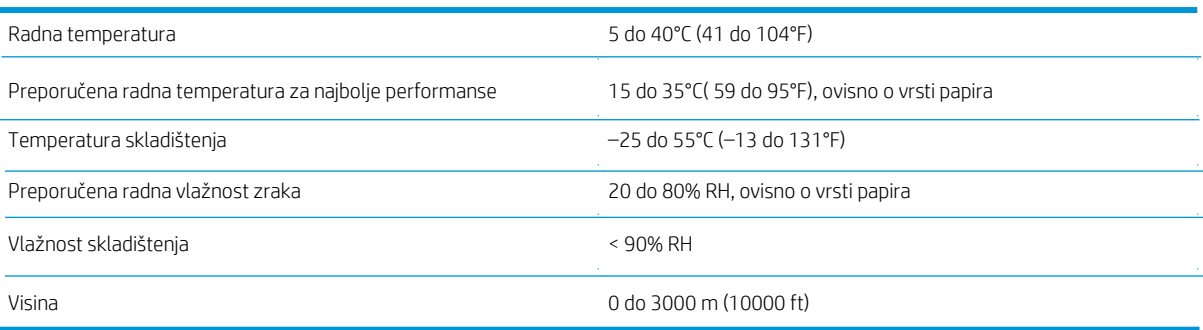

### <span id="page-186-1"></span>Zvučne specifikacije

#### Zvučne specifikacije pisača.

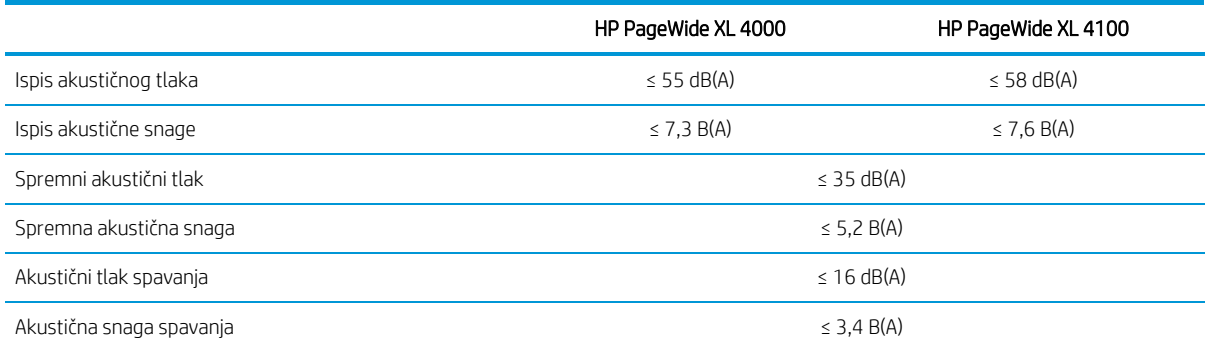

### <span id="page-186-2"></span>Specifikacije brzine (linije/brzi način rada)

HP PageWide XL 4000: 8 D/A1 stranica/min (12 D/A1 stranica/min s kompletom za ažuriranje brzine) HP PageWide XL 4100: 10 D/A1 stranica/min (15 D/A1 stranica/min s kompletom za ažuriranje brzine)

# <span id="page-187-0"></span>15 Poruke o pogreškama na prednjoj ploči

Pisač može povremeno prikazati sistemsku pogrešku koja se sastoji od numeričkog koda od 12 znamenki, nakon čega slijedi preporučena akcija koju biste trebali poduzeti.

U većini slučajeva od vas će se tražiti da ponovno pokrenete pisač, jer kada se pisač pokrene, može bolje dijagnosticirati problem i možda će ga moći automatski popraviti. Ako se problem nastavi pojavljivati nakon ponovnog pokretanja, obratite se predstavniku za podršku i budite spremni dati numerički kôd iz poruke o pogrešci.

Ako poruka o pogrešci sadrži neku drugu preporučenu akciju, slijedite upute pisača.

# Glosar

#### Bonjour

Trgovački naziv Apple Computera za implementaciju okvira specifikacije IETF Zeroconf, tehnologije računalne mreže koja se koristi u Appleovom Mac OS X-u od verzije 10.2 nadalje. Koristi se za otkrivanje usluga dostupnih na lokalnoj mreži. Izvorno je bio poznat kao Rendezvous.

#### Točnost boja

Mogućnost ispisa boja koje odgovaraju izvornoj slici što je moguće bliže, imajući na umu da svi uređaji imaju ograničen raspon boja i možda nisu fizički sposobni precizno uskladiti određene boje.

#### Dosljednost boja

Mogućnost ispisa istih boja s određenog posla ispisa od ispisa do ispisa i od pisača do pisača.

#### Model boje

Sustav predstavljanja boja po brojevima, kao što su RGB ili CMYK.

#### Prostor boja

Model boja u kojem je svaka boja predstavljena određenim skupom brojeva. Mnogi različiti prostori boja mogu koristiti isti model boja: na primjer, monitori obično koriste RGB model boja, ali imaju različite prostore boja, jer određeni skup RGB brojeva rezultira različitim bojama na različitim monitorima.

#### Rezač

Komponenta pisača koja klizi naprijed-natrag preko ploče kako bi izrezala papir.

#### ESD

Elektrostatičko pražnjenje Statički elektricitet je čest u svakodnevnom životu. To je iskra kada dodirujete vrata automobila ili prianjanje odjeće. Iako kontrolirani statički elektricitet ima neke korisne primjene, nekontrolirana elektrostatička pražnjenja jedna su od glavnih opasnosti za elektroničke proizvode. Stoga su za sprječavanje oštećenja potrebne neke mjere opreza prilikom postavljanja pisača ili rukovanja osjetljivim na ESD uređaje. Ova vrsta oštećenja može skratiti životni vijek uređaja. Jedan od načina za minimiziranje nekontroliranih ESD-ova i stoga smanjenje ove vrste oštećenja je dodirivanje bilo kojeg izloženog uzemljenog dijela pisača (uglavnom metalnih dijelova) prije rukovanja ESD osjetljivim uređajima (kao što su ispisna glava ili tintni ulošci). Osim toga, kako biste smanjili stvaranje elektrostatičkog naboja u tijelu, pokušajte izbjeći rad u području s tepihom i smanjite pokrete tijela na minimum prilikom rukovanja ESD osjetljivim uređajima. Također, izbjegavajte rad u okruženjima niske vlažnosti.

#### Ethernet

Popularna tehnologija računalnog umrežavanja za lokalne mreže.

#### Brzi Ethernet

Ethernet mreža koja može prenositi podatke do 100.000.000 bitova u sekundi. Brza Ethernet sučelja mogu pregovarati o sporijim brzinama kada je to potrebno za kompatibilnost sa starijim Ethernet uređajima.

#### Ugrađeni program

Softver koji kontrolira funkcionalnost pisača i koji je polutrajno pohranjen u pisaču (može se ažurirati).

#### Skala

Raspon boja i vrijednosti gustoće može se ponovno nagomibiti na izlaznom uređaju, kao što su pisač ili monitor.

#### Gigabitni Ethernet

Ethernet mreža koja može prenositi podatke do 1.000.000.000 bitova / sekundi. Gigabitna Ethernet sučelja mogu pregovarati o sporijim brzinama kada je to potrebno za kompatibilnost sa starijim Ethernet uređajima.

#### Hi-Speed USB

Verzija USB-a, ponekad nazvana USB 2.0, koja može raditi 40 puta brže od izvornog USB-a, ali je inače kompatibilna s izvornim USB-om. Većina osobnih računala danas koristi Hi-Speed USB.

#### HP RTL

HP Raster jezik prijenosa: jezik definiran HP-om za opisivanje rasterske (bitmapne) grafike.

#### HP-GL/2

HP Graphics Language 2: jezik definiran HP-om za opisivanje vektorske grafike.

#### U/I

Ulaz/izlaz: ovaj pojam opisuje prijenos podataka između jednog i drugog uređaja.

#### ICC

Međunarodni konzorcij boja, skupina tvrtki koje su postigle dogovor o zajedničkom standardu za profile boja.

#### Spremnik tinte

Uklonjiva komponenta pisača koja pohranjuje tintu određene boje i daje je ispisnoj glavi.

#### IP adresa

Može značiti IPv4 adresu (najvjerojatnije) ili IPv6 adresu.

#### IPSec

Sofisticirani mehanizam za pružanje mrežne sigurnosti provjerom autentičnosti i šifriranjem IP paketa poslanih između čvorova na mreži. Svaki mrežni čvor (računalo ili uređaj) ima IPSec konfiguraciju. Aplikacije obično nisu svjesne koristi li se IPSec ili ne.

#### IPv4 adresa

Jedinstveni identifikator koji identificira određeni čvor na IPv4 mreži. IPv4 adresa sastoji se od četiri cijela broja odvojena potpunim zaustavljanjima. Većina mreža na svijetu koristi IPv4 adrese.

#### IPv6 adresa

Jedinstveni identifikator koji identificira određeni čvor na IPv6 mreži. IPv6 adresa sastoji se od do 8 grupa heksadecimalnih znamenki odvojenih dvotočkama. Svaka grupa sadrži do 4 heksadecimalne znamenke. Samo nekoliko novih mreža u svijetu koristi IPv6 adrese.

#### VODIO

Svjetleća dioda: poluvodički uređaj koji emitira svjetlost kada se električno stimulira.

#### MAC adresa

Adresa kontrole pristupa medijima: jedinstveni identifikator koji se koristi za identifikaciju određenog uređaja na mreži. To je identifikator niže razine od IP adrese. Dakle, uređaj može imati i MAC adresu i IP adresu.

#### network (Mreža)

Mreža je skup veza koje prenose podatke između računala i uređaja. Svaki uređaj može komunicirati sa svakim drugim uređajem u istoj mreži. To omogućuje premještanje podataka između računala i uređaja i omogućuje dijeljenje uređaja kao što su pisači između mnogih računala.

#### Mlaznica

Jedna od mnogih sitnih rupa u ispisnoj glavi kroz koju se tinta odlaže na papir.

#### Papir

Tanak, ravan materijal izrađen da bude napisan ili otisnut; najčešće se izrađuju od nekih vrsta vlakana koja se pulpiraju, suše i prešaju.

#### Ploča

Ravna površina unutar pisača preko kojeg papir prolazi dok se ispisuje.

#### Upravljački program pisača

Softver koji pretvara posao ispisa u generaliziranom formatu u podatke prikladne za određeni pisač.

#### Ispisna glava

Uklonjiva komponenta pisača koja uzima tintu jedne ili više boja iz odgovarajućih spremnika tinte i taloži je na papiru kroz skupinu mlaznica.

#### TCP/IP

Protokol za kontrolu prijenosa / internetski protokol: komunikacijski protokoli na kojima se internet temelji.

#### USB

Univerzalna serijska sabirnica: standardna serijska sabirnica dizajnirana za povezivanje uređaja s računalima. Vaš pisač podržava Hi-Speed USB (ponekad se naziva i USB 2.0).

#### Priključak USB uređaja

Kvadratna USB utičnica pronađena na USB uređajima, iako računalo može upravljati uređajem. Da bi se računalo ispisivao na pisač pomoću USB veze, računalo mora biti povezano s USB priključkom pisača.

#### USB priključak glavnog računala

Pravokutna USB utičnica poput one na računalima. Pisač može upravljati USB uređajima koji su spojeni na takav priključak. Vaš pisač ima dva USB priključka glavnog računala koja koristi za upravljanje dodatnom opremom i USB izbrisivim memorijskim pogonima.

# Kazalo

#### A

kontrola pristupa [28](#page-33-1) dodatna oprema [169](#page-174-0) ID računa zahtijeva [33](#page-38-0) računovodstvo [174](#page-179-0) akustične specifikacije [181](#page-186-1)

#### b

svjetionik [10](#page-15-0)

#### $\overline{C}$

kalibracija kalibracije trake za ispi[s 149](#page-154-0) skener [160](#page-165-0) ulošci [66](#page-71-0) oprez [5](#page-10-0) očistite pisač [154](#page-159-0) spremnik za čišćenje [78](#page-83-0) kalibracija boja [149](#page-154-0) komponenti pisača [7](#page-12-0) računalne komunikacije problemi s pisačem/računalnom komunikacijom [91](#page-96-0) povezivanje pisača [general 16](#page-21-0) Mac OS X mreža [17](#page-22-0) Windows mreža [17](#page-22-1) konfiguriranje povezivosti [18](#page-23-0) način kopiranja [116](#page-121-0) kopiranje [115](#page-120-0) DOUČ [172](#page-177-0) samopopravak kupca [172](#page-177-0)

#### D

odgođeni ispis [92](#page-97-0) DHCP postavke [86](#page-91-0) dijagnostički crtež [148](#page-153-0) zatamnjeni način rada [11](#page-16-0) brisanje diska [168](#page-173-0) DNS postavke [87](#page-92-0)

Kazalo ENWW

preferencije vozača [34](#page-39-0) vozači [33](#page-38-1)

#### E

konfiguriranje adresara epošte [26](#page-31-0) obavijesti e-poštom [28](#page-33-2) ispis e-[pošte 100](#page-105-0) konfiguriranje [19](#page-24-0) poslužitelja e-pošte konfiguriranje [25](#page-30-0) Ugrađeni web-poslužitelj [13](#page-18-0) accessibilty [35](#page-40-0) ne može pristupiti [92](#page-97-1) statistika korištenja [174](#page-179-1) specifikacije okoliša [181](#page-186-0) sigurno brisanje datoteka [167](#page-172-0) pogreške [182](#page-187-0)

#### F

brisanje datoteka, sigurno stanje vatrozida [167](#page-172-0)[88](#page-93-0) ažuriranje firmvera [166](#page-171-0) ručno postavljanje [20](#page-25-0) mape [136](#page-141-0) prednja ploča [8](#page-13-0) pristupačnost [35](#page-40-1) opcija prednje ploče jezika [12](#page-17-0) svjetionik [12](#page-17-1) svjetlina zaslona [12](#page-17-2) Ugrađeni web-poslužitelj [92](#page-97-2) jezik [12](#page-17-3) obavijesti upozorenja [12](#page-17-4) u stanju mirovanja pisača [12](#page-17-5) ispis i upravljanje [92](#page-97-3) glasnoće zvučnika [12](#page-17-6) odabir jedinice [12](#page-17-7) prednji pogled [7](#page-12-1) mogućnosti prednje ploče mogućnosti datuma i vremena [12](#page-17-8) Vraćanje tvorničkih postavki [12](#page-17-9) FTP mapa konfiguriraj [20](#page-25-1)

funkcionalne specifikacije [179](#page-184-0)

#### G

grafički jezici [180](#page-185-3)

#### H

specifikacija tvrdog diska [180](#page-185-1) pomoć [171](#page-176-0) Uslužni program HP ePrint [100](#page-105-0) HP pristup [12](#page-17-10) ne može pristupiti [92](#page-97-4)

### Ja

specifikacija spremnika tinte [179](#page-184-1) spremnici tinte [66](#page-71-0) interni ispisi [15](#page-20-0) IP adresa [87](#page-92-1) IPSEC stanje [88](#page-93-0) IPV6 postavke [87](#page-92-2)

#### J

brisanje posla [107](#page-112-0) detalji o poslu [105](#page-110-0) red čekanja za [poslove 102](#page-107-0) akcije reda čekanja [za poslove 104](#page-109-0) mogućnosti reda čekanja za [poslove 107](#page-112-1)

#### l

oznake, upozorenje [6](#page-11-0) jezik [12](#page-17-0) brzina veze [89](#page-94-0) učitaj papir opći savjeti [37](#page-42-0)

#### M

uložak za održavanje [80](#page-85-0) margina specifikacija [179](#page-184-2) mehanička točnost [179](#page-184-3) specifikacije memorije [180](#page-185-1)

monitor kalibriranje [133](#page-138-0) poteza mapa [155](#page-160-0) pisač [154](#page-159-1)

#### n:

mrežna mapa ne može pristupiti [129](#page-134-0) konfiguriraj [20](#page-25-1) rješavanje problema s mrežom [90](#page-95-0) mreža brzina veze [89](#page-94-0) protokoli [86](#page-91-1) sigurnosne postavke [88](#page-93-1)

#### $\Omega$

nepodudarnost izlaza [106](#page-111-0)

#### P

točnost duljine stranice [151](#page-156-0) papir ne može učitati [46](#page-51-0) džem [47](#page-52-0) opterećenje [41](#page-46-0) opcije [45](#page-50-0) zaštita [47](#page-52-1) veličine (max i min) [179](#page-184-4) status [40](#page-45-0) trgovina [46](#page-51-1) podržane vrste [38](#page-43-0) istovar [45](#page-50-1) nepodudaraj papira [106](#page-111-1) pauziraj red čekanja [104](#page-109-1) fizičke specifikacije [180](#page-185-0) snaga uključeno/isključeno [14](#page-19-0) specifikacije snage [180](#page-185-2) preferenci, Windows upravljački program [34](#page-39-0) ispisna traka [69](#page-74-0) ispis e-poštom [100](#page-105-0) ispis s upravljačkog programa [95](#page-100-0) ispis s USB izbrisivog memorijskog pogona [98](#page-103-0) načina ispisa [100](#page-105-1) ispiši sljedećih [104](#page-109-2) ispiši sada [105](#page-110-1) kvaliteta ispisa [146](#page-151-0) softver pisača za kalibraciju [149](#page-154-0) Mac OS X deinstalirati [18](#page-23-1) Windows deinstalirati [17](#page-22-2) stanje pisača [154](#page-159-2) glavne komponente pisača [7](#page-12-0)

ispisna glava specifikacija [179](#page-184-1) poravnanje ispisne glave [149](#page-154-0) ručno sredstvo za čišćenje ispisnih glava [152](#page-157-0) specifikacija [179](#page-184-1) ispisne glave [69](#page-74-0) poboljšani [oporavak](#page-156-1)  [151](#page-156-1) preference ispisa zadano [107](#page-112-2) razlučivost ispisa [179](#page-184-5) protokoli, postavke proxy poslužitelja mreže [86](#page-91-1)[88](#page-93-2)

#### $\overline{0}$

Upravljanje redom čekanja [102](#page-107-0) brzi skupovi [110](#page-115-0)

#### R

stražnji prikaz [7](#page-12-2) ponovno ispis posla [104](#page-109-3) roll pravila [105](#page-110-2)

#### S

siguran način rada [83](#page-88-0) sigurnosne oznake [6](#page-11-0) sigurnosne mjere opreza [2](#page-7-0) problemi s kvalitetom skeniranja razlike u boji između CIS modula [123](#page-128-0) rese u boji [125](#page-130-0) oštećen originalni [127](#page-132-0) smanjenje skaliranja [128](#page-133-0) otkrivanje rubova [129](#page-134-1) ghosting [128](#page-133-1) netočne boje [124](#page-129-0) prekidi linije [122](#page-127-0) napredak papira [126](#page-131-0) slučajnih okomitih linija [121](#page-126-0) previše iskrivljeno [129](#page-134-2) varijabilne debljine linije [124](#page-129-1) okomita crna traka širine 20 c[m 127](#page-132-1) vibracijski učinak [126](#page-131-1) bora ili nabora [121](#page-126-1) skener kalibracija [160](#page-165-0) ne mogu pristupiti mrežnoj mapi [129](#page-134-0) čista staklena ploča [155](#page-160-1) dijagnostička ploha [131](#page-136-0)

nacrti niskog kontrasta [130](#page-135-0) tankih linija niskog kontrasta [131](#page-136-1) optimiziraju [120](#page-125-0) zamijenite staklenu [ploču 157](#page-162-0)

sporo skeniranje [130](#page-135-1) otklanjanje poteškoća [120](#page-125-1) skeniranje [110](#page-115-1) sigurno brisanje datoteke [167](#page-172-0) sigurnost [28](#page-33-1) mrežne postavke [88](#page-93-1) informacije o usluzi [172](#page-177-1) specifikac ije stanja mirovanja [11](#page-16-1) akustični [181](#page-186-1) okoliš [181](#page-186-0) funkcionalno [179](#page-184-0) grafički jezici [180](#page-185-3) tvrdi disk [180](#page-185-1) zalihe tinte [179](#page-184-1) marže [179](#page-184-2) mehanička točnost [179](#page-184-3) memorija [180](#page-185-1) veličina papira [179](#page-184-4) fizički [180](#page-185-0) snaga [180](#page-185-2) razlučivost ispisa [179](#page-184-5) brzina [181](#page-186-2) specifikacije brzine [181](#page-186-2) slagač To p [135](#page-140-0) statist ika korišt enje [174](#page-179-1) trgovine mapa [155](#page-160-0) pisač [154](#page-159-1) podrška [171](#page-176-0) pogreške sustava [182](#page-187-0)

#### T

rola tabulatora zamijenite [161](#page-166-0) TCP/IP postavk[e 86](#page-91-1)

#### U

informacije o korištenju uključivanje i isključivanje [28](#page-33-0)

#### W

upozorenje [5](#page-10-0) oznake upozorenja [6](#page-11-0)